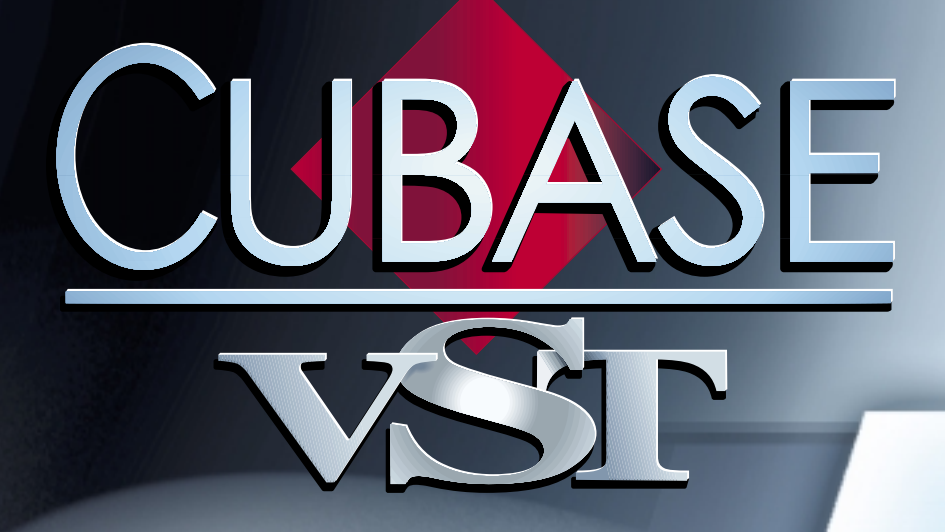

# **Einführung**

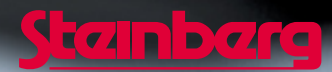

#### Handbuch: E. Nathorst-Böös, L. Carlson, A. Nordmark, R. Wiklander Übersetzung: C. Bachmann, H. Horntrich, S. Pfeifer, C. Schomburg

Die in diesem Dokument enthaltenen Informationen können ohne Vorankündigung geändert werden und stellen keine Verpflichtung seitens der Steinberg Soft- und Hardware GmbH dar. Die Software, die in diesem Dokument beschrieben ist, wird unter einer Lizenzvereinbarung zur Verfügung gestellt und darf ausschließlich nach Maßgabe der Bedingungen der Vereinbarung (Sicherheitskopie) kopiert werden. Ohne ausdrückliche schriftliche Erlaubnis durch Steinberg Soft- und Hardware GmbH darf kein Teil dieses Handbuches für irgendwelche Zwecke oder in irgendeiner Form mit irgendwelchen Mitteln reproduziert oder übertragen werden.

Alle Produkt- und Firmennamen sind ™ oder ® Warenzeichen oder Kennzeichnungen der entsprechenden Firmen. Windows, Windows 95, Windows 98 und Windows 2000 sind Warenzeichen der Microsoft Corporation.

© Steinberg Soft- und Hardware GmbH, 2000. Alle Rechte vorbehalten.

**Inhaltsverzeichnis**

# **[9 Einleitung](#page-8-0)**

- [10 Herzlich willkommen!](#page-9-0)
- [11 Über Cubase...](#page-10-0)
- [12 Verfügbare Dokumentation](#page-11-0)
- [14 Die Online-Hilfe](#page-13-0)
- [15 So können Sie uns erreichen](#page-14-0)

### **[17 Allgemeine](#page-16-0)  Einführung**

- 18 Was bedeutet [»digitalisiertes Audio«?](#page-17-0)
- [18 Was bedeutet MIDI?](#page-17-1)
- [19 Die Hauptfenster in Cubase](#page-18-0)  **VST**

# **[33 Lehrgang](#page-32-0)**

### [34 Einleitung](#page-33-0)

- [34 Öffnen des Quick Start Songs](#page-33-1)
- [35 Wiedergabe](#page-34-0)
- [36 Stummschalten und Solo-](#page-35-0)Wiedergabe von Spuren
- [37 Einschalten der MIDI-Spuren](#page-36-0)
- [39 Ändern des Sounds und des](#page-38-0)  Pegels einer MIDI-Spur
- [42 Einstellen der Pegel für](#page-41-0)  Audiospuren
- [43 Anwenden von Effekten](#page-42-0)
- [45 Arbeiten mit VST-](#page-44-0)Instrumenten
- [47 Die Werkzeuge im Arrange-](#page-46-0)Fenster
- [48 Überprüfen des Inhalts der](#page-47-0)  Parts
- [49 Lehrgang erfolgreich](#page-48-0)  abgeschlossen!

# **[51 Grundlagen](#page-50-0)**

- [52 Einleitung](#page-51-0)
- [52 Die Werkzeuge](#page-51-1)
- [53 Einblendmenüs](#page-52-0)
- [54 Die Toolbar](#page-53-0)
- [56 Positionen, Länge und](#page-55-0)  Auflösung
- [58 Einstellen von Werten](#page-57-0)
- [63 Benennen von Objekten](#page-62-0)
- [64 Arbeiten mit Fenstern](#page-63-0)
- [65 Arbeiten mit der](#page-64-0)  Computertastatur
- [67 Voreinstellungen](#page-66-0)
- [69 Rückgängig](#page-68-0)

# **[71 Einrichten des](#page-70-0)  Systems**

- [72 Vorbereitungen für](#page-71-0)  Audioaufnahmen
- [87 Ein-/Ausschalten der Audio-](#page-86-0)**Engine**
- [88 Vorbereitungen für MIDI-](#page-87-0)Aufnahmen
- 97 Vorbereitungen [abgeschlossen! Wie geht´s](#page-96-0)  weiter?

# **[99 Aufnehmen von](#page-98-0)  Audiomaterial**

- [100 Vorbereitungen](#page-99-0)
- [115 Die erste Aufnahme](#page-114-0)
- [118 Weitere Aufnahmen auf](#page-117-0)  derselben Spur
- [119 Aufnahmen auf weiteren](#page-118-0)  Spuren – Overdubbing (Playbackverfahren)

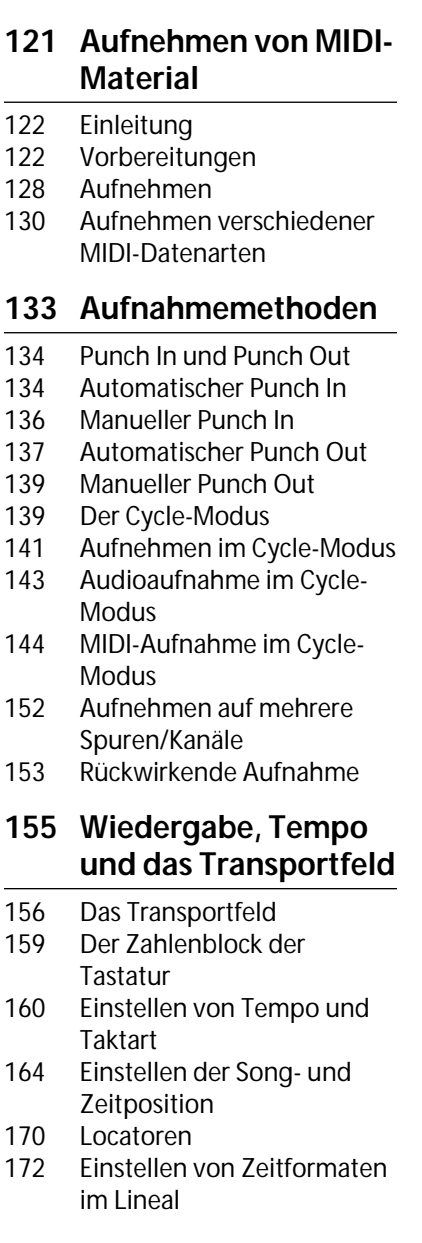

# **[173 Arbeiten im Arrange-](#page-172-0)Fenster**

- [174 Spuren, Parts und deren](#page-173-0)  Anordnung
- [175 Wozu dienen Spuren?](#page-174-0)
- [175 Erzeugen von Spuren](#page-174-1)
- [176 Benennen von Spuren](#page-175-0)
- [176 Auswählen von Spuren](#page-175-1)
- [178 Ändern der Reihenfolge der](#page-177-0)  Spuren
- [179 Kopieren von Spuren](#page-178-0)
- [180 Ändern der Größe von](#page-179-0)  Spuren
- [181 Löschen von Spuren](#page-180-0)
- [182 Spurklassen](#page-181-0)
- [184 Parts](#page-183-0)
- [184 Erzeugen von Parts](#page-183-1)
- [185 Benennen von Parts](#page-184-0)
- [185 Auswählen von Parts](#page-184-1)
- 188 Arbeiten mit dem [Auswahlbereich-Werkzeug](#page-187-0)
- [189 Bearbeiten von Parts oder](#page-188-0)  einer Auswahl
- [195 Löschen von Parts](#page-194-0)
- [196 Part-Darstellung und Part-](#page-195-0)Farbe
- [199 Arbeiten mit dem Lupe-](#page-198-0)Werkzeug
- [200 Die Option »Rasterlinien](#page-199-0)  zeichnen«
- [200 Arbeiten mit mehreren](#page-199-1)  Arrangements

# **[203 Die Markerspur](#page-202-0)**

- [204 Die Markerspur](#page-203-0)
- [204 Ein- und Ausblenden der](#page-203-1)  **Markerspur**
- [205 Erzeugen von Marker-Parts](#page-204-0)
- [207 Bearbeiten von Marker-Parts](#page-206-0)
- [208 Springen zu Marker-Parts](#page-207-0)
- [211 Auswählen von Bereichen](#page-210-0)  im Arrange-Fenster mit Hilfe von Marker-Parts

### **[213 Abspielparameter,](#page-212-0)  Einstellungen der Parts und Spuren**

- [214 Was sind Abspielparameter?](#page-213-0)
- [215 Die drei Möglichkeiten zum](#page-214-0)  Einstellen der Parameter
- [217 Arbeiten mit den Spurspalten](#page-216-0)
- [221 Arbeiten mit dem Inspector](#page-220-0)
- [227 Arbeiten mit den](#page-226-0)  Werkzeugen
- [228 Die Parameter](#page-227-0)
- [235 Wann sollten die Spurspalten](#page-234-0)  und wann der Inspector verwendet werden?
- [235 Stummschalten von Spuren](#page-234-1)
- [237 Die Funktion »Abspiel](#page-236-0)parameter festsetzen«
- [238 Thru-Funktion in Echtzeit](#page-237-0)

# **[241 Arbeiten mit dem](#page-240-0)  Audio-Pool**

- [242 Was ist der Audio-Pool?](#page-241-0)
- [243 Öffnen des Audio-Pools](#page-242-0)
- [243 Die Darstellung von Dateien](#page-242-1)  und Segmenten
- [245 Ziehen von Audiomaterial](#page-244-0)  aus dem Pool in das Arrange-Fenster
- [248 Importieren von Dateien in](#page-247-0)  den Pool

### **[251 Grundlagen der](#page-250-0)  Bearbeitung von Audiomaterial**

- [252 Einleitung](#page-251-0)
- [252 Segmente, Events, Parts und](#page-251-1)  nicht destruktives Bearbeiten
- [253 Öffnen des Audio-Editors](#page-252-0)
- [253 Der Audio-Editor ein](#page-252-1)  Überblick
- [255 Anzeige von Audio-Events](#page-254-0)
- [259 Erzeugen von Audio-Events](#page-258-0)
- [260 Verändern von Audio-Events](#page-259-0)
- [265 Löschen von Audio-Events](#page-264-0)
- [266 Bearbeiten in der Infozeile](#page-265-0)

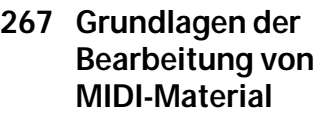

- [268 Wozu dienen die MIDI-](#page-267-0)Editoren?
- [268 Verschiedene Event-Arten](#page-267-1)
- [273 Öffnen eines MIDI-Editors](#page-272-0)
- [276 Key-Editor](#page-275-0)
- [276 Schlagzeug-Editor](#page-275-1)
- [280 Listen-Editor](#page-279-0)
- [281 Noten-Editor](#page-280-0)
- [283 Aufnahme und Wiedergabe](#page-282-0)  in den Editoren
- [285 Eingeben von Noten](#page-284-0)
- [292 Auswählen von Noten und](#page-291-0)  anderen Events
- [293 Verändern von Noten](#page-292-0)
- [296 Löschen von Noten](#page-295-0)
- [296 Bearbeiten in der Infozeile](#page-295-1)
- [297 Bearbeiten der](#page-296-0)  Anschlagstärke
- 300 Bearbeiten von [kontinuierlichen Events](#page-299-0)
- [305 Schließen des Editors](#page-304-0)

# **[307 VST-Instrumente](#page-306-0)**

- [308 Einleitung](#page-307-0)
- [308 Einschalten von VST-](#page-307-1)Instrumenten
- [309 Spielen des VST-Instruments](#page-308-0)
- [310 Auswählen von Programmen](#page-309-0)  und Vornehmen von Einstellungen
- [312 Vornehmen von Mixer-](#page-311-0)Einstellungen

## **[313 Quantisieren und](#page-312-0)  Arbeiten mit Funktionen**

- [314 Einleitung](#page-313-0)
- [315 Was passiert genau beim](#page-314-0)  Quantisieren und beim Anwenden der Funktionen?
- [316 Das Quantisieren](#page-315-0)
- [320 Was versteht man unter](#page-319-0)  Quantisieren?
- [324 Die unterschiedlichen](#page-323-0)  Quantisierungsarten
- [328 Weitere Funktionen](#page-327-0)

# **[329 Mischen](#page-328-0)**

- [330 Einleitung](#page-329-0)
- [330 Mischen von Audiomaterial](#page-329-1)
- [347 Mischen von MIDI-Material](#page-346-0)

# **[353 Filme](#page-352-0)**

- [354 Einleitung](#page-353-0)
- [354 Wiedergabe eines Films](#page-353-1)  synchron mit Cubase VST

# **[357 Arbeiten mit Dateien](#page-356-0)**

- [358 Die unterschiedlic](#page-265-0)[hen](#page-357-0)  Dateiformate
- [362 Öffnen](#page-361-0)
- [365 Speichern](#page-364-0)
- [368 Importieren](#page-367-0)
- [370 Exportieren](#page-369-0)
- [374 Drag & Drop \(Ziehen und](#page-373-0)  Ablegen)
- [376 Backup-Strategien](#page-375-0)

# **[377](#page-376-0) Stichwortverzeichnis**

# <span id="page-8-0"></span>**1 Einleitung**

# <span id="page-9-0"></span>**Herzlich willkommen!**

Seit seinem Bestehen hat das Steinberg-Team immer danach gestrebt, bis an die Grenzen des technisch Möglichen zu gelangen. Dieser Gründungsgedanke steht damals wie heute hinter unserer Arbeit. Wenn wir Bilanz ziehen, ist es erstaunlich, wie weit wir gekommen sind, und wenn wir nach vorne blicken, haben wir dennoch das Gefühl, dass wir am Beginn einer großartigen Entwicklung stehen. Dies liegt im Software-Bereich wohl in der Natur der Sache: Jedes Mal, wenn ein Punkt erreicht ist, den wir uns zum Ziel gesetzt hatten, stellen wir uns die Frage »Was wäre wenn?« – und schon eröffnen sich Unmengen neuer Möglichkeiten.

Wir hoffen, dass auch Sie das Gefühl haben, den Beginn einer großartigen Entwicklung mitzuerleben, wenn Sie Cubase VST vor sich auf Ihrem Computer sehen und herausfinden, auf welch hervorragende Weise Sie damit Ihre neue Musik erschaffen können!

Karl Steinberg Manfred Rürup

# <span id="page-10-0"></span>**Über Cubase...**

Cubase VST bietet Ihnen ein wichtiges Extra: das Bewusstsein, dass Sie Teil einer der größten Gruppen von Anwendern im Bereich Musik-Software sind. Cubase VST bedeutet für viele verschiedene Menschen die unterschiedlichsten Dinge. Für einige stellt es den ersten Schritt in die Welt der Komposition dar, gleichzeitig ist es aber auch *das* Programm professioneller Musiker aller Stilrichtungen. Von Klassik bis Rock, Blues, Techno und Folk stellt Cubase VST ein wirklich benutzerfreundliches Programm dar.

Aber wie ist es möglich, dass Cubase für so viele verschiedene Zwecke eingesetzt werden kann? Die Antwort liegt in der Konzeptionierung des Programms: Es ist nicht nur einfach, den Umgang mit Cubase von Anfang an zu erlernen, sondern es bleibt auch einfach, wenn Sie in die Tiefen des Programms vordringen. Die Dinge, die Sie am ersten Tag lernen sind immer noch gültig, wenn Sie sich mit den kleinsten Details des Programms vertraut machen und dabei immer neue Möglichkeiten entdecken. Deshalb haben so viele Menschen herausgefunden, dass Cubase VST das richtige Werkzeug für sie ist.

Wir freuen uns sehr darüber, dass das Gemeinschaftsgefühl zwischen den Anwendern unserer Programme immer weiter wächst. Die Benutzer unserer Software waren immer eine wichtige Informationsquelle für uns, wenn es um die Weiterentwicklung des Programms ging. Mit dem Wachstum des Internets hat auch dieser Aspekt große Ausmaße angenommen. Die Anwender unserer Programme kommunizieren nicht mehr nur direkt mit Steinberg, sondern sind zu einer »interaktiven« und dynamischen Gruppe geworden, die die Richtung für kommende Versionen von Cubase VST vorgibt. Der Austausch zwischen den Anwendern von Cubase VST hat einen neuen Höhepunkt erreicht, seit sie in den Internet-Studios unter www.cubase.net aktiv miteinander Musik machen. Glauben Sie also niemandem, der behauptet, dass Computer-Musiker einsame Menschen sind.

Wir treffen uns im Internet…

Ihr Steinberg-Team.

www.steinberg.de www.cubase.net

# <span id="page-11-0"></span>**Verfügbare Dokumentation**

Die Cubase VST-Dokumentation setzt sich wie folgt zusammen:

#### **Die Installationsanleitung**

In diesem separaten Handbuch wird beschrieben, wie Sie das Programm installieren. Dieses Handbuch sollten Sie zuerst lesen.

#### **Dieses Handbuch**

Dieses Handbuch enthält Folgendes:

- Eine Beschreibung der Grundlagen zum Kennenlernen von Cubase VST.
- Einführungen in die unterschiedlichen Teilbereiche des Programms, damit Sie viele Funktionen sofort ausprobieren können.

In diesem Buch werden nicht alle Programmfunktionen ausführlich beschrieben, es bietet Ihnen aber einen idealen Einstieg in das Programm.

#### **Die Dokumentation auf der Programm-CD**

❐ **Um die Dokumentation auf der Programm-CD lesen zu können, muss Acrobat Reader installiert sein. Diese Software finden Sie auf der Cubase VST-CD. Sie wird normalerweise zusammen mit dem Programm installiert. Wenn dies nicht der Fall ist, können Sie den Acrobat Reader auch von der CD aus installieren.**

Im Dokumentation-Ordner auf Ihrer Festplatte finden Sie die vollständige Dokumentation zu allen Programmfunktionen. Diese Dokumentation setzt sich aus mehreren Dokumenten im Adobe Acrobat-Format zusammen. Dazu gehören u. a.:

#### **• Inhaltsverzeichnis**

Dieses Dokument enthält die Verknüpfungen zu den anderen verfügbaren Acrobat-Dokumenten. Außerdem finden Sie hier zu jedem Dokument eine kurze Erklärung. Verwenden Sie das Inhaltsverzeichnis, um herauszufinden, in welchem Dokument Sie etwas nachlesen möchten. Im Start-Menü von Windows finden Sie in der Cubase VST-Programmgruppe das Dokumentation-Menü. Hier können Sie das Inhaltsverzeichnis auswählen, um es zu öffnen.

#### **• Benutzerhandbuch**

Dies ist das Haupthandbuch mit ausführlichen Beschreibungen der Cubase VST-Parameter, -Funktionen und -Techniken.

#### **• Notenbearbeitung und -druck**

In den Score- und VST/32-Versionen von Cubase VST ist ein umfangreicherer Noten-Editor enthalten als in der Grundversion. Dieser Editor wird in der Datei »Notenbearbeitung und -druck« näher erläutert.

#### **• Die VST Effekt-PlugIns**

In diesem Dokument werden die Audio-PlugIn-Effekte beschrieben, die in der Programmversion enthalten sind.

#### **• Die mitgelieferten VST-Instrumente**

In diesem Dokument werden die mitgelieferten VST-Instrumente (MIDI-gesteuerte Software-Instrumente) beschrieben.

#### **• MIDI-Mixer und Mixerspuren**

In diesem Dokument wird beschrieben, wie Sie aus Cubase VST heraus mit dem MIDI-Mixer die Pegel und Parameter in Ihren MIDI-Instrumenten steuern können.

#### **• Der Interaktive Phrasen-Synthesizer (IPS)**

In diesem Dokument wird der Interaktive Phrasen-Synthesizer beschrieben.

#### **• SysEx-Daten**

Dieses Dokument enthält Informationen zum Arbeiten mit systemexklusiven MIDI-Daten.

#### **• Tonbandspuren – Steuern von Bandmaschinen**

Wenn Sie Cubase VST mit einer Mehrspurbandmaschine verwenden wollen, finden Sie in diesem Dokument Informationen zum Arbeiten mit Tonbandspuren.

#### **• Module**

In diesem Dokument wird das Arbeiten mit den Modulen in Cubase VST beschrieben. Außerdem wird in einzelnen Kapiteln jedes Modul beschrieben, das in dieser Programmversion enthalten ist.

#### **• Problembehebung**

Hier finden Sie mögliche Lösungen, wenn Sie Probleme haben, das Programm zum Laufen zu bringen. Sie sollten auch in der Steinberg-Knowledge-Base nachsehen, um neueste Informationen zu erhalten (siehe [Seite 15\)](#page-14-0).

#### **Welche Teile der Dokumentation sollten Sie lesen?**

- Lesen Sie auf jeden Fall die Installationsanleitung.
- Wenn Sie dann das Programm kennenlernen möchten, lesen Sie dieses Buch und schlagen Sie im Benutzerhandbuch nach, wenn Sie detailliertere Informationen zu einem Thema benötigen.
- Wenn Sie jedes Detail des Programms kennenlernen möchten, sollten Sie dieses Buch und alle mitgelieferten Dateien lesen.

# <span id="page-13-0"></span>**Die Online-Hilfe**

In Cubase VST ist eine HTML-Hilfe enthalten, die Sie auf verschiedene Arten aufrufen können:

- **Wenn Sie sich Informationen über ein Fenster oder einen Dialog anzeigen lassen möchten, drücken Sie die [F1]-Taste auf der Computertastatur oder klicken Sie auf den Hilfe-Schalter im entsprechenden Dialog.** Es wird ein Text eingeblendet, in dem das aktuelle Fenster oder der aktuelle Dialog beschrieben wird.
- **Wenn Sie Informationen über Menüoptionen in Cubase VST erhalten möchten, wählen Sie im Hilfe-Menü den Inhalt-Befehl.** Ein Fenster Ihres HTML-Hilfe-Readers wird angezeigt, in dem Sie die Beschreibungen der Menüoptionen aufrufen können. Wenn Sie auf die Index-Registerkarte Ihres Hilfe-Readers klicken, können Sie nach bestimmten Stichworten im Hilfetext suchen.
- **Wenn Sie im Hilfe-Menü den Befehl »Weiterführende Hilfe« auswählen, erhalten Sie weitere Informationen über die Windows-Hilfe.**
- ❐ **Einige Funktionen werden nur in der Online-Hilfe ausführlich beschrieben!**

# <span id="page-14-0"></span>**So können Sie uns erreichen**

Wenn Sie im Hilfe-Menü das Untermenü »Steinberg im Internet« öffnen, wird eine Liste mit wichtigen Steinberg-Internet-Links angezeigt. Wenn Sie eine der Optionen auswählen, wird Ihr Web-Browser gestartet und die entsprechende Website geöffnet!

Wenn Sie einen der direkten Links oder die Befehle »Steinberg-Homepage« bzw. »Cubase-Anwenderforum« auswählen, haben Sie folgende Möglichkeiten:

- Sie können auf die »Knowledge-Base« zugreifen, um Informationen über unsere technische Unterstützung, Antworten auf häufig gestellte Fragen usw. zu erhalten.
- Sie können E-Mails an unsere Support-Abteilung senden.
- Sie können die neuesten Programm-Updates und Demoversionen anderer Steinberg-Produkte abrufen.
- Wenn Sie den Menübefehl »Cubase-Anwenderforum« auswählen, können Sie unter »www.cubase.net« mit Anwendern von Steinberg-Produkten auf der ganzen Welt Kontakt aufnehmen und Informationen austauschen.

**2**

<span id="page-16-0"></span>**Allgemeine Einführung**

# <span id="page-17-0"></span>**Was bedeutet »digitalisiertes Audio«?**

Unter »Audio« versteht man eine beliebige Klangquelle, die Sie an den Audioeingang Ihrer Soundkarte anschließen können, z. B. ein Mikrofon, eine E-Gitarre oder Ähnliches. »Digitalisiert« deshalb, weil der Computer das Audiosignal in Zahlen umwandelt, die Cubase VST aufnimmt und auf Ihrer Festplatte speichert. Diese Umwandlung in Zahlen bietet eine Vielzahl von kreativen Gestaltungsmöglichkeiten für die Aufnahmen.

# <span id="page-17-1"></span>**Was bedeutet MIDI?**

Unter MIDI versteht man »Steuerinformationen« für Synthesizer. Mit einem Vergleich lässt es sich einfacher erklären: Ihr Computer kann Nachrichten an einen Drucker senden, die festlegen, wie die gedruckte Seite aussehen soll. Der Drucker wertet diese Informationen aus und setzt sie mit Hilfe der eigentlichen »Tinte« auf dem Papier in das gewünschte Ergebnis um.

Mit Hilfe der MIDI-Daten funktioniert ein Synthesizer sozusagen wie ein »Musikdrucker«, d. h. der Computer sendet Informationen an den Synthesizer, die festlegen, welche Noten gespielt werden sollen, und das eigentliche Audiomaterial wird dann vom Synthesizer erzeugt.

Ein Vorteil dieser Methode ist, dass z. B. ein Ton, der mit einem Klavier-Sound aufgenommen wurde, mit einem Cembalo-, Blechbläser- oder Gitarren-Sound wiedergegeben werden kann – einfach durch Verändern der Einstellungen für den Synthesizer.

General MIDI (Abkürzung: GM) ist eine weitergehende Spezifikation für MIDI-Instrumente. Wenn ein Instrument mit dem General MIDI Standard kompatibel ist, verfügt es über eine große Anzahl an vereinheitlichten, integrierten Sounds, z. B. Piano (Klavier), Bass (Bass), Drums (Schlagzeug), Strings (Saiteninstrumente), um nur einige zu nennen. Wenn Sie mit einem Instrument Musik erzeugen, das den General-MIDI-Standard einhält, hört sich die Musik bei der Wiedergabe auf einem anderen GM-Instrument nahezu identisch an. So können Sie Ihre Cubase VST-Songs austauschen und Ihre Arbeit sogar in einem einheitlichen Datenformat z. B. im Internet veröffentlichen.

Cubase VST unterstützt darüber hinaus auch zwei Erweiterungen zum GM-Standard: GS (Roland) und XG (Yamaha).

# <span id="page-18-0"></span>**Die Hauptfenster in Cubase VST**

# **Das Transportfeld**

Das Transportfeld ist mit den Steuerelementen einer Bandmaschine vergleichbar. Hier finden Sie die Funktionen Wiedergabe, Stop und Vor-/Zurückspulen. Mit dem Transportfeld stellen Sie darüber hinaus auch das Tempo, die Taktart usw. ein.

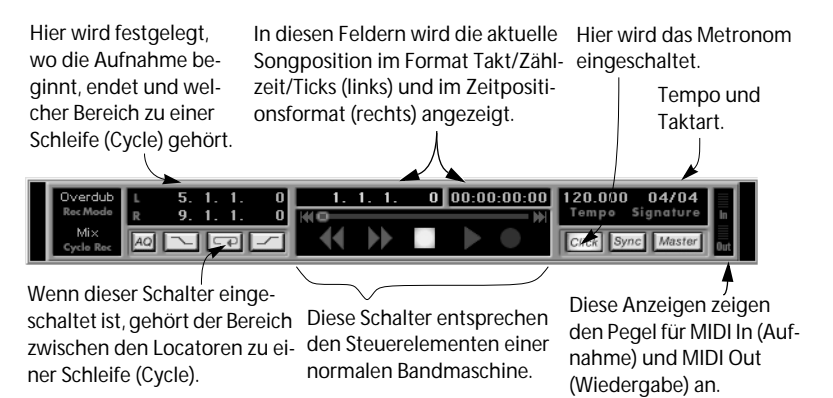

### **Das Arrange-Fenster**

Im Arrange-Fenster werden Songs aufgenommen und angeordnet.

Das Arrangement ist im Arrange-Fenster vertikal in Spuren unterteilt, die dazu dienen, die Aufnahmen anzuordnen. Sie können z. B. eine Spur für das Schlagzeug verwenden, eine weitere für den Bass, eine dritte für die Hauptstimme, eine vierte für Begleitstimmen usw. Links im Arrange-Fenster befindet sich die Spurliste:

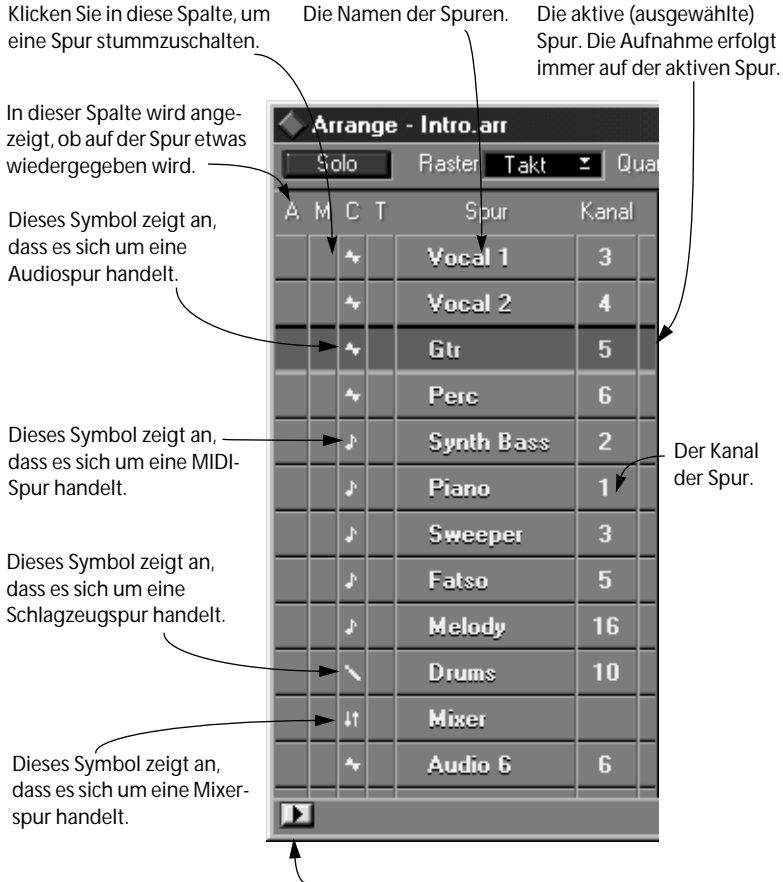

Mit diesem Schalter öffnen Sie den Inspector, in dem Sie weitere Einstellungen für die ausgewählte Spur vornehmen können.

#### Der rechte Teil des Arrange-Fensters wird als Part-Anzeige bezeichnet.

Die Songposition / Der linke Locator Der rechte Locator Edit.verbinden Aufnahmemodus Marker ┳ 17. 21.

Das Lineal zeigt an, dass die Zeit von links nach rechts verläuft.

Jede Aufnahme wird in der Part-Anzeige als Kästchen dargestellt, das Part genannt wird.

Die horizontale Position zeigt an, an welcher Stelle im Song der Part beginnt.

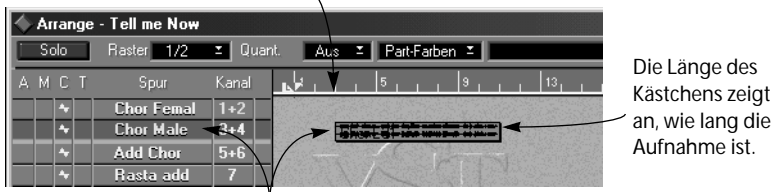

Die vertikale Position des Parts zeigt an, auf welcher Spur er sich befindet.

Oben im Arrange-Fenster befindet sich eine Zeile mit verschiedenen Einblendmenüs und Einstellungen.

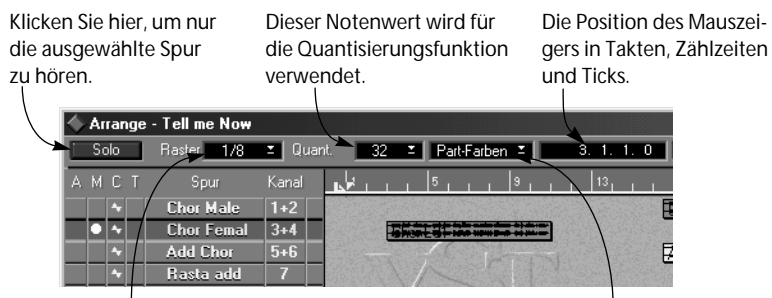

Der Raster-Wert legt die »Präzision« beim Bearbeiten (z. B. Verschieben oder Zerschneiden) fest.

Mit Hilfe dieses Einblendmenüs können Sie den verschiedenen Parts unterschiedliche Farben zuweisen.

### **Die Fenster des VST Channel Mixers**

Der VST Channel Mixer (eigentlich gibt es zwei) ist das Mischpult für Audiospuren, d. h. hier können Sie Pegel (Lautstärke), Panorama im Stereoklangbild, Effektsends, Equalizer etc. einstellen.

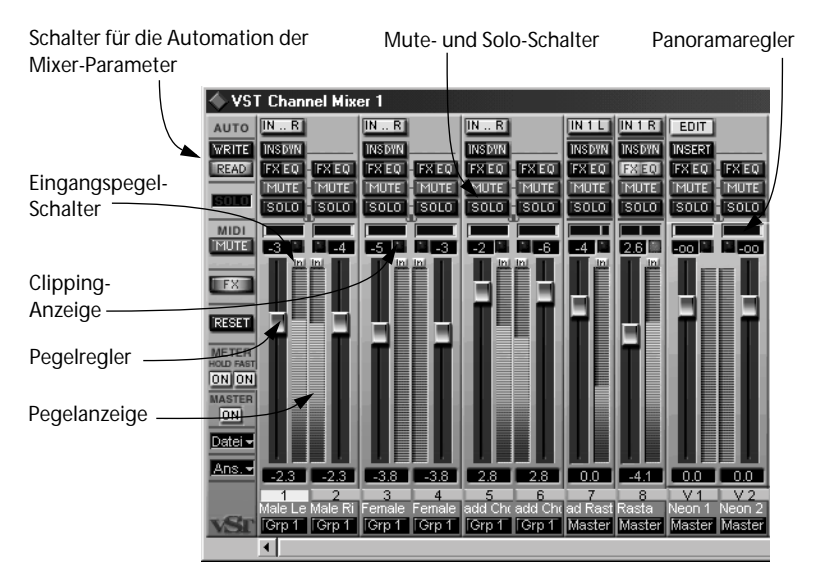

Im VST Master Mixer nehmen Sie die Einstellungen für die endgültige Ausgabe vor:

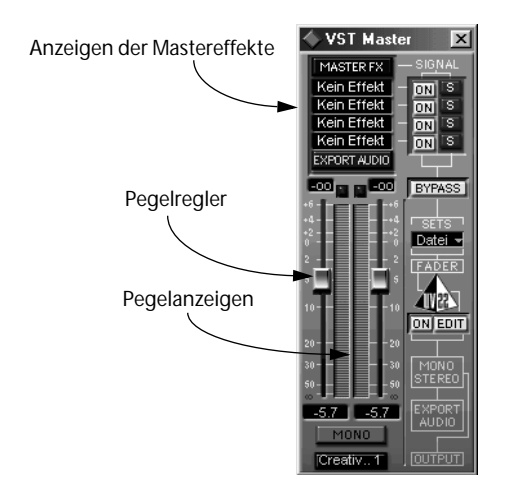

### **Das Fenster »VST-Kanaleinstellungen«**

Für jeden Audiokanal in Cubase VST können Sie bis zu vier Bänder mit parametrischem EQ nutzen, verschiedene dynamische Bearbeitungsprozesse mit Hilfe des Bedienfelds »VST Dynamics« anwenden und bis zu vier Insert-Effekte hinzufügen. Außerdem verfügt jeder Kanal über acht Effektsends, die Sie acht internen »Effektprozessoren« zuweisen und so Hall, Chorus und andere Effekte hinzufügen können.

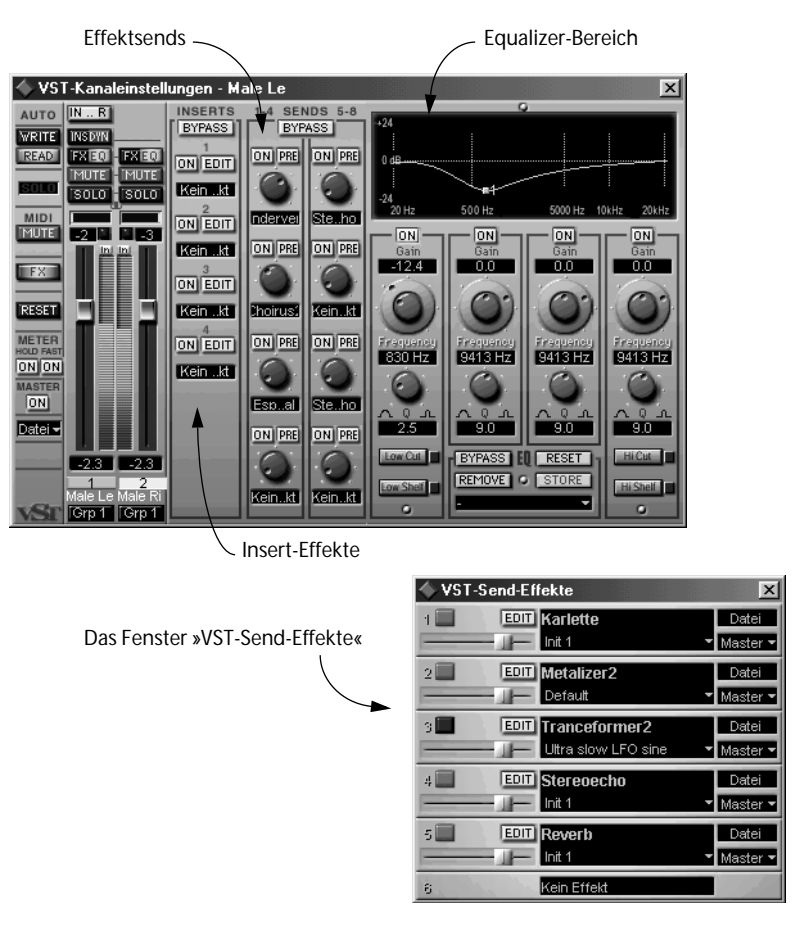

Es gibt außerdem vier Mastereffekte, die in den Masterausgangsbus geleitet werden.

### **Das Fenster »VST-Instrumente«**

In diesem Fenster können Sie VST-Instrumente einschalten und verwalten. VST-Instrumente sind Software-Synthesizer (oder andere Klangquellen), die in Cubase VST enthalten sind. Jedes VST-Instrument verfügt über ein eigenes Bedienfeld in einem separaten Fenster.

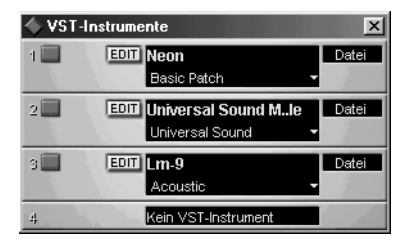

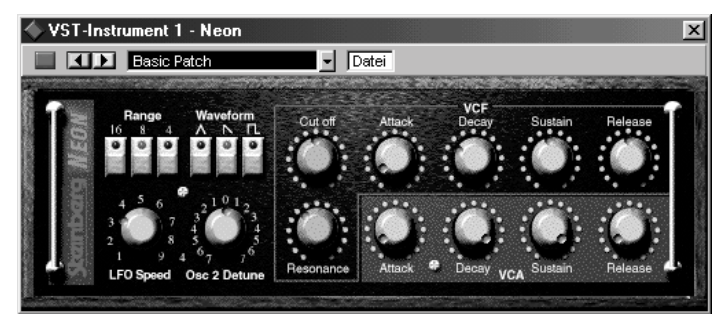

Das Fenster »VST-Instrumente« (oben) und das Bedienfeld des Neon-Synthesizers

# **Der MIDI Track Mixer**

Dieser Mixer ähnelt dem VST Channel Mixer, allerdings wird er zum Einstellen von Pegel, Panorama und anderen Parametern Ihrer MIDI-Spuren verwendet.

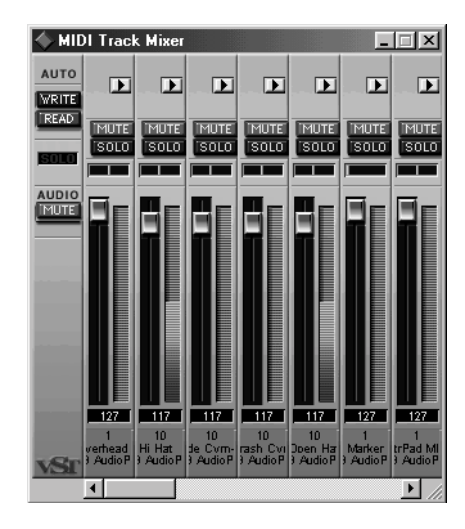

#### **Der Audio-Pool**

In diesem Fenster sind alle Audioaufnahmen aufgeführt, so dass Sie sich einen Überblick über Audiodateien und Segmente verschaffen und diese verwalten können.

Audio-Poo  $|I|$ Funkt. = Ansicht = Datei шz Qualität Sende Dateinam Laufwerk<br>Ende Auflösung<br>Länge Bild Datum Zeil D Tell\_me\_\_in∫l.wa\  $16B$  $284K$ ಹಾ Ξ. 08:10:98  $0300$  $\overline{C}$  $\overline{\phantom{a}}$ Ř  $03:00$ TRAS maxx  $\overline{\circ}$ 16 Bit 18,692 08.10.98 hoav - id ์<br>ผู้1 Bas)  $\overline{0}$ 9570432 9570432 44100 la×1 F u. Fffects tk1.wav  $\Diamond$ 16 Bit  $101h$ 08:10:98  $03:00$  $\frac{c}{c}$ D Etterfis2\_tk1.wav  $\frac{\circ}{\circ}$ 16 Bit 263K 08:10:98 03:00  $\ddot{ }$ Effects3 tk1.wav 16 Bit 395K 08.10.98 03:00 7922 202292 194370 44100  $11$  Effects0 × ΠÎ1 Effects0 7922 202292 194370 44100 बो Effects0 7922 134676 126754 44100 آ∎ا Effects0 7922 7922 44100  $\overline{\phantom{a}}$  $\ddot{c}$  $16B$ Effects\_tk4.wav  $\circ$  $110K$ 08:10:98  $0300$  $\overline{a}$ 56322 56322 44100 d1 Fffects0 E Ξ > Effects\_tk5.wav<br>> Effects\_tk5.wav<br>> Effects\_tk6.wav  $\circ$  $16Bt$  $\mathbf{C}$  $315K$ 08.10.98  $03:00$ فطه Ω. č.  $\delta$ 371K 16 Bit 08:10:98 03:00 ÷.  $\delta$  $1,307K$ D Effects\_tk7.wav 16 Bit 08:10:98 03:00 i. Effects\_tk8.wav  $\ddot{\circ}$ 16 Bit 247K 08.10.98 03:00  $\ddot{\phantom{a}}$ 2000 D Effects\_tk9.wav  $\frac{8}{3}$ 16 Bit 433K 08:10:98 03:00 L. > Effects\_tk1.wav<br>> Effects1\_tk1.wav 16 Bit 309K 08:10:98 03:00 L. 16 Bit 1.918 08:10:98 03:00

 $\overline{\phantom{a}}$ 

Ξ

 $\vert \cdot \vert$ 

Dies ist eine Datei, die eine Audioaufnahme enthält.

Dies sind Segmente, die Teile der Datei wiedergeben. Wenn Sie Segmente in das Arrangement ziehen, können Sie die Audiodatei in Ihrem Song verwenden.

#### **Der Audio-Editor**

Im Audio-Editor können Sie Audio-Parts grob bearbeiten, z. B. Anfangsund Endpunkte der Audio-Events verschieben oder Audio-Events kürzen.

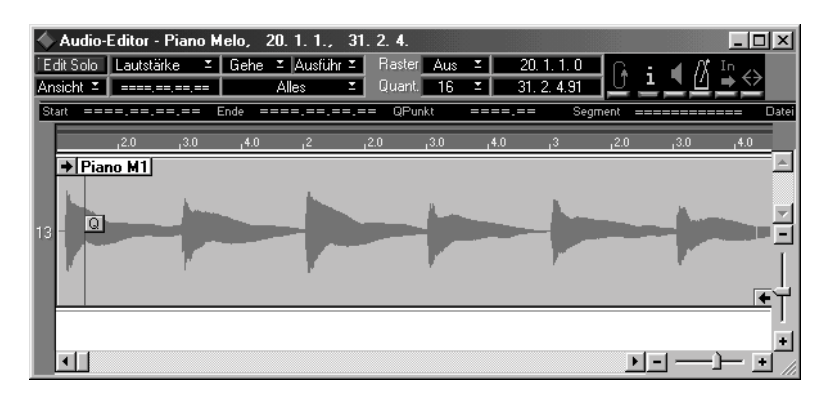

### **Der Wave-Editor**

Im Wave-Editor können Sie die eigentlichen Audioaufnahmen bis ins Detail bearbeiten und endgültig verändern.

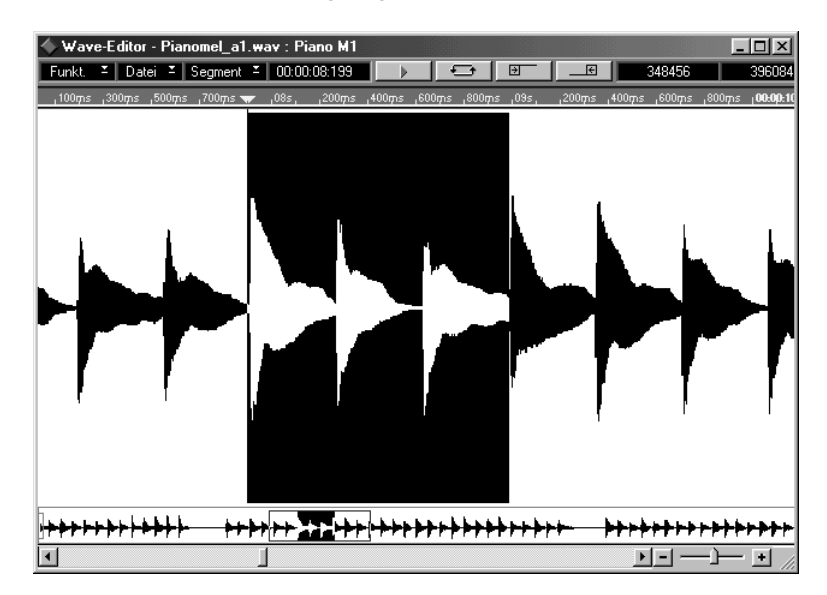

### **Die MIDI-Editoren**

MIDI-Aufnahmen können in vier separaten Editoren bearbeitet werden:

#### **Der Key-Editor**

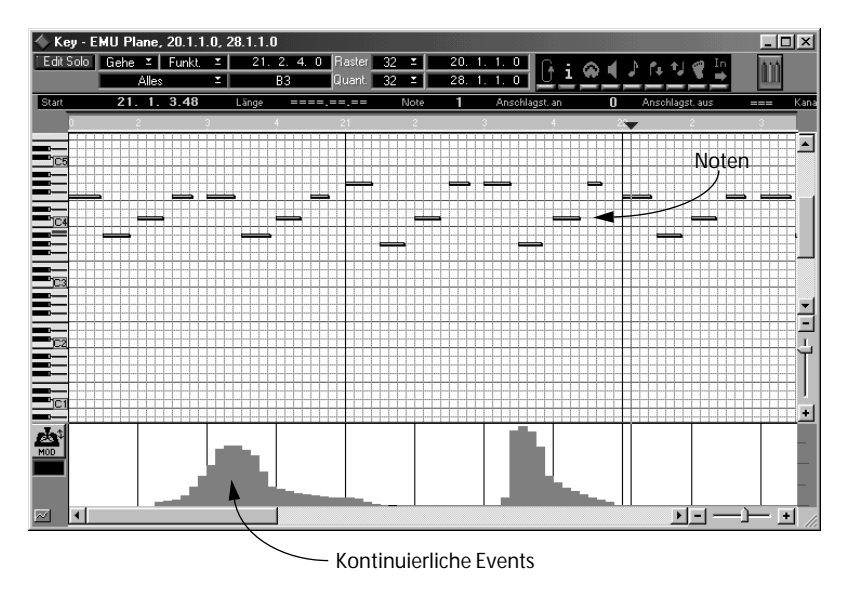

Dieser Editor besteht aus einem »Raster«, in dem die Noten als Kästchen angezeigt werden. Die vertikale Position im Raster zeigt die Tonhöhe einer Note an und die Breite des Kästchens die Notenlänge. Arbeiten Sie mit diesem Editor, wenn Sie Noten oder kontinuierliche Daten (z. B. Modulation und Lautstärke) schnell in einer grafischen Darstellung bearbeiten wollen.

#### **Der Schlagzeug-Editor**

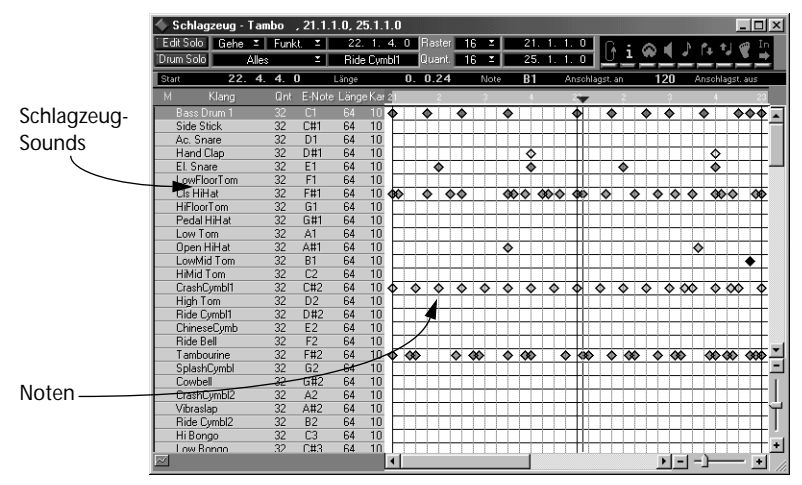

Der Schlagzeug-Editor ähnelt dem Key-Editor, wurde jedoch speziell für Schlagzeug- und Percussion-Spuren entwickelt. Jeder Schlagzeug-Sound erscheint in einer eigenen Reihe mit eigenen Einstellungen, so dass Rhythmusfiguren leicht erzeugt und verändert werden können.

#### **Der Listen-Editor**

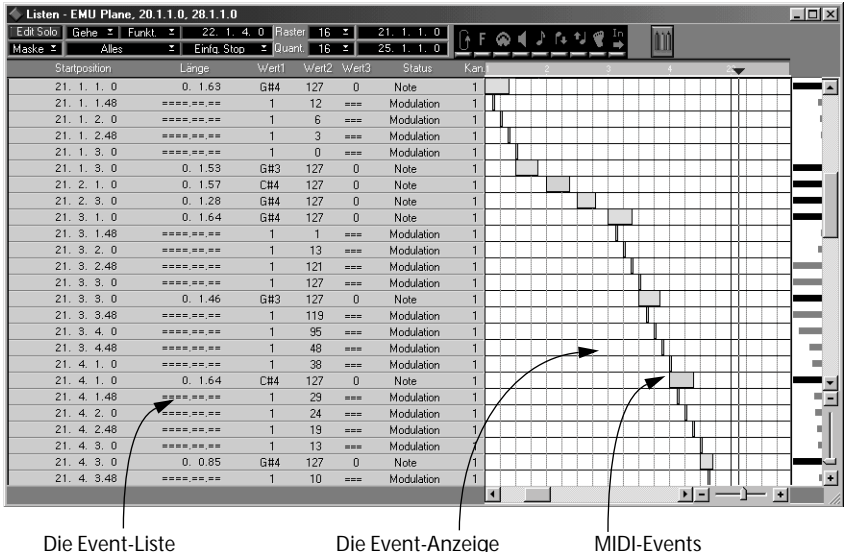

In diesem Editor werden alle MIDI-Noten, Controller und andere Events in Listenform angezeigt. Sie können Events in der Liste verschieben, einsetzen, löschen sowie alle Werte bis ins Detail bearbeiten. Arbeiten Sie mit dem Listen-Editor, wenn Sie die Werte und Positionen genau einstellen wollen oder wenn Sie ein »Computerfreak« sind und das Arbeiten mit Zahlen gewohnt sind.

#### **Der Noten-Editor**

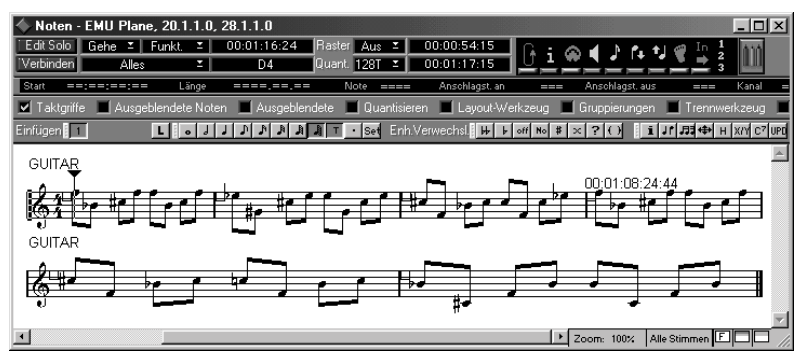

Im Noten-Editor werden die MIDI-Noten als Noten in einer Partitur dargestellt. Arbeiten Sie mit diesem Editor, wenn Sie Partituren zum Drucken vorbereiten oder wenn Sie es gewohnt sind, mit Notendarstellungen zu arbeiten.

# **Der Controller-Editor**

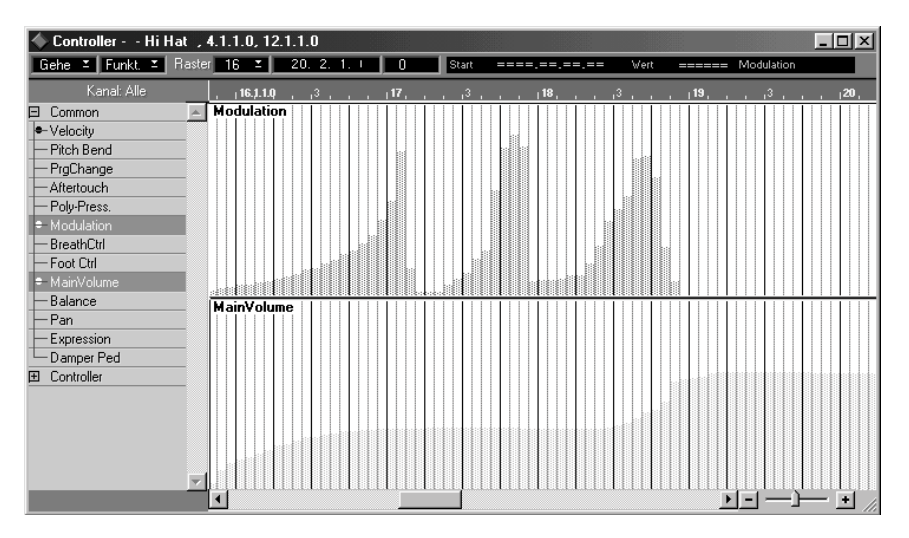

In diesem Fenster können Sie beliebige kontinuierliche Daten wie z. B. MIDI-Controller oder aufgenommene Mixer-Reglerbewegungen anzeigen, bearbeiten und erstellen.

<span id="page-32-0"></span>**3 Lehrgang**

# <span id="page-33-0"></span>**Einleitung**

Dieses Kapitel soll Ihnen einen schnellen Einstieg in Cubase VST ermöglichen. Arbeiten Sie dazu mit dem Demosong »Quick Start«, der sich auf der CD von Cubase VST befindet.

❐ **Voraussetzung dafür ist, dass eine mit Windows kompatible Soundkarte (wie in der Installationsanleitung beschrieben) installiert wurde, die mit dem Windows Media Player funktioniert.**

# <span id="page-33-1"></span>**Öffnen des Quick Start Songs**

Beim Installieren von Cubase VST wird automatisch der Quick Start Song mitinstalliert. Wenn Sie ihn unabsichtlich gelöscht haben, können Sie ihn wieder installieren, indem Sie den Ordner »Quick Start Song« von der CD-ROM auf Ihre Festplatte kopieren.

- **1. Öffnen Sie den Cubase-Programmordner.**
- **2. Öffnen Sie den Ordner »Quick Start Song«.**
- **3. Doppelklicken Sie auf die Datei »Quick Start Song.all«.** Cubase wird gestartet und der Song wird geöffnet. Was Sie jetzt sehen, ist das so genannte Arrange-Fenster, das Herzstück von Cubase.

# <span id="page-34-0"></span>**Wiedergabe**

Im unteren Teil des Bildschirms befindet sich das *Transportfeld*. Hier steuern Sie die Wiedergabe, die Aufnahme und viele andere Funktionen, ähnlich wie bei einer normalen Bandmaschine.

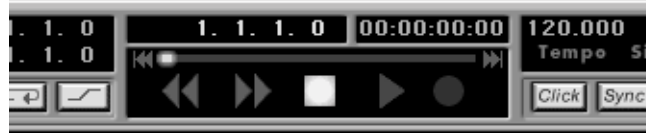

Die Transportfunktionen

- **1. Klicken Sie im Transportfeld auf den Wiedergabe-Schalter.** Der Song wird wiedergegeben. Jetzt hören Sie nur die Audiospuren, d. h. die Audioaufnahmen, die als Audiodateien auf der Festplatte gespeichert wurden. Noch werden keine MIDI-Aufnahmen wiedergegeben.
- **2. Wenn Sie genug gehört haben, klicken Sie auf den Stop-Schalter. Probieren Sie auch die Vor- und Rückspulfunktionen aus, um zu sehen, wie Sie die Songposition (die sich bewegende, vertikale Linie im Arrange-Fenster) an eine beliebige Stelle verschieben können, und starten Sie die Wiedergabe von dort aus.**

# <span id="page-35-0"></span>**Stummschalten und Solo-Wiedergabe von Spuren**

Wie Sie sehen, unterteilt sich das Arrange-Fenster in mehrere Spuren, die untereinander angeordnet sind. Sie können mit den Mute- (Stummschalten) und Solo-Funktionen beliebig viele Spuren stummschalten.

#### **1. Klicken Sie in der Spurliste in die M-Spalte der Spur »Bass«.**

Sie können jetzt hören, dass der Bass aus der Musik entfernt wurde. Klicken Sie erneut auf die M-Spalte, um den Bass wieder zu hören. Diesen Vorgang bezeichnet man als Stummschalten einer Spur bzw. Aufheben der Stummschaltung.

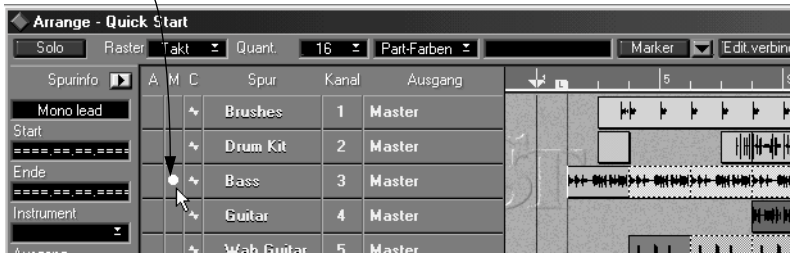

Eine stummgeschaltete Spur

**• Schalten Sie probeweise weitere Spuren stumm und heben Sie die Stummschaltung wieder auf, aber lassen Sie die MIDI-Spuren (Mono lead, Vibes, Strings und Congas) zunächst stummgeschaltet.**

#### **2. Klicken Sie auf den Namen der Spur »Bass«.**

Die Spur wird dunkel hinterlegt. Dieser Vorgang wird als *Auswählen* einer Spur bezeichnet. Wenn Sie etwas ausgewählt haben, bedeutet dies, dass bestimmte Funktionen nur auf den ausgewählten Teil angewendet werden.

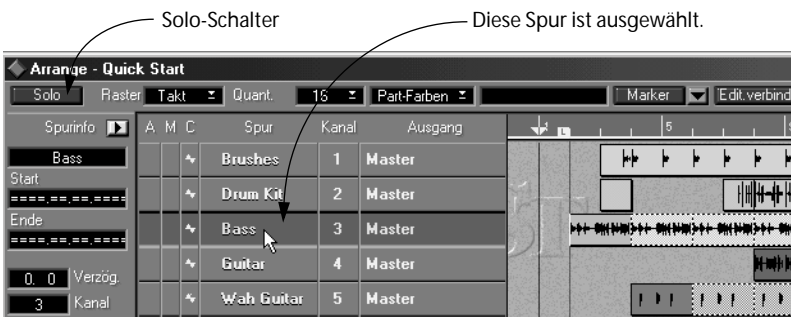
#### **3. Klicken Sie oben im Arrange-Fenster auf den Solo-Schalter.**

Jetzt hören Sie nur die ausgewählte Spur. Die Solo-Funktion kann man sich als umgekehrte Stummschalten-Funktion (Mute) vorstellen. Klicken Sie noch einmal auf den Solo-Schalter, um alle nicht stummgeschalteten Spuren zu hören.

### **Einschalten der MIDI-Spuren**

Die vier unteren Spuren geben kein Audiomaterial, sondern MIDI-Material wieder. Dies können Sie in der C-Spalte sehen. Wenn dort ein Notensymbol angezeigt wird, handelt es sich bei der Spur um eine MIDI-Spur, eine Wellenform hingegen zeigt eine Audiospur an.

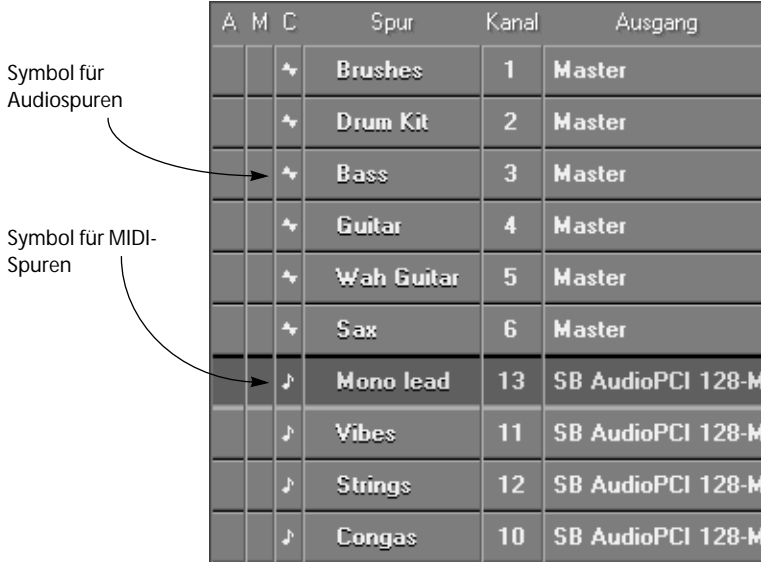

Für die Wiedergabe von MIDI-Spuren brauchen Sie eine Soundkarte mit integriertem Synthesizer oder einen externen MIDI-Synthesizer, der an eine MIDI-Schnittstelle angeschlossen ist. Auch wenn Ihr Synthesizer nicht mit dem General-MIDI-Standard kompatibel ist, können Sie die Spuren eventuell trotzdem wiedergeben und werden auch etwas hören, möglicherweise werden Sie aber bei der Wiedergabe andere Sounds hören, als wir für dieses Beispiel verwendet haben.

- **1. Überprüfen Sie, ob Ihr Synthesizer auf den Modus für General-MIDI-Kompatibilität eingestellt ist.** Viele Synthesizer sind von Anfang an auf diesen Modus eingestellt.
- **2. Klicken Sie zweimal auf den Stop-Schalter, um die Songposition an den Songanfang zu setzen.**
- **3. Heben Sie die Stummschaltung für die vier Spuren »Mono lead«, »Vibes«, »Strings« und »Congas« auf.**
- **4. Starten Sie die Wiedergabe.**

Jetzt hören Sie über den MIDI-Synthesizer einige zusätzliche Parts im Song. Wenn Sie nichts hören, prüfen Sie in der Ausgang-Spalte der MIDI-Spuren, ob sie auf den richtigen Anschluss eingestellt sind.

❐ **Eventuell müssen Sie die Balance zwischen Audio- und MIDI-Material noch anpassen, indem Sie die Lautstärke an Ihrem MIDI-Instrument verändern (oder über die Mixer-Anwendung Ihrer Soundkarte, wenn Sie das MIDI-Material vom integrierten Synthesizer Ihrer Soundkarte wiedergeben).**

### **Ändern des Sounds und des Pegels einer MIDI-Spur**

Nun werden wir den Sound und die Pegeleinstellungen der MIDI-Spuren verändern. Zunächst soll der Sound verändert werden:

- **1. Lassen Sie die Musik weiterspielen.**
- **2. Wählen Sie die Spur »Mono lead« aus.**
- **3. Schauen Sie sich den Inspector an (den Bereich mit unterschiedlichen Einstellungsmöglichkeiten links neben der Spurliste).**

Wenn der Inspector nicht angezeigt wird, klicken Sie auf den Schalter in der linken unteren Ecke, um ihn anzuzeigen.

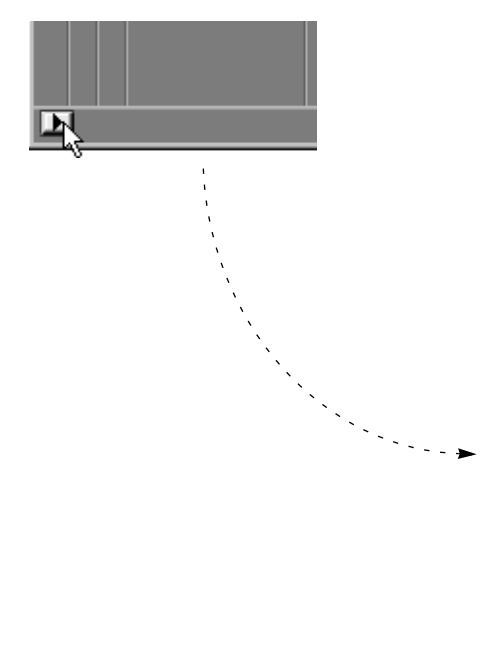

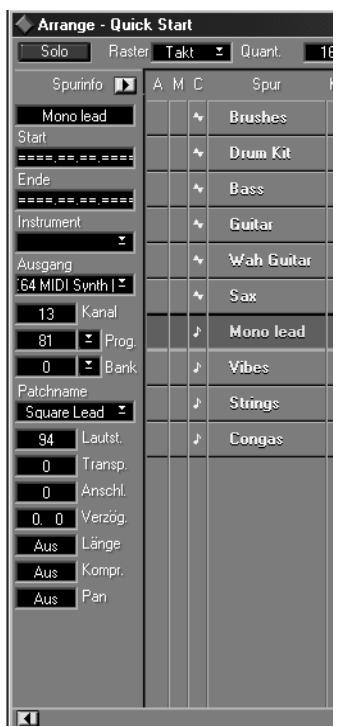

#### **4. Klicken Sie mit der Maus auf das Patchname-Einblendmenü .**

Ein Einblendmenü mit Untermenüs wird angezeigt, in dem alle GM-Sounds (General MIDI) in Achtergruppen aufgeführt sind.

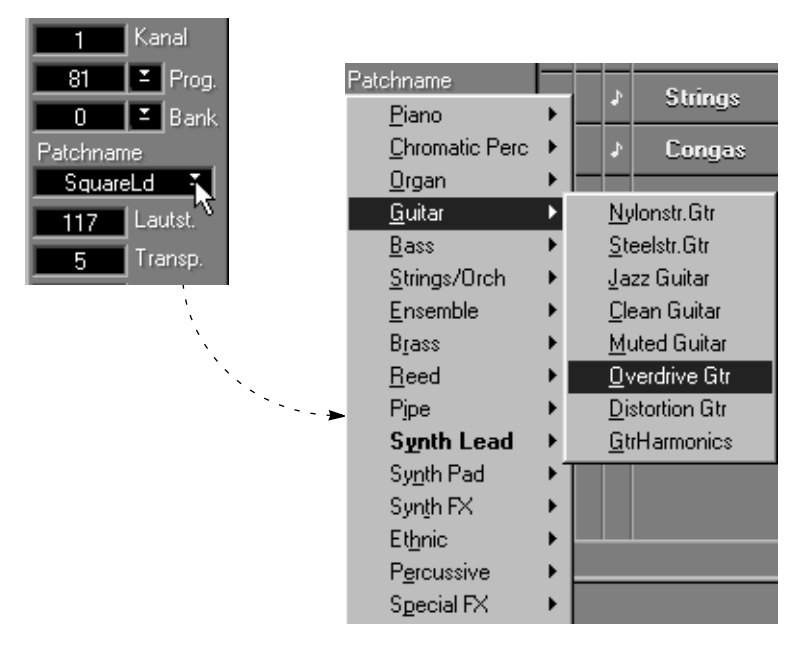

Im Patchname-Einblendmenü können verschiedene Listen von Patchnamen für die unterschiedlichen Spuren angezeigt werden. Sie können auch eigene Listen für Ihre persönlichen Instrumente erstellen. In diesem Beispiel werden jedoch Patchnamen des General-MIDI-Standards verwendet.

#### **5. Wählen Sie einen neuen Sound aus dem Einblendmenü.**

Wenn die »Mono lead«-Parts wiedergegeben werden, hören Sie sie mit dem Sound, den Sie gerade ausgewählt haben. Wenn nicht, liegt es daran, dass Ihr Instrument keinen MIDI-Befehl »Program Change«, also keinen Programmwechselbefehl, empfangen kann.

Nun können Sie die Pegeleinstellungen der MIDI-Spuren verändern. Am einfachsten können Sie diese Änderungen mit Hilfe des MIDI Track Mixers vornehmen (es gibt aber auch andere Methoden):

#### **6. Lassen Sie die Musik weiterspielen.**

Wenn der Song bereits zu Ende ist, klicken Sie zweimal auf den Stop-Schalter, um die Songposition an den Songanfang zu setzen, und klicken Sie dann auf den Wiedergabe-Schalter.

#### **7. Wählen Sie »MIDI Track Mixer« aus dem Geräte-Menü.**

Ein Fenster mit Reglern, Anzeigen und anderen Steuerelementen wird geöffnet.

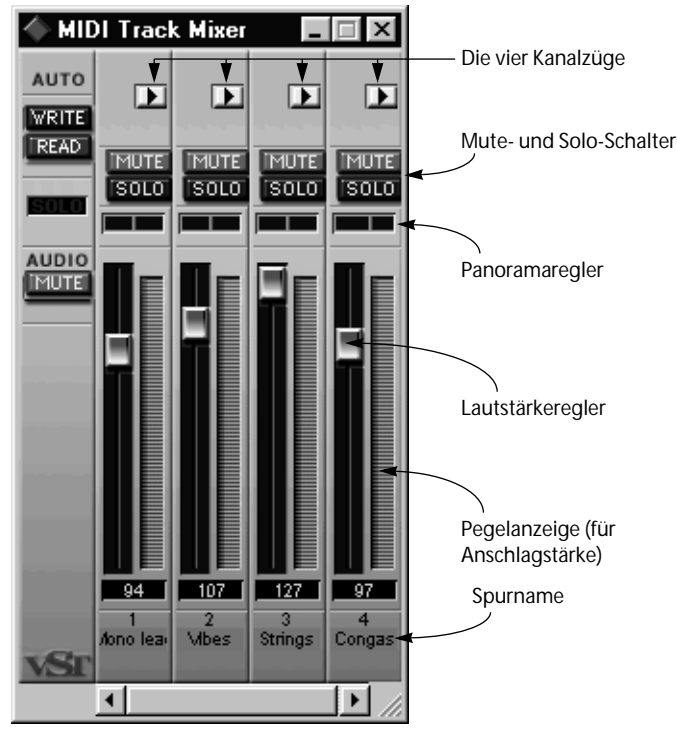

Hier mischen Sie Ihre MIDI-Spuren. In diesem Beispiel hat der MIDI Track Mixer vier Kanalzüge, da es im Quick Start Song vier MIDI-Spuren gibt. (Bei fünf MIDI-Spuren werden fünf Kanalzüge angezeigt usw.)

- **8. Passen Sie mit den Reglern die Pegel der MIDI-Spuren wie gewünscht an.** Wenn Sie möchten, können Sie die anderen Steuerelemente in diesem Fenster auch verwenden.
- **9. Wenn Sie fertig sind, drücken Sie die [Eingabetaste], um das Fenster zu schließen.**

### **Einstellen der Pegel für Audiospuren**

Nachdem Sie gelernt haben, MIDI-Spuren zu mischen, soll nun derselbe Vorgang für Audiospuren wiederholt werden.

- **1. Spulen Sie den Song zum Anfang zurück und schalten Sie die Wiedergabe ein.**
- **2. Wählen Sie »VST Channel Mixer« aus dem Geräte-Menü.**

Der VST Channel Mixer wird angezeigt. Hier können Sie an der farbigen Balkenanzeige sehen, welche *Audiokanäle* wiedergegeben werden. (In diesem Beispiel entspricht jeder Audiokanal einer Audiospur, so dass Spur 1 auf Audiokanal 1 wiedergegeben wird usw.)

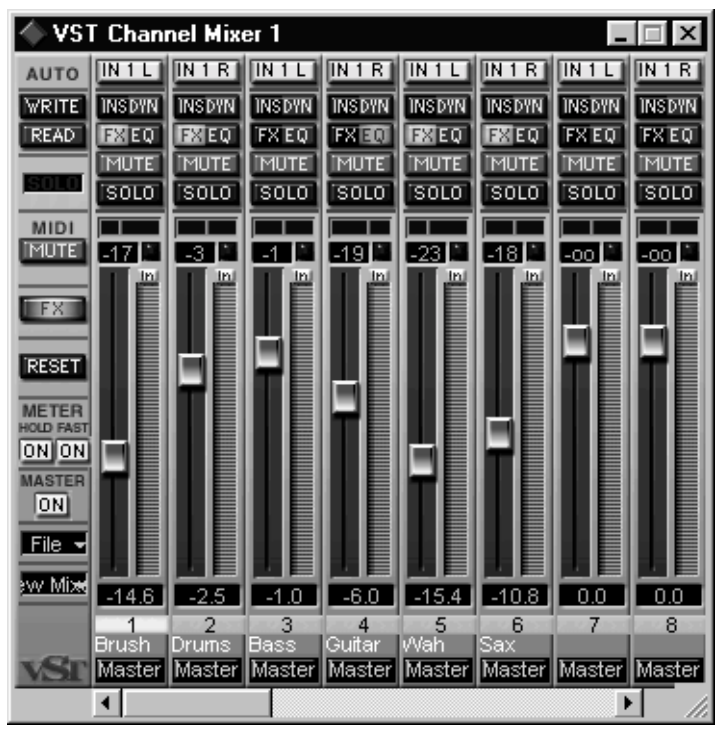

Das Fenster »VST Channel Mixer«

**3. Mit den Reglern für die einzelnen Kanäle können Sie die Pegel für die Spuren wie gewünscht einstellen.**

### **Anwenden von Effekten**

Wenden Sie nun einige Audioeffekte auf die Gitarren-Spur (Guitar) an. Damit Sie auch hören, was sich verändert, stellen Sie diese Spur zuerst auf Solo ein.

- **1. Suchen Sie den Kanalzug für die Spur »Guitar« und klicken Sie auf den Solo-Schalter dieser Spur (oben im Kanalzug).**
- **2. Klicken Sie auf den EQ-Schalter der Spur, der sich über dem Mute-Schalter befindet.**

Das Fenster »VST-Kanaleinstellungen« für diesen Kanal wird angezeigt. Im Prinzip handelt es sich dabei um ein Mischpult mit speziellen Einstellungen, die nur für einen Kanal gelten.

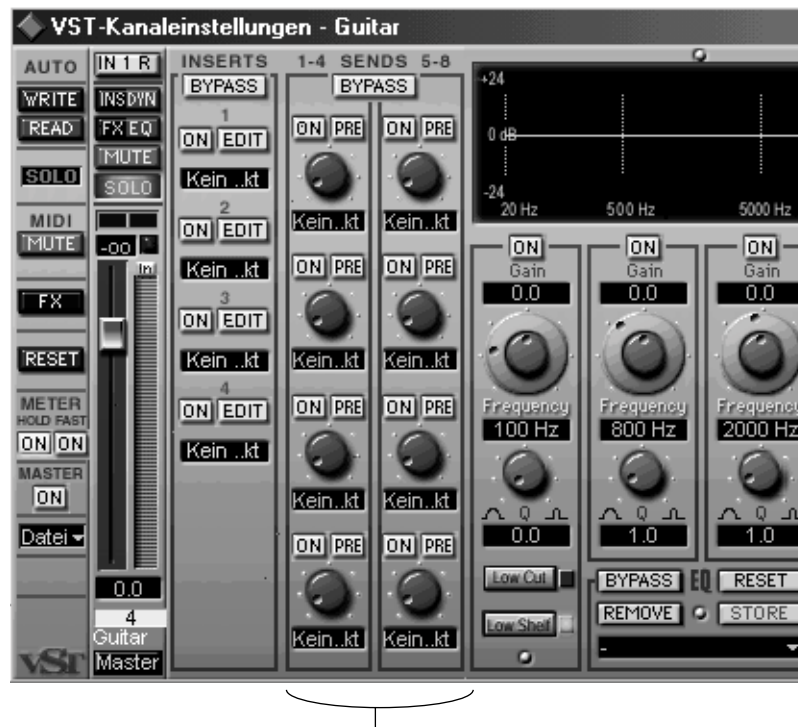

Die Effektsends im Fenster »VST-Kanaleinstellungen«

Der Bereich, der uns jetzt interessiert, ist der mit den acht blauen Potentiometern bzw. Drehreglern. Mit diesen Drehreglern wird die Stärke des Effekts für den Audiokanal eingestellt. In diesem Song sind vier Effekte eingeschaltet, d. h. Sie können die ersten vier Effektsends verwenden (die vier Drehregler auf der linken Seite).

- **3. Klicken Sie bei den ersten vier Effektsends auf die On-Schalter.**
- **4. Weisen Sie dem Gitarren-Sound mit den Drehreglern für jeden einzelnen Effekt unterschiedliche Effektstärken zu.**

Klicken Sie dazu mit der Maus auf den Drehschalter und ziehen Sie mit gedrückter Maustaste in einer kreisförmigen Bewegung um den Schalter herum.

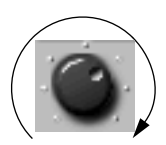

Ziehen mit einer kreisförmigen Bewegung um den Drehschalter herum

**5. Wenn Sie fertig sind, schließen Sie das Fenster mit den Kanaleinstellungen, klicken Sie erneut auf den Solo-Schalter, um Solo auszuschalten, und schließen Sie das Fenster »VST Channel Mixer«.**

### **Arbeiten mit VST-Instrumenten**

Mit Cubase VST können Sie nicht nur aufgenommene Audiodateien wiedergeben oder MIDI-Material an externe Synthesizer weiterleiten – es beinhaltet zusätzlich integrierte Instrumente. Sie werden VST-Instrumente genannt und über MIDI gespielt wie externe MIDI-Instrumente. Der große Unterschied dabei ist, dass VST-Instrumente im Programm enthalten sind und Sie dadurch im VST Channel Mixer die Lautstärke verändern und Effekte oder EQ anwenden können wie bei Audiospuren.

In diesem Beispiel sind die Einstellungen so vorgenommen, dass die Spur »Mono Lead« MIDI-Material an den internen Neon-Synthesizer und nicht an ein externes MIDI-Instrument weiterleitet:

**1. Klicken Sie im Arrange-Fenster in die Ausgang-Spalte der Spur »Mono lead«.** Ein Einblendmenü, in dem die verfügbaren MIDI-Ausgänge aufgelistet sind, wird angezeigt.

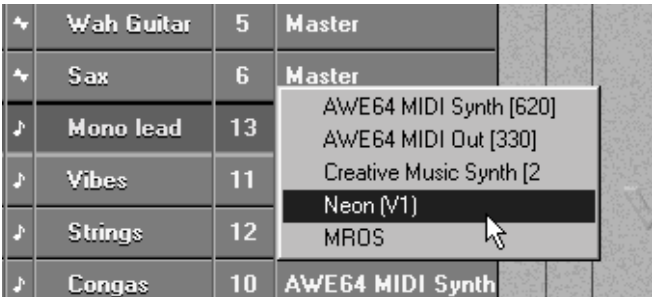

#### **2. Wählen Sie »Neon«.**

Jetzt sendet die Spur »Mono lead« MIDI-Material an den Neon-Synthesizer.

#### **3. Starten Sie die Wiedergabe.**

Mit Rücklauf oder Vorlauf erreichen Sie schnell die »Mono lead«-Parts.

**4. Öffnen Sie den VST Channel Mixer und ziehen Sie die Bildlaufleiste unten im Fenster nach rechts.**

Rechts neben den normalen Audiokanalzügen befinden sich die separaten Kanalzüge für den Neon-Synthesizer. Mit ihnen können Sie die Lautstärke verändern oder Effekte hinzufügen, wie bem Arbeiten mit Audiospuren.

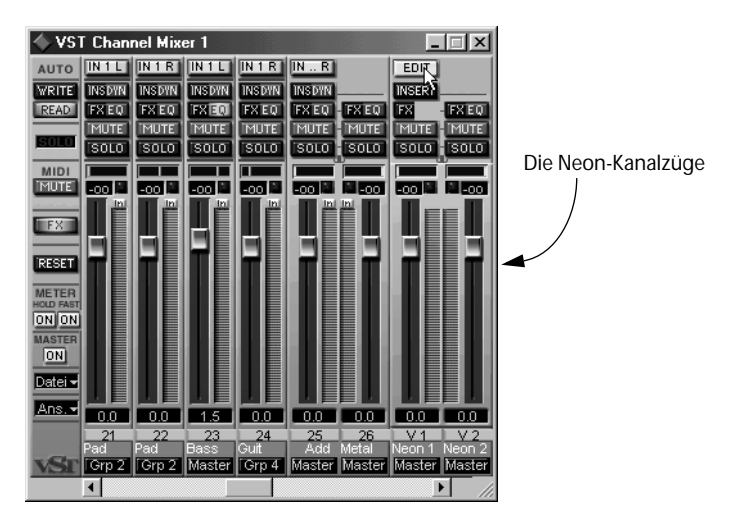

**5. Klicken Sie auf den Edit-Schalter oberhalb der Kanalzüge.** Dadurch wird das Bedienfeld für das VST-Instrument geöffnet. In diesem Fall ähnelt es dem Bedienfeld eines traditionellen Synthesizers.

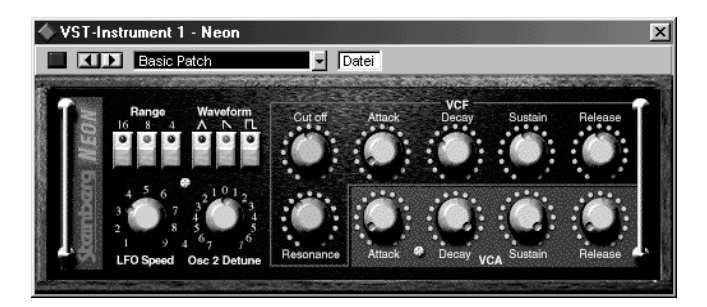

**6. Verändern Sie mit Hilfe der Steuerelemente im Bedienfeld während der Wiedergabe den Sound des Neon-Synthesizers.**

### **Die Werkzeuge im Arrange-Fenster**

Bisher haben Sie Sounds gemischt und eingestellt. Nun sollten Sie sich die Möglichkeiten der Musikbearbeitung näher ansehen. Zum Verändern der Aufnahmen wird hauptsächlich die Werkzeugpalette im Arrange-Fenster verwendet.

Wahrscheinlich ist Ihnen bereits aufgefallen, dass die Aufnahmen auf den Spuren aus Parts bestehen, also aus kleinen rechteckigen »Behältern«, die eine Musikaufnahme aus Audio- oder MIDI-Material enthalten. Unter dem Bearbeiten im Arrange-Fenster versteht man das Verändern dieser Parts.

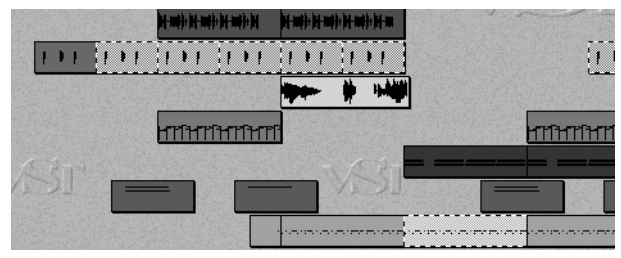

Parts im Arrange-Fenster

**1. Positionieren Sie den Mauszeiger in den Bereich, in dem sich die Parts befinden (der Part-Anzeige) und drücken Sie die rechte Maustaste.** Eine Werkzeugpalette wird angezeigt.

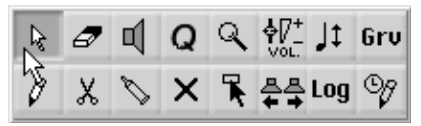

Die Werkzeugpalette des Arrange-Fensters

**2. Wählen Sie das Radiergummi-Werkzeug aus der Werkzeugpalette.**

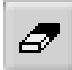

- **3. Klicken Sie auf einen Part.** Er verschwindet – weil Sie ihn gerade gelöscht haben!
- **4. Wählen Sie aus dem Bearbeiten-Menü den Rückgängig-Befehl.** Der Part ist wieder da.
- **5. Wählen Sie das Pfeil-Werkzeug aus der Werkzeugpalette.**
- **6. Klicken Sie mit der Maus auf einen Part und ziehen Sie ihn mit gedrückter Maustaste an eine andere Stelle.**

Der Part wird an eine andere Stelle verschoben. Wenn Sie jetzt die Wiedergabe starten, können Sie die Änderung hören.

- **7. Wählen Sie einen Part aus. Halten Sie jetzt die [Umschalttaste] gedrückt und klicken Sie nacheinander auf weitere Parts.**  Sie werden alle ausgewählt, was man daran erkennen kann, dass Sie dunkler dargestellt werden.
- **8. Klicken Sie jetzt auf einen der ausgewählten Parts und ziehen Sie die Auswahl an eine andere Stelle.**

Alle Parts werden gemeinsam als Block verschoben.

**9. Probieren Sie auch die anderen Werkzeuge aus.** Eine Beschreibung der Funktionen der wichtigsten Werkzeuge finden Sie im [Kapitel »Arbeiten im Arrange-Fenster«](#page-172-0).

### **Überprüfen des Inhalts der Parts**

Das Arrangement eignet sich hervorragend zum gleichzeitigen Arbeiten mit mehreren Parts, wie z. B. zum Wiederholen des Refrains. In einigen Fällen möchten Sie vielleicht die Aufnahmen bis ins kleinste Detail bearbeiten. Dazu verwenden Sie die verschiedenen Editoren.

- **1. Doppelklicken Sie auf einen Part, der sich auf einer Audiospur befindet.** Der Audio-Editor wird geöffnet. Hier finden Sie eine eigene Werkzeugpalette und eine Reihe eigener Steuerelemente, Menüs und Einstellungen. Probieren Sie die verschiedenen Möglichkeiten gegebenenfalls aus.
- **2. Schließen Sie den Audio-Editor.**
- **3. Doppelklicken Sie auf einen MIDI-Part.**

Ein Editor wird geöffnet. Dieser Editor gehört zu den unterschiedlichen MIDI-Editoren, von denen jeder speziell auf einen bestimmten Arbeitsbereich abgestimmt ist.

- **4. Probieren Sie auch hier die verschiedenen Möglichkeiten aus.**
- **5. Schließen Sie den MIDI-Editor.**

### **Lehrgang erfolgreich abgeschlossen!**

Hier endet der Lehrgang mit unserem Quick Start Song. Jetzt möchten Sie wahrscheinlich selber etwas aufnehmen. Im nächsten Kapitel werden die Grundlagen und Konzepte zum Arbeiten mit dem Programm beschrieben, damit Sie für das einzigartige musikalische Erlebnis vorbereitet sind, mit Cubase VST Ihre musikalischen Inspirationen in die Tat umzusetzen.

❐ **Neben dem Quick Start Song finden Sie auf der CD eventuell noch weitere Demosongs, mit denen Sie weitere Programmfunktionen ausprobieren und sich einen Überblick über das volle Leistungsspektrum von Cubase VST verschaffen können!**

# **4**

**Grundlagen**

### **Einleitung**

In diesem Kapitel werden keine speziellen Funktionen in Cubase VST, sondern die allgemeine Funktionsweise von Cubase VST sowie einige nützliche Fachbegriffe beschrieben. In jedem Bereich des Programms herrscht durchgängig dieselbe Arbeitsphilosophie, egal ob bei einfachen Aufnahmen oder beim Ausführen der anspruchsvollen Funktionen von Cubase VST. Um später so effektiv wie möglich mit dem Programm arbeiten zu können, sollten Sie dieses Kapitel in Ruhe durchlesen.

### **Die Werkzeuge**

Beim Arbeiten mit Cubase VST benötigen Sie für verschiedene Aufgaben unterschiedliche Werkzeuge: Sie können z. B. mit dem Stift-Werkzeug Noten einzeichnen oder mit dem Radiergummi-Werkzeug Noten löschen. Darüber hinaus gibt es noch eine Reihe anderer Werkzeuge.

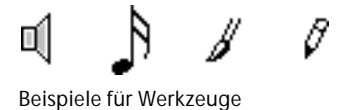

#### **Die Werkzeugpaletten**

Die Werkzeuge, die Sie für bestimmte Aufgaben benötigen, sind in Werkzeugpaletten zusammengefasst. Dabei handelt es sich um eine Art »Werkzeugkästen«, in denen Sie für jedes Werkzeug das entsprechende Symbol finden. In den meisten Fenstern von Cubase VST gibt es eine spezielle Werkzeugpalette, die die für dieses Fenster notwendigen Werkzeuge enthält.

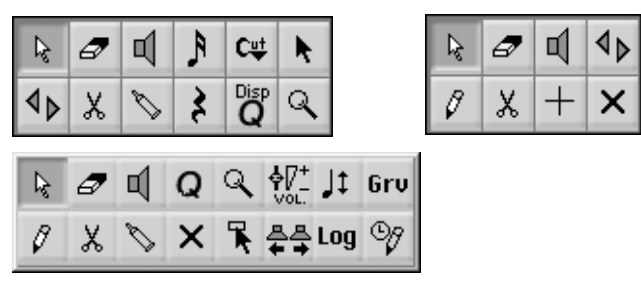

Beispiele für Werkzeugpaletten

#### **Auswählen eines Werkzeugs aus einer Werkzeugpalette**

- **1. Bewegen Sie den Mauszeiger an eine beliebige Stelle in der Part-Anzeige und klicken Sie mit der rechten Maustaste.**  Die Werkzeugpalette wird angezeigt.
- **2. Klicken Sie mit der Maus auf ein Werkzeug und lassen Sie die Maustaste los.** Der Mauszeiger nimmt die Form des ausgewählten Werkzeugs an.
- **3. Wenn Sie einen Bearbeitungsvorgang beendet haben und ein anderes verwenden möchten, wählen Sie dieses aus der Werkzeugpalette aus.**
- **Sie können eine Werkzeugpalette durch Klicken mit der rechten Maustaste anzeigen lassen (Standardmethode) oder durch Verwenden von Sondertasten (z. B. Klicken mit gedrückter [Alt]-Taste und [Umschalttaste]).** Im Bearbeiten-Menü unter Voreinstellungen–Allgemeine Voreinstellungen–Sondertasten können Sie festlegen, mit welcher Methode Werkzeugpaletten angezeigt werden sollen. Weitere Informationen über Voreinstellungen finden Sie auf [Seite 67](#page-66-0).

### **Einblendmenüs**

Beim Arbeiten mit dem Programm werden Sie oft Werte aus Einblendmenüs wählen. Diese Einblendmenüs unterscheiden sich etwas von den normalen Menüs, die Sie aus der Menüleiste kennen. Sie können Einblendmenüs überall innerhalb eines Fensters anzeigen lassen, sie sind nicht Teil einer Menüleiste. Das Auswählen von Befehlen (Menüeinträgen) erfolgt jedoch genauso wie bei normalen Menüs.

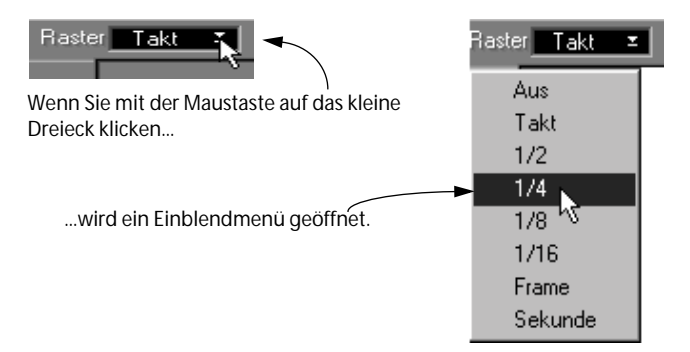

### **Die Toolbar**

Die Toolbar ist ein separates Fenster, zu dem Sie Symbole für fast alle Cubase VST-Funktionen hinzufügen können. Der Gedanke dabei ist, dass jeder Benutzer seine individuelle Gruppe von Funktionen hat, die er/sie häufiger verwendet als andere Benutzer. Wenn Sie in der Toolbar Symbole festlegen für Funktionen, die Sie häufig verwenden, können Sie schneller und effektiver mit Cubase VST arbeiten.

#### **Einblenden und Ausblenden der Toolbar**

**• Um die Toolbar einzublenden, wählen Sie im Fenster-Menü den Befehl »Toolbar einblenden«.**

Die Toolbar wird an der Position eingeblendet, an der sie zuletzt angezeigt wurde.

```
Toolbar
```
Die Toolbar

**• Um die Toolbar auszublenden, wählen Sie im Fenster-Menü den Befehl »Toolbar ausblenden« oder klicken Sie auf das Schließfeld der Toolbar.**

#### **Arbeiten mit der Toolbar**

**• Um eine Funktion aus der Toolbar auszuwählen, klicken Sie auf das entsprechende Symbol.**

Wenn Sie den Mauszeiger auf ein Symbol bewegen, wird die dazugehörige Funktion darunter in der Toolbar angezeigt.

#### **R** Toolbar | 0 | U | ips | + + | Staffpio|| Bars|| 1 || 2 || U | ips | + + | Staffpio|| Bars||Clear|| Flip Editor: Liste

#### **Individuelles Einstellen der Toolbar**

Wenn Sie Symbole aus der Toolbar entfernen oder hinzuzufügen möchten, öffnen Sie den Dialog »Tastaturbefehle«. (Diesen Dialog finden Sie im Voreinstellungen-Untermenü des Bearbeiten-Menüs.) Suchen Sie die gewünschte Funktion, indem Sie auf die entsprechende Registerkarte klicken und die Bildlaufleiste verwenden. Klicken Sie dann in die Symbol-Spalte, um ein Toolbar-Symbol dafür auszuwählen. Weitere Informationen zu diesem Thema finden Sie im Kapitel »Tastaturbefehle« in der Benutzerhandbuch-Datei. Mit Hilfe der Sondertasten können Sie auchVeränderungen an der Toolbar vornehmen, ohne den Tastaturbefehle-Dialog zu öffnen:

- **Um ein Symbol in der Toolbar zu verschieben, ziehen Sie es mit gedrückter [Strg]-Taste an eine neue Position.**
- **Um ein Symbol aus der Toolbar zu entfernen, klicken Sie mit gedrückter [Alt]-Taste auf das Symbol.**

Doppelklicken Sie in den Bereich unterhalb der Symbole in der Toolbar, um den Tastaturbefehle-Dialog zu öffnen.

### **Positionen, Länge und Auflösung**

#### **Auflösung und Ticks**

Cubase VST arbeitet immer mit einer Positionsauflösung von 15360 Einheiten pro Viertelnote. Das bedeutet, dass es innerhalb einer Viertelnote 15360 mögliche Positionen für den Startpunkt eines MIDI- oder Audio-Events gibt. Diese sehr hohe Zahl wurde gewählt, um auch die kleinsten Nuancen im Timing zu erfassen und zu gewährleisten, dass eine Wiedergabe genauso klingt wie das Original.

Beim Verwalten und Bearbeiten von Aufnahmen in Cubase VST kann diese hohe Auflösung allerdings das Positionieren unnötigerweise erschweren und die Anzeigen durcheinanderbringen. Aus diesem Grund gibt es im Bearbeiten-Menü unter Voreinstellungen–Allgemeine Voreinstellungen–Allgemein die Möglichkeit, eine Darstellungsauflösung auszuwählen, die geringer als die oben angegebene Auflösung ist: 7860, 1536, 480 oder 384.

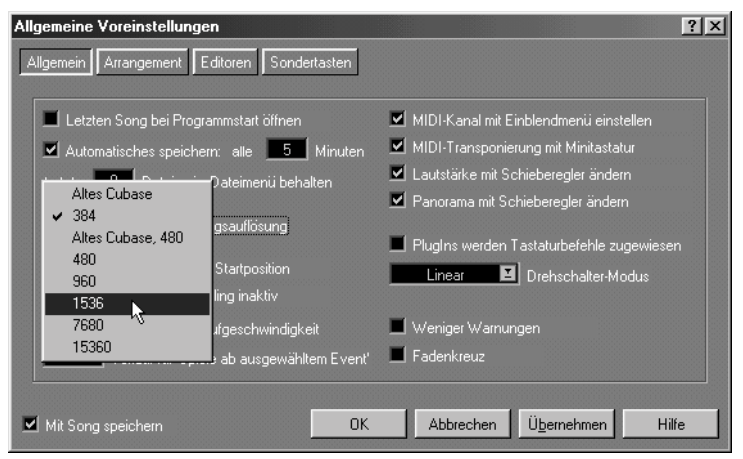

Das Darstellungsauflösung-Einblendmenü finden Sie unter Voreinstellungen– Allgemeine Voreinstellungen–Allgemein (siehe [Seite 67](#page-66-0)).

Die Darstellungsauflösung wirkt sich auf Folgendes aus:

- Auf die Größe der Schritte, mit denen Sie Events auf dem Bildschirm verschieben und in ihrer Größe verändern können.
- Auf die Art der numerischen Anzeige von Taktformaten im Programm (s. u.).

Die kleinste Einheit der Darstellungsauflösung wird *Tick* genannt. Wenn Sie als Darstellungsauflösung z. B. 7860 gewählt haben, gibt es für jede Viertelnote 7860 Ticks und für jede Sechzehntelnote 1920 Ticks.

#### **Positionen**

Im Arrange-Fenster und in den Editoren werden Sie oft mit Positionswerten arbeiten. Positionen werden in Cubase VST in einem der beiden folgenden Formate angezeigt:

#### **• Taktformat**

Das Taktformat wird in Takten, Zählzeiten (Viertelnoten), Sechzehntelnoten und Ticks angegeben. Dies ist das in Cubase VST am häufigsten verwendete Format zum Angeben einer Position.

#### $3.1.2.$  $\bf{0}$

Wenn sich z. B. die Songposition über der zweiten Sechzehntelnote im dritten Takt befindet, wird die Position mit »3.1.2.0« angegeben (dritter Takt, erste Zählzeit, zweite Sechzehntelnote und null Ticks).

❐ **In früheren Versionen von Cubase wurden Taktformate mit drei Ziffern angegeben: Takte, Zählzeiten und Ticks, bei einer Auflösung von 384 Ticks pro Viertelnote. Wenn Sie dieses ältere Taktformat bevorzugen, wählen Sie im Bearbeiten-Menü unter Voreinstellungen–Allgemeine Voreinstellungen– Allgemein im Darstellungsauflösung-Einblendmenü die Option »Altes Cubase«. Wenn Sie »Altes Cubase, 480« auswählen, werden Taktformate mit drei Ziffern angegeben, aber mit einer Auflösung von 480 Ticks pro Viertelnote.**

#### **• Zeitformat**

Zeitformate und Längen werden als »Stunden:Minuten:Sekunden:Frames« dargestellt. Wie viele Frames zu einer Sekunde gehören, hängt von der Framerate ab, die im Synchronisation-Dialog eingestellt wird. Weitere Informationen dazu finden Sie im Kapitel »Synchronisation« in der Benutzerhandbuch-Datei.

#### $|00:00:00:00|$

Der Songbeginn im Zeitformat

#### **MIDI-Notenlängen**

Die MIDI-Notenlängen werden immer in Zählzeiten, Sechzehntelnoten und Ticks angegeben.

### **Einstellen von Werten**

### **Unterschiedliche Arten von Wertangaben**

In Cubase VST haben Sie es grundsätzlich mit drei Arten von Wertangaben zu tun:

- »Normale« Werte.
- »Unterteilte« Werte, d. h. Werte, die in zwei oder mehr »Segmente« unterteilt sind. Beispiele dafür sind Positionen, Tempo, Taktart usw.
- Tonhöhen von Noten.

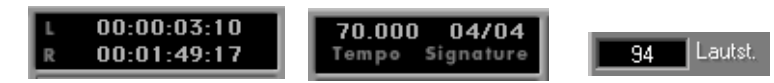

Beispiele für unterschiedliche Wertangaben

#### **Verändern von Werten**

Es gibt verschiedene Möglichkeiten, Werte in Cubase VST zu ändern:

- **Klicken Sie mit der rechten oder linken Maustaste auf den Wert.** Wenn Sie mit der linken Maustaste klicken, wird der Wert verringert, wenn Sie mit der rechten Maustaste klicken, wird er erhöht. Der Wert wird bei jedem Klick um einen Schritt verändert. Wenn Sie beim Klicken die [Umschalttaste] gedrückt halten, können Sie den Wert in größeren Schritten verändern (üblicherweise in Zehnerschritten).
- **Klicken Sie mit der rechten bzw. linken Maustaste auf den Wert und halten Sie die Maustaste gedrückt, um die Werte schneller zu durchlaufen.**

Wenn Sie die linke Maustaste gedrückt halten, wird der Wert verringert, wenn Sie die rechte Maustaste gedrückt halten, wird er erhöht. Wenn Sie dabei die [Umschalttaste] gedrückt halten, können Sie den Wert in größeren Schritten verändern (üblicherweise in Zehnerschritten).

- **Halten Sie [Strg]-Taste gedrückt, klicken Sie auf einen Wert und ziehen Sie die Maus bei gedrückter Maustaste nach oben oder unten.**  Der gesamte Bildschirm verhält sich wie eine unsichtbare Bildlaufleiste oder ein Regler, mit dem Sie den Wert verändern können.
- **Doppelklicken Sie auf den Wert, geben Sie einen neuen Wert ein, und drücken Sie die [Eingabetaste].**

#### **Verändern »unterteilter« Werte**

Wenn Sie mit der Maus einen »unterteilten« Wert verändern wollen, z. B. eine Position oder eine Dezimalzahl, können Sie jedes »Segment« einzeln bearbeiten. Bei einer Positionsangabe z. B. können Sie die Werte für Takt, Zählzeit und Ticks unabhängig voneinander bearbeiten, indem Sie einfach den Mauszeiger auf der richtige Ziffern positionieren.

Wenn Sie auf den Wert für die Zählzeit klicken...

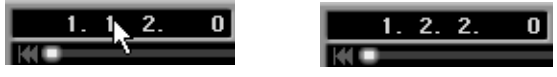

<sup>...</sup>wird nur dieser Wert verändert.

Wenn Sie einen neuen Wert eingeben, können Sie Leerzeichen, Punkte, Kommas oder auch andere Zeichen außer Zahlen verwenden, um die Ziffern voneinander zu trennen. Sie müssen dabei nicht alle Ziffern eingeben. Wenn Sie nur eine Zahl eingeben, verändern Sie nur die größte Ziffer des unterteilten Werts, und alle kleineren Ziffern werden auf den niedrigsten Wert zurückgesetzt:

 $4, 1, 1$ 

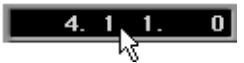

Wenn Sie auf diesen Wert (Songposition) doppelklicken...

...wird das Wertefeld markiert.

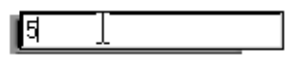

Wenn Sie nur eine einzige Zahl eingeben und dann die [Eingabetaste] drücken...

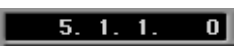

...werden die kleineren Ziffern automatisch auf den niedrigsten Wert zurückgesetzt.

#### **Anzeigen und Verändern von Tonhöhen**

Tonhöhen können in Cubase VST alphanumerisch auf verschiedene Weise dargestellt werden. Im Bearbeiten-Menü unter Voreinstellungen– Allgemeine Voreinstellungen–Editoren (siehe [Seite 67](#page-66-0)) können Sie im Einblendmenü »Stil für Notennamen« einen der folgenden vier Anzeigemodi auswählen:

#### **• MIDI**

Die Noten werden mit ihrem Notennamen (C, D, E usw.) ggf. einem #-Zeichen und einer Oktavnummer (zwischen -2 und 8) angezeigt. Das »mittlere A« (normalerweise 440 Hz) wird in diesem Modus z. B. als »A3« angezeigt.

#### **• MIDI+Wert**

Die Noten werden wie im MIDI-Anzeigemodus oben angezeigt, gefolgt von der tatsächlichen MIDI-Notennummer (0-127). Das »mittlere A« wird in diesem Modus z. B. als »A3/69« angezeigt.

#### **• DoReMi**

Die Noten werden mit ihren italienischen Namen (Do, Re, Mi usw.), ggf. einem #- Zeichen und einer Oktavnummer (zwischen -2 und 8) angezeigt. Das »mittlere A« wird in diesem Modus z. B. als »La3« angezeigt.

#### **• Klassisch**

Die Noten werden auf »klassische« Weise mit den folgenden Eigenschaften angezeigt:

- Die Notennamen werden als C, D, E usw. angegeben, Noten mit Vorzeichen mit »is« (»Dis« bedeutet «D#«).
- Der Buchstabe »H« wird anstelle von »B« verwendet.
- Oktaven werden durch Groß- und Kleinschreibung des Notennamens in Kombination mit einer Nummer angegeben. Von unten nach oben werden die C-Noten angezeigt: C3, C2, C1, C, c, c1, c2, c3, c4, c5, c6. Das »mittlere A« wird als »a1« angezeigt.

Wenn Sie eine Tonhöhe (Notennummer) durch Eingeben verändern, würden Sie sie normalerweise immer in Übereinstimmung mit dem gerade ausgewählten Anzeigemodus eingeben. Sie können aber, unabhängig vom ausgewählten Anzeigemodus, Tonhöhen stets als Notennamen (C3, C#3, D3 etc.) oder als MIDI-Notennummer (0 - 127) angeben.

Sie können eine MIDI-Notennummer eingeben, z. B. 37...

...aber Cubase VST wird den Notennamen anzeigen (hier C#1).

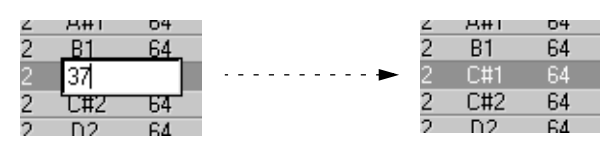

#### **Verändern eines Wertes über MIDI**

Jeder Wert, der eine Note (Tonhöhe) oder festgelegte Anschlagstärke darstellt, kann über MIDI verändert werden:

- **1. Doppelklicken Sie auf ein Wertefeld, um es zu markieren.**
- **2. Senden Sie einen Befehl »Note On«, indem Sie beispielsweise eine Taste drücken, auf ein Pad schlagen oder eine Saite spielen.**  Der Wert in dem Feld ändert sich sofort. Wenn Sie nicht gleich beim ersten Mal den richtigen Wert erhalten, versuchen Sie es einfach noch einmal.
- **3. Wenn der von Ihnen gewünschte Wert angezeigt wird, klicken Sie außerhalb des Feldes oder drücken Sie die [Eingabetaste].**

#### **Verwenden von Drehschaltern und Reglern**

An vielen Stellen im Programm wird mit grafischen Oberflächen gearbeitet, die »echten« Hardware-Geräten (Mischpulten, Effektgeräten, Synthesizern usw.) mit ihren Drehschaltern und Reglern sehr ähneln.

- **Wenn Sie einen Regler bewegen möchten, klicken Sie auf den Reglergriff und ziehen Sie ihn mit gedrückter Maustaste an die gewünschte Position.** Allgemein gilt: Wenn Sie auf eine beliebige Stelle des Reglers klicken, wird der Reglergriff dorthin bewegt.
- **Drehschalter können auf unterschiedliche Weise gesteuert werden, je nachdem, welchen »Drehschalter-Modus« Sie im Bearbeiten-Menü unter Voreinstellungen–Allgemeine Voreinstellungen–Allgemein ausgewählt haben.**

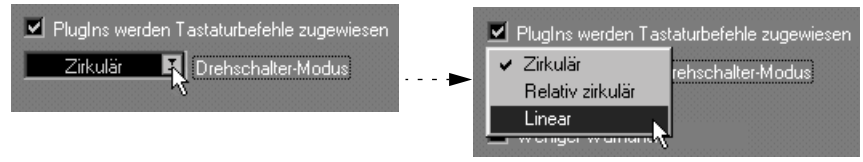

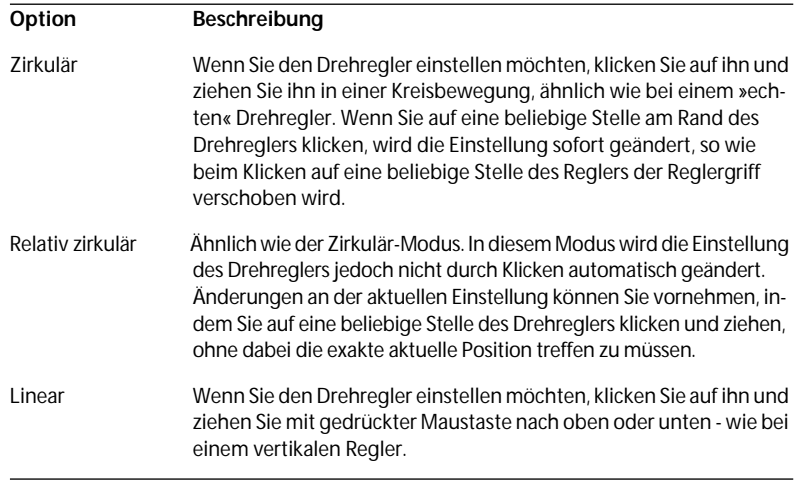

### **Benennen von Objekten**

In Cubase VST können Sie Spuren, Parts u. a. benennen. Wenn Sie einen Namen verändern wollen, doppelklicken Sie auf ihn. Der Name wird markiert und Sie können die Änderungen eingeben. Wie in jedem Textverarbeitungsprogramm können Sie die Pfeiltasten und die [Rücktaste] verwenden.

Wenn Sie auf einen Namen doppelklicken...

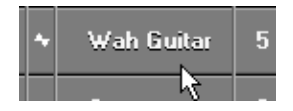

...wird er ausgewählt und kann bearbeitet werden.

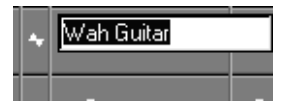

### **Arbeiten mit Fenstern**

Sie können die Fenster in Cubase VST mit den Standardverfahren verschieben, schließen, ihre Größe verändern und einen Bildlauf durchführen. Darüber hinaus gibt es noch eine Reihe von Sonderfunktionen:

#### **Vergrößern/Verkleinern**

Im Arrange-Fenster und in den meisten Editoren wird ein kleiner Regler in jeder Bildlaufleiste angezeigt. Mit dem Regler der Bildlaufleiste für rechts/links können Sie die horizontale Darstellung vergrößern/verkleinern. Mit dem Regler der Bildlaufleiste für oben/unten können Sie die vertikale Darstellung vergrößern bzw. verkleinern. Wenn Sie den Regler nach rechts/unten ziehen, wird der Vergrößerungsfaktor erhöht. Wenn Sie den Regler nach links/oben ziehen, wird der Vergrößerungsfaktor verringert.

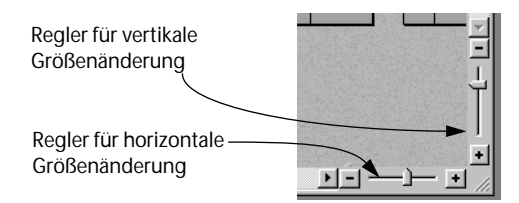

**• Wenn Sie auf das Plus- oder Minuszeichen neben den Reglern klicken, können Sie den Vergrößerungsfaktor in kleineren Schritten verändern.** Sie können auch mit Hilfe von Tastaturbefehlen die Fenster vergrößern bzw. verkleinern, indem Sie Tasten verwenden, die Sie im Tastaturbefehle-Dialog festlegen (siehe Benutzerhandbuch-Datei). Standardmäßig werden die folgenden Tasten verwendet:

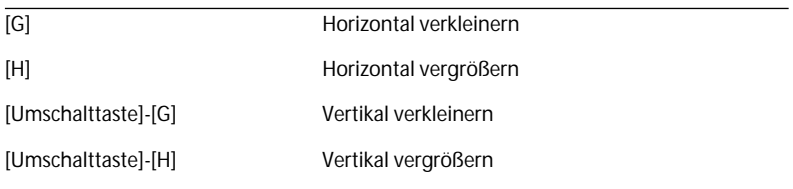

Außerdem können Sie im Arrange-Fenster und im Noten-Editor mit dem Lupe-Werkzeug die Vergrößerung ändern. Auf diese Weise können Sie schnell ein bestimmtes Objekt oder einen Bereich vergrößern.

#### **Die Trennlinien**

In Cubase VST sind einige Fenster in zwei oder mehr Teilbereiche unterteilt. Die Begrenzungen zwischen diesen Bereichen werden als Trennlinien bezeichnet. Wenn Sie auf die Trennlinie klicken und sie mehr in den einen Bereich »ziehen«, verkleinern Sie diesen Bereich und vergrößern den anderen.

|        | Bart-Farben ™ |         |  |            | Marker                            |     |      |  |
|--------|---------------|---------|--|------------|-----------------------------------|-----|------|--|
| Kanali |               | Ausgang |  | <b>BAP</b> |                                   | l 9 |      |  |
| 15     | Grp 4         |         |  |            |                                   |     |      |  |
| 16     | <b>Master</b> |         |  |            | Groc Groc Groc Groc Gro           |     |      |  |
| 17     | <b>Master</b> |         |  |            | <del>C wbbli d'Cowbail d'Co</del> |     |      |  |
| 18     | <b>Master</b> |         |  |            |                                   |     |      |  |
| 19     | <b>Master</b> |         |  |            |                                   |     | Nuum |  |
| 20     | <b>Master</b> |         |  | i fiz d    |                                   |     |      |  |
| 21     | Grp           |         |  |            |                                   |     |      |  |

Verschieben der Trennlinie im Arrange-Fenster

### **Arbeiten mit der Computertastatur**

In Cubase VST können Sie über die Computertastatur sehr viele Funktionen steuern. Wenn Sie das Programm installieren, werden die Standardeinstellungen für Tastaturbefehle verwendet, aber Sie können natürlich auch Ihre eigenen Tastaturbefehle im Tastaturbefehle-Dialog festlegen. (Weitere Informationen hierzu finden Sie im Kapitel »Tastaturbefehle« in der Benutzerhandbuch-Datei.)

**• Standardmäßig gibt es für die Transportfeldfunktionen (wie z. B. Wiedergabe, Stop, Aufnahme) entsprechende Kurzbefehle auf dem Zahlenblock der Tastatur.** 

Auf [Seite 159](#page-158-0) sind die Standardtastaturbefehle aufgeführt.

**• Eine vollständige Liste der Tastaturbefehle finden Sie im Kapitel »Tastaturbefehle« in der Benutzerhandbuch-Datei.**

#### **Darstellung der Tastaturbefehle in diesem Handbuch**

❐ **Die in diesem Handbuch erwähnten Tastaturbefehle beziehen sich auf die voreingestellten Tastaturbefehle. Wie im Kapitel »Tastaturbefehle« in der Benutzerhandbuch-Datei beschrieben, können Sie diese Einstellungen natürlich jederzeit ändern.**

Aus der folgenden Liste können Sie entnehmen, wie die Sondertasten auf der Computertastatur in diesem Handbuch dargestellt werden:

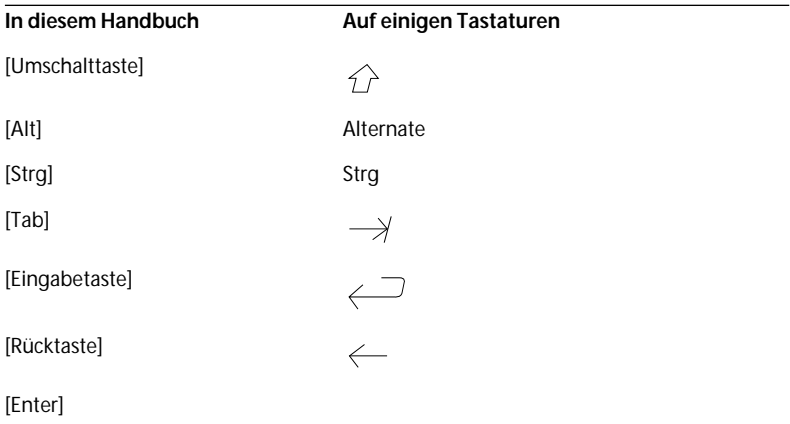

Wenn im Handbuch z. B. steht: »Drücken Sie [Strg]-[T]« bedeutet das, dass Sie die [Strg]-Taste auf Ihrer Computertastatur gedrückt halten und »T« drücken sollen.

❐ **Für einige Tastaturbefehle benötigen Sie zwei Sondertasten, z. B. wenn es heißt: »Drücken Sie [Strg]+[Alt]-[T]«. Das »+«-Zeichen bedeutet, dass Sie die [Strg]-Taste und die [Alt]-Taste gleichzeitig gedrückt halten und dabei »T« drücken sollen.**

### <span id="page-66-0"></span>**Voreinstellungen**

Sie können viele Einstellungen vornehmen, um das Programm individuell Ihren Wünschen und Ihrer Arbeitsweise anzupassen. Diese Einstellungen finden Sie alle in den Voreinstellungen-Dialogen, die Sie über das Bearbeiten-Menü öffnen.

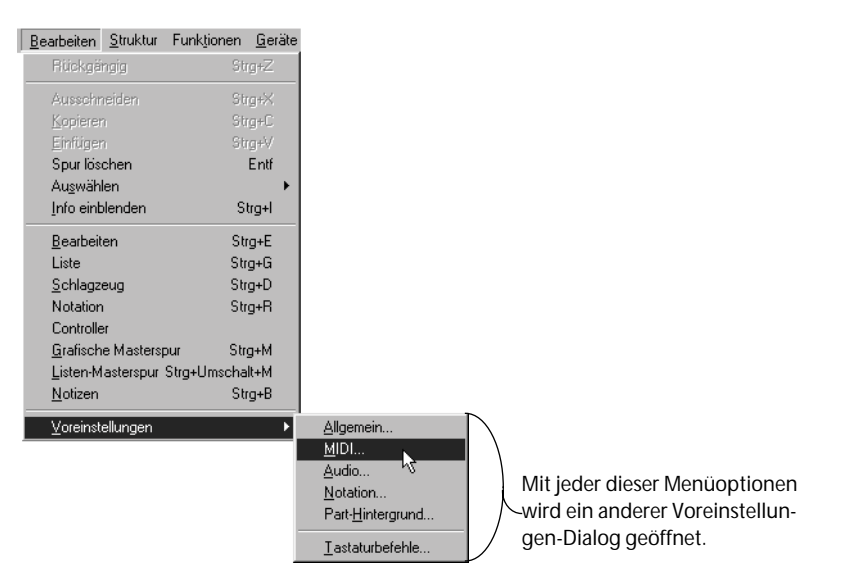

Außerdem sind einige Bereiche des Voreinstellungen-Dialogs in mehrere »Seiten« aufgeteilt. Sie können auswählen, welche Seite angezeigt werden soll. Klicken Sie auf die entsprechende Registerkarte und wählen Sie eine Option aus.

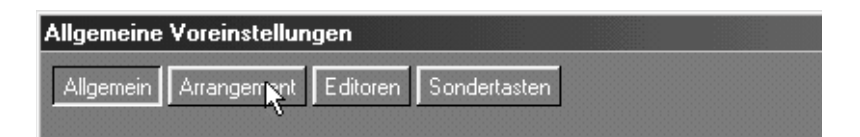

#### **So beziehen wir uns in diesem Handbuch auf die Voreinstellungen**

Wenn wir uns in diesem Handbuch auf die Voreinstellungen beziehen, wird die folgende Syntax verwendet: *Voreinstellungen–Name des Dialogs–Name der Seite.*

»Voreinstellungen–Allgemeine Voreinstellungen–Editoren« heißt also, dass wir uns auf die Editoren-Seite im Dialog »Allgmeine Voreinstellungen« beziehen, der sich im Voreinstellungen-Untermenü des Bearbeiten-Menüs befindet.

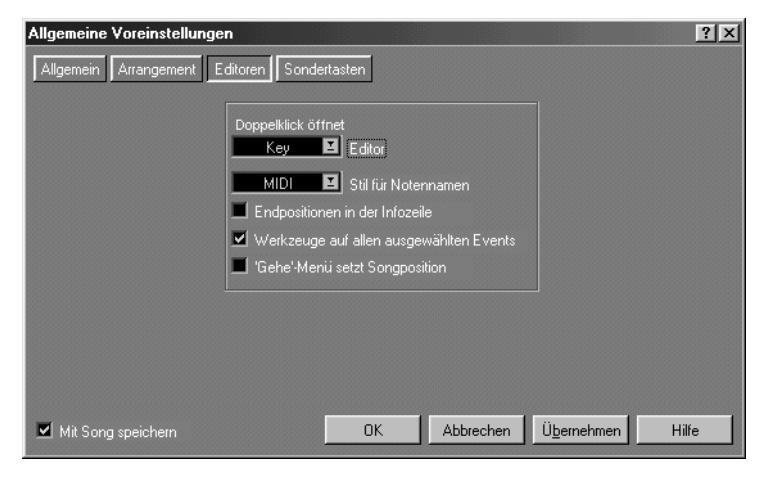

Der Dialog »Voreinstellungen–Allgemein–Editoren«

❐ **Die Einstellungen, die Sie in den Dialogen im Voreinstellungen-Untermenü vornehmen, können entweder »global« für alle Cubase-Songs oder separat für jeden einzelnen Song gespeichert werden. Dies wird auf [Seite 96](#page-95-0) beschrieben.**

## **Rückgängig**

In Cubase VST steht Ihnen eine sehr leistungsfähige Rückgängig-Funktion zur Verfügung. Sie ist sehr hilfreich, wenn das Ergebnis der Bearbeitung nicht Ihren Erwartungen entspricht und Sie die zuletzt vorgenommene Veränderung nachträglich rückgängig machen möchten. Denken Sie daran, dass nur der *zuletzt* ausgeführte Vorgang rückgängig gemacht werden kann.

Wählen Sie »Rückgängig« im Bearbeiten-Menü oder drücken Sie [Strg]- [Z] auf der Computertastatur, um den letzten Bearbeitungsschritt rückgängig zu machen.

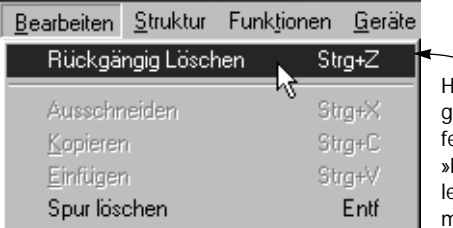

Häufig wird im Bearbeiten-Menü angegeben, welcher Vorgang widerrufen werden kann. Hier bedeutet »Rückgängig Löschen«, dass der letzte Löschvorgang rückgängig gemacht werden kann.

Das ist noch nicht alles: Sie können sogar den Rückgängig-Vorgang rückgängig machen. Entsprechend wird der Rückgängig-Befehl zu »Wiederholen« (z. B. »Wiederholen Löschen«). Wenn der Befehl grau dargestellt ist, können Sie momentan nichts rückgängig machen.

**5**

**Einrichten des Systems**

### **Vorbereitungen für Audioaufnahmen**

❐ **In diesem Kapitel (und im Prinzip im ganzen Einführung-Handbuch) gehen wir davon aus, dass Sie eine Standard-Soundkarte mit analogen Stereo-Ein- und Ausgängen verwenden. Falls Sie eine Soundkarte mit mehreren Ein- und Ausgängen verwenden, finden Sie nähere Informationen zum Einschalten verschiedener Eingänge und zum Umleiten des Audiomaterials an verschiedene Ausgänge im Kapitel »Einrichten eines erweiterten Systems« in der Benutzerhandbuch-Datei.**

**Um einen Einblick in die Grundlagen der Audiobearbeitung in Cubase VST zu erhalten, empfehlen wir Ihnen, Ihre Audio-Hardware so einzurichten und anzuschließen, dass sie einer normalen Soundkarte mit zwei Ein- und zwei Ausgängen entspricht, und die in diesem Handbuch beschriebenen Möglichkeiten auszuprobieren. Darüber hinaus finden Sie weitere Informationen über die Funktionen des Ausgangsbusses im Kapitel »Das Eingangs-/Ausgangs-Bussystem« in der Benutzerhandbuch-Datei.**

### **Anschließen Ihres Systems – Eingänge und Pegel**

#### **Beispiel 1 – Das einfachste MIDI- und Audiosystem**

Das denkbar einfachste Audio-/MIDI-System ist eine Soundkarte mit integriertem MIDI-Synthesizer.

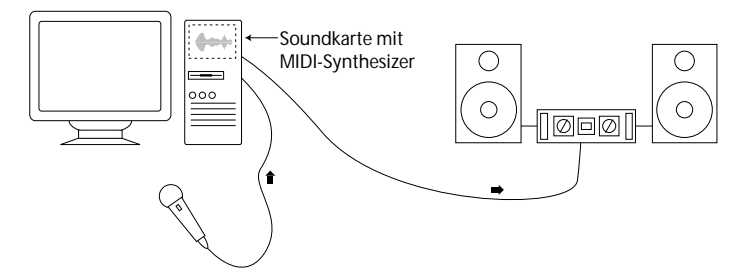

In diesem System wird das Mikrofon, das direkt an den Audioeingang der Karte angeschlossen ist, zum Aufnehmen von Audiomaterial verwendet. Der Stereoausgang der Soundkarte gibt sowohl die Ausgabe der Audiospuren (das mit dem Mikrofon aufgezeichnete Audiomaterial) als auch die Ausgabe des MIDI-Synthesizers auf der Karte wieder.
#### **Beispiel 2 – Ein Grundsystem mit externem Mischpult**

Mit normalen Windows-Soundkarten erzielen Sie oft keine optimale Klangqualität beim Aufnehmen über ein Mikrofon.

Um die Klangqualität zu verbessern, sollten Sie das Mikrofon (oder ein anderes Gerät, mit dem Sie auf Audiospuren aufnehmen wollen) an ein externes Mischpult anschließen und den Audioausgang dieses Mischpults wiederum an die Soundkarte.

Darüber hinaus befinden sich bessere MIDI-Synthesizer normalerweise in externen Gehäusen. Das bedeutet, dass Sie zwei oder mehr Audioquellen über die Lautsprecher oder den Kopfhörer hören können – zum einen die Ausgabe aus der Soundkarte sowie die Ausgabe aus dem/den Synthesizer/n. Auch hier besteht die Lösung darin, alles an ein Mischpult anzuschließen.

In der folgenden Abbildung wird ein Systemaufbau gezeigt, in dem beide Fälle berücksichtigt wurden. (Nähere Einzelheiten zu den MIDI-Verbindungen finden Sie auf [Seite 88.](#page-87-0))

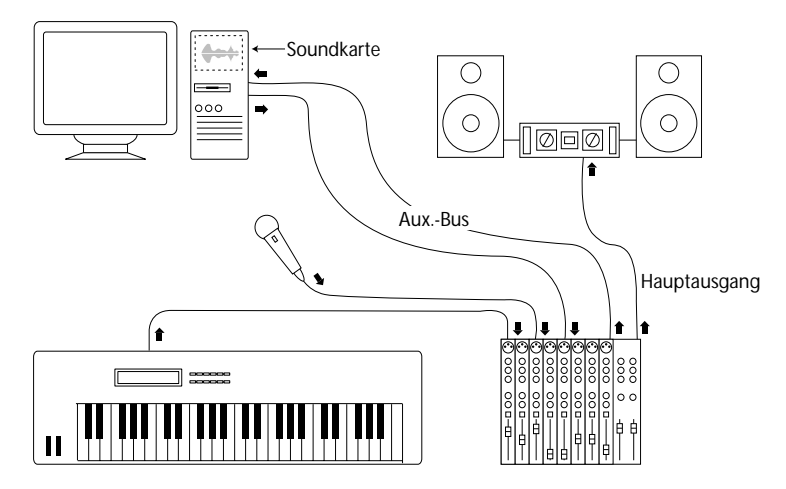

In diesem Beispiel wurde ein spezieller Ausgang des Mischpults, der auch als »Monitor Send« oder »Auxiliary Bus« bezeichnet wird, an den Eingang der Soundkarte angeschlossen. So haben Sie die Möglichkeit, separat zu steuern, was auf eine Audiospur aufgenommen werden soll. <span id="page-73-0"></span>Die Hauptausgänge des Mischpults sind an die Lautsprecher angeschlossen und über diese Verbindung können Sie die Ausgabe der Soundkarte und der Synthesizer hören, die zum endgültigen Mix zusammengemischt wurden.

Natürlich gibt es für dieses Beispiel endlos viele Variationsmöglichkeiten für den Systemaufbau, die von der Art des Mischpults, den aufzunehmenden Klangquellen und den Eigenschaften der Soundkarte abhängen. Ihr Musikfachhändler wird Ihnen gerne bei der Einrichtung eines Systems behilflich sein, das auf Ihre Bedürfnisse zugeschnitten ist.

#### **Aufnehmen vom CD-Laufwerk**

Die meisten PCs verfügen über ein CD-Laufwerk, das man auch als normalen CD-Player verwenden kann. Normalerweise ist das CD-Laufwerk über einen speziellen Anschluss mit der Soundkarte verbunden, so dass Sie die Ausgabe des CD-Laufwerks direkt in Cubase VST aufnehmen können.

**• Mit Hilfe des Moduls »CD Player« können Sie die Wiedergabe der CD von Cubase VST aus steuern.**

Dies wird im separaten Module-Dokument beschrieben.

#### **Das Zubehörprogramm der Soundkarte**

Normalerweise verfügt eine Soundkarte über mehrere Eingänge: einen Mikrofoneingang, einen Stereo-Line-Eingang und eventuell eine Verbindung vom CD-Laufwerk in Ihrem Computer (siehe oben).

Mit Ihrer Soundkarte sollten Sie ein oder mehrere Mini-Programme erhalten haben, mit denen Sie die Eingänge der Soundkarte nach Ihren Wünschen einstellen können. Dazu gehört:

- Das Einschalten der Ein- und Ausgänge.
- Das Ein-/Ausschalten der Mithörfunktion (Monitoring) über die Karte (siehe [Seite 85\)](#page-84-0).
- Das Einstellen der Pegel für jeden Eingang. Diese Einstellung ist sehr wichtig!
- Das Einstellen der Pegel für die Ausgänge, damit diese zu den Geräten passen, über die Sie mithören wollen.

#### **Aufnahmepegel und Eingänge**

Wenn Sie die Hardware anschließen, bedenken Sie bitte, dass verschiedene Geräte auch unterschiedliche Audiosignalarten senden.

- Mikrofone und E-Gitarren senden so genannte »Low Level«-Signale. Diese Signale werden auch als »Mikrofonpegel« bezeichnet. Derartige Klangquellen sollten immer an einen Mikrofoneingang angeschlossen werden.
- Mischpulte, Synthesizer, Bandmaschinen und viele andere Geräte senden ein stärkeres Signal, das als »Line Level«-Signal bezeichnet wird. Diese Geräte sollten immer an einen Line-Eingang angeschlossen werden.

Sie sollten unbedingt überprüfen, ob Sie auch den richtigen Eingang Ihrer Soundkarte verwenden. Andernfalls werden Ihre Aufnahmen entweder verzerrt oder es entsteht unnötig viel Rauschen.

❐ **In Cubase VST gibt es keine Möglichkeit zum Einstellen des Eingangspegels, da dies für jede Soundkarte unterschiedlich funktioniert. Den Eingangspegel können Sie entweder mit einem speziellen, mit der Soundkarte mitgelieferten Programm oder über eine ASIO-Systemsteuerung einstellen, auf die Sie über den Audiosystemeinstellungen-Dialog in Cubase VST zugreifen können.**

## <span id="page-75-0"></span>**Auswählen eines ASIO-Treibers**

ASIO (Audio Stream Input Output) ist eine von Steinberg entwickelte Technologie, die die »Verbindung« zwischen einer Audioanwendung (in diesem Fall Cubase VST) und der Audio-Hardware darstellt. Sie müssen den richtigen ASIO-Treiber auswählen, damit Sie Audiomaterial in Cubase VST wiedergeben und aufnehmen können:

- **1. Starten Sie Cubase VST.**
- **2. Öffnen Sie im Optionen-Menü das Audioeinstellungen-Untermenü und wählen Sie den Befehl »System…« aus.**

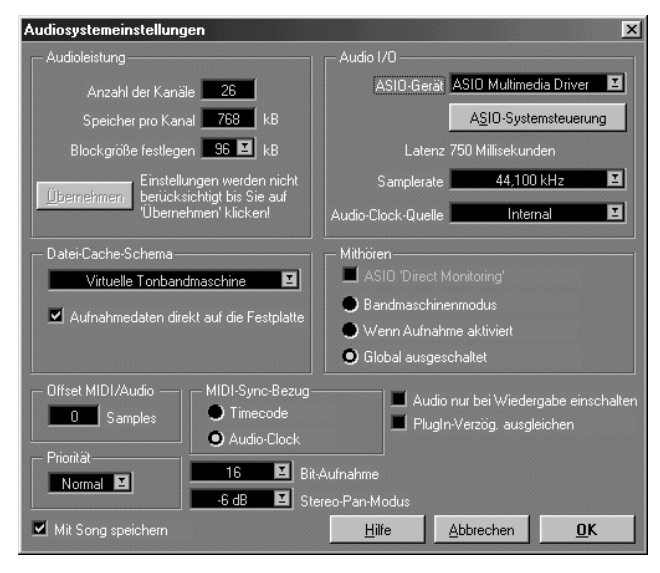

Der Audiosystemeinstellungen-Dialog wird angezeigt.

**3. Öffnen Sie das Einblendmenü »ASIO-Gerät« rechts oben im Dialog.** In diesem Einblendmenü sind die verfügbaren ASIO-Treiber aufgelistet. Die folgenden Punkte geben Ihnen eine Orientierung beim Auswählen des richtigen Treibers:

**• Wenn es für Ihre Audio-Hardware einen speziellen ASIO-Treiber gibt (also einen ASIO-Treiber, der extra für diese Audio-Hardware programmiert wurde), sollten Sie diesen auswählen!**

Spezielle ASIO-Treiber haben in der Regel einen sehr geringen Latenzwert (siehe unten) und können für die Audio-Hardware spezifische Funktionen zur Verfügung stellen. Stellen Sie sicher, dass Sie den neuesten ASIO-Treiber des Herstellers Ihrer Audio-Hardware besitzen.

**• Wenn kein spezieller ASIO-Treiber verfügbar ist, wählen Sie die Option »ASIO DirectX Full Duplex Driver« aus.**

Dieser Treiber verwendet Microsoft DirectX, das einen verhältnismäßig niedrigen Latenzwert aufweist (siehe unten). Wenn Sie die Option »ASIO DirectX Full Duplex Driver« auswählen konnten, sollten Sie die ASIO-Einstellungen wie auf [Seite 79](#page-78-0) beschrieben überprüfen.

- ❐ **Wenn Sie den Treiber »ASIO DirectX Full Duplex« verwenden möchten, muss Microsoft DirectX auf Ihrem Computer installiert sein. (Wir empfehlen Version 6.1 oder höher.) Sie finden ein DirectX-Installationsprogramm auf der Programm-CD von Cubase VST. Sehen Sie aber auch auf der Microsoft-Website nach, ob es eine aktuellere Version gibt. Außerdem müssen Ihre Audio-Hardware und die dazugehörigen Treiber DirectX unterstützen. Fragen Sie im Zweifelsfall beim Hersteller Ihrer Audio-Hardware nach.**
- **Wenn Ihre Audio-Hardware DirectX nicht unterstützt (in diesem Fall erhalten Sie beim Auswählen der Option »ASIO DirectX Full Duplex Driver« eine Fehlermeldung), wählen Sie die Option »ASIO Multimedia Driver« aus.**  Dieser Treiber verwendet das Multimedia-System von Windows, wodurch oftmals höhere Latenzwerte hervorgerufen werden (siehe unten). Wenn Sie den ASIO-Multimedia-Treiber ausgewählt haben, sollten Sie die ASIO-Einstellungen wie auf [Seite 81](#page-80-0) beschrieben vornehmen. Auch wenn Ihre Audio-Hardware ASIO DirectX unterstützt, kann es verschiedene Gründe geben, sich für den ASIO-Multimedia-Treiber zu entscheiden

(siehe [Seite 80](#page-79-0)).

#### **Die Latenz (Ansprechverzögerung)**

In diesem Kapitel wird der Begriff »Latenz« verwendet. Die Latenz ist die Verzögerung zwischen dem Zeitpunkt, an dem das Audiomaterial vom Programm »gesendet« wird und dem Zeitpunkt, an dem Sie es wirklich hören. Die Latenzzeit innerhalb eines Audiosystems hängt von der Audio-Hardware und den dazugehörigen Treibern ab. In folgenden Situationen kann eine zu lange Latenzzeit Probleme hervorrufen:

- Wenn Sie über Cubase VST mithören, wird das mitgehörte Audiomaterial verzögert ausgegeben. Dies ist wahrscheinlich der Bereich, der die niedrigsten Latenzzeiten erfordert. Wenn Sie jedoch über ein externes Mischpult mithören oder direkt über die Audio-Hardware, ist dieses Problem hinfällig.
- Wenn Sie Audiomaterial mischen, entsteht durch einen hohen Latenzwert eine hörbare Verzögerung zwischen dem Zeitpunkt, an dem Sie einen Audiokanal z. B. stummschalten und dem Zeitpunkt, an dem der Audiokanal tatsächlich nicht mehr zu hören ist.
- Wenn Sie ein VST-Instrument »live« von einem MIDI-Keyboard aus spielen, wird der Klang des VST-Instruments entsprechend der Latenz verzögert wiedergegeben.
- ❐ **Das Timing beim Wiedergeben und Aufnehmen von Audiomaterial wird nicht vom Latenzwert beeinträchtigt, da VST die Latenz berücksichtigt und das Timing entsprechend anpasst. Wenn Sie MIDI-Parts wiedergeben, die durch ein VST-Instrument geleitet werden, ist die Wiedergabepräzision unabhängig von der Latenz sample-genau.**

## <span id="page-78-0"></span>**Vornehmen von Einstellungen für ASIO DirectX Full Duplex**

In der folgenden Beschreibung gehen wir davon aus, dass Sie den Treiber »ASIO DirectX Full Duplex« ausgewählt haben (siehe [Seite 76](#page-75-0)).

**1. Klicken Sie im Audiosystemeinstellungen-Dialog auf den Schalter »ASIO-Systemsteuerung«.**

Der Dialog »ASIO Direct Sound-Vollduplex-Einstellungen« wird geöffnet.

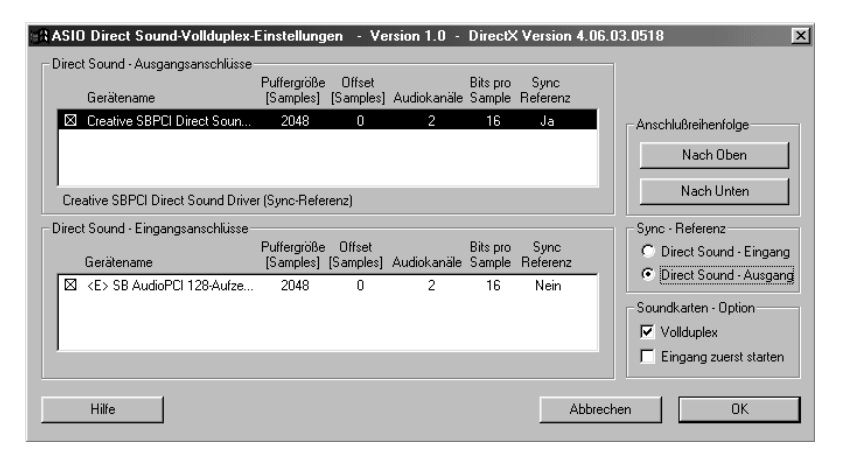

In diesem Dialog sind die verfügbaren Ein- und Ausgänge aufgelistet. Außerdem können Sie die Puffergröße verändern und andere Einstellungen vornehmen. Im Moment möchten wir auf drei Punkte näher eingehen:

**2. Überprüfen Sie die Ausgangsanschlüsse (obere Liste) und vergewissern Sie sich, dass nur die gewünschten Ausgänge eingeschaltet sind.** In vielen Fällen gibt es nur einen Ausgangsanschluss. Schalten Sie die Anschlüsse ein oder aus, indem Sie in das Ankreuzfeld links in der Liste klicken.

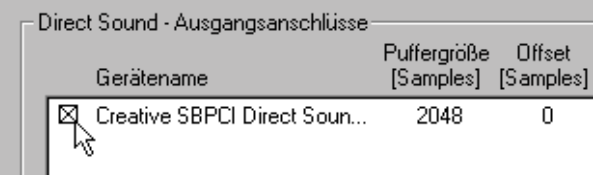

Ein eingeschalteter Ausgangsanschluss

- **3. Überprüfen Sie die Eingangsanschlüsse (untere Liste) und vergewissern Sie sich, dass nur die gewünschten Eingänge eingeschaltet sind.** Siehe auch den Abschnitt »Emulierte Eingänge«.
- **4. Im Bereich »Soundkarten-Option« muss die Vollduplex-Option eingeschaltet sein.**

Vollduplex bedeutet, dass das Audiosystem Audiomaterial gleichzeitig aufnehmen und wiedergeben kann. Wenn Ihre Soundkarte diese Funktion nicht unterstützt, können Sie jeweils nur aufnehmen oder wiedergeben. (In diesem Fall wird beim Einschalten von VST-Eingängen der Aufnahmemodus ausgewählt und beim Ausschalten von VST-Eingängen der Wiedergabemodus.)

#### **5. Klicken Sie auf »OK«, um den Dialog zu schließen.**

Wenn bei der Wiedergabe oder Aufnahme von Audiomaterial Probleme auftreten, müssen Sie diesen Dialog eventuell erneut öffnen und einige Einstellungen probehalber verändern. In der Online-Hilfe finden Sie eine Beschreibung der möglichen Einstellungen.

#### <span id="page-79-0"></span>**Emulierte Eingänge**

Bezüglich der Eingänge gibt es eine Besonderheit: Wenn Sie den vollen Nutzen aus DirectX-Vollduplex ziehen möchten, muss die Audio-Hardware WDM (Windows Driver Model) in Verbindung mit der DirectX-Version 6.1 oder höher unterstützen.

In allen anderen Fällen werden die Audioeingänge von DirectX *emuliert.* In der Liste »Direct Sound-Eingangsanschlüsse« werden emulierte Eingänge mit dem Symbol »<E>« vor dem Gerätenamen angezeigt.

| $\sqsubset$ Direct Sound - Eingangsanschlüsse: |                     |  |
|------------------------------------------------|---------------------|--|
|                                                | Puffergröße Offset  |  |
| Gerätename                                     | [Samples] [Samples] |  |
|                                                |                     |  |
| B <e> SB AudioPCI 128-Aufze</e>                | 2048                |  |

Ein emulierter Audioeingang

Das Verwenden emulierter Eingänge hat eine höhere Latenz zur Folge. Wenn angezeigt wird, dass Ihre Audioeingänge emuliert sind und hohe Latenzwerte in Ihrem System auftreten, kann es sinnvoller sein, den ASIO-Multimedia-Treiber zu verwenden, da Sie so mehr Möglichkeiten haben, Feineinstellungen vorzunehmen (siehe [Seite 82](#page-81-0)).

#### ❐ **Überprüfen Sie, ob der Hersteller Ihrer Audio-Hardware neuere Treiberversionen zur Verfügung stellt.**

## <span id="page-80-0"></span>**Vornehmen von Einstellungen für den ASIO-Multimedia-Treiber**

In der folgenden Beschreibung gehen wir davon aus, dass Sie im Audiosystemeinstellungen-Dialog die Option »ASIO Multimedia Driver« ausgewählt haben, wie auf [Seite 76](#page-75-0) beschrieben.

**1. Klicken Sie im Audiosystemeinstellungen-Dialog auf den Schalter »ASIO-Systemsteuerung«.**

Der Dialog »ASIO Multimedia Einstellungen« wird geöffnet. Hier können Sie Einstellungen für Ihre Soundkarte vornehmen.

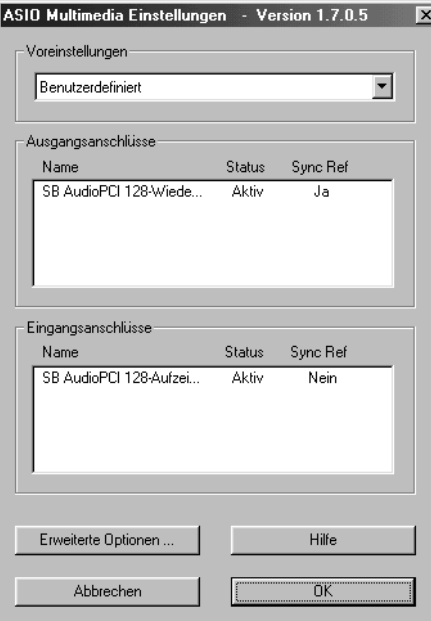

Der Dialog »ASIO Multimedia Einstellungen«

#### **2. Öffnen Sie das Voreinstellungen-Einblendmenü.**

Hier werden vorprogrammierte Einstellungen für einige gebräuchliche Soundkarten aufgelistet. Sie können aber auch Ihre eigenen Voreinstellungen hinzufügen. (Weitere Informationen finden Sie in der Benutzerhandbuch-Datei.)

#### **3. Wählen Sie die Voreinstellung für Ihre Soundkarte aus.**

Unter Umständen gibt es mehrere Voreinstellungen für dieselbe Soundkarte. Für einige Soundkarten gibt es z. B. die Möglichkeit, zwischen »half duplex« (Halbduplex) und »full duplex« (Vollduplex) zu wählen. »Vollduplex« bedeutet, dass die Karte gleichzeitig aufnehmen und wiedergeben kann, was einen großen Vorteil darstellt. Wenn Ihre Soundkarte diese Funktion unterstützt (lesen Sie in der Dokumentation der Soundkarte nach), sollten Sie unbedingt die Voreinstellung mit »full duplex« auswählen.

**4. Klicken Sie auf »OK«, um den Dialog zu schließen und schließen Sie den Audiosystemeinstellungen-Dialog.**

Wenn Sie diese Einstellungen einmal vorgenommen haben, werden sie automatisch mit dem Programm gespeichert.

### <span id="page-81-0"></span>**Wenn es für Ihre Soundkarte keine Voreinstellung gibt**

Wenn das Einblendmenü keine Voreinstellung für Ihre Soundkarte enthält, müssen Sie die Karte manuell einrichten:

**1. Klicken Sie im Dialog »ASIO Multimedia Einstellungen« auf den Schalter »Erweiterte Optionen…«.**

Ein Dialog mit weiteren Einstellungen wird angezeigt.

**2. Suchen Sie Ihre Soundkarte in der Ausgangsanschlüsse- bzw. Eingangsanschlüsse-Liste und vergewissern Sie sich, dass die Ankreuzfelder links davon in beiden Listen aktiviert sind.** 

Wenn mehr als eine Soundkarte in Ihrem Computer installiert ist, sollte hier nur eine aktiviert werden. In der Online-Hilfe finden Sie Informationen über weiterführende Einstellungen.

- **3. Wenn Sie mit Ihrer Karte gleichzeitig aufnehmen und wiedergeben können (»full duplex«), vergewissern Sie sich, dass im Einblendmenü »Soundkarten-Option« die Vollduplex-Option ausgewählt ist.** Lesen Sie in der Dokumentation der Soundkarte nach, wenn Sie sich nicht sicher sind, welche Funktionen sie unterstützt.
- **4. Klicken Sie auf »OK«, um diesen Dialog zu schließen und noch einmal, um den Dialog »ASIO Multimedia Einstellungen« zu schließen.**  Die Einstellungen werden automatisch mit dem Programm gespeichert. Sie können den Dialog »ASIO Multimedia Einstellungen - Erweiterte Optionen« später allerdings erneut öffnen, um die Einstellungen als Voreinstellung zu speichern (siehe Online-Hilfe).

# **Zusätzliche Audioeinstellungen**

Im Audiosystemeinstellungen-Dialog müssen Sie noch weitere Einstellungen vornehmen:

**1. Passen Sie, wenn Sie möchten, im Audioleistung-Bereich die Anzahl der Kanäle an.**

Mit der Anzahl der Audiokanäle wird festgelegt, wie viele Audioaufnahmen Sie gleichzeitig wiedergeben können (Stereoaufnahmen belegen jeweils zwei Audiokanäle). Wenn nötig können Sie diesen Wert zu einem beliebigen späteren Zeitpunkt verändern.

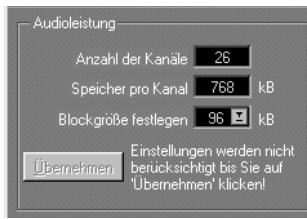

Die anderen Einstellungen in diesem Bereich werden im Kapitel »Audio – Leistung optimieren« in der Benutzerhandbuch-Datei beschrieben.

#### **2. Klicken Sie auf den Übernehmen-Schalter.**

Die Anzahl der Kanäle, die Sie verwenden können, hängt von der Rechenleistung Ihres Computers, der Geschwindigkeit der Festplatte und anderen Faktoren ab.

#### **3. Im Bereich »MIDI-Sync-Bezug« muss die Option »Audio-Clock« ausgewählt sein.**

Dies ist notwendig, damit die Wiedergabe von MIDI- und Audiomaterial genau synchron zueinander ist.

Jetzt müssen Sie den Systemvorlauf-Wert einstellen. Dieser Wert bestimmt die »Startdauer« des Audiosystems, wenn Sie die Wiedergabe starten. Bei hohen Systemvorlauf-Werten merken Sie, dass die Songposition ein bisschen »zurückspringt«, wenn die Wiedergabe gestartet wird.

Wenn Sie Audiomaterial wiedergeben oder VST-Instrumente verwenden und ein niedriger Systemvorlauf-Wert eingestellt ist, werden Sie eventuell feststellen, dass der Anfang des Audiomaterials (oder die ersten Noten, die Sie auf VST-Instrumenten spielen) abgeschnitten wird, wenn Sie die Wiedergabe starten. Gehen Sie folgendermaßen vor, um dies zu verhindern:

**4. Merken Sie sich den im Audiosystemeinstellungen-Dialog angezeigten Latenzwert (unterhalb des Schalters »ASIO-Systemsteuerung«).**  Dies ist die Verzögerung (in Millisekunden) zwischen dem Zeitpunkt, an dem ein »Audiobefehl« gesendet wird und dem Zeitpunkt, an dem Sie ihn tatsächlich hören.

Wenn die Latenz z. B. 750 ms beträgt (dies ist ein typischer Standardwert für viele Soundkarten, die mit dem ASIO-Multimedia-Treiber arbeiten) und Sie die Lautstärke für eine Audiospur während der Wiedergabe verringern, dauert es 750 ms, bis Sie hören, dass die Musik leiser wird. Wie bereits auf [Seite 85](#page-84-0) beschrieben, ist hiervon auch das Mithören betroffen.

- **5. Klicken Sie zum Schließen des Audiosystemeinstellungen-Dialogs auf »OK«.**
- **6. Wählen Sie im Optionen-Menü den Befehl »Synchronisation…«.**
- **7. Stellen Sie unten rechts im angezeigten Dialog den Systemvorlauf-Wert auf einen etwas höheren Wert als den Latenzwert ein.**
- **8. Klicken Sie auf »OK«, um den Synchronisation-Dialog zu schließen.**

## <span id="page-84-0"></span>**Mithören (Monitoring)**

In Cubase VST bedeutet Mithören (oder Monitoring) das Anhören des aufzunehmenden Signals während der Vorbereitung zum Aufnehmen oder während der Aufnahme. Grundsätzlich werden drei Mithörmethoden unterschieden:

#### **• Über ein Mischpult**

Wenn Sie Ihr Equipment an ein Mischpult und dieses wiederum an die Soundkarte angeschlossen haben, können Sie sich das angeschlossene Equipment natürlich auch direkt vom Mischpult aus anhören. Ob dies ratsam ist oder nicht, hängt von der Qualität Ihres Mischpults ab.

#### **• Über Cubase VST**

In diesem Fall wird das Audiomaterial vom Eingang durch Cubase VST zum Ausgang geleitet. Sie können in Cubase VST die Mithörfunktion einstellen.

#### **• Direkt über die Audio-Hardware**

In diesem Fall besteht eine direkte Verbindung zwischen dem Audioeingang und -ausgang der Soundkarte. Sie haben zwei Möglichkeiten, diese Verbindung einzurichten:

- Indem Sie die Through-Funktion (Weiterleiten) oder Monitor-Funktion (Mithören) der Soundkarte einschalten. Dies ist entweder in der ASIO-Systemsteuerung der Karte möglich (die Sie über den Audiosystemeinstellungen-Dialog in Cubase VST öffnen können) oder in einer Mixer-Anwendung, die mit der Karte geliefert wurde.
- Mit der Funkion »ASIO 'Direct Monitoring'«, die im Kapitel »Audio Leistung optimieren« in der Benutzerhandbuch-Datei beschrieben wird. Für diese Funktion benötigen Sie eine mit ASIO 2.0 kompatible Audio-Hardware.

**Vor- und Nachteile des Mithörens über Cubase VST**

- **Das Mithören über Cubase VST hat den Vorteil, dass sich jeder Effekt und jede Einstellung, die Sie im Programm vornehmen, auch schon auf das mitgehörte Signal auswirkt und nicht nur auf das Audiomaterial, das Sie bereits aufgenommen haben und jetzt wiedergeben.** Dies trifft nicht zu, wenn Sie über die Soundkarte mithören.
- **Das Mithören über Cubase VST hat einen Nachteil: Das mitgehörte Signal wird unweigerlich etwas verzögert wiedergegeben (es ist etwas später zu hören). Diese Verzögerung, die als Latenz bezeichnet wird, hängt mit der Art und Weise zusammen, wie Audiomaterial vom PC und der Soundkarte verarbeitet wird.**

Die Latenzzeit ist abhängig von der Soundkarte, ihren Treibern und Einstellungen. Soundkarten mit speziellen ASIO-Treibern haben oft eine verhältnismäßig niedrige Latenzzeit, die ein sinnvolles Mithören über Cubase VST ermöglicht. Der Latenzwert von Soundkarten, die den ASIO-Multimedia-Treiber oder den Treiber »ASIO DirectX Full Duplex« verwenden (siehe [Seite 76\)](#page-75-0), ist für das direkte Mithören über Cubase VST eventuell zu hoch.

Beim direkten Mithören über die Soundkarte tritt dieses Problem nicht auf.

#### **Einrichten der Mithörfunktion**

**• Wenn Sie aus Cubase VST heraus mithören wollen, achten Sie bitte darauf, dass alle Mithör-, Monitor- oder Thru-Funktionen im Mixer-Programm der Audio-Hardware ausgeschaltet sind.**

Bei einer bestimmten Art von Audio-Hardware können Sie diese Einstellung jederzeit über eine ASIO-Systemsteuerung ändern, auf die Sie über den Audiosystemeinstellungen-Dialog in Cubase VST zugreifen können.

- **Wenn Sie direkt über die Soundkarte mithören möchten (und** *nicht* **die Funktion »ASIO 'Direct Monitoring'« verwenden), muss die entsprechende Funktion im Mixer-Programm der Soundkarte oder in der ASIO-Systemsteuerung eingeschaltet sein. Schalten Sie außerdem im Audiosystemeinstellungen-Dialog von Cubase VST im Mithören-Bereich die Option »Global ausgeschaltet« ein.**
- **Wenn Sie über ein externes Mischpult mithören möchten, müssen Sie ebenfalls im Audiosystemeinstellungen-Dialog die Option »Global ausgeschaltet« einschalten.**

# **Ein-/Ausschalten der Audio-Engine**

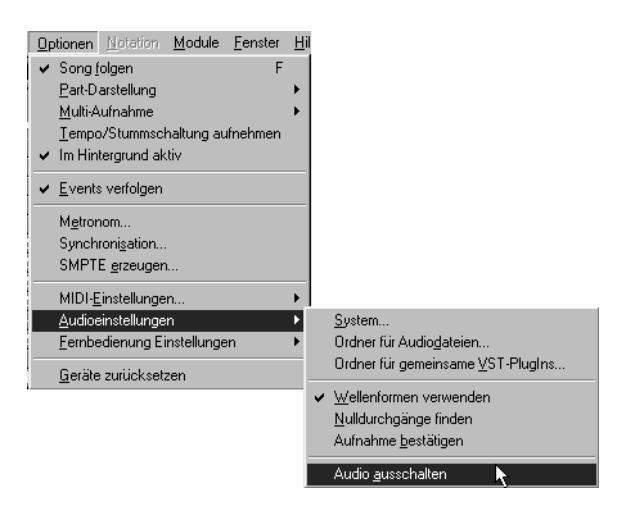

Im Audioeinstellungen-Untermenü des Optionen-Menüs wird der Befehl »Audio ausschalten« angezeigt. Mit diesem Befehl können Sie jegliche Ein- und Ausgabe von Audiodaten ausschalten. Diese Funktion ist insbesondere in folgenden Fällen sinnvoll:

- **Wenn nur MIDI-Daten aufgenommen und wiedergegeben werden sollen und die Audio-Engine keine Rechenleistung verbrauchen soll.** Die gesamte Rechenleistung des Computers kann dann für den Bildschirmaufbau und die MIDI-Wiedergabe verwendet werden.
- **Wenn der Computer nicht leistungsfähig genug ist, um Cubase VST bei eingeschalteter VST-Engine zu starten.**

Hinweise:

- Diese Einstellung wird automatisch in den Voreinstellungen von Cubase VST gespeichert. Das bedeutet, dass die Audio-Engine so lange ausgeschaltet bleibt, bis Sie sie wieder einschalten.
- Es wird nur Prozessorleistung eingespart. Das Programm benötigt jedoch weiterhin die gleiche Menge an Arbeitsspeicher (RAM) und Festplattenspeicher.
- Die Audiofunktionen bleiben von dieser Einstellung unberührt, da nur Audioaufnahme, -wiedergabe und -synchronisation ausgeschaltet werden. Sie können in diesem Modus jedoch Audiodaten bearbeiten, ohne sie zu hören.

# **Ausschalten der Audio-Engine bei Programmstart**

**• Wenn Sie Audio beim Programmstart ausschalten möchten, halten Sie beim Start von Cubase VST die [Umschalttaste] gedrückt.**

# **Vorbereitungen für MIDI-Aufnahmen**

In diesem Abschnitt wird beschrieben, wie Sie Ihr MIDI-Equipment anschließen und einrichten. Sollten Sie über kein MIDI-Instrument verfügen, können Sie diesen Abschnitt überspringen und auf [Seite 97](#page-96-0)  weiterlesen.

## <span id="page-87-0"></span>**Anschließen der MIDI-Geräte**

Im Folgenden wird beschrieben, wie Sie fünf kleinere MIDI-Systeme aufstellen und die einzelnen Geräte verbinden können. Sie können jedoch durchaus einen anderen Systemaufbau wählen!

**Beispiel 1A – Ein Keyboard für Aufnahme und Wiedergabe über eine separate MIDI-Schnittstelle**

**1. Schließen Sie den MIDI-Ausgang des Instruments an einen MIDI-Eingang der MIDI-Schnittstelle an.**

Wenn Sie über mehrere MIDI-Eingänge verfügen, spielt es keine Rolle, welchen Sie auswählen. Bei einer Schnittstelle mit mehreren Eingängen kann Cubase VST über alle Eingänge aufnehmen.

**2. Schließen Sie einen MIDI-Ausgang der Schnittstelle an einen MIDI-Eingang des Instruments an.**

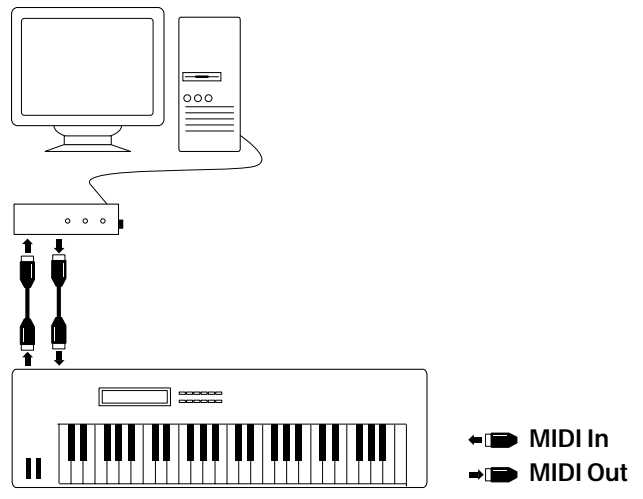

Ihre MIDI-Schnittstelle hat eventuell mehr als einen MIDI-Ausgang. Jeder MIDI-Anschluss kann bis zu 16 verschiedene Geräte ansteuern (oder die sechzehn unterschiedlichen Stimmen eines mehrstimmigen Moduls). Bei kleineren MIDI-Schnittstellen übertragen alle Ausgänge dieselben Informationen. Deshalb können Sie jeden Ausgang verwenden.

Bei größeren Schnittstellen mit mehreren Anschlüssen sind alle MIDI-Ausgänge unabhängig voneinander, d. h. sie verfügen über *unterschiedliche Sets* der 16 MIDI-Kanäle. So kann Cubase VST MIDI-Daten gezielt an verschiedene MIDI-Kanäle an beliebigen Ausgängen schicken. Wenn Sie eine Schnittstelle mit mehreren Anschlüssen haben, sollten Sie den ersten Ausgang an das Instrument anschließen und die folgenden Ausgänge gegebenenfalls für weitere Instrumente verwenden.

#### **Beispiel 1B – Ein Keyboard mit integrierter MIDI-Schnittstelle**

Sollte Ihr Instrument über eine integrierte MIDI-Schnittstelle verfügen, brauchen Sie kein MIDI-Kabel, sondern ein Kabel mit seriellem Anschluss oder ein USB-Kabel. (In der Dokumentation zu Ihrem Instrument finden Sie genaue Angaben zu den Kabeln.)

- **1. Schalten Sie sowohl den Computer als auch das Instrument aus und verbinden Sie die Anschlüsse.**
- **2. Schließen Sie das Kabel vom seriellen oder USB-Anschluss des Computers an den Computer-Anschluss des Instruments an.**

Viele Instrumente verfügen über einen speziellen Schalter, der extra eingeschaltet werden muss, damit die Verbindung zum Computer funktioniert. (Weitere Informationen dazu finden Sie in der Dokumentation zu Ihrem Instrument.)

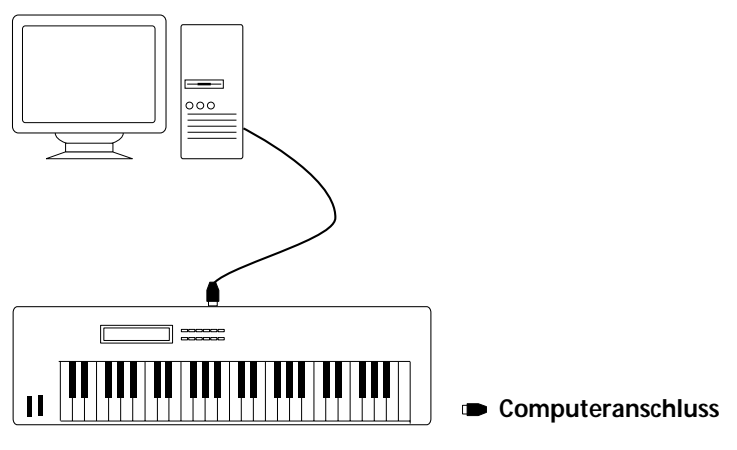

In der obigen Anordnung empfängt der Computer während der Aufnahme Signale vom Keyboard. Während der Wiedergabe werden aber auch MIDI-Signale vom Computer an das Instrument gesendet.

#### **Beispiel 2 – Ein Keyboard und ein separater Klangerzeuger**

Wenn Sie mit einem MIDI-Keyboard, das keinen Klang erzeugt, und mit einem separaten Klangerzeuger ohne jegliche Tastatur arbeiten, sollten Sie die Geräte in der unten beschriebenen Weise aufbauen. Wenn Sie die weiter unten beschriebene »MIDI Thru«-Funktion in Cubase VST verwenden, können Sie den Klang über den Klangerzeuger hören, während Sie auf dem Keyboard spielen und während Sie aufnehmen.

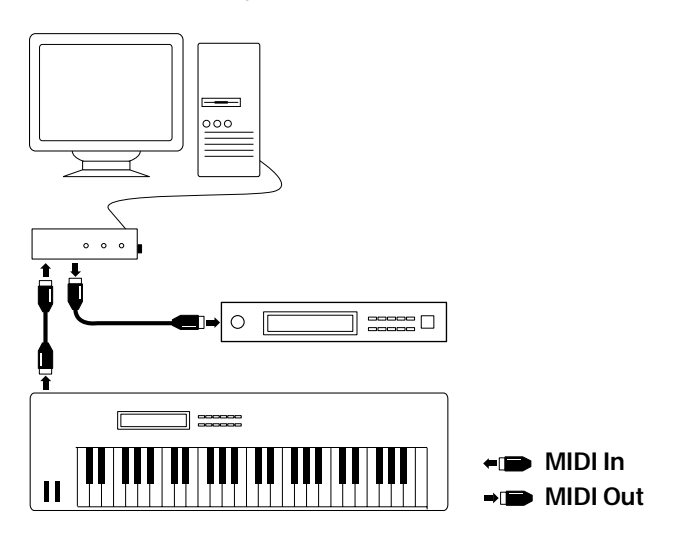

**Beispiel 3 – Anschließen zusätzlicher Instrumente über die MIDI-Thru-Anschlüsse der Instrumente** 

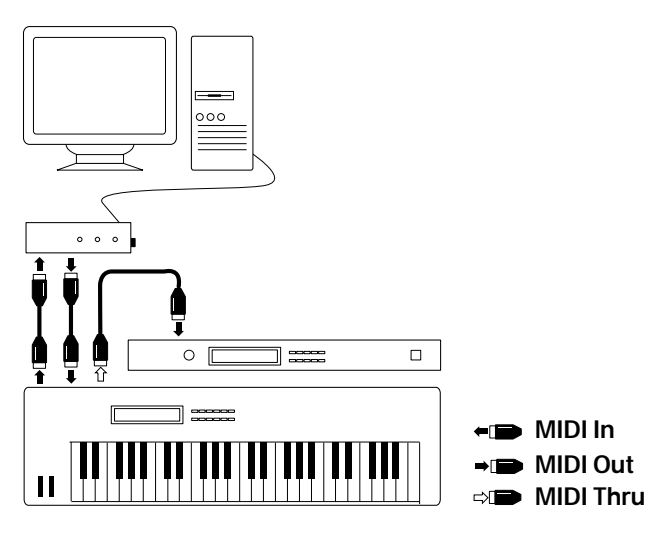

Eventuell möchten Sie mehrere Instrumente für die Wiedergabe verwenden. Verbinden Sie den MIDI-Thru-Anschluss des ersten Instruments mit dem MIDI-Eingang des nächsten Instruments usw. Bei diesem Aufbau spielen Sie bei der Aufnahme immer auf dem ersten Keyboard, aufgrund der Thru-Verbindung können Sie bei der Wiedergabe jedoch mit allen anderen Instrumenten eigene Sounds erzeugen.

❐ **Wenn Sie mehr als drei Klangquellen verwenden wollen, sollten Sie statt der Thru-Anschlüsse an jedem Instrument entweder eine Schnittstelle mit mehr als einem Ausgang oder eine separate MIDI-Thru-Box verwenden.**

#### **Beispiel 4 – Ein Keyboard und eine MIDI-Karte**

Wenn die Karte in Ihrem Computer über einen integrierten MIDI-Synthesizer verfügt, müssen Sie gar keine MIDI-Anschlüsse verbinden, damit Cubase VST von der Karte wiedergibt. Um jedoch MIDI-Daten aufzunehmen, benötigen Sie zumindest ein MIDI-Keyboard, das keinen Klang erzeugt, sondern nur MIDI-Signale überträgt. Dieses Keyboard sollte mit dem MIDI-Eingang des Computers verbunden sein.

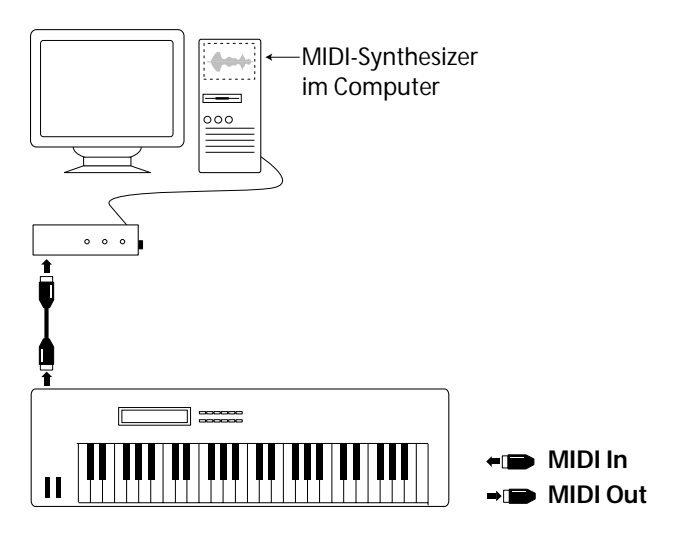

### **Einrichten der Instrumente**

Wenn Sie über ein Instrument verfügen, das mit General MIDI, Roland GS oder Yamaha XG kompatibel ist, stellen Sie sicher, dass es auf den GM/GS/XG-Modus eingestellt ist. Wenn Sie über ein anderes Instrument verfügen, stellen Sie jeden Sound (Timbre, Part, Program, Patch) so ein, dass er auf einem anderen MIDI-Kanal empfangen wird.

# **Einstellen von MIDI Thru und Local On/Off**

Wählen Sie im Optionen-Menü aus dem Untermenü »MIDI-Einstellungen…« den Befehl »System...«. Der Dialog »MIDI-Systemeinstellungen« wird geöffnet. Im Bereich »MIDI Thru« finden Sie die Aktiv-Option, mit der Sie MIDI Thru ein- bzw. ausschalten können. Diese Funktion steht im Zusammenhang mit der Funktion »Local On/Off« oder »Local Control On/Off« Ihres Synthesizers.

• Wenn Sie mit einem MIDI-Keyboard wie aus dem ersten Beispiel arbeiten, sollte »MIDI Thru« eingeschaltet und das Instrument auf »Local Off« eingestellt sein (oder auch »Local Control Off« – Details entnehmen Sie bitte der Dokumentation Ihres Instruments). Das vom Keyboard gesendete MIDI-Signal wird in Cubase VST aufgenommen und gleichzeitig in das Instrument zurückgeleitet, so dass Sie wirklich hören, was Sie spielen, ohne dass das Keyboard seine eigenen Töne ansteuern kann.

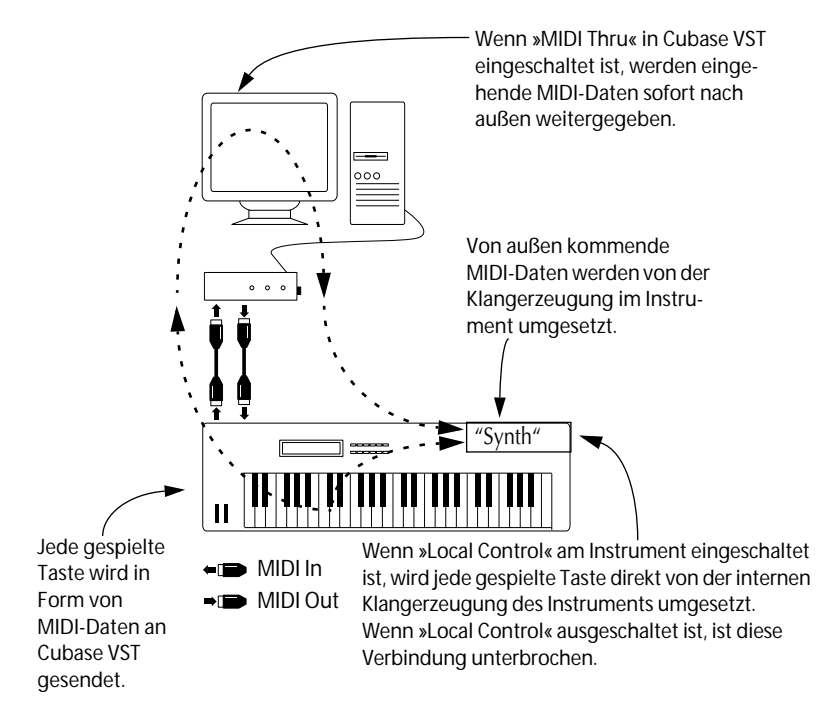

- Wenn Sie wie im zweiten Beispiel ein MIDI-Keyboard verwenden, das selbst keine Töne erzeugt, sollte »MIDI Thru« in Cubase VST ebenfalls eingeschaltet sein. Die Einstellungen für »Local On/Off« brauchen Sie hier nicht zu beachten.
- Der einzige Fall, in dem »MIDI Thru« *ausgeschaltet* sein sollte, ist, wenn Sie für Cubase VST nur ein Keyboard verwenden, das nicht über den Local-Off-Modus verfügt.

# **Überprüfen der MIDI-Einstellungen**

- **1. Starten Sie Cubase VST.**
- **2. Wählen Sie eine MIDI-Spur aus, indem Sie auf den Namen der Spur in der Spurliste klicken (links im Arrange-Fenster).**

MIDI-Spuren werden durch das Notensymbol in der C-Spalte gekennzeichnet.

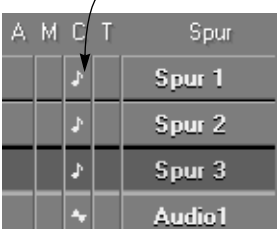

- **3. Spielen Sie auf Ihrem MIDI-Keyboard.**
- **4. Überprüfen Sie, ob die In-Anzeige im Transportfeld aufleuchtet. Wenn ja, bedeutet dies, dass Cubase VST MIDI-Daten empfängt.**
- **5. Wenn Sie »MIDI Thru« eingeschaltet haben, sollte die Out-Anzeige aufleuchten, wodurch die Ausgabe von Daten angezeigt wird.**

Wenn diese Anzeige aufleuchtet, empfängt Cubase VST MIDI-Daten.

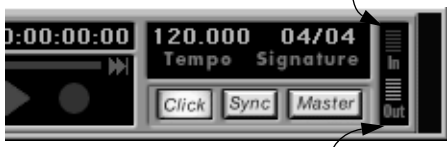

Wenn diese Anzeige aufleuchtet, sendet Cubase VST MIDI-Daten.

- **6. Überprüfen Sie, ob Sie wirklich das Instrument hören, das Sie spielen.** Überprüfen Sie andernfalls die MIDI-Verbindungen und ob die Einstellung »MIDI Thru« in Cubase VST eingeschaltet ist. Überprüfen Sie darüber hinaus, ob die Audiogeräte richtig angeschlossen und verbunden sind.
- **7. Wenn Sie ein MIDI-Instrument mit integrierter Klangquelle spielen, sollten Sie genau darauf achten, dass das Instrument nicht »dünn« klingt oder so, als würde der Flanger-Effekt auftreten.**

Wenn das doch der Fall ist, ist das Instrument wahrscheinlich nicht auf »Local Off« eingestellt. Das bedeutet, dass jede Taste, die Sie drücken, zweimal gespielt wird, einmal direkt auf dem Instrument und einmal über MIDI.

## **Speichern der Einstellungen – »Mit Song speichern«**

In vielen Dialogen von Cubase VST finden Sie die Option »Mit Song speichern«. Wenn diese Option eingeschaltet ist, müssen Sie den Song speichern, um die von Ihnen in einem Dialog vorgenommenen Einstellungen zu übernehmen. Wenn diese Option nicht eingeschaltet ist, werden die von Ihnen vorgenommenen Einstellungen beim Beenden automatisch als Voreinstellungen in Cubase VST gespeichert.

Schalten Sie, wenn Sie z. B. im Audiosystemeinstellungen-Dialog im Audioleistung-Bereich die Anzahl der Kanäle einstellen, die Option »Mit Song speichern« ein und speichern Sie dann den Song. Wenn Sie später den Song öffnen, ist die Option »Anzahl der Kanäle« automatisch auf den gespeicherten Wert eingestellt.

Wenn Sie »Mit Song speichern« ausschalten, werden die von Ihnen vorgenommenen Einstellungen als Voreinstellungen in Cubase VST gespeichert und das Programm verwendet in Zukunft diese Voreinstellung. Wenn Sie das nächste Mal den Song öffnen, wird die Anzahl der Kanäle auf den in den Voreinstellungen festgelegten Wert eingestellt. (Dies kann der von Ihnen gespeicherte Wert sein, aber wenn Sie zu einem späteren Zeitpunkt einen anderen Wert mit einem anderen Song gespeichert haben, wird dieser Wert verwendet.)

Für die in diesem Kapitel vorgenommenen Audio- und MIDI-Einstellungen ist es am besten, sie in einem Startup-Song zu sichern, damit Sie diese Einstellungen nicht bei jedem Start von Cubase VST erneut vornehmen müssen. Gehen Sie wie folgt vor:

**1. Vergewissern Sie sich, dass alle relevanten Optionen »Mit Song speichern« einschaltet sind.**

Die Option »Mit Song speichern« finden Sie immer zusammen mit den entsprechenden Einstellungen. Sie finden diese Option z. B. im Audiosystemeinstellungen-Dialog und auf einigen Seiten der Voreinstellungen-Dialoge.

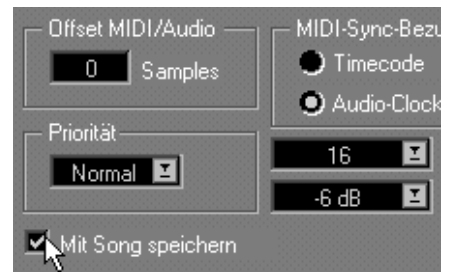

Die Option »Mit Song speichern« im Audiosystemeinstellungen-Dialog

- **2. Öffnen Sie das Datei-Menü und wählen Sie »Speichern unter…«.**
- **3. Wählen Sie »Song (.all)« als Dateityp.**
- **4. Vergewissern Sie sich, dass der Song im Programmordner von Cubase VST gespeichert wird.**
- **5. Geben Sie »def« als Dateinamen ein.**
- **6. Klicken Sie auf »Speichern«.** Beim nächsten Programmstart werden die gespeicherten Songeinstellungen automatisch geladen (siehe [Seite 366\)](#page-365-0).

# <span id="page-96-0"></span>**Vorbereitungen abgeschlossen! Wie geht´s weiter?**

Jetzt sollten Sie sich für eine Vorgehensweise entscheiden:

- **• Lesen Sie dieses Buch weiter und probieren Sie dabei parallel die verschiedenen Möglichkeiten aus.**
- **• Lesen Sie die Kapitel der Benutzerhandbuch-Datei, die Sie besonders interessieren, um die einzelnen Programmfunktionen näher kennenzulernen.**

**6**

**Aufnehmen von Audiomaterial**

# **Vorbereitungen**

# **Auswählen einer Klangquelle**

Bevor Sie mit der Audioaufnahme beginnen, müssen Sie entscheiden, von welcher Art Klangquelle Sie aufnehmen möchten. Sie haben z. B. ein Mikrofon angeschlossen sowie ein Instrument mit Line-Ausgang oder ein Mischpult und den Audioausgang eines internen CD-Laufwerks. Je nachdem, welche Soundkarte Sie verwenden, können Sie diese Einstellungen in Cubase VST im Audiosystemeinstellungen-Dialog vornehmen. Klicken Sie dazu auf den Schalter »ASIO-Systemsteuerung« (siehe [Seite](#page-73-0)  [74](#page-73-0)). Bei vielen Soundkarten müssen Sie jedoch die Eingangsquelle und weitere Einstellungen in einem Zusatzprogramm auswählen, das mit Ihrer Soundkarte geliefert wird. Weitere Informationen finden Sie in der Dokumentation zu Ihrer Karte.

❐ **Mit einer normalen Soundkarte können Sie oft mehrere Eingangsquellen mischen. Wenn Sie jedoch vorhaben, nur von einer Eingangsquelle aus aufzunehmen, sollten Sie die anderen Quellen herunterregeln oder ausschalten, um unnötiges Rauschen zu vermeiden.**

# **Einschalten von VST-Eingängen**

In Cubase VST können Sie Audio-Hardware mit mehreren Eingängen verwenden und verschiedene Eingänge an unterschiedliche Audiokanäle leiten. In diesem Handbuch gehen wir jedoch davon aus, dass Sie eine »normale« Soundkarte mit zwei Ein- und Ausgängen verwenden (oder, wenn Sie höher entwickelte Audio-Hardware verwenden, dass Sie nur die beiden ersten Eingänge benutzen). Auf jeden Fall müssen Sie darauf achten, dass diese Eingänge eingeschaltet sind, bevor Sie versuchen, etwas aufzunehmen:

**1. Wählen Sie im Geräte-Menü den Befehl »VST-Eingänge«.** Das Fenster »VST-Eingänge« wird angezeigt:

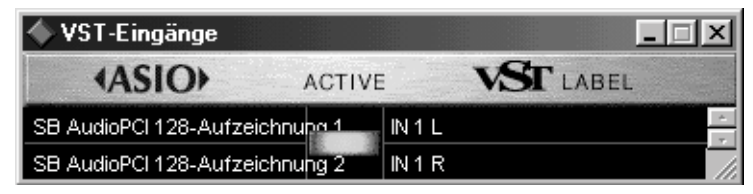

Die linke Spalte enthält die verfügbaren »physikalischen« Eingangsanschlüsse (in diesem Fall gibt es zwei Eingänge). Die Felder in der rechten Spalte geben die Namen an, die für jeden Eingang innerhalb des Programms verwendet werden. Die Anzeige in der mittleren Spalte zeigt die eingeschalteten Eingangspaare an.

- **2. Achten Sie darauf, dass die Anzeige in der mittleren Spalte eingeschaltet ist.** Falls nicht, klicken Sie auf die Anzeige, so dass sie aufleuchtet. Dies zeigt an, dass die Eingänge aktiv bzw. eingeschaltet sind.
- **3. Klicken Sie auf das Schließfeld, um das Fenster »VST-Eingänge« zu schließen.**
- ❐ **Denken Sie daran, dass eingeschaltete Eingänge Rechenleistung in Anspruch nehmen. Schalten Sie deshalb immer nur die Audioeingänge ein, die Sie tatsächlich benötigen.**

Weitere Informationen über die Eingänge finden Sie im Kapitel »Das Eingangs-/Ausgangs-Bussystem« in der Benutzerhandbuch-Datei.

## **Auswählen einer Samplerate**

Bevor Sie mit der Aufnahme beginnen, müssen Sie eine Samplerate für den Song festlegen:

**1. Wählen Sie im Optionen-Menü aus dem Audioeinstellungen-Untermenü die Option »System...«.** 

Der Audiosystemeinstellungen-Dialog wird angezeigt.

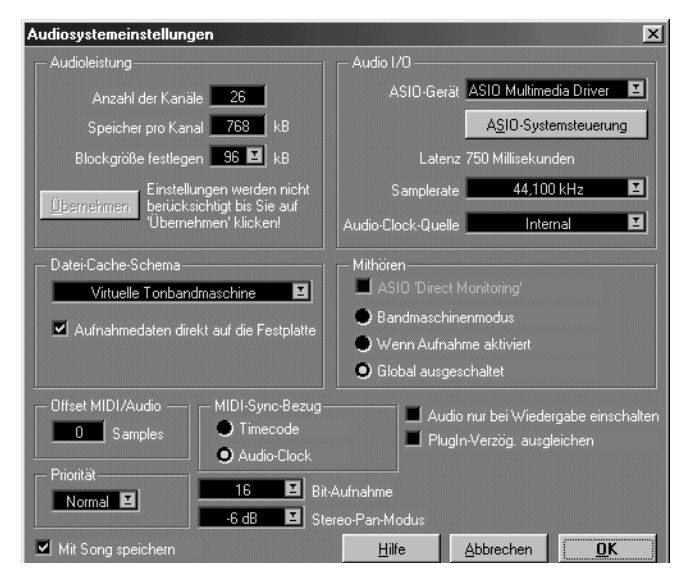

#### **2. Wählen Sie im Samplerate-Einblendmenü eine Samplerate.**

Mit dieser Einstellung wird die Audioqualität der Aufnahmen festgelegt. Je höher der Wert, desto besser wird die Qualität, allerdings verbraucht bei einem höheren Wert jede Aufnahme mehr Speicherplatz auf der Festplatte und nimmt mehr Rechenleistung in Anspruch. 44100 Hz ist die gebräuchlichste Samplerate für Aufnahmen, bei denen die Audioqualität im Vordergrund steht. Für Multimedia-Anwendungen oder wenn die Audiodateien möglichst klein gehalten werden sollen, sollten Sie 22050 Hz wählen.

Bedenken Sie, dass einige Karten nur eine begrenzte Auswahl bieten (weitere Informationen finden Sie in der Dokumentation Ihrer Soundkarte).

- ❐ **Diese Einstellung wird nur ein Mal für den gesamten Song vorgenommen. Es ist nicht möglich, dass Sie für eine Aufnahme eine bestimmte Samplerate verwenden und für eine weitere Aufnahme eine andere.**
- **3. Klicken Sie auf »OK«, um den Dialog zu schließen.**

### **Einschalten der 24-Bit-Aufnahme**

Auf der Statuszeile im Arrange-Fenster finden Sie das Aufnahmemodus-Einblendmenü. Hier legen Sie die Auflösung für Audioaufnahmen fest.

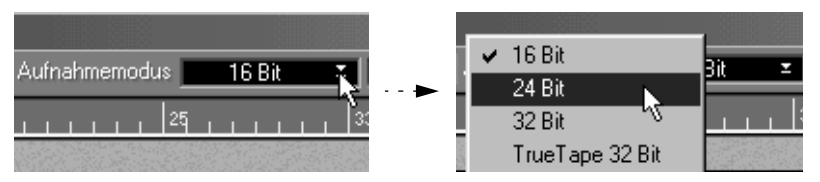

Wenn Sie über Audio-Hardware verfügen, die 24-Bit-Audioeingänge und -ausgänge unterstützt, können Sie aus diesem Einblendmenü die Option »24 Bit« auswählen. Bei Aufnahmen mit einer 24-Bit-Auflösung erzielen Sie eine bessere Tonqualität und erhalten einen größeren Dynamikbereich. Bedenken Sie aber, dass die Audiodateien größer sein werden (1,5 mal größer als 16-Bit-Dateien) und dass die Audio-Engine mehr Rechenleistung erfordert.

- ❐ **Wenn Ihre Audio-Hardware mit dem ASIO-Multimedia-Treiber arbeitet, müssen Sie zusätzlich darauf achten, dass im Dialog »ASIO Multimedia Einstellungen - Erweiterte Optionen« die Option »Nur 16-Bit benutzen« ausgeschaltet ist. Weitere Informationen zu diesem Thema finden Sie in der Online-Hilfe.**
- ❐ **Ein Song kann beliebig viele Audiodateien mit unterschiedlicher Auflösung enthalten.**

#### **32-Bit- und TrueTape™-Aufnahmen**

Wenn Sie mit der Cubase-Version VST/32 arbeiten, können Sie auch mit einer Auflösung von 32 Bit aufnehmen. Außerdem können Sie mit Hilfe des Modus »TrueTape 32 Bit« mit einer Auflösung von 32 Bit aufnehmen und dabei die Charakteristika einer analogen Bandmaschine simulieren. Dies wird auch in der Benutzerhandbuch-Datei beschrieben.

# **Einstellen von Tempo und Taktart für den Song**

Bevor Sie beginnen, müssen Sie sich für ein Tempo und eine Taktart entscheiden. Beide Einstellungen werden im Transportfeld vorgenommen:

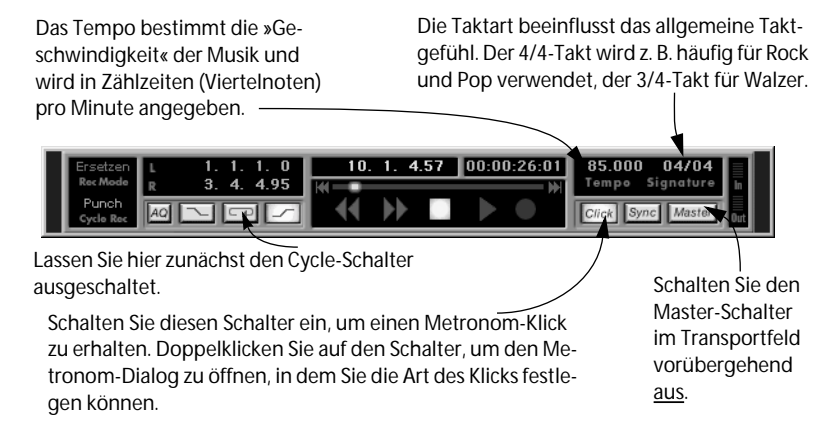

## **Ein Tipp zum Tempo**

Eine einfache Methode zum Einstellen des Tempos besteht darin, die Wiedergabe einzuschalten und das Tempo im Transportfeld einzustellen, während Sie das Metronom, also den »Klick«, der zu jeder Zählzeit (Viertelnote) erzeugt wird, hören. Um das Metronom hören zu können, muss der Click-Schalter im Transportfeld eingeschaltet sein:

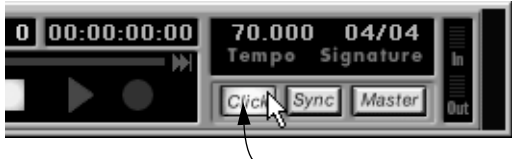

Eingeschalteter Click-Schalter im Transportfeld

❐ **Wenn Sie den Click-Schalter eingeschaltet haben und trotzdem bei der Wiedergabe das Metronom nicht hören, müssen Sie die Einstellungen im Metronom-Dialog verändern, den Sie über das Optionen-Menü öffnen. (Auf [Seite 161](#page-160-0) werden die Einstellungen und Optionen aus diesem Dialog genauer beschrieben.)**

## **Auswählen und Einrichten von Spuren**

#### **Stereo und Mono**

Bevor Sie eine Spur für die Aufnahme auswählen, sollten Sie sich etwas näher mit dem Thema Audiokanäle befassen und damit, wie Cubase VST mit Mono- und Stereokanälen verfährt:

- Das gesamte Audiomaterial wird über *Audiokanäle* wiedergegeben. Die maximale Anzahl von Audiokanälen hängt von den Einstellungen im Audiosystemeinstellungen-Dialog und der Leistungsfähigkeit Ihres Computers bzw. der Festplatte ab.
- Jeder Audiokanal kann jeweils eine Mono-Audioaufnahme wiedergeben.
- Stereoaufnahmen werden auf zwei Audiokanälen wiedergegeben, wobei jeweils eine »Stereoseite« auf einem Audiokanal wiedergegeben wird. Ein Stereokanalpaar besteht immer aus einem ungeraden Kanal und dem nächstgelegenen geraden Kanal (z. B. Kanal 1+2, 3+4 usw.).
- Kanäle, die zu einem Stereopaar gehören, können nicht für Monoaufnahmen verwendet werden und umgekehrt.

Weitere Informationen über Audiokanäle finden Sie im Kapitel »Audio und MIDI in Cubase VST« in der Benutzerhandbuch-Datei.

#### **Vorbereiten einer Spur zur Aufnahme**

So bereiten Sie eine Spur zur Aufnahme vor:

**1. Wählen Sie eine Audiospur aus, indem Sie auf deren Namenfeld in der Liste klicken.**

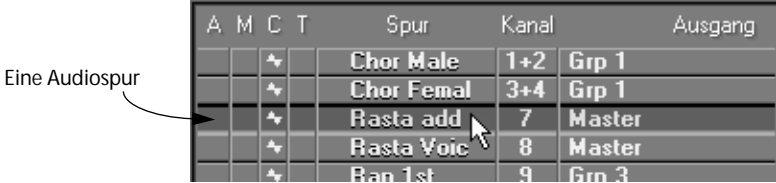

**• Wenn im Arrangement noch keine leeren Audiospuren vorhanden sind, müssen Sie eine Spur erzeugen, z. B. mit dem Befehl »Spur erzeugen« aus dem Struktur-Menü.** 

#### **2. Stellen Sie den Kanal der Spur auf den Audiokanal ein, auf den Sie aufnehmen möchten.**

Wenn es die erste Audiospur ist, auf die Sie etwas aufnehmen, wählen Sie »1«. Generell sollten Sie keinen Kanal verwenden, der bereits von einer anderen Spur verwendet wird, da jeder Kanal nur jeweils eine Aufnahme wiedergeben kann.

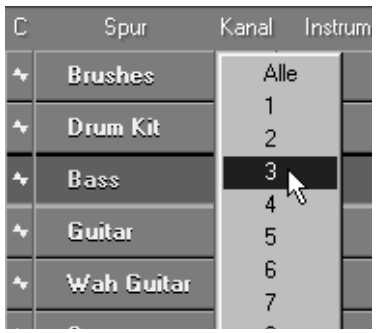

Die Kanaleinstellung »Alle« wird in der Benutzerhandbuch-Datei erläutert. Wählen Sie hier zunächst eine »normale« Kanalnummer.

❐ **Wenn Sie in Stereo aufnehmen möchten, müssen Sie eine ungerade Kanalnummer wählen.**

#### **3. Öffnen Sie den Inspector.**

Der Inspector wird durch Klicken auf das Symbol unterhalb der Spurliste geöffnet.

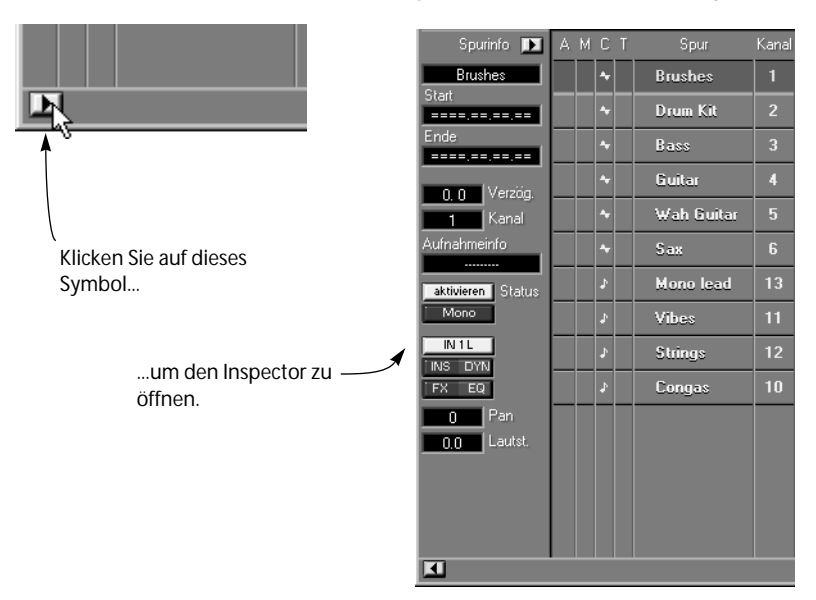

**4. Legen Sie mit dem Mono/Stereo-Schalter im Inspector fest, ob Sie in Mono oder Stereo aufnehmen möchten.**

Auf dem Schalter wird angezeigt, welcher Modus für die Spur ausgewählt ist und ob Sie diesen Modus ändern können:

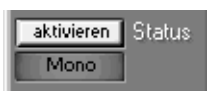

Die Spur ist auf Mono eingestellt. Sie können sie auf Stereo schalten, indem Sie auf den Schalter klicken.

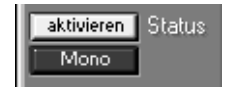

Diese Spur ist auf Mono eingestellt und kann nicht auf Stereo geschaltet werden. Dies liegt entweder daran, dass die Spur auf einen geraden Kanal eingestellt ist, oder dass der nächste Kanal schon für eine Monoaufnahme genutzt wird.

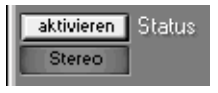

Die Spur ist auf Stereo eingestellt. Sie können sie auf Mono schalten, indem Sie auf den Schalter klicken.

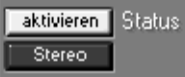

Diese Spur ist auf Stereo eingestellt und kann nicht auf Mono geschaltet werden. Dies liegt daran, dass sich bereits eine Stereoaufnahme auf der Spur befindet.

Wenn Sie Stereo für eine Spur eingestellt haben, wird der Audiokanal, den Sie gewählt haben, für die linke Seite der Stereoaufnahme verwendet und der folgende Kanal für die rechte Seite. Diese beiden Kanäle sind dann für Stereoaufnahmen reserviert. In diesem Fall kann keine Monospur auf einen dieser Kanäle eingestellt werden. Weitere Informationen finden Sie im Kapitel »Multi-Aufnahme – Aufnahme auf Stereospuren, mehreren Kanälen oder Spuren« in der Benutzerhandbuch-Datei.

**5. Doppelklicken Sie auf den Spurnamen, geben Sie einen neuen Namen für die Spur ein und drücken Sie die [Eingabetaste].**

Verwenden Sie Namen, die mit den Klängen oder Instrumenten, die Sie aufnehmen, übereinstimmen. Auf diese Weise wird später das Arbeiten mit den Audiodateien erleichtert, da Audiodateien in der Regel nach den Spurnamen benannt werden.

Überprüfen Sie nun, ob die richtigen Eingänge für die ausgewählten Audiokanäle eingestellt sind:
**6. Wählen Sie im Geräte-Menü den Befehl »VST Channel Mixer«.** Das Fenster »VST Channel Mixer« wird geöffnet.

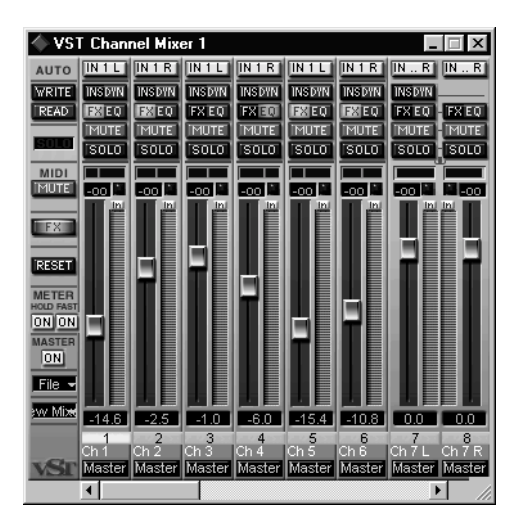

**7. Suchen Sie den Kanalzug für den/die zur Aufnahme ausgewählten Audiokanal/Audiokanäle.**

Für jeden Audiokanal (der Wert, den Sie in dem Kanalzug im Arrange-Fenster für diese Spur eingestellt haben, siehe [Seite 106](#page-105-0)) gibt es einen Kanalzug. Oben in jedem Zug finden Sie einen Schalter mit dem Namen des für diesen Kanal ausgewählten Eingangs.

**8. Klicken Sie mit gedrückter [Strg]-Taste auf den In-Schalter. Ein Einblendmenü mit den zur Verfügung stehenden Eingängen wird angezeigt.** In diesem Beispiel gehen wir davon aus, dass Sie »normale« Audio-Hardware mit Stereoeingängen verwenden, auch wenn Sie eventuell professionellere Audio-Hardware mit mehreren Eingängen besitzen.

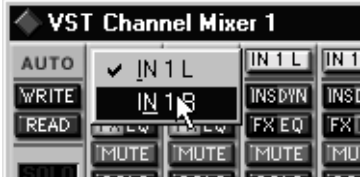

Beachten Sie, dass nur eingeschaltete Eingänge in diesem Einblendmenü angezeigt werden. (Informationen zum Ein- und Ausschalten von Eingängen finden Sie auf [Seite 101](#page-100-0).)

- **9. Wählen Sie den Eingang, an den Ihre Klangquelle angeschlossen ist.** Wenn Sie Stereo gewählt haben, müssen Sie verschiedene Eingänge für die beiden Audiokanäle auswählen.
- **10. Gehen Sie in das Arrange-Fenster zurück und klicken Sie auf den Aktivieren-Schalter im Inspector, um die Spur und die ausgewählten Audiokanäle in Aufnahmebereitschaft zu versetzen.**

Wenn Sie in diesem Song diese Funktion zum ersten Mal einschalten, werden Sie aufgefordert, einen Ordner zum Speichern der aufgenommenen Audiodateien auszuwählen.

### <span id="page-109-0"></span>**Auswählen eines Ordners für Ihre Audiodateien**

Wenn Sie für einen Song den Aufnahmemodus zum ersten Mal einschalten, wird ein Dialog angezeigt, in dem Sie angeben müssen, in welchem Ordner Sie Ihre Audiodateien speichern möchten. Im ausgewählten Ordner werden alle Audiodateien gespeichert, die Sie für diesen Song aufnehmen. Falls möglich, sollten Sie die Audiodateien auf einer separaten Festplatte speichern. (Weitere Informationen zu Festplatten finden Sie im Kapitel »Audio – Leistung optimieren« in der Benutzerhandbuch-Datei.)

**• Wenn Sie während der Arbeit einen anderen Ordner für Ihre Audiodateien wählen möchten, können Sie jederzeit im Optionen-Menü im Untermenü »Audioeinstellungen« mit dem Befehl »Ordner für Audiodateien...« den Ordner wechseln.**

Wenn Sie diesen Befehl wählen, wird wieder der Dialog geöffnet, in dem Sie einen neuen Ordner wählen können, der ab jetzt verwendet werden soll.

#### **Audiodateinamen**

Wenn Sie Audiomaterial aufnehmen, wird die dazugehörige Audiodatei in Übereinstimmung mit den Einstellungen unter Voreinstellungen–Audiovoreinstellungen benannt:

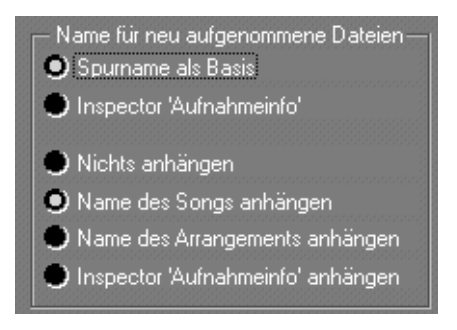

- **• Wenn die Option »Spurname als Basis« eingeschaltet ist, erhält die Audiodatei den Namen der Audiospur.**
- **• Wenn die Option »Inspector 'Aufnahmeinfo'« eingeschaltet ist, erhält die Audiodatei den Namen aus dem Aufnehmeinfo-Feld im Inspector.**

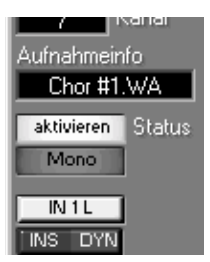

Hier können Sie den Namen der Datei festlegen, bevor Sie mit der Aufnahme beginnen, indem Sie auf das Aufnahmeinfo-Feld klicken und einen Namen eingeben.

**• Sie haben auch die Möglichkeit, den Namen des Songs oder Arrangements an die Audiodatei anzuhängen.**

Audiodateien mit demselben Namen werden automatisch durch Nummern voneinander unterschieden.

## **Mithörfunktion (Monitoring)**

Wie auf [Seite 85](#page-84-0) beschrieben, können Sie direkt aus Cubase VST, über die Audio-Hardware oder extern über ein Mischpult mithören.

Wenn Sie über Cubase VST mithören, kann die Mithörfunktion automatisch eingeschaltet werden, wenn Sie eine Spur in Aufnahmebereitschaft versetzen. Für die »automatische« Mithörfunktion gibt es zwei Modi, die Sie im Dialog »Audiosystemeinstellungen« auswählen können.

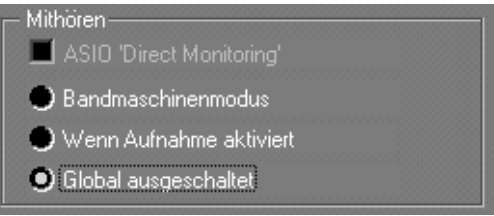

**• Wenn Sie den Modus »Bandmaschinenmodus« auswählen, wird die Mithörfunktion für eine in Aufnahmebereitschaft versetzte Spur im Stop- und im Aufnahmemodus eingeschaltet.**

Während der Wiedergabe wird die Mithörfunktion jedoch ausgeschaltet, damit Sie das aufgenommene Audiomaterial auch anhören können.

- **• Wenn Sie den Modus »Wenn Aufnahme aktiviert« auswählen, wird die Mithörfunktion immer für die in Aufnahmebereitschaft versetzten Spuren eingeschaltet.**
- **• Wenn Sie den Modus »Global ausgeschaltet« auswählen, wird die Mithörfunktion unabhängig davon, ob sich die Spur in Aufnahmebereitschaft befindet oder nicht, ausgeschaltet.**

Diesen Modus sollten Sie verwenden, wenn Sie direkt über die Audio-Hardware mithören oder ein externes Mischpult verwenden.

**• Wenn einer der ersten beiden Modi ausgewählt ist, können die Mithörfunktion manuell ein- oder ausschalten, indem Sie auf den In-Schalter im VST Channel Mixer oder im Inspector klicken.**

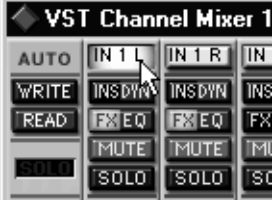

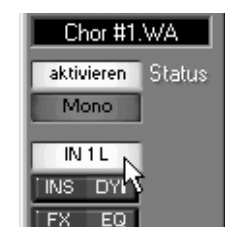

## **Überprüfen der Eingangspegel**

Digitale Aufnahmen (wie in Cubase VST) unterscheiden sich im Hinblick auf den Aufnahmepegel von analogen Aufnahmen. Während es bei analogen Aufnahmen oft vertretbar ist, »den roten Bereich zu streifen« (mit einem höheren Pegel aufzunehmen, als vom System korrekt wiedergegeben werden kann), gilt dies *nicht* für digitale Aufnahmen.

Der in diesem Zusammenhang verwendete Begriff ist *Headroom*. Der Headroom ist die Differenz zwischen dem aufgenommenen Signal und dem maximalen Pegel, den das System verarbeiten kann. Wenn das Signal stärker wird, wird der Wert für den Headroom kleiner und geht gegen 0 dB (Dezibel).

Wenn das Signal über den Wert, den das System verarbeiten kann, hinausgeht – wenn Sie also die verfügbare Pegelreserve (Headroom) überschreiten – tritt bei einem digitalen Aufnahmesystem *Hard Clipping* auf, d. h. es kommt zu sehr unangenehmen und deutlich hörbaren Verzerrungen des Signals. Um dies zu vermeiden, sollten Sie im VST Channel Mixer mit der Eingangspegel-Anzeige (durch Einschalten des In-Schalters oberhalb der Pegelanzeige) den Aufnahmepegel genau überprüfen und dann den Eingangspegel nachregeln. Dies wird nachfolgend unter Schritt 4 beschrieben.

**1. Wählen Sie im Geräte-Menü den Befehl »VST Channel Mixer«.**

Der VST Channel Mixer wird geöffnet.

**2. Klicken Sie auf den In-Schalter oberhalb der Pegelanzeige für den Aufnahmekanal, um die Eingangspegel-Anzeige einzuschalten.**

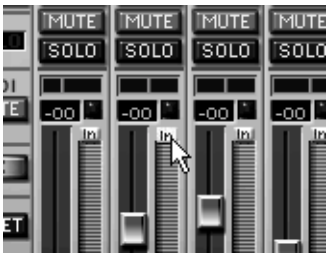

Wenn der In-Schalter eingeschaltet ist, stellt die Anzeige den Signalpegel an dem Eingang dar, der für diesen Audiokanal ausgewählt wurde. Alle anderen Einstellungen (Lautstärke, Panorama usw.) beziehen sich jedoch auf das Ausgangssignal – der Eingangspegel kann nicht mit dem Lautstärkeregler eingestellt werden!

- **• Bei einer Stereoaufnahme müssen Sie die In-Schalter für beide Kanäle eines Stereopaars einschalten.**
- **3. Singen Sie jetzt oder spielen Sie auf dem angeschlossenen Instrument und beachten Sie dabei die Anzeige und die Zahl oberhalb des Reglers.** Der Pegel sollte so hoch wie möglich sein, dabei aber nie in den Clipping-Bereich (über 0 dB) gehen.

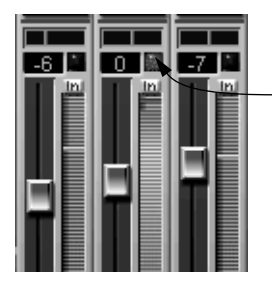

Clipping (Verzerrung) wird durch das rote Lämpchen über dem In-Schalter angezeigt. Klicken Sie auf die Clip-Anzeige, um diese wieder in die Ausgangseinstellung zurückzusetzen.

- **4. Passen Sie, falls nötig, den Pegel der Aufnahmequelle mit einer der folgenden Methoden an:**
- Passen Sie den Ausgangspegel an der Klangquelle oder amsexternen Mischpult an.
- Stellen Sie mit dem zur Audio-Hardware gehörenden Zubehör-Programm die Eingangspegel ein, falls dies möglich ist. (Weitere Informationen finden Sie in der Dokumentation zu Ihrer Audio-Hardware.)
- Klicken Sie in Cubase VST im Audiosystemeinstellungen-Dialog auf den Schalter für die ASIO-Systemsteuerung und stellen Sie den Eingangspegel in dem angezeigten Bedienfeld ein. Dies funktioniert nur, wenn die Audio-Hardware die ASIO-Systemsteuerung unterstützt und wenn in der Systemsteuerung für diese Karte Einstellungen für den Eingangspegel möglich sind.
- **5. Wenn Sie fertig sind, klicken Sie erneut auf den In-Schalter.** Wenn der Schalter *ausgeschaltet* ist, wird auf den Anzeigen der *Ausgangspegel* der einzelnen Audiokanäle angezeigt.
- **6. Da Sie sich gerade im VST Channel Mixer befinden, möchten Sie vielleicht den Ausgangspegel des mitgehörten Kanals einstellen.** Stellen Sie mit dem Lautstärkeregler für diesen Kanal eine für Sie angenehme Lautstärke ein. (Dies funktioniert nur, wenn Sie über Cubase VST mithören.)

## **Die erste Aufnahme**

## **Einstellen der Start- und Endpunkte für die Aufnahme**

Es gibt mehrere Möglichkeiten, Aufnahmen zu beginnen und zu beenden. In diesem Beispiel beginnt die Aufnahme am linken Locator und endet am rechten Locator. (Weitere Informationen finden Sie auf [Seite 133](#page-132-0).)

Klicken Sie in das Lineal, um die Locatoren zu positionieren – wenn Sie mit der linken Maustaste klicken, wird der linke Locator verschoben und wenn Sie mit der rechten Maustaste klicken, der rechte Locator.

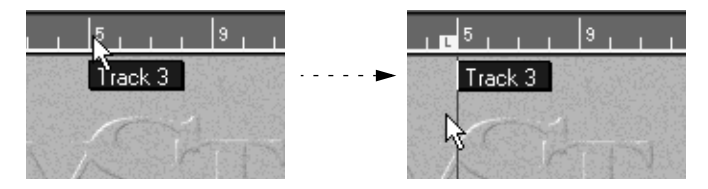

## **Aufnehmen**

**1. Überprüfen Sie, ob die Schalter des Transportfelds wie folgt eingestellt sind:**

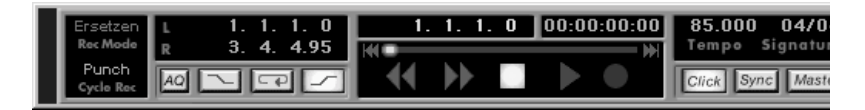

- **2. Klicken Sie auf den Aufnahme-Schalter.**
- **3. Beginnen Sie nach dem Vorzähler, der über zwei Takte geht, Musik einzuspielen.**

Die Aufnahme schaltet sich automatisch aus, wenn Sie den rechten Locator erreichen, es sei denn, Sie drücken vorher die Stop-Taste.

**4. Wenn Sie die Aufnahme beenden wollen, klicken Sie auf den Stop-Schalter.** Daraufhin errechnet das Programm ein Bild, um die Wellenform im Programm darzustellen. Je nach Länge der Aufnahme kann dies etwas Zeit in Anspruch nehmen. Ein Dialog zeigt während dieser Wartezeit an, wie weit die Berechnung fortgeschritten ist.

Das Programm hat jetzt eine Audiodatei in dem Ordner erzeugt, den Sie auf [Seite 110](#page-109-0) in diesem Kapitel ausgewählt haben. Diese Datei wird im Pool angezeigt (einem Fenster, das eine Liste mit allen Audiodateien enthält, die im Song verwendet werden, siehe [Seite 242](#page-241-0)). Im Arrange-Fenster wird ein Part zwischen den Anfangs- und Endpunkten der Aufnahme erzeugt. Der Part enthält ein Audiosegment, mit dem die ganze Audiodatei wiedergegeben wird, die Sie gerade aufgenommen haben.

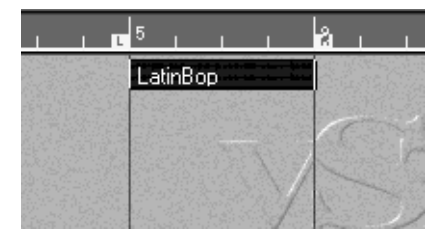

**• Ein Segment ist ein Teil einer Audiodatei. Weitere Informationen über Audiodateien und Segmente finden Sie im Kapitel »Audio und MIDI in Cubase VST« in der Benutzerhandbuch-Datei.**

### **Anhören der Aufnahme**

- **1. Wenn Sie sich die neue Aufnahme anhören möchten, spulen Sie mit dem Transportfeld zum Anfang des aufgenommenen Materials zurück und klicken Sie auf den Wiedergabe-Schalter.**
- **2. Klicken Sie auf den Stop-Schalter, wenn Sie sich alles angehört haben.**

### **Wenn Sie mit der Aufnahme nicht zufrieden sind**

Es gibt zwei Wege, eine Aufnahme zu löschen, mit der Sie nicht zufrieden sind:

#### **Mit dem Rückgängig-Befehl**

Wenn Sie den Rückgängig-Befehl aus dem Bearbeiten-Menü wählen, wird der gerade erzeugte Part wieder entfernt und Sie können erneut aufnehmen. Die eigentliche Audiodatei bleibt jedoch auf der Festplatte erhalten und ein Segment für diese Datei im Pool. (Weitere Informationen finden Sie auf [Seite 243.](#page-242-0)) Dies muss Sie jedoch nicht beunruhigen, da Sie später nicht verwendete Segmente und Dateien jederzeit löschen können.

#### **Durch Löschen des Parts**

Die andere Möglichkeit ist, den Part manuell zu löschen und dann erneut auf die Spur aufzunehmen.

- **• Wenn Sie den Part so wie einen MIDI-Part löschen, wird er im Arrange-Fenster zwar entfernt, aber das Segment und die eigentliche Audiodatei bleiben erhalten (wie beim Rückgängig-Befehl, siehe oben).**
- **• Wenn Sie den Part auswählen, die [Strg]-Taste gedrückt halten und die [Rücktaste] drücken, wird ein Dialog angezeigt, in dem Sie gefragt werden, ob Sie auch die eigentliche Audiodatei löschen wollen. Wenn Sie dies möchten, müssen Sie nur auf »OK« klicken.**

Verwenden Sie diese Methode nur, wenn Sie absolut sicher sind, dass Sie die Aufnahme endgültig löschen wollen.

## **Weitere Aufnahmen auf derselben Spur**

Wenn Sie weiteres Musikmaterial auf derselben Spur aufnehmen möchten, gehen Sie folgendermaßen vor:

**1. Verschieben Sie den linken Locator an die Position, an der die Aufnahme beginnen soll.**

Dabei kann es sich entweder um einen noch nicht belegten Bereich auf dieser Spur handeln oder um eine Stelle, an der sich bereits eine andere Aufnahme befindet (siehe unten).

**2. Achten Sie darauf, dass sich der rechte Locator rechts vom linken Locator befindet. Wenn nicht, ändern Sie seine Position.**

Sie verschieben den rechten Locator, indem Sie mit der rechten Maustaste in das Lineal klicken oder indem Sie im Transportfeld den Wert in dem Eingabefeld für den rechten Locator ändern.

- ❐ **Wenn die Locatoren in der falschen Reihenfolge angeordnet sind, können Sie nicht aufnehmen.**
- **3. Schalten Sie die Aufnahme genauso wie bei der ersten Aufnahme auf der Spur ein.**

Es wird automatisch eine neue Datei erzeugt.

#### **Überlappende Parts**

Wenn Sie in einem Bereich auf der Spur aufnehmen, auf dem sich bereits eine Aufnahme befindet, wird ein neuer Part angezeigt, der zumindest teilweise über dem vorigen Part liegt. Bei der Wiedergabe werden nur die Parts wiedergegeben, die Sie auch wirklich *sehen*. Allgemein gilt: ein Audiokanal kann nur jeweils eine Audiodatei wiedergeben.

## **Aufnahmen auf weiteren Spuren – Overdubbing (Playbackverfahren)**

Die Aufnahmen auf den nächsten Spuren werden wie auf der ersten Spur vorgenommen. Hier eine kurze Zusammenfassung:

- **1. Wählen Sie eine andere Audiospur und stellen Sie für diese Spur einen anderen Audiokanal ein.**
- **2. Vergewissern Sie sich, dass die Spur auf den richtigen Audioeingang eingestellt ist.**
- **3. Legen Sie die Positionen der Locatoren fest und starten Sie die Aufnahme.**

Die zuvor aufgenommenen Spuren werden wiedergegeben und Sie können eine weitere Aufnahme auf einer neuen Spur zum bisher aufgenommenen Musikmaterial hinzufügen (Overdub oder Playbackverfahren).

**7**

# **Aufnehmen von MIDI-Material**

# **Einleitung**

In diesem Kapitel wird beschrieben, wie Sie eine einfache MIDI-Aufnahme erzeugen.

Dabei wird Folgendes vorausgesetzt:

- Sie haben ein MIDI-Keyboard (oder ein anderes MIDI-Instrument) und eine MIDI-Klangquelle angeschlossen. Wie in den Beispielaufstellungen im [Kapitel »Ein](#page-70-0)[richten des Systems«](#page-70-0) beschrieben, kann es sich dabei um ein MIDI-Keyboard mit integrierter Klangquelle oder eine Kombination aus einem MIDI-Instrument und einem externem oder in der Soundkarte integriertem Klangmodul handeln.
- Ihre MIDI-Klangquelle ist mit General MIDI kompatibel und auf den General-MIDI- Modus eingestellt.
- Sie sind mit dem Aufnehmen von Audiomaterial, wie es im vorigen Kapitel beschrieben wurde, bereits vertraut.
- ❐ **Wenn Ihr Instrument nicht mit General MIDI kompatibel ist, können Sie keine Sounds aus den Programm-Einblendmenüs von Cubase VST auswählen (siehe [Seite 125\)](#page-124-0). Die eigentliche Aufnahme verläuft jedoch auf die gleiche Weise.**

## **Vorbereitungen**

### **Tempo, Taktart und Klick**

Wenn dies Ihre erste Aufnahme in einem neuen Arrangement ist, legen Sie die Einstellungen für Taktart und Tempo fest und schalten Sie den Click-Schalter ein oder aus. Weitere Informationen dazu finden Sie auf [Seite 104](#page-103-0) in diesem Handbuch.

### **Auswählen und Benennen einer Spur**

Die Spuren mit dem Notensymbol in der C-Spalte sind für MIDI-Aufnahmen gedacht. In einem Arrangement können Sie beliebig viele MIDI-Spuren verwenden.

- **1. Wählen Sie eine Spur aus, indem Sie in der Spurliste auf den Namen klicken.**
- **• Wenn sich im Arrangement noch keine leeren MIDI-Spuren befinden, müssen Sie z. B. mit dem Befehl »Spur erzeugen« aus dem Struktur-Menü eine neue MIDI-Spur erzeugen.**

Damit Sie auch sicher sein können, dass es sich um eine MIDI-Spur handelt, klicken Sie mit der Maus auf die C-Spalte dieser Spur und wählen Sie »MIDI-Spur« aus dem Einblendmenü.

**2. Doppelklicken Sie auf den Spurnamen, geben Sie den gewünschten Namen ein und drücken Sie die [Eingabetaste].**

## **Einstellen des MIDI-Kanals und des Ausgangs**

#### **Einstellen des MIDI-Kanals am Instrument**

Die meisten MIDI-Synthesizer können mehrere Sounds gleichzeitig wiedergeben, die sich auf unterschiedlichen MIDI-Kanälen befinden. Dadurch wird die Wiedergabe verschiedener Sounds (Bass, Piano usw.) von einem einzigen Instrument überhaupt erst möglich.

Einige Geräte (z. B. Klangmodule, die sich an den General-MIDI-Standard halten) empfangen immer auf allen 16 MIDI-Kanälen. Wenn Sie über ein solches Instrument verfügen, müssen Sie keine speziellen Einstellungen am Instrument vornehmen.

An anderen Instrumenten müssen Sie im Bedienfeld eine Reihe von »Parts«, »Timbres« oder Ähnliches einstellen, damit diese auf unterschiedlichen MIDI-Kanälen Daten empfangen. Weitere Informationen dazu finden Sie in der Dokumentation zu Ihrem Instrument.

**Einstellen des MIDI-Kanals und -Ausgangs in der Spurliste**

- **1. Stellen Sie in der Kanal-Spalte der Spur denselben MIDI-Kanal ein, den Sie auch an Ihrem Synthesizer verwendet haben.**
- **2. Ziehen Sie die Trennlinie ganz nach rechts, um auf die Ausgang-Spalte zugreifen zu können.**

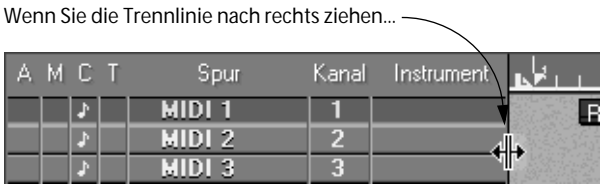

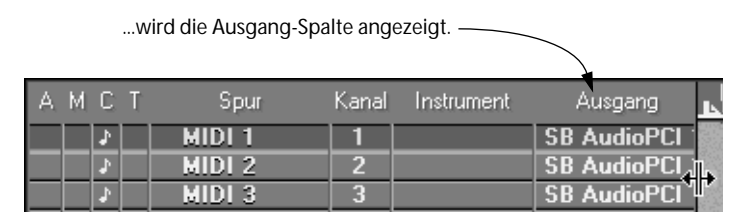

**3. Überprüfen Sie, ob die für die Aufnahme bestimmte Spur auf den MIDI-Ausgang eingestellt ist, an den der Synthesizer angeschlossen ist. Falls nicht, klicken Sie auf die Ausgang-Spalte für diese Spur und wählen dort den richtigen MIDI-Ausgang.**

Die verfügbaren MIDI-Ausgänge des Menüs hängen von Ihrer MIDI-Schnittstelle und von den Einstellungen ab, die Sie im Dialog »Steinberg Setup MME « vorgenommen haben (siehe Installationshandbuch). Wenn Sie z. B. eine normale Soundblaster PCI-Karte haben, werden im Ausgang-Einblendmenü ein Eintrag für den MIDI-Ausgang und ein oder mehrere Synth-Einträge für den/die in der Karte integrierten Synthesizer angezeigt – vorausgesetzt, Sie haben diese Ausgänge nicht im Dialog »Steinberg Setup MME« ausgeschaltet.

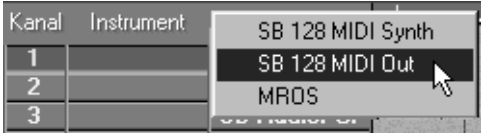

- <span id="page-124-0"></span>**• Im Ausgang-Einblendmenü finden Sie auch den Eintrag »MROS«. Dies ist ein interner MIDI-Bus, über den Sie MIDI-Material an unterschiedliche Module innerhalb des Programms (wie z. B. Arpeggiator) senden können.** Dies wird in der Benutzerhandbuch-Datei beschrieben.
- **• Sie können auch eigene Instrumentnamen für die unterschiedlichen MIDI-Ausgang/Kanal-Kombinationen einrichten. Diese werden in der Instrument-Spalte angezeigt. So können Sie Ausgang und Kanal gleichzeitig auswählen.**

Das bedeutet, dass Sie Ihre Instrumente nach dem physikalischen MIDI-Instrument benennen können, das an den Ausgang angeschlossen ist. Die Kombination aus MIDI-Ausgang A und MIDI-Kanal 1 könnten Sie z. B. »K2000/Piano« nennen, wenn ein K2000 an den Ausgang A angeschlossen ist und der Kanal 1 für Piano-Sounds verwendet wird. Sie haben so auch die Möglichkeit, zu bestimmen, welche Patchnamen für bestimmte Kanal/Ausgang-Kombinationen verwendet werden sollen (siehe unten). Weitere Informationen finden Sie im Kapitel »Instrumente« in der Benutzerhandbuch-Datei.

### **Auswählen eines Sounds**

Wenn Sie auf Ihrem Keyboard spielen, sollten Sie jetzt den Sound hören, den Ihr Instrument auf diesem MIDI-Kanal (die Einstellung in der Kanal-Spalte der Spur) wiedergibt.

Gehen Sie folgendermaßen vor:

- **1. Öffnen Sie den Inspector.**
- **2. Stellen Sie einen Programmwechselbefehl als Zahlenwert im Prog.-Feld ein.**

Wenn Sie über ein Instrument verfügen, das mit General MIDI kompatibel ist und Sie Sounds nach Namen auswählen möchten, gehen Sie folgendermaßen vor:

**3. Wählen Sie im Inspector im Instrument-Einblendmenü die Option »Instrumenteneinstellungen...«.**

Der Instrumenteneinstellungen-Dialog mit der aktuellen MIDI-Kanal/Ausgang-Kombination wird angezeigt.

**4. Wählen Sie im Einblendmenü »Patchnamen-Herkunft« die Option »Patchnamen-Skript«.**

Wenn diese Option ausgewählt ist, verwendet das Programm ein Skript mit Informationen darüber, welche Patchnamen aufgelistet werden sollen. Die anderen Optionen in diesem Einblendmenü werden in der Benutzerhandbuch-Datei beschrieben.

- **5. Wählen Sie im Einblendmenü »Patchnamen-Gerät« die Option »GM Voices«.**
- **6. Klicken Sie auf »OK«, um den Dialog zu schließen.**
- **7. Klicken Sie im Inspector auf das Patchname-Feld.** Ein Einblendmenü mit Untermenüs wird angezeigt, in dem alle GM-Sounds in Achtergruppen aufgeführt werden.
- **8. Wählen Sie den gewünschten GM-Sound aus dem Einblendmenü.**

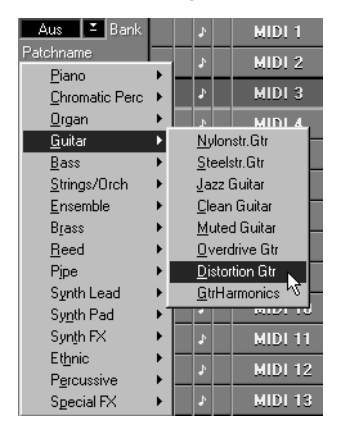

**9. Probieren Sie den neuen Sound mit dem Keyboard aus.**

## **Einstellen der Pegel**

Sie können die Lautstärke, das Panorama etc. über den Inspector einstellen. Es ist aber sehr viel einfacher, diese Einstellungen im MIDI Track Mixer vorzunehmen:

**1. Wählen Sie im Geräte-Menü den Befehl »MIDI Track Mixer«.**

Das Fenster »MIDI Track Mixer« wird angezeigt. In diesem Fenster finden Sie »Mixer-Züge« für alle MIDI-Spuren, die Sie zum manuellen oder automatischen Mischen Ihrer MIDI-Soundquellen verwenden können.

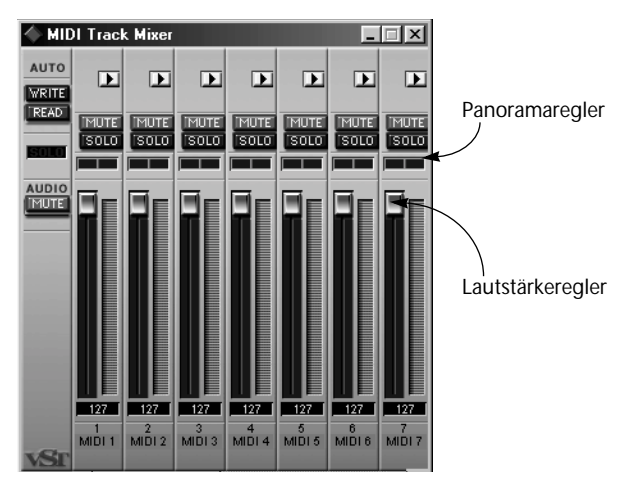

- **2. Suchen Sie den Mixer-Zug für die Spur, auf die Sie aufnehmen möchten.**
- **3. Stellen Sie die Lautstärke und das Panorama für den Sound mit den Lautstärke- und Panoramareglern ein.**
- ❐ **Beachten Sie, dass Ihr Instrument so eingestellt sein muss, dass es auf MIDI-Lautstärke- und Panorama-Befehle reagiert. Weitere Informationen finden Sie in der Dokumentation zu Ihrem Instrument.**

Wenn Sie mit einem MIDI-Instrument arbeiten, das mit den GS- (Roland) oder XG- (Yamaha) Standards kompatibel ist, können Sie den MIDI Track Mixer verwenden, um viele andere Parameter Ihres Instruments zu steuern. Dies wird in der Benutzerhandbuch-Datei im Kapitel »Der MIDI Track Mixer« beschrieben.

**4. Drücken Sie die [Eingabetaste], um das Fenster »MIDI Track Mixer« zu schließen.**

## **Überprüfen der Einstellungen**

Wenn Sie jetzt auf Ihrem Keyboard spielen, sollten Sie den richtigen Sound auf dem Synthesizer hören (und nur diesen Sound). Überprüfen Sie andernfalls die folgenden Einstellungen:

- Ist die Spur auf den richtigen MIDI-Kanal eingestellt?
- Ist die Spur auf den MIDI-Ausgang eingestellt, an den das Instrument angeschlossen ist?
- Ist MIDI Thru in Cubase VST eingeschaltet?
- Ist Local Off am Instrument eingeschaltet (falls nötig und/oder vorhanden)?
- Haben Sie am Synthesizer den richtigen Sound ausgewählt?

# **Aufnehmen**

**1. Setzen Sie die Anfangs- und Endpunkte mit Hilfe der Locatoren und legen Sie wie beim Aufnehmen von Audiomaterial fest, ob Sie einen Klick hören möchten oder nicht.**

Wenn Sie im Optionen-Menü den Befehl »Metronom…« auswählen, können Sie festlegen, ob Sie einen Audio-Klick aus dem Computer, einen MIDI-Klick vom Instrument oder auch beides hören wollen. Die Einstellungen für den MIDI-Klick werden auf [Seite 161](#page-160-0) beschrieben.

**2. Klicken Sie auf den Aufnahme-Schalter.**

Als Standardeinstellung ist ein Vorzähler über zwei Takte eingestellt. Diese Einstellung kann im Metronom-Dialog verändert werden.

**3. Nehmen Sie auf und klicken Sie auf den Stop-Schalter.** Ein Part wird angezeigt.

Sie können sich Ihre Aufnahme jetzt anhören, sie rückgängig machen oder weiteres Musikmaterial auf derselben Spur aufnehmen, genau wie bei Audiospuren.

## <span id="page-128-0"></span>**Überlappende Parts und der Overdub-/Ersetzen-Schalter**

Es gibt Unterschiede zwischen MIDI- und Audiospuren, wenn sich Parts überlappen. Wenn Sie über Bereiche aufnehmen, auf denen sich bereits eine andere Aufnahme befindet, hängt das Aufnahmeergebnis von der Einstellung des Overdub-/Ersetzen-Schalters im Transportfeld ab.

### **Overdub**

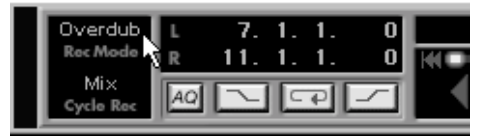

In diesem Modus wird die neue Aufnahme einfach zu dem hinzugefügt, was sich bereits vorher auf der Spur befand. Beim Wiedergeben hören Sie dann beide Aufnahmen. Diese Funktion kann sinnvoll eingesetzt werden, wenn Sie im Cycle-Modus (Schleifendurchgang) aufnehmen, wie auf [Seite 144](#page-143-0) beschrieben wird.

Mit dem Overdub-Modus sind Sie beim Aufnehmen auf der sicheren Seite. Überflüssige Noten können Sie später in einem der Editoren einfach löschen. (Weitere Informationen dazu finden Sie im [Kapitel »Grund](#page-266-0)[lagen der Bearbeitung von MIDI-Material«](#page-266-0).) Bisher sind wir davon ausgegangen, dass sich dieser Schalter im Overdub-Modus befindet.

### **Ersetzen**

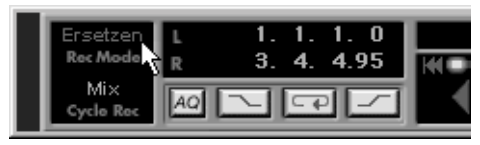

In diesem Modus ersetzt die neue Aufnahme das, was sich vorher auf der Spur befand. Verwenden Sie den Ersetzen-Modus, wenn die erste Aufnahme Fehler enthält und durch eine neue Aufnahme ersetzt werden soll.

## **Aufnehmen verschiedener MIDI-Datenarten**

Für die Aufnahme einiger MIDI-Datenarten sind ein paar grundlegende Informationen über MIDI hilfreich. Wenn Sie sich bisher mit MIDI noch nicht näher beschäftigt haben, ist es möglicherweise etwas schwierig, die folgende Beschreibung zu verstehen. Wenn Sie Ihre Kenntnisse später vertieft haben, blättern Sie einfach zurück und lesen diesen Teil noch einmal.

### **Noten**

Wenn Sie unter MIDI eine Taste auf Ihrem Synthesizer oder einem anderen MIDI-Keyboard anschlagen und wieder loslassen, wird ein »Note On«-Befehl (Taste angeschlagen) und ein »Note Off«-Befehl (Taste losgelassen) gesendet.

Der MIDI-Noten-Befehl enthält außerdem Informationen über den verwendeten MIDI-Kanal. Normalerweise wird diese Information durch die MIDI-Kanaleinstellung der Spur überschrieben. Weitere Informationen finden Sie im Kapitel »Audio und MIDI in Cubase VST« in der Benutzerhandbuch-Datei.

### **Kontinuierlich gesendete Daten**

Pitchbend, Aftertouch und Controller-Daten (Modulationsrad, Haltepedal, Lautstärke usw.) werden im MIDI-Standard als kontinuierliche Events bezeichnet (im Gegensatz zu den augenblickbezogenen Informationen »Taste angeschlagen« oder »Taste losgelassen«).

#### **Das Aufnehmen kontinuierlicher Daten**

Wenn Sie bei der Aufnahme am Tonhöhenrad (Pitchbend) Ihres Synthesizers drehen, wird diese Veränderung zusammen mit dem Tastenanschlag (Note On und Note Off) aufgezeichnet, so wie Sie es erwarten.

Die kontinuierlichen Daten können allerdings auch in einem separaten Arbeitsgang aufgenommen werden, nachdem die Noten aufgezeichnet wurden (oder sogar vorher). Sie können sie auch unabhängig von den Noten, auf die sie sich beziehen, auf andere Spuren aufnehmen.

Nehmen wir z. B. an, dass Sie einen oder mehrere Bass-Parts auf Spur 2 aufnehmen. Wenn Sie jetzt eine andere Spur, z. B. Spur 55, auf denselben Ausgang und MIDI-Kanal einstellen wie Spur 2, können Sie auf diese Spur nur die Tonhöhenrad-Einstellungen (Pitchbend) für die Bass-Parts aufnehmen. Schalten Sie dazu einfach die Aufnahme ein und bewegen nur das Tonhöhenrad (Pitchbend) während der Aufnahme. Solange bei beiden Spuren die Einstellungen für Ausgang und MIDI-Kanal gleich sind, hört es sich so an, als ob beide Aufnahmen gleichzeitig erzeugt wurden.

### **Programmwechselbefehle**

Wenn Sie auf Ihrem Keyboard (oder einer anderen Aufnahmequelle) von einem Programm auf ein anderes umschalten, wird normalerweise über MIDI mit dem Programm eine bestimmte Zahl als Programmwechselbefehl gesendet. Dieser Programmwechselbefehl kann gleich mit der Musik oder später auf eine andere Spur aufgenommen werden, bzw. manuell in einem der Editoren eingegeben werden. Programmwechselbefehle können auch im Inspector konfiguriert werden.

### **Systemexklusive Daten**

Systemexklusive Daten (SysEx-Daten) sind spezielle MIDI-Befehle zur Übermittlung gerätespezifischer Daten. Alle namhaften Hersteller von MIDI-Geräten verfügen über eine eigene SysEx-Kennung. Mit SysEx-Daten kann eine Liste von Zahlen, die zur Einstellung eines oder mehrerer Sounds in einem Synthesizer benötigt werden, übermittelt werden. Wie alle anderen Daten können auch SysEx-Daten aufgenommen und dann im Listen-Editor bearbeitet werden.

Weitere Informationen dazu finden Sie im Dokument »SysEx-Daten«.

❐ **Sie können bestimmte MIDI-Daten mit der Eingangsfilter-Funktion von der Aufnahme in Cubase VST ausschließen. Nähere Informationen finden Sie im Kapitel »Filtern und Umlenken von MIDI-Daten« in der Benutzerhandbuch-Datei.**

**8**

<span id="page-132-0"></span>**Aufnahmemethoden**

# **Punch In und Punch Out**

Wenn Sie sich mit Mehrspurbandmaschinen auskennen, wird Ihnen die »Punch In«-Funktion ein Begriff sein. Damit wird der Vorgang beschrieben, bei einer Bandmaschine aus der laufenden Wiedergabe nahtlos in die Aufnahme überzuwechseln. Nehmen wir an, Sie haben in einer ansonsten guten Aufnahme in der Refrain-Mitte einen Fehler gemacht. Dann geben Sie einfach vom Anfang des Refrains ab wieder, schalten mit der »Punch In«-Funktion kurz vor dem missglückten Teil auf Aufnahme und ersetzen den Teil durch die neue Aufnahme.

»Punch Out« bedeutet, dass Sie die Aufnahme ausschalten können, während die Wiedergabe weiterläuft. Wenn z. B. in unserem Beispiel auf den Refrain eine gut gelungene Strophe folgt, würden Sie am Ende des Refrains einen »Punch Out« ausführen, damit Sie die Strophe nicht noch einmal aufnehmen müssen.

In Cubase VST können Sie den Punch In oder Punch Out entweder manuell oder automatisch ausführen.

## **Automatischer Punch In**

- **1. Wählen Sie eine Spur aus und nehmen Sie alle notwendigen Einstellungen vor (wie bei anderen Aufnahmen).**
- **2. Wenn Sie MIDI aufnehmen, müssen Sie sich entscheiden, ob Sie das, was sich bereits auf der Spur befindet, ersetzen (Ersetzen-Modus) oder ergänzen (Overdub-Modus) wollen.**

Dies lässt sich mit dem Overdub-/Ersetzen-Schalter im Transportfeld festlegen. Weitere Informationen finden Sie im vorigen Kapitel.

- **3. Positionieren Sie den linken Locator an der Stelle, an der mit der Aufnahme begonnen werden soll.**
- **4. Stellen Sie die Songposition vor dem linken Locator ein.** Dazu können Sie z. B. die Schalter des Transportfelds verwenden (Zurück-, Vorspulen etc.) oder Sie können einen anderen Songpositionswert im Transportfeld eingeben. Weitere Informationen finden Sie auf [Seite 164.](#page-163-0)

**5. Schalten Sie den »Punch In«-Schalter im Transportfeld ein (er leuchtet auf).**

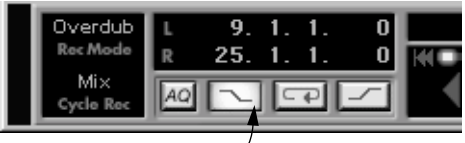

Punch In ist eingeschaltet

#### **6. Schalten Sie die Wiedergabe ein.**

Wenn die Songposition jetzt den linken Locator erreicht, wird die Aufnahme automatisch eingeschaltet. Dies können Sie sehen, wenn Sie den Aufnahme-Schalter im Transportfeld beobachten.

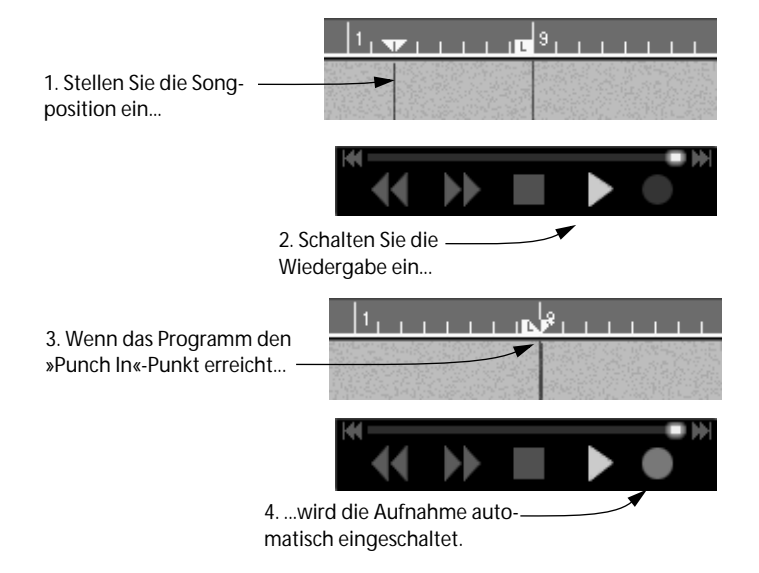

- **7. Nehmen Sie den neuen Teil auf.**
- **8. Beenden Sie die Aufnahme entweder durch Klicken auf die Stop-Taste oder durch einen Punch Out (der weiter hinten erläutert wird).**

# **Manueller Punch In**

- **1. Wählen Sie eine Spur aus und nehmen Sie alle notwendigen Einstellungen vor (wie bei jeder Aufnahme).**
- **2. Wenn Sie MIDI aufnehmen, müssen Sie sich entscheiden, ob Sie das, was sich bereits auf der Spur befindet, ersetzen (Ersetzen-Modus) oder ergänzen (Overdub-Modus) wollen.**
- **3. Stellen Sie sicher, dass der automatische Punch In im Transportfeld** *nicht* **eingeschaltet ist.**

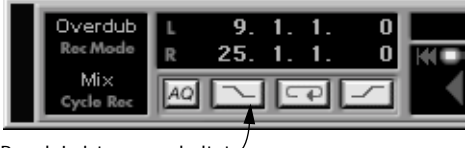

Punch In ist ausgeschaltet

- **4. Stellen Sie die Songposition kurz vor der Stelle ein, an der Sie einen Punch In ausführen wollen.**
- **5. Schalten Sie die Wiedergabe ein.**
- **6. Wenn die Wiedergabe an der Startposition für den neu aufzunehmenden Teil angelangt ist, klicken Sie auf den Aufnahme-Schalter oder drücken Sie [x] auf dem Zahlenblock der Tastatur.**
- **7. Nehmen Sie den neuen Teil auf.**
- **8. Beenden Sie die Aufnahme entweder durch Drücken der Stop-Taste oder durch einen Punch Out (der weiter hinten erläutert wird).**

### **Punch In bei langen MIDI-Noten**

Wenn Sie in Cubase VST aufnehmen, werden bereits vorher aufgenommene MIDI-Noten nicht abgeschnitten, sondern ganz normal bis zum Ende wiedergegeben. Die Einstellung des Overdub-/Ersetzen-Schalters hat dabei keine Auswirkung.

### **Punch In bei MIDI-Controller- oder Pitchbend-Daten**

Vorsicht ist geboten, wenn Sie einen Punch In und Punch Out bei Aufnahmen mit Pitchbend- oder Controller-Daten durchführen (z. B. Modulationsrad, Haltepedal oder Lautstärke), da unerwünschte Nebeneffekte (Notenhänger, Dauervibrato usw.) auftreten können.

Wenn Sie z. B. einen Punch Out mit gedrücktem Haltepedal ausführen, haben Sie die Anweisung gegeben, dass die Noten weitergespielt werden sollen, da das Loslassen des Pedals nicht aufgezeichnet wurde. Auch wenn Cubase VST eventuell anhand der Beispiele vorheriger Parts Pitchbend (Tonhöhenradeinstellung), Modulationsrad und Channel Pressure am Ende jedes Parts wieder auflösen kann, sollten Sie sich der Funktionsweise der kontinuierlichen MIDI-Daten stets bewusst sein.

# **Automatischer Punch Out**

- **1. Stellen Sie den rechten Locator an der Stelle ein, an der die Neuaufnahme beendet werden soll.**
- **2. Schalten Sie den »Punch Out«-Schalter im Transportfeld ein (er leuchtet auf).**

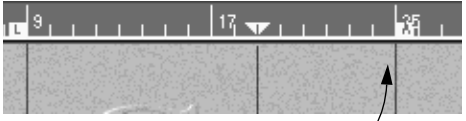

Der rechte Locator befindet sich an der richtigen Stelle.

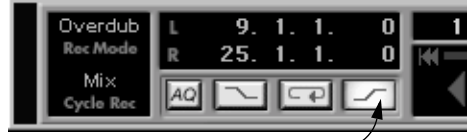

Punch Out ist eingeschaltet

**3. Jetzt wird die Aufnahme automatisch ausgeschaltet, wenn die Songposition den rechten Locator erreicht.**

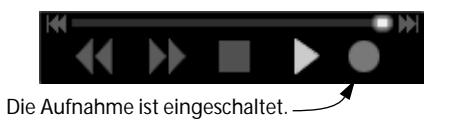

Wenn die Songposition den rechten Locator erreicht...

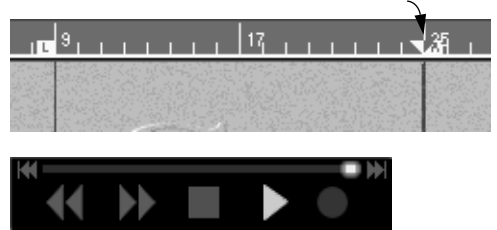

...wird die Aufnahme automatisch ausgeschaltet und auf die Wiedergabe umgeschaltet.

Punch In und Punch Out können natürlich auch für eine vollständig automatisierte Aufnahme kombiniert werden.

## **Manueller Punch Out**

- **1. Schalten Sie auf eine beliebige Art die Aufnahme ein.** Sie können z. B. mit einem manuellen Punch In und Punch Out einen Fehler in einer ansonsten gut gelungenen Aufnahme korrigieren.
- **2. Wenn Sie an der gewünschten Position angelangt sind, klicken Sie erneut auf den Aufnahme-Schalter oder drücken Sie [x] auf dem Zahlenblock der Tastatur.**
- **3. Wenn Sie möchten, führen Sie einfach einen neuen Punch In aus und nehmen noch mehr auf.**
- **4. Wenn Sie alles aufgenommen haben, klicken Sie auf den Stop-Schalter.**

## **Der Cycle-Modus**

Mit Cubase VST können Sie im Cycle-Modus – einer Art Schleifendurchgang – wiedergeben und aufnehmen. Sie legen mit dem linken und rechten Locator fest, wo der Cycle beginnen und enden soll. Wenn der Cycle-Modus eingeschaltet ist, können Sie sich einen Teil des Arrangements immer wieder anhören und z. B. bei jedem Schleifendurchgang eine zusätzliche Aufnahme hinzufügen. Die Cycle-Wiedergabe können Sie nutzen, wenn Sie Teile bearbeiten oder andere Einstellungen im Inspector vornehmen wollen.

### **Festlegen des Cycles**

- **1. Stellen Sie den linken Locator dort ein, wo der Cycle beginnen soll.**
- **2. Stellen Sie den rechten Locator dort ein, wo der Cycle enden soll.**

**3. Klicken Sie im Transportfeld auf den Cycle-Schalter, so dass er aufleuchtet oder verwenden Sie den entsprechenden Tastaturbefehl. (Als Voreinstellung wird die [÷]**-**Taste auf dem Zahlenblock der Tastatur verwendet.)**

Stellen Sie den linken und rechten Locator ein...

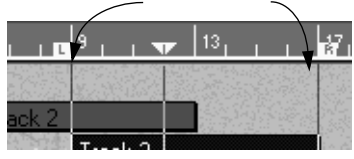

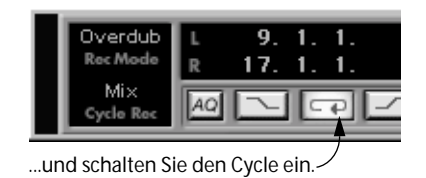

### **Wiedergeben des Cycles**

Wenn Sie die Wiedergabe einschalten während der Cycle-Schalter eingeschaltet ist, wird der zwischen den Locatoren liegende Abschnitt immer wiederholt.

Während der Wiedergabe können Sie alle Programmfunktionen verwenden, woraus sich vielfältige Anwendungsmöglichkeiten ergeben, auch für Funktionen, die wir weiter hinten noch beschreiben werden:

- Üben einer schwierigen Passage vor der Aufnahme.
- Stummschalten von Spuren und Parts zum Ausprobieren verschiedener Variationen eines Arrangements.
- Gezieltes Bearbeiten eines bestimmten Songabschnitts in den Audio- und MIDI-Editoren.
- Verändern von Einstellungen im Inspector, Anwenden der Quantisierungsfunktion etc., um eine Feineinstellung der Pegel und Grooves vorzunehmen.
- Verändern von Einstellungen am Mischpult, Anwenden von Equalizern und Effekten auf Audio-Parts.
- Verändern von Sounds Ihres MIDI-Instruments oder Ausprobieren eines anderen Sounds auf einer Spur.
- etc., etc.

# **Aufnehmen im Cycle-Modus**

❐ **Der eigentliche Aufnahmevorgang ist für MIDI- und Audiospuren gleich, nur das Ergebnis unterscheidet sich (siehe [Seite 143\)](#page-142-0).**

#### **Vom linken Locator aus**

**1. Stellen Sie den linken und rechten Locator ein und schalten Sie den Cycle-Schalter ein.**

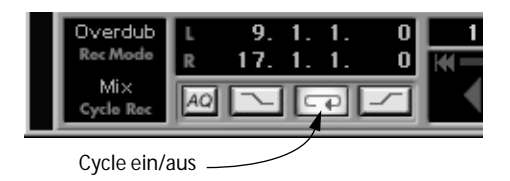

- **2. Richten Sie die Spur ein, auf die Sie aufnehmen wollen.**
- **3. Wenn Sie MIDI aufnehmen, wählen Sie im Transportfeld einen Modus (Overdub oder Ersetzen).** Diese Einstellung wird auf [Seite 129](#page-128-0) beschrieben.
- **4. Klicken Sie auf den Aufnahme-Schalter.**
- **5. Spielen Sie nach dem Vorzähler den neuen Teil.**
- **6. Nehmen Sie bei jedem Schleifendurchgang weiter auf, bis Sie mit der Aufnahme zufrieden sind.** Wenn Sie MIDI aufnehmen, finden Sie eine Beschreibung der Modi und Funktionen zur Cycle-Aufnahme weiter hinten.
- **7. Klicken Sie auf den Stop-Schalter von Cubase VST oder führen Sie einen manuellen Punch Out aus.**

**Von einer Position vor Cycle-Beginn**

- **1. Legen Sie den Cycle fest und schalten Sie den Cycle-Schalter ein.**
- **2. Richten Sie die Spur ein, auf die Sie aufnehmen wollen und wählen Sie einen Aufnahmemodus (Overdub oder Ersetzen).**
- **3. Schalten Sie den automatischen Punch In im Transportfeld ein.**

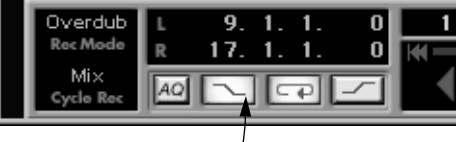

Punch In ist eingeschaltet

- **4. Stellen Sie die Songposition vor dem Anfang des Cycles ein.**
- **5. Schalten Sie die Wiedergabe ein.**

Wenn Cubase VST den Cycle-Anfang erreicht, wird die Aufnahme automatisch eingeschaltet.

**6. Nehmen Sie bei jedem Schleifendurchgang weiter auf, bis Sie mit der Aufnahme zufrieden sind.**

Eine Beschreibung der Modi und Funktionen zur Cycle-Aufnahme finden Sie weiter hinten.

- **7. Klicken Sie auf den Stop-Schalter oder führen Sie einen manuellen Punch Out aus.**
- ❐ **Wenn Sie vor dem Cycle-Beginn manuell in die Aufnahme einsteigen (Punch In), wird der Cycle-Modus automatisch ausgeschaltet!**

## **Punch In und Punch Out im Cycle**

Im Cycle können Sie sooft Sie wollen, manuell in die Aufnahme einsteigen und wieder aussteigen (Punch In und Punch Out), ohne dabei auf den Stop-Schalter klicken zu müssen. Klicken Sie einfach auf den Aufnahme-Schalter oder verwenden Sie den entsprechenden Tastaturbefehl. (Voreinstellung hierfür ist die [x]-Taste auf dem Zahlenblock der Tastatur.)

# <span id="page-142-0"></span>**Audioaufnahme im Cycle-Modus**

Wenn Sie Audiomaterial im Cycle-Modus aufnehmen, geschieht Folgendes:

Während der Aufnahme wird nur eine einzige Audiodatei erzeugt, die jedoch in mehrere Segmente (ein Segment für jeden Schleifendurchgang) aufgeteilt wird, die wiederum im Audio-Editor übereinandergelegt werden. Da sich die Segmente alle auf derselben Spur befinden, wird normalerweise nur eines davon wiedergegeben (die erste Einzelaufnahme, da diese die oberste im Audio-Editor ist). Sie können diese Funktion jedoch dazu nutzen, eine »perfekte« Einzelaufnahme aus den verschiedenen Segmenten zusammenzustellen, indem Sie die besten Stücke jedes Segments ausschneiden und diese zusammenstellen. Dies wird im Kapitel »Der Audio-Editor« in der Benutzerhandbuch-Datei beschrieben.

**• Die für die MIDI-Aufnahme verwendeten Modi und Funktionen der Cycle-Aufnahme (die auf den folgenden Seiten beschrieben werden) haben für Audioaufnahmen keine Bedeutung.**

# <span id="page-143-0"></span>**MIDI-Aufnahme im Cycle-Modus**

Im Prinzip können Sie bei einer MIDI-Aufnahme im Cycle-Modus in jedem Schleifendurchgang neue Daten hinzufügen (Overdub) oder die vorher aufgenommenen Daten ersetzen. Darüber hinaus gibt es noch eine Reihe spezieller Modi und Funktionen für die Cycle-Aufnahme von MIDI-Material:

### **Wechseln der Spuren bei der Aufnahme**

Sie können im Cycle-Modus auf mehr als eine MIDI-Spur aufnehmen:

**1. Richten Sie einige MIDI-Spuren ein, auf die Sie aufnehmen wollen. Stellen Sie auch die Instrumente ein, damit sie die richtigen Sounds auf den entsprechenden MIDI-Kanälen wiedergeben.**

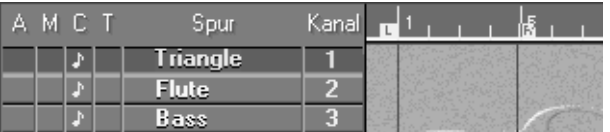

Einige Spuren, die für die Aufnahme eines Grooves über vier Takte vorbereitet wurden.

- **2. Beginnen Sie die Aufnahme im Cycle-Modus.** Nehmen Sie auf der ersten Spur auf.
- **3. Wählen Sie ohne die Aufnahme zu unterbrechen eine neue MIDI-Spur in der Spurliste oder springen Sie mit den [**↑**]- und [**↓**]-Tasten zur vorigen bzw. nächsten Spur.**

Wenn Sie eine neue Spur auswählen, die auf einen anderen MIDI-Kanal und eventuell Ausgang eingestellt ist, wird das, was Sie einspielen, automatisch auf den neuen Sound umgeleitet.

- **4. Nehmen Sie auf diese zweite Spur so auf wie auf die erste.**
- **5. Nehmen Sie weiter auf verschiedene Spuren auf, bis Sie mit dem Ergebnis zufrieden sind.**

Lesen Sie dazu auch die Informationen über die Modi und Funktionen für die Cycle-Aufnahme, die im Folgenden beschrieben werden.

**6. Klicken Sie auf den Stop-Schalter oder steigen Sie manuell aus der Aufnahme aus (Punch Out).**

CUBASE VST  $8 - 144$  Aufnahmemethoden
### <span id="page-144-0"></span>**Aufnehmen von SysEx-Daten im Cycle-Modus**

Es spricht nichts gegen eine Cycle-Aufnahme von SysEx-Daten (siehe Dokument »SysEx-Daten«), allerdings können Probleme auftreten und Sie sollten dies nur ausprobieren, wenn Sie genau wissen, wie Sie vorgehen müssen.

### **Modi für die Cycle-Aufnahme**

#### **Umschalten der Modi**

Im Transportfeld befindet sich ein Feld mit dem Namen »Cycle Rec«. Hier können Sie eine von vier »Verhaltensweisen« der Aufnahme im Cycle-Modus einstellen.

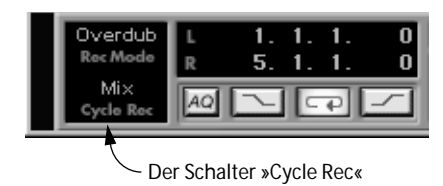

Sie können vor oder während der Aufnahme einen anderen Modus auswählen.

❐ **Wie bei jeder Aufnahme wird im Feld »Rec Mode« (Overdub/Ersetzen) festgelegt, was mit den MIDI-Daten passiert, die sich auf der Spur befanden, bevor Sie mit der Cycle-Aufnahme begonnen haben. Eine Beschreibung der gegenseitigen Beeinflussung der Einstellung für den Modus und die Cycle-Aufnahme finden Sie auf [Seite 151.](#page-150-0)**

#### **Mix-Modus**

Im Mix-Modus wird die neue Aufnahme zu dem vorher aufgenommenen Teil hinzugefügt. Dies ist praktisch, wenn Sie z. B. einen Rhythmus im Cycle-Modus erzeugen wollen. Sie beginnen mit der Hi-Hat, fügen dann die Bass Drum im zweiten Durchgang hinzu, die Snare Drum im dritten Durchgang etc.

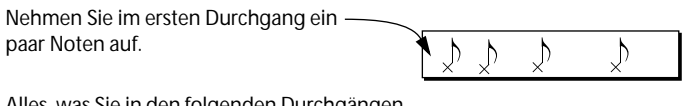

Alles, was Sie in den folgenden Durchgängen aufnehmen, wird zu den vorhandenen Noten hinzugefügt.

#### **Punch-Modus**

Im Punch-Modus schaltet Cubase VST automatisch auf die Aufnahme um, wenn Sie innerhalb eines Cycles etwas einspielen. Gehen Sie folgendermaßen vor:

- **1. Wählen Sie »Punch« als Modus aus.**
- **2. Starten Sie die Aufnahme in einem Cycle.**
- **3. Wenn Sie mitten in einem Cycle einen Fehler gemacht haben, warten Sie einfach, bis Sie sich wieder an der entsprechenden Stelle befinden, und spielen Sie diese Stelle neu ein.**

Die Aufnahme, die vorher von dieser Stelle bis zum Ende des Cycles reichte, wird durch die neue Aufnahme ersetzt.

**4. Wenn Sie mit der Aufnahme zufrieden sind, können Sie den Punch-Modus ausschalten, auf Stop klicken oder aus der Aufnahme aussteigen (Punch Out).**

Nehmen Sie im ersten Durchgang ein paar Noten auf.

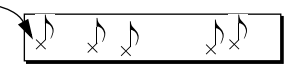

ንን ን ን ን ን ን ን

Sobald Sie in einem der nächsten Durchgänge etwas einspielen, ersetzt die neue Aufnahme die »alten« und die folgenden Noten.

 $\mathcal{D}$ 

#### **Normal-Modus**

»Normal« bezieht sich auf das Verhalten von Cubase VST bei der normalen Aufnahme (im Gegensatz zur Cycle-Aufnahme). In diesem Modus wird in jedem Schleifendurchgang neu auf die Spur aufgenommen.

- **1. Legen Sie im Feld »Rec Mode« (Overdub oder Ersetzen) fest, ob die vorherige Aufnahme auf dieser Spur überschrieben werden soll oder nicht.** Siehe [Seite 129](#page-128-0).
- **2. Wählen Sie »Normal« als Cycle-Modus aus.**
- **3. Nehmen Sie in einem Durchgang etwas auf.** Die erste Aufnahme werden Sie in den folgenden Durchgängen nicht hören.
- **4. Wenn Sie die Aufnahme lieber wiederholen möchten, nehmen Sie einfach in einem der folgenden Durchgänge erneut auf.** Die Aufnahme der vorherigen Durchgänge wird automatisch gelöscht.
- **5. Wenn Sie mit der aufgenommenen Fassung zufrieden sind (eine vollständige Aufnahme in einem Durchgang), beenden Sie die Aufnahme oder schalten Sie auf einen anderen Modus für die Cycle-Aufnahme um.**

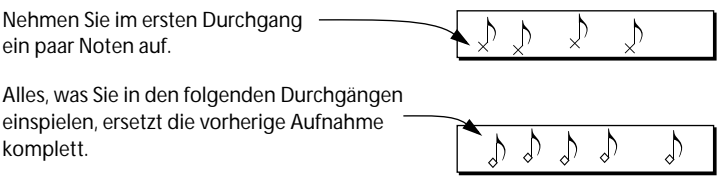

❐ **Bedenken Sie, dass die Aufnahme eines Durchgangs nur dann erhalten bleibt, wenn die Aufnahme im folgenden Durchgang beendet wird.**

#### **Addieren-Modus**

Verwenden Sie diesen Modus, wenn Sie mehrere »Einzelaufnahmen« machen und erst hinterher entscheiden möchten, welche Sie behalten. Im Addieren-Modus wird nach Abschluss eines Schleifendurchgangs eine neue MIDI-Spur erzeugt, auf der sich die letzte »Einzelaufnahme« befindet (vorausgesetzt, dass Sie während dieses Schleifendurchgangs etwas aufgenommen haben). Nach Abschluss der Aufnahmen hören Sie sich einfach alle Einzelaufnahmen an, behalten nur die beste Aufnahme und schalten die anderen stumm oder entfernen sie.

**• Wenn Sie »Addieren« als Cycle-Modus auswählen und unter Voreinstellungen–MIDI–Voreinstellungen–Andere die Option »Cycle-Aufnahme ('Addieren'-Modus): Vorherige Spuren stumm« einschalten, werden alle Spuren außer der neuesten automatisch stummgeschaltet.**

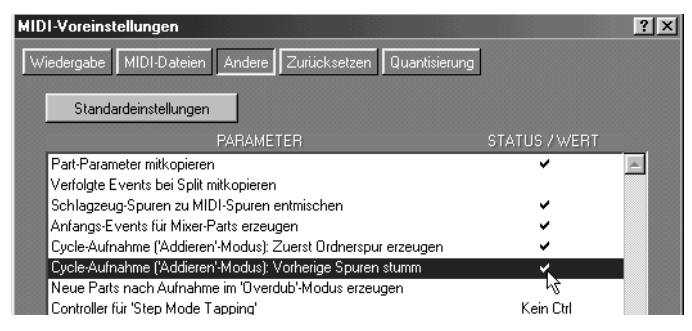

**• Sie können auch von Cubase VST eine Ordnerspur erzeugen lassen (siehe »Ordnerspuren« in der Benutzerhandbuch-Datei) und alle Spuren mit allen Einzelaufnahmen in diesem Ordner ablegen.**

Sie können diese Option ein- bzw. ausschalten, indem Sie im Bearbeiten-Menü unter Voreinstellungen–MIDI–Voreinstellungen–Andere die Einstellung »Cycle-Aufnahme ('Addieren'-Modus): Zuerst Ordnerspur erzeugen« ändern.

### **Cycle-Aufnahme-Funktionen**

Diese Funktionen werden in einem Einblendmenü angezeigt, wenn Sie in das Feld »Cycle Rec« im Transportfeld klicken, *während Sie im Cycle-Modus aufnehmen*.

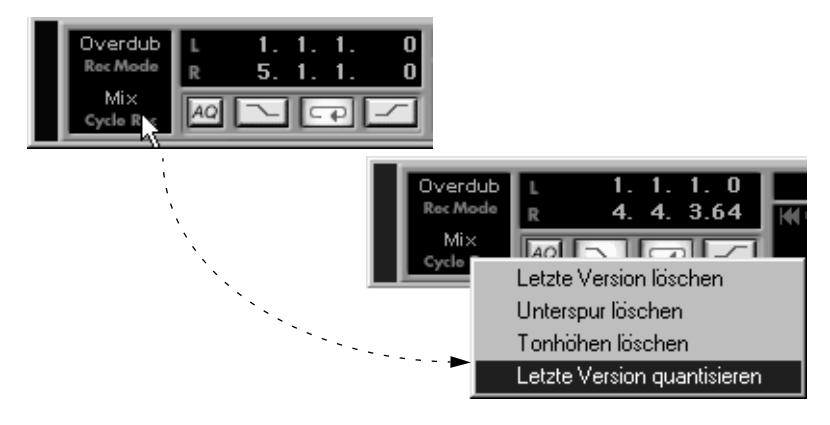

#### **Letzte Version löschen**

Wenn Sie im zuletzt gespielten Durchgang einen Fehler gemacht haben:

**• Wählen Sie während der Aufnahme »Letzte Version löschen« aus dem Einblendmenü oder drücken Sie [V] auf der Computertastatur (der dafür voreingestellte Tastaturbefehl).** 

Die letzte Aufnahme wird gelöscht. Falls Sie sich mehrere Durchgänge nur angehört und nichts Neues aufgenommen haben, wird mit dieser Funktion der letzte Durchgang gelöscht, *bei dem Sie auch tatsächlich etwa*s *aufgenommen haben.*

#### **Unterspur löschen**

Wenn Sie beim Aufnehmen einen Fehler gemacht haben und die ganze Aufnahme löschen wollen:

**• Wählen Sie während der Aufnahme den Befehl »Unterspur löschen« aus dem Einblendmenü oder drücken Sie [B] auf der Computertastatur (der dafür voreingestellte Tastaturbefehl).**

Der Inhalt des Parts wird gelöscht (nicht der Part selbst) und Sie können sofort neue Musik einspielen, ohne die Aufnahme zu unterbrechen.

#### **Tonhöhen löschen**

Zum Löschen aller Noten, die mit bestimmten Tonhöhen gespielt wurden, gehen Sie folgendermaßen vor:

- **1. Schlagen Sie während der Aufnahme die entsprechenden Tasten auf dem Keyboard an und halten Sie sie gedrückt.**
- **2. Wählen Sie »Tonhöhen löschen« aus dem Einblendmenü oder drücken Sie die [K]-Taste auf der Computertastatur (der dafür voreingestellte Tastaturbefehl).**

#### **Letzte Version quantisieren**

Quantisieren ist eine Funktion, mit der der Computer ungenau gespielte Noten korrigiert und auf die nächstliegende, vorher definierte Zeitposition rückt. Dieser Vorgang kann jederzeit rückgängig gemacht werden, sofern Sie die Quantisierung nicht ausdrücklich »festsetzen«. Cubase VST bietet verschiedene Quantisierungsoptionen, die auf [Seite 324](#page-323-0) beschrieben werden.

So quantisieren Sie die Aufnahme des letzten Durchgangs:

**1. Wählen Sie einen Quantisierungswert im Quant.-Einblendmenü oben im Arrange-Fenster.**

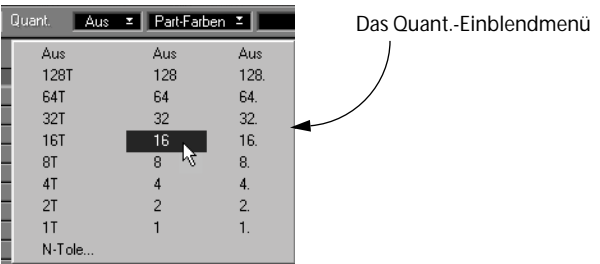

**2. Wählen Sie im Funktionen-Menü aus dem Quantisierungsart-Untermenü, welche Quantisierungsart Sie anwenden möchten.**

Diese Auswahl bleibt bestehen, bis Sie eine neue Quantisierungsart auswählen. Die verschiedenen Quantisierungsarten werden auf [Seite 324](#page-323-0) beschrieben.

**3. Wählen Sie »Letzte Version quantisieren« aus dem Einblendmenü oder drücken Sie [N] auf der Computertastatur (der dafür voreingestellte Tastaturbefehl).**

So wie bei dem Befehl »Letzte Version löschen« spielt es auch hier keine Rolle, ob Cubase VST den Cycle mehrfach wiedergegeben hat, ohne dass dabei etwas aufgenommen wurde, denn es wird nur der letzte Durchgang quantisiert, *bei dem etwas aufgenommen wurde*.

#### <span id="page-150-0"></span>**MIDI-Cycle-Aufnahme und der Overdub-/Ersetzen-Schalter**

Wie auf [Seite 129](#page-128-1) beschrieben wurde, können Sie mit dem Overdub-/ Ersetzen-Schalter festlegen, ob Sie neu aufgenommenes Musikmaterial zu bereits auf der Spur vorhandenen Aufnahmen hinzufügen oder diese älteren Aufnahmen ersetzen wollen.

Dasselbe gilt für die Cycle-Aufnahme:

- Wenn »Overdub« eingestellt ist, wird die neue Aufnahme zu der bereits auf der Spur vorhandenen Aufnahme hinzugefügt.
- Wenn »Ersetzen« eingestellt ist, ersetzt die neue Aufnahme *eines Aufnahmedurchgangs* (der Zeit zwischen dem Einschalten der Aufnahme bis zum Ausschalten) bereits auf der Spur vorhandene Aufnahmen.
- Die Modi und Funktionen für die Cycle-Aufnahme, die auf den vorherigen Seiten beschrieben wurden, *gelten nur für einen Aufnahmedurchgang*. Mit dem speziellen Cycle-Punch-Aufnahmemodus z. B. werden die Noten, die vorher auf der Spur aufgenommen wurden, nicht gelöscht, sondern nur Noten, die in diesem Cycle-Durchgang hinzugefügt wurden.

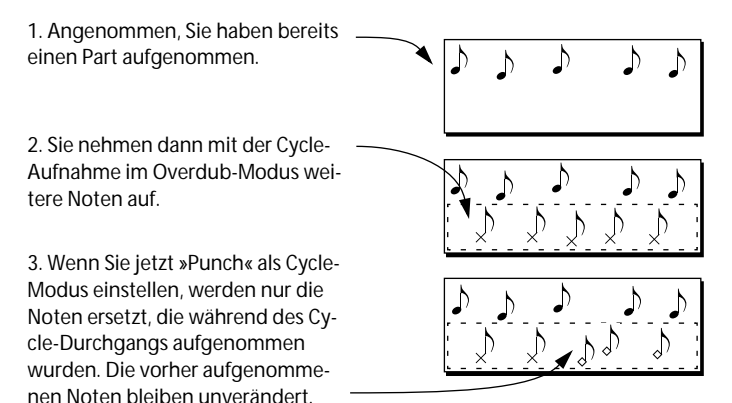

### **Die Option »MIDI-Aufnahme: Capture Range«**

Mit dieser Option unter Voreinstellungen–MIDI-Voreinstellungen–Wiedergabe können Sie einen Bereich (in Ticks) definieren. Um zu vermeiden, dass Noten verloren gehen, werden innerhalb des angegebenen Bereichs aufgenommene Events immer so interpretiert, dass sie sich genau auf einer Zählzeit befinden. Ein innerhalb dieses Bereichs aufgenommenes Event wird auf die nächste Zählzeit verschoben, wenn einer der folgenden Punkte zutrifft:

- Das Event wird kurz vor dem Ende der letzten Zählzeit eines Vorlaufs gespielt.
- Das Event wird kurz vor dem Ende der letzten Zählzeit innerhalb einer Cycle-Aufnahme gespielt.

# **Aufnehmen auf mehrere Spuren/Kanäle**

Für Audio- und MIDI-Aufnahmen in Cubase VST gilt, dass Sie gleichzeitig auf verschiedene Kanäle oder Spuren aufnehmen können. Diese Funktion kann folgendermaßen genutzt werden:

- **• Sie können mehrere Musiker aufnehmen, die gleichzeitig »live« spielen.** Bei der Aufnahme von Audiomaterial benötigen Sie dafür Audio-Hardware, die mindestens so viele Eingänge hat, wie Musiker spielen.
- **• Sie können von einem MIDI-Instrument aufnehmen, das gleichzeitig auf mehreren MIDI-Kanälen sendet.**

In diesem Fall können Sie einfach auf eine Spur aufnehmen und den MIDI-Kanal dieser Spur auf »Alle« einstellen. Das würde bedeuten, dass die Spur jedes aufgenommene Event auf dem MIDI-Kanal wiedergibt, auf dem es ursprünglich gesendet wurde. Oder Sie können die Funktion »Multi-Aufnahme« verwenden, um automatisch verschiedene MIDI-Kanäle auf unterschiedliche Spuren aufzunehmen.

**• Sie können gleichzeitig Audio- und MIDI-Material aufnehmen.** Die Einstellung »Alle« für Kanäle und die Methoden der Multi-Aufnahme werden in den Kapiteln »Audio und MIDI in Cubase VST« und »Multi-Aufnahme– Aufnahme auf Stereospuren, mehreren Kanälen oder Spuren« in der Benutzerhandbuch-Datei beschrieben.

# **Rückwirkende Aufnahme**

Mit dieser Funktion können Sie MIDI-Events, die Sie im Stop- oder Wiedergabemodus gespielt haben, erfassen und in einen MIDI-Part umwandeln. Dies wird dadurch ermöglicht, dass MIDI-Eingaben in Cubase VST immer in Zwischenspeichern erfasst werden – auch wenn nicht aufgenommen wird.

**• Die rückwirkende Aufnahme ist nur über einen Tastaturbefehl möglich!** Im Bearbeiten-Menü unter Voreinstellungen–Tastaturbefehle–Transportfeld/ Locatoren können Sie einen Tastaturbefehl für die Option »Rückwirkende Aufnahme« festlegen.

Diese Funktion wird folgendermaßen verwendet:

- **1. Angenommen Sie spielen etwas sehr Gelungenes im Stop- oder Wiedergabe-Modus auf Ihren MIDI-Instrumenten.**
- **2. Verwenden Sie den Tastaturbefehl, den Sie für die rückwirkende Aufnahme festgelegt haben.**

Der Inhalt des MIDI-Zwischenspeichers (also das, was Sie gerade gespielt haben) wird in einen MIDI-Part auf der ausgewählten Spur umgewandelt!

**• Der Part wird an der Songposition angezeigt, an der Sie mit dem Spielen begonnen haben.**

Wenn Sie also während der Wiedergabe gespielt haben, werden die erfassten Noten genau dort eingefügt, wo sie im Song gespielt wurden.

**• Die Datenmenge, die erfasst werden kann, ist begrenzt!** Wenn Sie eine längere Phrase oder einen Abschnitt mit einer großen Anzahl von Noten oder Controller-Befehlen erfassen möchten, kann es passieren, dass der Anfang abgeschnitten wird.

**9**

**Wiedergabe, Tempo und das Transportfeld**

# **Das Transportfeld**

In den folgenden Abbildungen finden Sie eine kurze Beschreibung aller Bedienelemente des Transportfelds:

❐ **In den folgenden Abbildungen wird das Transportfeld in seiner Standardgröße und -darstellung angezeigt. Sie können es jedoch auch verändern (siehe [Seite 157\)](#page-156-0).**

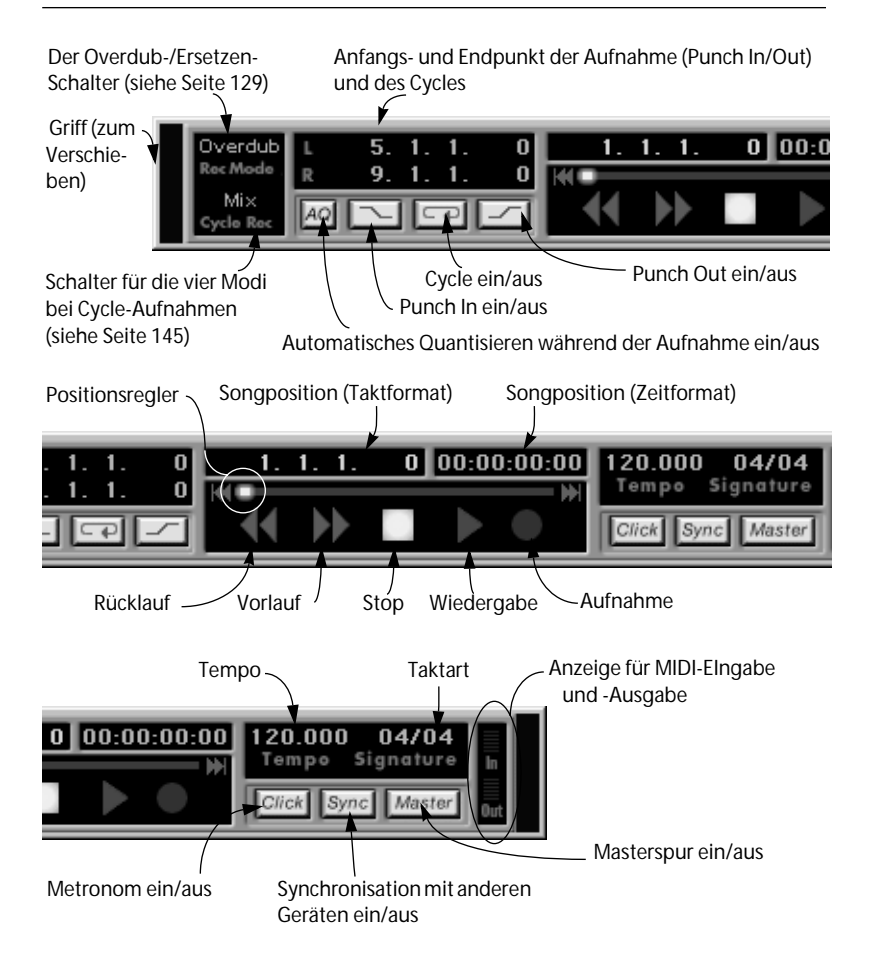

#### **Einblenden und Ausblenden des Transportfelds**

Um das Transportfeld auszublenden, wählen Sie im Fenster-Menü den Befehl »Transportfeld ausblenden« oder verwenden Sie einen Tastaturbefehl (standardmäßig [F12]). Um das Transportfeld wieder einzublenden, wählen Sie im Fenster-Menü den Befehl »Transportfeld einblenden« oder drücken Sie erneut [F12].

Wenn das Transportfeld ausgeblendet ist, können Sie auf seine Funktionen mit Hilfe der Computertastatur zugreifen. Weiter hinten in diesem Kapitel finden Sie eine Liste der voreingestellten Tastaturbefehle für die Transportfeldfunktionen.

### **Verschieben des Transportfelds**

Klicken Sie auf die Seitenränder (Griffe) des Transportfelds und ziehen Sie es mit gedrückter Maustaste an eine beliebige Stelle.

### <span id="page-156-0"></span>**Ändern der Größe und Darstellung des Transportfelds**

Wenn das Transportfeld zu viel Platz auf Ihrem Bildschirm in Anspruch nimmt oder Sie nicht alle Funktionen benötigen, ist es möglich, das Transportfeld folgendermaßen zu verkleinern:

**1. Positionieren Sie den Mauszeiger an der linken oder rechten Begrenzung des Transportfelds.**

Der Mauszeiger nimmt die Form eines Doppelpfeils an.

**2. Halten Sie die Maustaste gedrückt und ziehen Sie zur Mitte des Transportfelds.**

Die neue Größe des Transportfelds wird durch eine graue Umrandung dargestellt.

**3. Lassen Sie den Mauszeiger los, wenn die gewünscht Größe angezeigt wird.**

Die Größe des Transportfeldes wird dementsprechend verändert.

Das Transportfeld wird bei diesem Vorgang nicht insgesamt verkleinert, sondern es werden Bereiche ausgeblendet. Das untere Beispiel zeigt die unterschiedlichen Ansichten des Transportfelds, wenn dessen linker Griff verschoben wird:

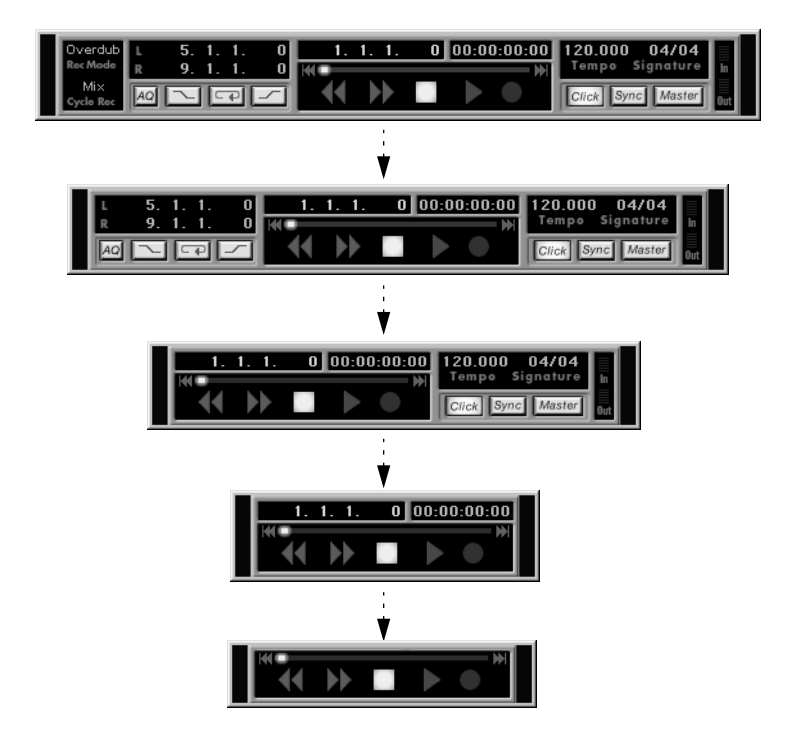

**4. Wenn Sie das Transportfeld wieder vergrößern möchten, klicken Sie auf einen Rand und ziehen mit der Maus nach außen.**

### **Anzeige für die Option »Song folgen«**

Im Transportfeld wird auf dem Positionsregler angezeigt, ob der Befehl »Song folgen« im Optionen-Menü ein- oder ausgeschaltet ist (siehe [Seite 283\)](#page-282-0):

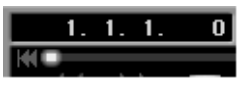

Der Befehl »Song folgen« ist ausgeschaltet.

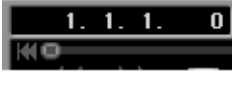

Der Befehl »Song folgen« ist eingeschaltet.

# **Der Zahlenblock der Tastatur**

Bei den Standardeinstellungen für Tastaturbefehle wird der Zahlenblock der Tastatur zur Steuerung vieler Transportfeldfunktionen verwendet. Einige davon werden weiter hinten eingehend beschrieben.

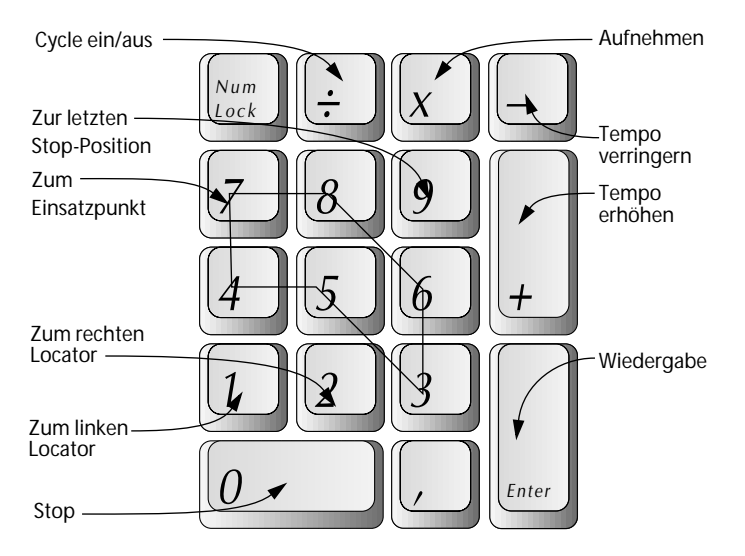

Zusätzlich sind standardmäßig die Bild-Nach-Oben- und Bild-Nach-Unten-Tasten auf Vorlauf bzw. Rücklauf eingestellt.

Standardmäßig wird auch die Leertaste als Stop-Schalter verwendet.

# **Einstellen von Tempo und Taktart**

## **Transportfeld und Masterspur-Tempo**

Es gibt zwei Möglichkeiten, das Tempo in Cubase VST festzulegen:

- Wenn Sie in Ihrem Song ein durchgängiges Tempo verwenden, können Sie den Master-Schalter im Transportfeld ausgeschaltet lassen und einfach das richtige Tempo direkt im Transportfeld eingeben. Das Tempo kann jederzeit verändert werden, auch während der Wiedergabe.
- Wenn der Song jedoch Tempowechsel enthält, benötigen Sie die Masterspur (die Tempospur von Cubase VST, die außer der Temposteuerung noch weitere Funktionen bietet). Damit diese Tempowechsel bei der Wiedergabe auch wirklich zum Tragen kommen, muss der Master-Schalter im Transportfeld eingeschaltet sein. Die Funktionen der Masterspur werden im Kapitel »Die Masterspur« in der Benutzerhandbuch-Datei beschrieben.

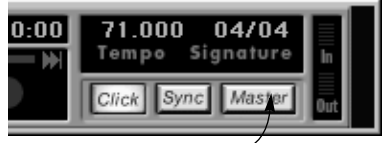

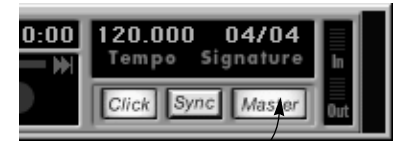

Das im Transportfeld eingestellte Tempo wird verwendet.

Das auf der Masterspur eingestellte Tempo wird verwendet.

# **Einstellen des Transportfeld-Tempos**

Im Transportfeld stellen Sie das Tempo genau wie jeden anderen Wert ein (siehe [Seite 58](#page-57-0) in diesem Handbuch). Der Wert wird in BPM (Beats Per Minute = Zählzeiten pro Minute) angegeben. Die Stellen vor bzw. hinter dem Punkt können getrennt eingegeben werden.

### **Einstellen des Metronom-Klicks**

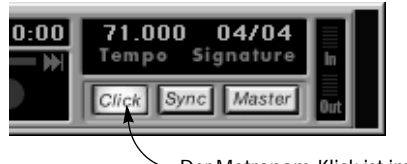

Der Metronom-Klick ist im Transportfeld eingeschaltet

Wie bereits beschrieben, wird der Metronom-Klick im Transportfeld einund ausgeschaltet. Außerdem können Sie die Lautstärke des Klicks festlegen und angeben, ob Sie den Klick bei der Aufnahme, der Wiedergabe etc. hören möchten. Diese Einstellungen werden im Metronom-Dialog vorgenommen, den Sie entweder über das Optionen-Menü oder durch Doppelklicken auf den Click-Schalter im Transportfeld öffnen können:

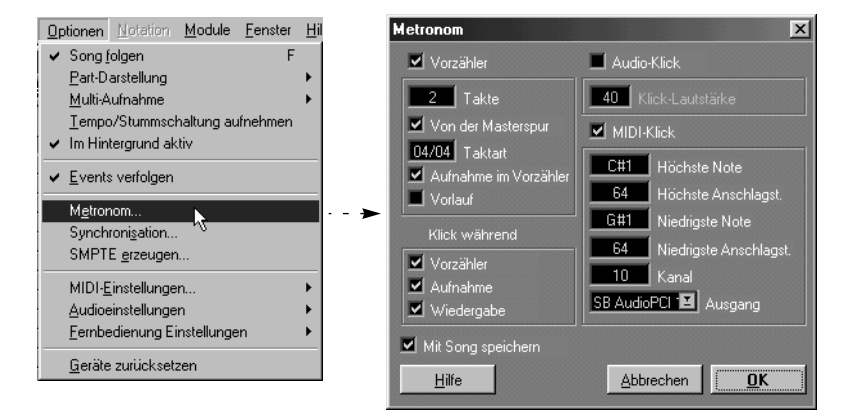

#### **Klick während**

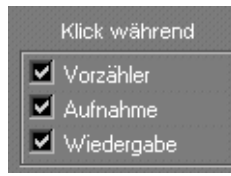

Mit Hilfe der drei Optionen in diesem Bereich können Sie festlegen, ob Sie den Klick beim Vorzähler (Precount), bei der Aufnahme und/oder bei der Wiedergabe hören möchten.

❐ **Der Click-Schalter im Transportfeld steuert dabei immer, ob das Metronom eingeschaltet ist oder nicht! Wenn Sie jedoch alle drei Optionen in diesem Bereich ausschalten, hören Sie keinen Klick, auch wenn der Click-Schalter eingeschaltet ist.**

#### **Der Vorzähler-Bereich**

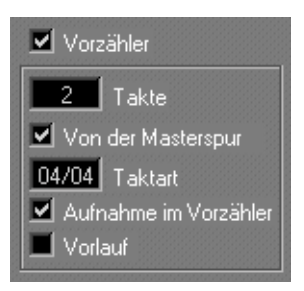

In diesem Bereich des Dialogs finden Sie die Einstellungen für den Vorzähler bei der Aufnahme vom Stop-Modus aus. Die folgenden Parameter sind verfügbar:

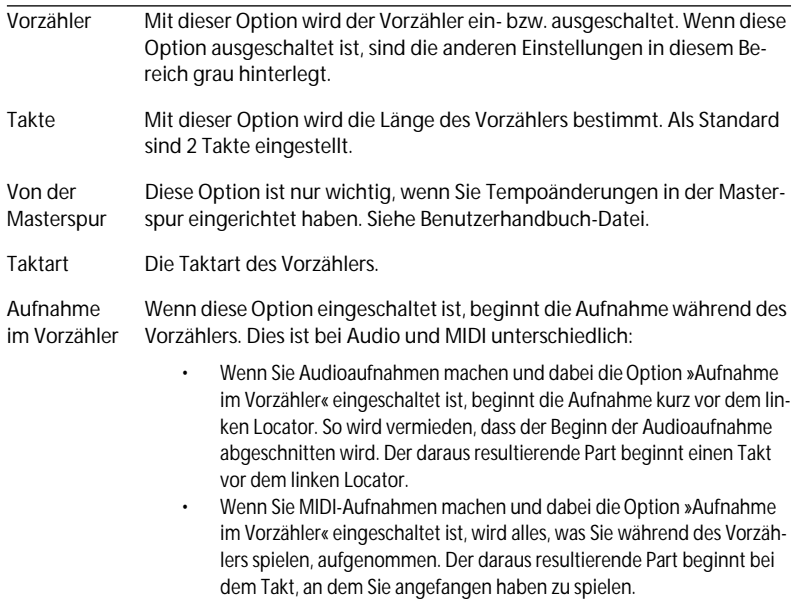

Vorlauf Schalten Sie diese Option ein, wenn Sie anstelle des einfachen Metronoms lieber die zuvor aufgenommene Musik während des Vorzählers hören möchten. Wenn Sie z. B. die Aufnahme in Takt 5 starten, Vorlauf eingeschaltet ist und die Länge des Vorzählers auf 2 Takte eingestellt ist, beginnt Cubase VST die Wiedergabe bei Takt 3. Wenn die Songposition Takt 5 erreicht, wird die Aufnahme eingeschaltet.

#### **Audio-Klick**

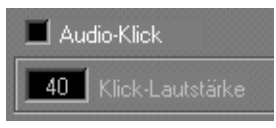

Wenn Sie diese Option einschalten, erhalten Sie einen Audio-Klick, der über die Audio-Hardware wiedergegeben wird. Die Lautstärke des Klicks können Sie in dem darunterliegenden Feld festlegen.

#### **MIDI-Klick**

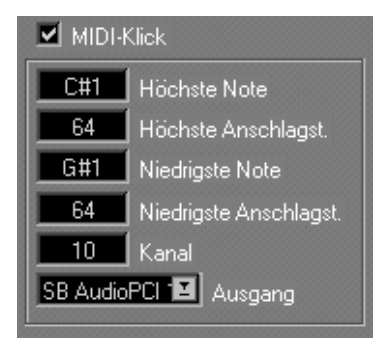

Wenn Sie diese Option aktivieren, erhalten Sie einen MIDI-Klick, der auf einem angeschlossenen MIDI-Instrument wiedergegeben wird. In den Feldern dieses Abschnitts können Sie Folgendes auswählen: den MIDI-Kanal und Ausgang, an die der Klick gesendet werden soll, sowie Notennummer und Anschlagstärke für die betonte Zählzeit (die erste Zählzeit in jedem Takt) und die unbetonten Zählzeiten (die restlichen Zählzeiten).

# **Einstellen der Song- und Zeitposition**

## **Mit den Vor- und Rücklauftasten**

Die Songposition kann mit den Vor- und Rücklauftasten vor- und zurückgespult werden. Wenn Sie beim Klicken auf einen dieser beiden Schalter die [Umschalttaste] gedrückt halten, können Sie sehr viel schneller vorund zurückspulen.

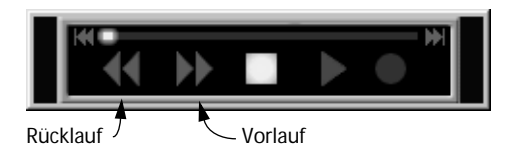

**• Sie können das Tempo von Rück- und Vorlauf mit der Einstellung »Vorund Rücklaufgeschwindigkeit« unter Voreinstellungen–Allgemeine Voreinstellungen–Allgemein einstellen.**

# **Durch Doppelklicken auf das Lineal**

Wenn Sie auf eine beliebige Stelle im Lineal doppelklicken, wird die Songposition an diese Stelle verschoben.

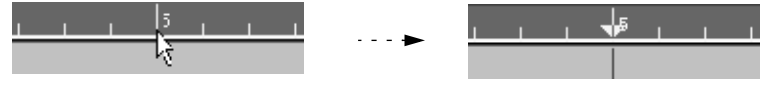

Doppelklicken Sie auf das Lineal... ...um die Songposition zu verschieben.

#### **Mit dem Positionsregler**

Der Positionsregler befindet sich im Transportfeld. Verschieben Sie den Reglergriff oder klicken Sie direkt auf die Reglerbahn, um den Reglergriff an diese Stelle zu verschieben.

Die Reglerlänge entspricht dabei der Länge Ihres Arrangements. Das bedeutet, dass sich die Songposition am Ende des letzten Parts befindet, wenn Sie den Regler ganz nach rechts ziehen.

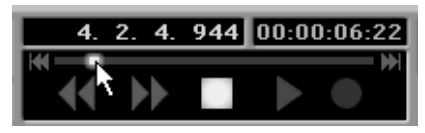

Verschieben des Positionsreglers

#### **Mit Hilfe von Sondertasten**

Sie können die Songposition einstellen, indem Sie die [Alt]-Taste und die [Umschalttaste] gedrückt halten und an eine beliebige Position im Arrange-Fenster klicken. Dies sind standardmäßig die Sondertasten, mit denen die Songposition festgelegt wird. Sie können diese Einstellung jedoch auch unter Voreinstellungen–Allgemeine Voreinstellungen– Sondertasten ändern.

#### <span id="page-164-0"></span>**Der Raster-Wert**

Wenn Sie die Songposition mit dem Lineal oder dem Positionsregler verschieben, hilft Ihnen der so genannte Raster-Wert dabei, schnell die richtige Stelle zu finden. Der Raster-Wert schränkt die möglichen Positionen auf Takt, halbe Noten, Viertelnoten usw. ein. Sie können den Raster-Wert natürlich auch ausschalten.

Der Raster-Wert wird im Raster-Einblendmenü oben im Arrange-Fenster eingestellt.

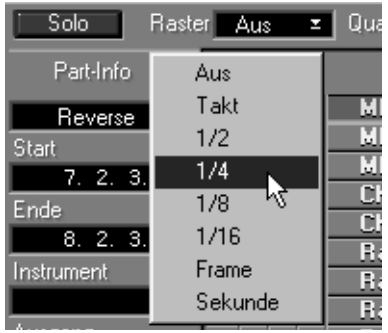

#### **Wert Beschreibung**

Aus Alle Positionen sind möglich.

Takt Jeder Taktanfang kann eingestellt werden.

1/2 bis 1/16 Jede dem Notenwert entsprechende Position kann eingestellt werden.

Frame, Sekunde Wenn Sie mit Material arbeiten, das nicht wirklich tempobasiert ist (z. B. Sprache in Filmen, Soundeffekte usw.), können Sie das bearbeitete Material an Zeitformaten anstelle von Taktformaten einrasten lassen. Wie auf [Seite 57](#page-56-0) beschrieben, werden Zeitformate als »Stunden:Minuten:Sekunden:Frames« angezeigt.

Mit den beiden letzten Optionen im Raster-Einblendmenü können Sie Ihr bearbeitetes Material auf Sekunden einrasten lassen, um grobe Anpassungen vorzunehmen, und auf Frames, um genaue Bearbeitungen durchzuführen.

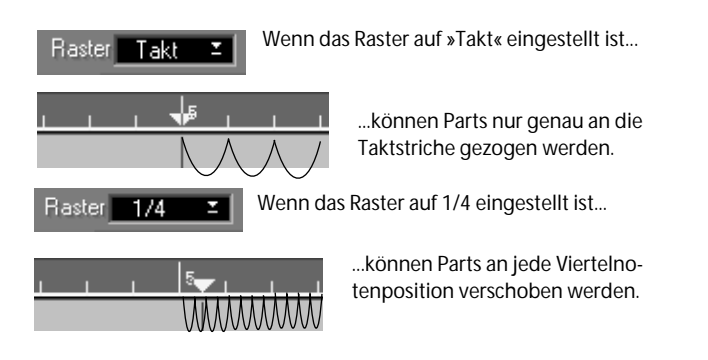

### **Verändern der aktuellen Position im Transportfeld**

Sie können außerdem eine neue Takt- bzw. Zeitposition als Wert im Transportfeld (wie im [Kapitel »Grundlagen«](#page-50-0) beschrieben) eingeben. Die Songposition springt dann entsprechend an die neue Position.

### <span id="page-166-0"></span>**Relative Positionsänderungen**

Wenn Sie auf einen der Positionswerte doppelklicken und einen Wert mit »+« oder »–« als Vorzeichen eingeben, wird die Songposition um diesen Wert verschoben.

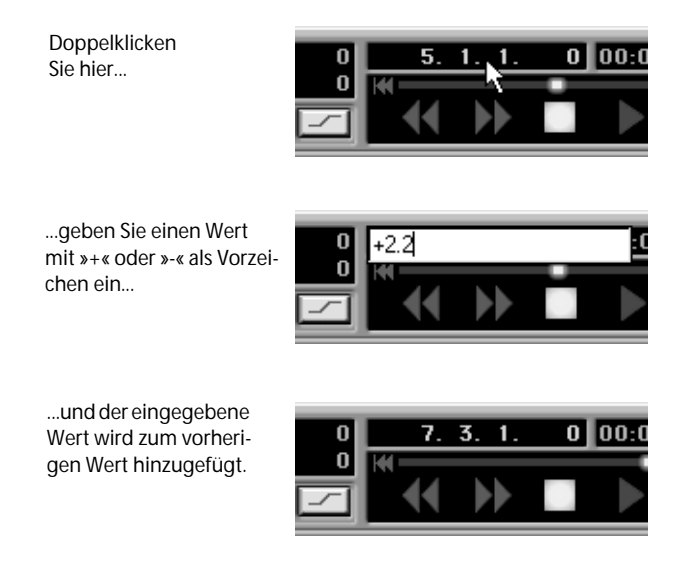

### **Zurück zum Songanfang**

Wenn Sie die Wiedergabe gestoppt haben und noch einmal auf den Stop-Schalter (bzw. standardmäßig die [0]-Taste im Zahlenblock der Computertastatur) drücken, erreichen Sie Folgendes:

- Die Songposition wird an die Position des linken Locators verschoben.
- Wenn sich die Songposition bereits am linken Locator befindet oder links davon, wird die Songposition an den Songanfang verschoben.

Das heißt, dass Sie nur zweimal auf den Stop-Schalter klicken müssen, um zum Songanfang zurückzugehen.

#### **Zur linken Seite des Fensters**

Wenn Sie die [Pos 1]-Taste auf Ihrer Computertastatur drücken, wird die Songposition an die linke Seite des Fensters verschoben.

#### **Zurück zur letzten Stop-Position**

Wenn Sie eine Taste auf der Computertastatur drücken (als Standard ist hierfür die Taste [9] im Zahlenblock der Computertastatur eingestellt), wird die Songposition an die Stelle verschoben, an der Sie zuletzt die Stop-Taste gedrückt haben.

#### **Zu den Locatoren**

Wenn Sie im Transportfeld auf »L« (Linker Locator) oder »R« (Rechter Locator) klicken, wird die Songposition an den entsprechenden Locator verschoben. Sie können hierfür auch einen Tastaturbefehl verwenden. (Der voreingestellte Tastaturbefehl ist die Taste [1] bzw. [2] auf dem Zahlenblock der Tastatur.)

### **Arbeiten mit Einsatzpunkten (Cue Points)**

Einsatzpunkte ermöglichen es, schnell an eine bestimmte Position zu »springen«. Wenn Sie z. B. feststellen, dass Sie oft zum Anfang des ersten Refrains springen, sollten Sie diesen Punkt als Einsatzpunkt definieren.

#### **Definieren von Einsatzpunkten**

- **1. Stellen Sie die Songposition dort ein, wo der Einsatzpunkt liegen soll.**
- **2. Halten Sie die [Umschalttaste] gedrückt und drücken Sie eine der Tasten [3] bis [8] auf dem Zahlenblock der Computertastatur.** Jetzt haben Sie einen Einsatzpunkt an dieser Stelle definiert.

#### **Springen zu den Einsatzpunkten**

Wenn Sie nun eine der vorher definierten Tasten zwischen [3] und [8] im Zahlenblock der Computertastatur drücken, wird die Songposition an die für die Taste definierte Position verschoben.

❐ **Auch hier handelt es sich bei den Tastaturbefehlen um die voreingestellten Befehle. Sie können diese Befehle auch verändern (siehe Kapitel »Tastaturbefehle« in der Benutzerhandbuch-Datei). Beachten Sie, dass Einsatzpunkte nur über Tastaturbefehle oder Symbole in der Werkzeugleiste definiert oder aufgerufen werden können. Es gibt keine Menübefehle für Einsatzpunkte.**

#### **Arbeiten mit Markern**

Marker stellen ein weiteres, schnelles Verfahren dar, um an bestimmte Stellen im Arrangement zu springen. Es gibt einige Unterschiede zwischen Markern und Einsatzpunkten:

- Marker sind eigentlich Marker-Parts, d. h. sie haben eine Anfangs- und eine Endposition. Das bedeutet, dass Sie die Songposition und/oder die Locatoren an die Markerpositionen verschieben können.
- Sie können Markern Namen geben, so dass Sie sie leichter finden können.
- Jedes Arrangement hat seine eigene Markerspur mit einer separaten Liste von Marker-Parts, während Einsatzpunkte global verfügbar sind (in allen Arrangements des Songs).
- Sie können eine unbegrenzte Anzahl von Markern haben.

Die Verwendung von Markern wird ab [Seite 203](#page-202-0) beschrieben.

# **Locatoren**

## **Einstellen der Locatoren durch Klicken auf das Lineal**

- **1. Stellen Sie den Raster-Wert ein.** Der Raster-Wert grenzt die möglichen Positionen ein, an die Sie die Locatoren verschieben können, genauso wie bei der Songposition, siehe [Seite 165.](#page-164-0)
- **2. Klicken Sie mit der linken Maustaste an einer beliebigen Stelle auf dem Lineal, um den linken Locator zu verschieben.** Der Locator wird an diese Position verschoben. Wenn Sie den rechten Locator

verschieben möchten, klicken Sie mit der rechten Maustaste.

**• Sie können auch mit der Maus auf die Locator-Markierung auf dem Lineal klicken und den Locator durch Ziehen verschieben.**

Durch Klicken mit der linken Maustaste können Sie den linken Locator verschieben und durch Klicken mit der rechten Maustaste den rechten.

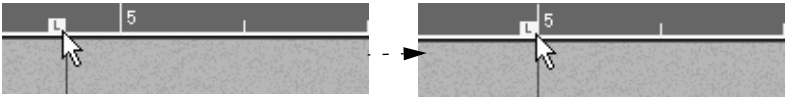

Klicken Sie mit der linken Maustaste... ...und verschieben Sie den linken Locator.

### **Einstellen eines Locators auf die aktuelle Songposition**

Mit dem voreingestellten Tastaturbefehl (gedrückte [Umschalttaste] und Drücken der Tasten [1] oder [2] auf dem Zahlenblock der Tastatur) wird der linke oder rechte Locator auf die Songposition eingestellt.

# **Einstellen der Locatoren im Transportfeld**

Sie können den linken und rechten Locator auch durch Ändern der Positionswerte im Transportfeld einstellen.

#### **Relative Positionsveränderung**

So wie bei den Positionswerten für die Songposition (siehe [Seite 167](#page-166-0) in diesem Handbuch) können Sie auf den Wert doppelklicken und einen Wert mit »+« oder »–« als Vorzeichen eingeben. Wenn Sie dann die [Eingabetaste] drücken, wird der Locator um den Wert verschoben.

### **Einstellen der Locatoren durch Auswählen von Parts**

Sie können die Positionen der Locatoren an den Bereich der ausgewählten Parts anpassen.

**1. Wählen Sie den (die) Part(s) aus.**

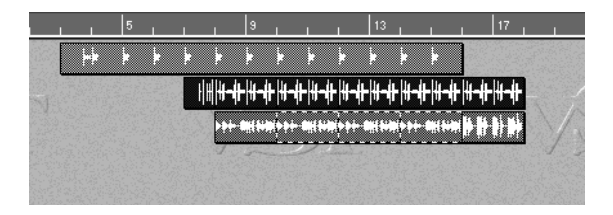

**2. Drücken Sie [Alt]-[P] (voreingestellter Tastaturbefehl).** Die Locatoren umschließen jetzt die ausgewählten Parts.

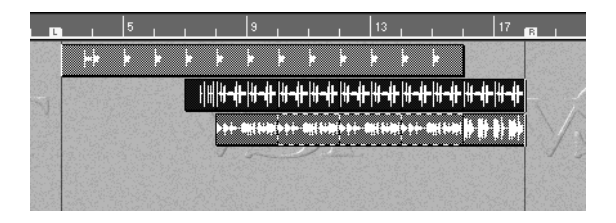

**• Sie können die Locatoren auch auf den Anfang und das Ende eines Marker-Parts auf der Markerspur einstellen.**

Dies wird auf [Seite 203](#page-202-0) beschrieben.

### **Definieren von festen Locator-Paaren**

Wenn Sie feststellen, dass Sie immer wieder die gleichen Locator-Kombinationen einstellen und wieder verändern, können Sie mehrere Locator-Kombinationen definieren, die einfach nur aufgerufen werden müssen. Auch bei den unten beschriebenen Tastaturbefehlen handelt es sich um die voreingestellten Befehle:

- **1. Stellen Sie die Locatoren so ein, wie Sie sie definieren wollen.**
- **2. Halten Sie die [Alt]- und die [Strg]-Taste gedrückt.**
- **3. Drücken Sie eine Funktionstaste ([F2] bis [F11]) auf der Computertastatur.** Diese Taste wurde zum Aufrufen der aktuellen Locator-Kombination definiert.

**Aufrufen der definierten Locator-Positionen**

- **1. Halten Sie die [Strg]-Taste gedrückt.**
- **2. Drücken Sie die gewünschte Funktionstaste ([F2] bis [F11]).** Die Locatoren werden an den definierten Positionen eingestellt.

# **Einstellen von Zeitformaten im Lineal**

Wenn Sie in Cubase VST statt des Taktformats (Tempo) lieber ein Zeitformat verwenden wollen, können Sie die Positionsanzeigen in allen Fenstern folgendermaßen verändern:

**1. Gehen Sie zur Mauspositionsanzeige.**

Im Arrange-Fenster finden Sie dieses Feld in der Statuszeile (der Bereich über dem Lineal).

#### **2. Klicken Sie auf die Anzeige.**

Jetzt wird im Lineal und in der Mauspositionsanzeige sowie in den Locator-Anzeigen im Transportfeld das Zeitformat und nicht das Taktformat als Positionsangabe verwendet.

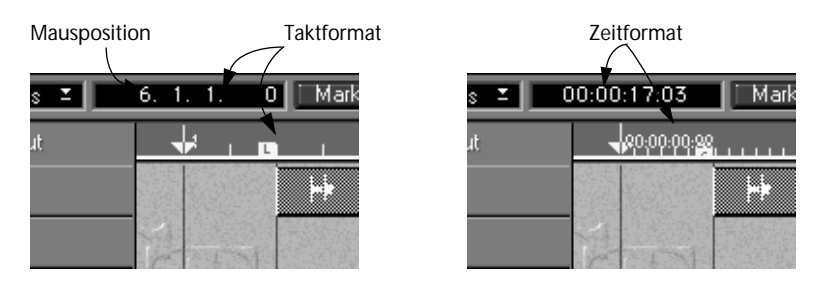

**3. Klicken Sie erneut auf die Mauspositionsanzeige, um wieder auf das Taktformat zurückzuschalten.**

Auf dem Transportfeld können Sie sofort erkennen, welcher der beiden Modi ausgewählt wurde, da die Zahlen im entsprechenden Eingabefeld grün angezeigt werden.

❐ **Der Raster-Wert ändert sich nicht automatisch, wenn Sie auf Zeitformat umschalten. Wenn Sie möchten, können Sie den Raster-Wert auf »Frame« oder »Sekunde« umstellen, wenn Sie Zeitformate verwenden (siehe [Seite 165\)](#page-164-0).**

# **10**

**Arbeiten im Arrange-Fenster**

# **Spuren, Parts und deren Anordnung**

In Cubase VST wird ein Arrangement grob in drei Ebenen unterteilt: *Spuren*, die jeweils verschiedene *Parts* enthalten, in denen sich wiederum *Events* (Audioaufnahmen, MIDI-Noten etc.) befinden. In diesem Kapitel wird das Bearbeiten eines Arrangements beschrieben, also das Anordnen der größeren Einheiten, d. h. der Parts und Spuren. Zum Anordnen verwenden Sie die Spurliste und den rechten Teil des Arrange-Fensters, der als Part-Anzeige bezeichnet wird.

|             | Arrange - Tell me Now |             |                      |                                        |   |                             |                                            |                                |                          |                        |
|-------------|-----------------------|-------------|----------------------|----------------------------------------|---|-----------------------------|--------------------------------------------|--------------------------------|--------------------------|------------------------|
| Solo        | <b>Raster</b><br>1/2  | Quant.<br>× | Aus                  | Part-Farben ™                          |   | 38.3.1.0                    |                                            | Marker                         | Edit.verbinden           | Aufna                  |
| м<br>c<br>А | Spur                  | Kanal       | ⊾⊬<br>Instrui        |                                        | 9 |                             | 17                                         | 25                             |                          | 33                     |
|             | Marker                |             |                      | Intrd In Refrain                       |   | Vers 1                      | Vers 2                                     |                                | <b>BI</b> Refrain        |                        |
| O.          | <b>Chor Male</b>      | $1+2$       |                      | <b>The Street of the Communication</b> |   |                             |                                            |                                | <b>Report of the Co</b>  |                        |
| ٠           | <b>Chor Femal</b>     | $3 + 4$     |                      | 要数要弄                                   |   |                             |                                            |                                | <b>Weight</b>            |                        |
| Ŀ,          | <b>Add Chor</b>       | $5 + 6$     |                      | Add Chol                               |   |                             |                                            |                                | Add Chol                 |                        |
| ٠           | Rasta add             |             |                      |                                        |   |                             | Rasta add                                  |                                |                          |                        |
| Ą           | <b>Rasta Voic</b>     | 8           |                      |                                        |   |                             |                                            | <b>BOXCARD &amp; COP</b>       |                          |                        |
|             | Rap 1st               | g           |                      |                                        |   | <b>THE LEWIS COMMUNIST</b>  | F                                          | 歪                              |                          |                        |
|             | Rap 2nd               | 10          |                      |                                        |   | mau 210                     | Ŧ                                          | A                              | ENEUE                    |                        |
| v.          | <b>Rap effect</b>     | 11          |                      |                                        |   | <b>Rebelled RathelistRa</b> | Ħ                                          |                                |                          |                        |
| G.          | Sine                  | 12          |                      | Sine Melo                              |   | Sing Melo**                 |                                            |                                |                          |                        |
| Ą,          | Piano Melo            | 13          |                      |                                        |   |                             |                                            | <b>FERNAHANG HALL PROPERTY</b> |                          |                        |
| Ą,          | adlibs                | 14          |                      |                                        |   |                             |                                            | <b>The</b>                     | $\overline{\phantom{a}}$ | 阳                      |
| C.          | Piano & Or            | 15          |                      |                                        |   |                             |                                            | <b>Pland &amp; Or</b> "        |                          |                        |
| e.          | Groove                | 16          |                      |                                        |   |                             |                                            |                                |                          |                        |
|             | Cowbell               | 17          |                      |                                        |   |                             | 「せいからは、そのからは、そのからは、そのからは、そのからは、そのからは、そのからは |                                |                          | <b>ICombell JCombe</b> |
|             | <b>Tone Strin</b>     | 18          |                      |                                        |   |                             |                                            |                                | <b>Tohe Str</b>          |                        |
| ٠           | Juno Bell             | 19          |                      |                                        |   | <b>TERMINER</b>             |                                            |                                |                          |                        |
| U,          | <b>Efeects</b>        | 20          |                      | Effec                                  |   | ۴ff                         | affer                                      | <b>MITERIA</b>                 |                          |                        |
| ٠           | Add Pad               | 21          |                      |                                        |   |                             |                                            |                                | <b>DISCUS</b>            |                        |
| г,          | Pad                   | 22          |                      | <b>Fat</b><br>-------                  |   |                             | Part                                       |                                | 化电子调度                    |                        |
| ٠           | <b>Bass</b>           | 23          |                      | Bas Maxi                               |   |                             |                                            |                                |                          | <b></b>                |
|             | <b>Ov.Head St</b>     | $25 + 21$   |                      | <b>TIV Hoad!</b>                       |   |                             |                                            |                                |                          |                        |
|             | <b>Acc Guit</b>       | 24          |                      |                                        |   |                             | <b>Thomatic</b>                            |                                |                          |                        |
| ٠H          | Audio Mix             |             |                      | l Audio Mix<br>,,,,,,,,,               |   |                             |                                            |                                |                          |                        |
|             | <b>Nverhead</b>       |             |                      |                                        |   |                             |                                            |                                |                          |                        |
|             |                       |             | $\blacktriangleleft$ |                                        |   |                             |                                            |                                |                          |                        |

Ein Arrangement mit der Spurliste links und der Part-Anzeige rechts

Sie können bis zu 16 Arrangements in einem Song verwenden. Wie Sie Arrangements öffnen, schließen oder beiseite stellen, wird auf [Seite 202](#page-201-0)  beschrieben.

# **Wozu dienen Spuren?**

Die Spur ist ein grundlegender Baustein von Cubase VST. Wenn Sie in Cubase VST etwas aufnehmen, wird die Aufnahme auf einer Spur angeordnet. Sie können mit Tausenden von Spuren in jedem Arrange-Fenster arbeiten und dabei ganz einfach bestimmte Musikteile auf andere Spuren (derselben Spurklasse, siehe [Seite 182\)](#page-181-0) verschieben oder kopieren.

Das Anordnen von Aufnahmen auf verschiedenen Spuren ist besonders dann naheliegend, wenn Sie Ihre Musik als »Ensemble« auffassen, mit jeweils einer Spur für eine einzelne Orchesterstimme oder ein Musikinstrument. Darüber hinaus hat das Arbeiten mit mehreren Spuren aber noch viele weitere Vorteile.

# **Erzeugen von Spuren**

Erzeugen Sie eine neue Spur, wenn Sie zu Ihrer Aufnahme eine neue »Ebene« hinzufügen wollen. Vielleicht wollen Sie ein neues »Instrument« hinzufügen oder Platz für eine andere Variante eines Parts schaffen. Spuren können auf verschiedene Arten erzeugt werden:

#### **Mit der Maus**

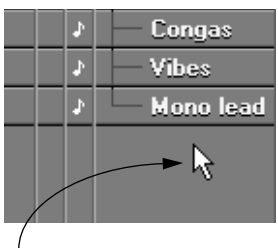

Durch Doppelklicken auf einen leeren Bereich der Spurliste...

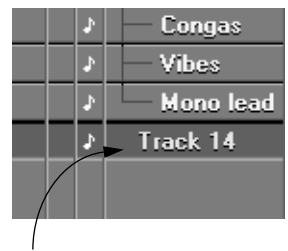

...wird eine neue Spur erzeugt.

**• Zum Erzeugen neuer Spuren können Sie auch mit dem Stift-Werkzeug in die Spurliste klicken.**

Dazu muss im Bearbeiten-Menü unter Voreinstellungen–Allgemeine Voreinstellungen–Arrangement die Option »Werkzeuge auf der Spurliste verwenden« eingeschaltet sein.

#### **Mit dem Struktur-Menü**

Wenn Sie im Struktur-Menü den Befehl »Spur erzeugen« wählen, wird zur Spurliste eine neue Spur am unteren Ende hinzugefügt. Sie können auch mit einem Tastaturbefehl (vorgegeben ist [Strg]-[T]) eine neue Spur erzeugen.

#### **Spurklassen**

Wie bereits erwähnt wurde, gibt es für die Spuren in Cubase VST verschiedene Spurklassen. Wenn Sie eine neue Spur erzeugen, übernimmt sie die Spurklasse der zuvor ausgewählten Spur. Sie können später eine andere Spurklasse auswählen (siehe [Seite 182\)](#page-181-0).

# **Benennen von Spuren**

Wenn Sie in einem leeren Arrange-Fenster (das noch keine Spuren enthält) eine Spur erzeugen, wird diese vorläufig »Spur 1« genannt. Eine neue Spur trägt dann den Namen »Spur 2« usw. Sie können den Spuren jederzeit andere Namen geben, indem Sie einfach auf den Namen in der Spurliste doppelklicken und einen neuen Namen eingeben.

# **Auswählen von Spuren**

Wenn Sie auf eine Spur aufnehmen, ihre Einstellungen verändern oder eine Funktion auf die gesamte Spur anwenden möchten, müssen Sie die gewünschte Spur auswählen, damit Cubase VST »weiß«, welche Spur Sie bearbeiten wollen. Die ausgewählte Spur wird auch als »aktive Spur« bezeichnet.

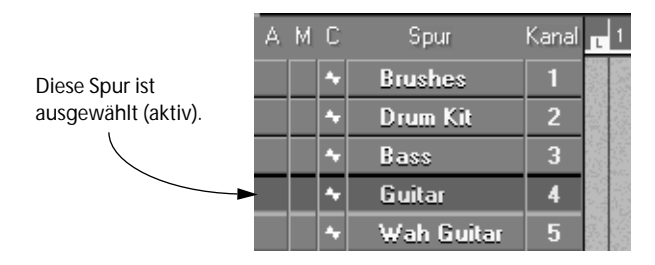

Spuren können auf unterschiedliche Arten ausgewählt werden:

- **• Klicken Sie auf den Namen der Spur, die Sie auswählen wollen.**
- **• Wählen Sie mit den [**↑**]- und [**↓**]-Tasten auf der Computertastatur die Spur aus, die sich über oder unter der ausgewählten Spur befindet.**

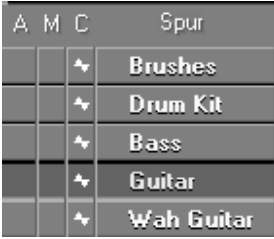

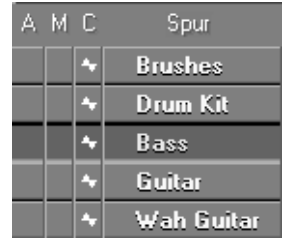

Drücken Sie die [↑]-Taste... .........und die darüberliegende Spur ist ausgewählt.

**• Drücken Sie [Strg]+[Alt]-[T] auf der Computertastatur, geben Sie die Zahl der Spur ein, die Sie auswählen möchten (in der Spurliste von oben nach unten gezählt), und drücken Sie die [Eingabetaste].**

# **Ändern der Reihenfolge der Spuren**

Die Reihenfolge der Spuren in der Liste kann verändert werden:

1. Klicken Sie auf die Spur, die Sie verschieben wollen, und halten Sie die Maustaste gedrückt. Der Mauszeiger nimmt die Form einer Hand an.

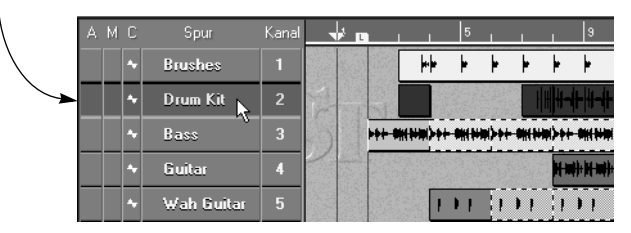

2. Ziehen Sie die Spur mit gedrückter Maustaste an eine andere Stelle. Eine Umrisslinie zeigt an, wo sich die Spur gerade befindet.

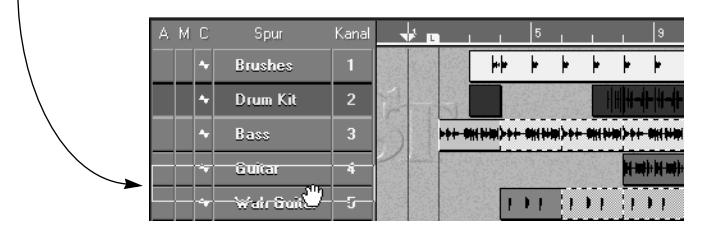

3. Wenn Sie die Maustaste loslassen, wird die Spur an die neue Position verschoben.

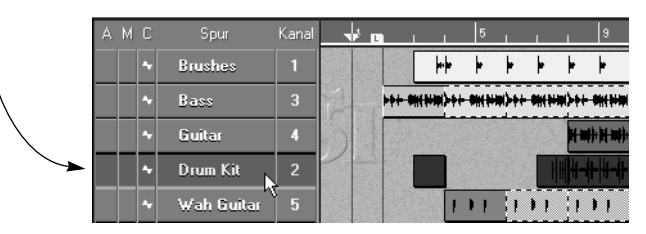

#### ❐ **Alle Parts der Spur werden ebenfalls mit der Spur verschoben.**

# **Kopieren von Spuren**

Sie können eine Spur und alle dazugehörigen Parts kopieren.

- **1. Klicken Sie mit gedrückter [Alt]-Taste auf den Spurnamen in der Spurliste.**
- **2. Ziehen Sie die Umrisslinie der Spur an eine andere Position in der Spurliste.**

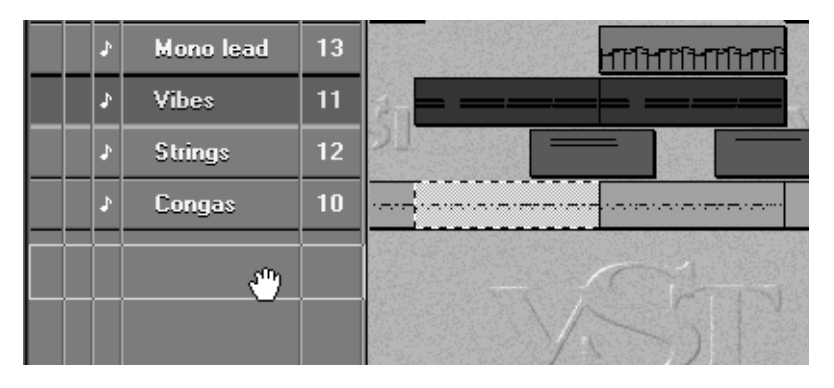

**3. Lassen Sie die Maustaste los.**

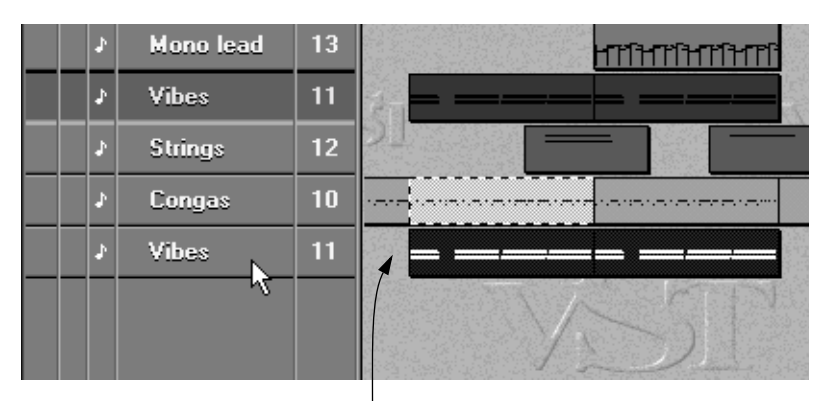

Eine Kopie der Spur mit allen dazugehörigen Parts wurde erstellt.

# **Ändern der Größe von Spuren**

Neben dem Vergrößerungsfaktor für das gesamte Arrange-Fenster (siehe [Seite 199](#page-198-0)) können verschiedene vertikale Vergrößerungsfaktoren für unterschiedliche Spuren oder Spurklassen festgelegt werden. So können Sie z. B. die Audiospuren größer anzeigen lassen als die MIDI-Spuren, um die Wellenformen in den Audio-Parts besser sehen zu können. (Weitere Informationen dazu finden Sie im Abschnitt »Part-Darstellung und Part-Farbe« auf [Seite 196.](#page-195-0)) Gehen Sie folgendermaßen vor, um die vertikale Vergrößerung einer einzelnen Spur zu ändern:

**1. Führen Sie den Mauszeiger in der Spurliste an den unteren Rand der Spur, deren vertikale Vergrößerung Sie ändern möchten.**

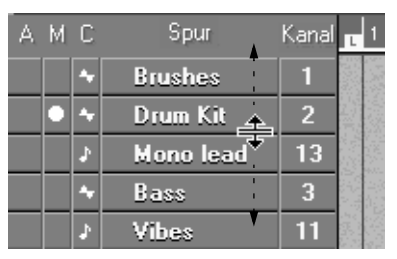

- **2. Klicken Sie auf den unteren Rand der Spur und ziehen Sie ihn nach oben, um die Spur zu verkleinern, bzw. nach unten, um die Spur zu vergrößern.**
- **3. Lassen Sie die Maustaste los.**

Die Größe der Spur wurde entsprechend verändert.

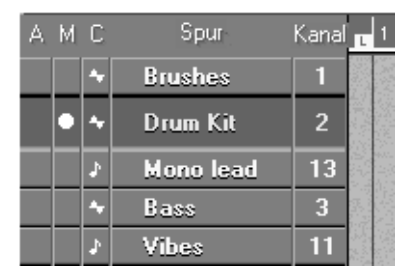

**• Wenn Sie die vertikale Vergrößerung für alle Spuren derselben Spurklasse einstellen möchten, halten Sie die [Strg]-Taste gedrückt und ziehen Sie den Rand einer Spur auf die gewünschte Größe.**
**• Wenn Sie für alle Spurklassen die gleiche vertikale Vergrößerung einstellen möchten, halten Sie die [Alt]-Taste gedrückt und ziehen Sie den Rand einer Spur auf die gewünschte Größe.**

# **Löschen von Spuren**

Spuren und alle darauf vorhandenen Parts können auf zwei Arten gelöscht werden:

**• Klicken Sie mit dem Radiergummi-Werkzeug auf die Spur in der Spurliste.** Dazu muss unter Voreinstellungen–Allgemeine Voreinstellungen–Arrangement die Option »Werkzeuge auf der Spurliste verwenden« eingeschaltet sein.

Oder:

**1. Vergewissern Sie sich, dass kein Part ausgewählt ist, indem Sie auf einen leeren Bereich in der Part-Anzeige klicken.**

Dies ist wichtig, damit Sie eine Spur und nicht nur einen Part löschen.

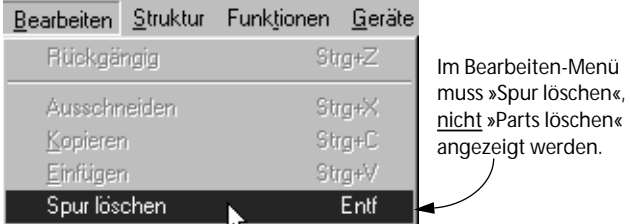

- **2. Drücken Sie die [Entf]-Taste auf der Computertastatur oder wählen Sie im Bearbeiten-Menü den Befehl »Spur löschen«.**
- ❐ **Wenn sich herausstellt, dass das Löschen der Spur ein Fehler war, können Sie diesen Vorgang mit dem Rückgängig-Befehl aus dem Bearbeiten-Menü oder durch Drücken der Tastenkombination [Strg]-[Z] widerrufen.**

# **Spurklassen**

Es gibt unterschiedliche Arten von Spuren, so genannte *Spurklassen*. In der C-Spalte der Spurliste zeigt ein kleines Symbol an, zu welcher Klasse eine Spur gehört.

### **Auswählen einer Spurklasse**

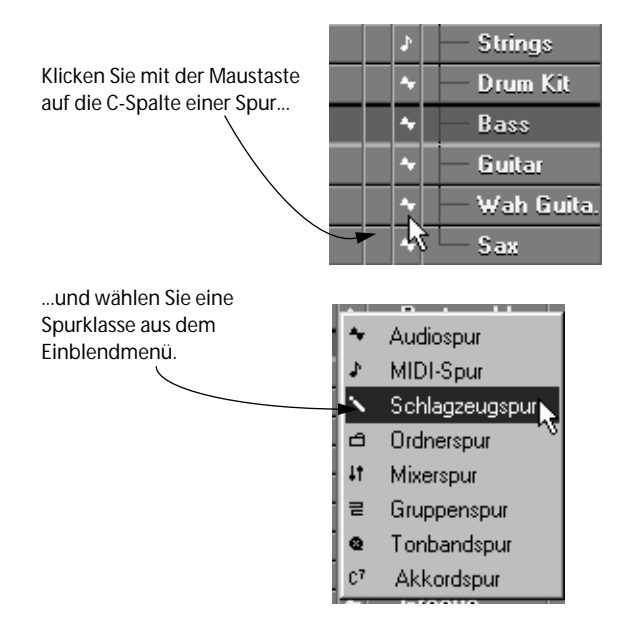

### **Ändern der Spurklasse einer Spur**

Falls Sie auf einer Spur noch nichts aufgenommen haben, können Sie jederzeit die Spurklasse ändern. Wählen Sie einfach eine andere Spurklasse aus dem in der vorigen Abbildung dargestellten Einblendmenü aus. Wenn sich auf einer Spur bereits eine Aufnahme befindet, kann die Spurklasse eventuell nicht verändert werden.

#### ❐ **Wenn in diesem Handbuch nichts anderes erwähnt wird, beziehen sich die Erklärungen auf alle Spurklassen.**

### **Die Hauptspurklassen**

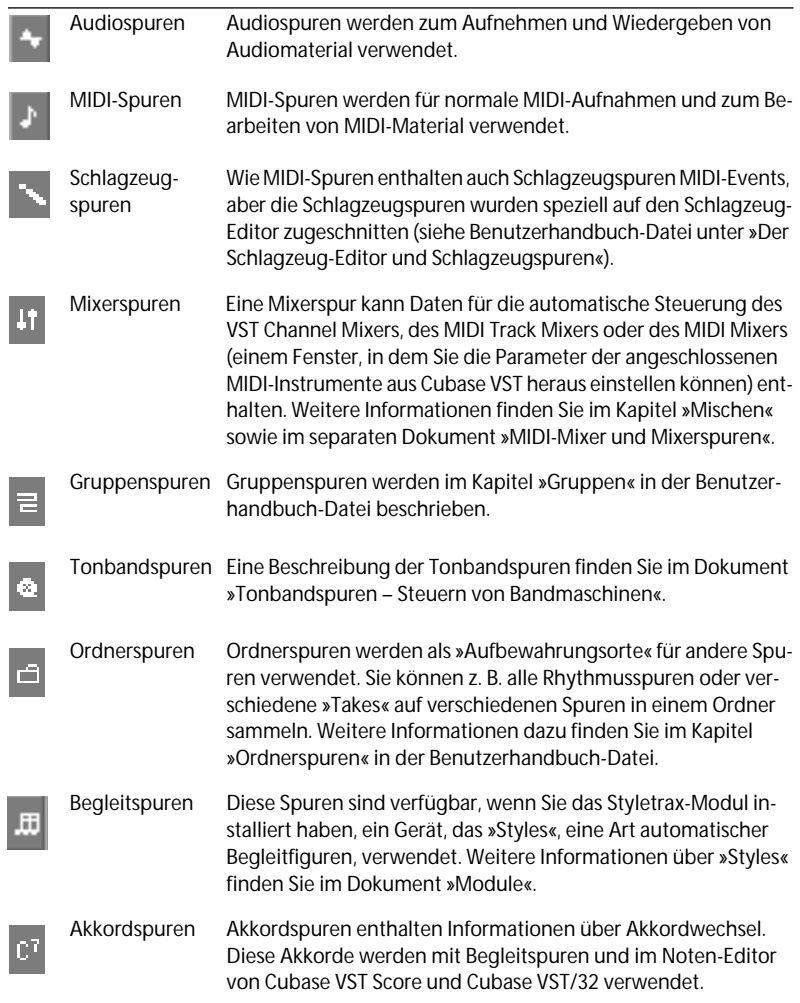

# <span id="page-183-0"></span>**Parts**

Parts sind die »Aufbewahrungsorte« für Ihre Audio- und MIDI-Aufnahmen. Mit Parts können Sie sich in Cubase VST einfach und schnell einen Überblick über das Arrangement verschaffen sowie Teile der Musik verschieben, kopieren oder löschen. Auf den folgenden Seiten finden Sie eine Reihe von Anwendungsmöglichkeiten für Parts im Arrange-Fenster.

**• Weitere Informationen über die Einsatzmöglichkeiten von Parts finden Sie im Kapitel »Das Arrangement – Arbeiten mit Spuren und Parts« in der Benutzerhandbuch-Datei.**

# **Erzeugen von Parts**

Parts werden automatisch bei der Aufnahme erzeugt oder wenn Sie Dateien in das Arrange-Fenster ziehen oder importieren (siehe [Seite 245](#page-244-0)  und [Seite 368\)](#page-367-0). Wenn Sie einen leeren Part erzeugen und dann in einem Editor nachträglich Events hinzufügen möchten, stehen Ihnen folgende Möglichkeiten zur Verfügung:

- **• Wählen Sie das Stift-Werkzeug aus und zeichnen Sie einen Part ein.** Die Part-Länge wird vom Raster-Wert eingeschränkt (siehe [Seite 165\)](#page-164-0).
- **• Stellen Sie den linken und den rechten Locator dort ein, wo der Part beginnen und enden soll und wählen Sie im Struktur-Menü den Befehl »Part erzeugen«.**

Auf der ausgewählten Spur wird zwischen den Locatoren ein Part erzeugt.

**• Doppelklicken Sie mit dem Pfeil-Werkzeug zwischen den linken und rechten Locator.**

Zwischen den Locatoren wird ein Part auf der Spur erzeugt, auf die Sie geklickt haben.

# **Benennen von Parts**

Wenn Sie einen Part aufnehmen, übernimmt er den Namen der Spur. Sie können einen Part jederzeit folgendermaßen umbenennen:

**• Wählen Sie den Part aus, öffnen Sie den Inspector und doppelklicken Sie auf das Namensfeld.**

Geben Sie einen neuen Namen ein und drücken Sie die [Eingabetaste].

- **• Doppelklicken Sie mit gedrückter [Alt]-Taste auf den Part.** Es wird ein kleines Eingabefeld angezeigt, in dem Sie einen neuen Namen eingeben können.
- ❐ **Damit der Name im Part angezeigt wird, muss im Optionen-Menü im Untermenü »Part-Darstellung« die Option »Namen einblenden« eingeschaltet sein (siehe [Seite 196](#page-195-0)).**

# **Auswählen von Parts**

Wie alle Elemente in Cubase VST, müssen Sie auch einen Part zunächst auswählen, um ihn verschieben, löschen oder auf andere Art und Weise zu bearbeiten zu können.

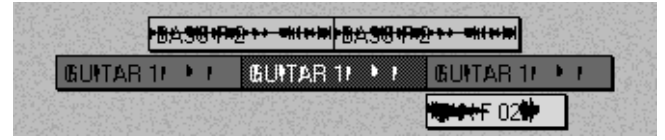

Ausgewählte Parts werden in dunklen Farben und mit »invertierten« Events dargestellt.

Sie können einen Part auf unterschiedliche Arten auswählen:

#### **Durch Klicken**

Wenn Sie mit dem Pfeil-Werkzeug auf einen Part klicken, wird er ausgewählt und die Auswahl aller zuvor ausgewählten Parts wird aufgehoben.

#### **Durch Klicken mit gedrückter [Umschalttaste]**

- **• Wenn Sie mit gedrückter [Umschalttaste] auf einen Part klicken, wird er ausgewählt, aber alle zuvor ausgewählten Parts bleiben weiterhin ausgewählt.** Wenn Sie mit gedrückter [Umschalttaste] auf einen *ausgewählten* Part klicken, wird die Auswahl dieses Parts aufgehoben, alle anderen ausgewählten Parts bleiben jedoch weiterhin ausgewählt.
- **• Wenn Sie mit gedrückter [Umschalttaste] auf einen Part doppelklicken, werden dieser Part und alle folgenden Parts auf der Spur ausgewählt.**

#### **Mit der Computertastatur**

Wenn bereits ein Part ausgewählt ist, drücken Sie die Pfeil-Nach-Rechts-Taste auf der Computertastatur, um den nächsten Part auf dieser Spur auszuwählen. Mit der Pfeil-Nach-Links-Taste wählen Sie den vorherigen Part auf der Spur aus.

Wenn Sie die [Umschalttaste] gedrückt halten und eine der Pfeiltasten drücken, wird die Auswahl erweitert, d. h. zuvor ausgewählte Parts bleiben weiterhin ausgewählt.

#### **Mit einem Auswahlrechteck**

**1. Klicken Sie mit dem Pfeil-Werkzeug in einen leeren Bereich der Part-Anzeige und ziehen Sie mit gedrückter Maustaste ein Auswahlrechteck um die gewünschten Parts auf.**

Ein Auswahlrechteck wird angezeigt.

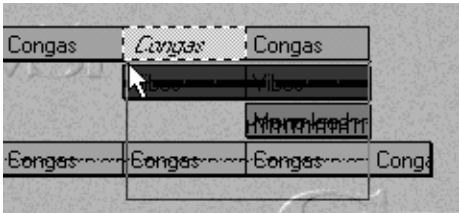

#### **2. Lassen Sie die Maustaste los.**

Alle Parts, die ganz oder teilweise innerhalb des Auswahlrechtecks liegen, werden ausgewählt.

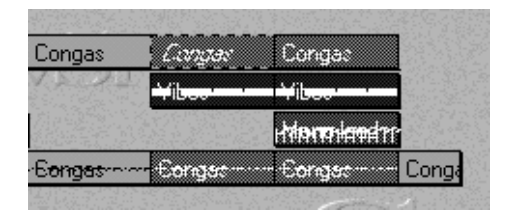

❐ **Dies ist nicht mit dem Auswahlbereich-Werkzeug zu verwechseln, mit dem ein Bereich unabhängig von Parts ausgewählt werden kann (siehe unten).**

### **Auswählen von Parts über das Bearbeiten-Menü**

Im Bearbeiten-Menü finden Sie das Auswählen-Untermenü, das verschiedene Optionen zum Auswählen aller Parts auf einer Spur bzw. aller Parts im Arrangement, zum Umkehren der aktuellen Auswahl usw. enthält. (Eine vollständige Beschreibung der verfügbaren Optionen finden Sie in der Online-Hilfe.)

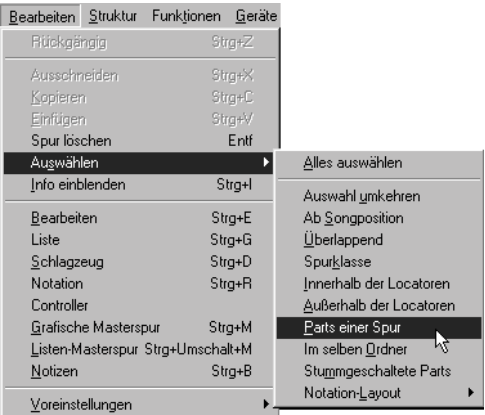

- Der vorgegebene Tastaturbefehl zum Auswählen aller Parts ist [Strg]-[A].
- Sie können auch alle Parts auf einer Spur auswählen, indem Sie die [Umschalttaste] gedrückt halten und in einen leeren Bereich der Spur doppelklicken.

### <span id="page-187-0"></span>**Aufheben der Auswahl von Parts**

Es gibt zwei Möglichkeiten, die Auswahl von Parts aufzuheben:

- **• Wenn Sie auf einen leeren Bereich der Part-Anzeige klicken, wird die Auswahl aller ausgewählten Parts aufgehoben.**
- **• Wenn Sie mit gedrückter [Umschalttaste] auf einen ausgewählten Part klicken, wird nur die Auswahl dieses Parts aufgehoben.** Alle anderen ausgewählten Parts bleiben weiterhin ausgewählt.

# **Arbeiten mit dem Auswahlbereich-Werkzeug**

Eventuell möchten Sie unabhängig von Parts einen Bereich auswählen. Das kann z. B. der Fall sein, wenn Sie in der Mitte eines Parts zwei Takte entfernen, einen Ausschnitt aus mehreren Parts an eine andere Position kopieren möchten usw. Gehen Sie folgendermaßen vor:

**1. Wählen Sie das Auswahlbereich-Werkzeug aus.**

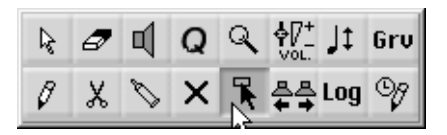

**2. Ziehen Sie mit gedrückter Maustaste ein Auswahlrechteck um die Objekte auf, die Sie auswählen möchten.**

Dabei wird der Raster-Wert berücksichtigt.

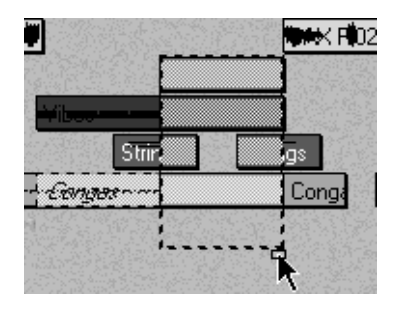

**• Wenn Sie beim Ziehen die [Alt]-Taste gedrückt halten, erstreckt sich das Auswahlrechteck automatisch über alle Spuren (von der ersten bis zur letzten Spur).**

Dies ist sinnvoll, wenn Sie einen Bereich auf allen Spuren auswählen möchten.

**3. Gegebenenfalls können Sie die Größe des ausgewählten Bereichs durch Ziehen am rechten bzw. linken Rand des Auswahlbereichs anpassen.**

Nun können Sie den Auswahlbereich verschieben, kopieren, löschen oder auf andere Weise bearbeiten (siehe unten). Wenn Sie Funktionen oder Bearbeitungsvorgänge auswählen (siehe [Seite 313\)](#page-312-0), werden diese nur auf den Auswahlbereich angewendet.

Wenn Sie die Auswahl aufheben möchten, klicken Sie mit dem Pfeil-Werkzeug auf eine beliebige andere Stelle im Arrange-Fenster.

**• Das Auswahlbereich-Werkzeug kann in Verbindung mit der Markerspur verwendet werden, um das gesamte Material innerhalb der Grenzen eines Marker-Parts (auf allen Spuren) auszuwählen. Weitere Informationen dazu finden Sie auf [Seite 211](#page-210-0).**

# **Bearbeiten von Parts oder einer Auswahl**

❐ **Beim Verschieben, Kopieren oder Verändern der Länge von Parts bzw. einer Auswahl wird der Raster-Wert berücksichtigt, genauso wie beim Verschieben der Songposition oder der Locatoren (siehe [Seite 164\)](#page-163-0).**

### **Verschieben von Parts**

Sie können einen oder mehrere Parts an eine Position auf einer beliebigen Spur der gleichen Spurklasse verschieben. Das Raster beeinflusst dabei die möglichen Positionen, an die Sie Parts verschieben können.

Klicken Sie die Maustaste auf die ausgewählten Parts, die Sie verschieben wollen.

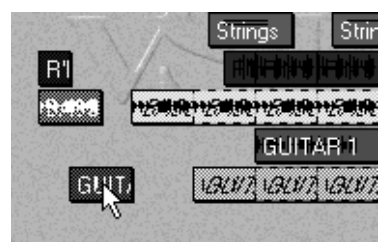

Ziehen Sie die Parts an die neue Position...

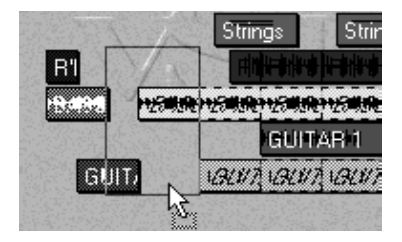

...und lassen Sie die Maustaste los. Die Parts werden verschoben. Der relative Abstand zwischen den Parts bleibt erhalten.

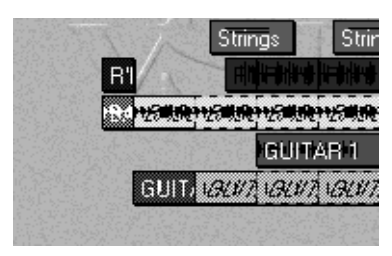

### **Verschieben eines Auswahlbereichs**

Wenn Sie einen Bereich mit dem Auswahlbereich-Werkzeug ausgewählt haben, können Sie mit dem Auswahlbereich-Werkzeug in das Auswahlrechteck klicken und es an eine neue Position ziehen. Dies funktioniert genauso wie beim Verschieben von Parts:

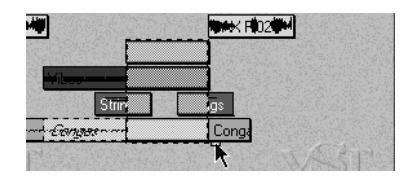

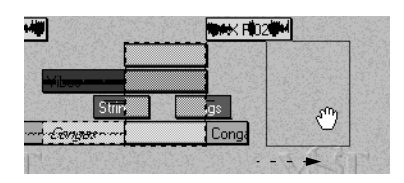

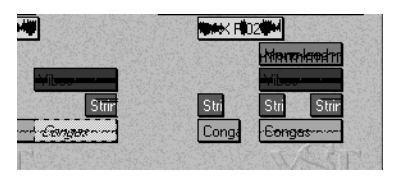

Der Auswahlbereich wird aus den vorhandenen Parts ausgeschnitten. Es werden neue Parts erzeugt, die den Auswahlbereich an seiner neuen Position enthalten.

### **Kopieren von Parts bzw. Auswahlbereichen**

Das Kopieren von Parts bzw. einer Auswahl funktioniert genauso wie das Verschieben, mit dem Unterschied, dass Sie beim Ziehen die [Alt]- Taste gedrückt halten. Sie können die Kopie an jede Stelle einer beliebigen Spur ziehen.

Außerdem haben Sie die Möglichkeit, Parts bzw. Auswahlbereiche mit Hilfe der Wiederholen-Funktion (nur bei Parts) oder der Befehle Ausschneiden, Kopieren und Einfügen zu kopieren. Diese Funktionen werden im Kapitel »Das Arrangement – Arbeiten mit Spuren und Parts« in der Benutzerhandbuch-Datei beschrieben.

### **Verändern der Länge von Parts**

Sie können die Länge eines oder mehrerer Parts wie folgt verändern:

**1. Wenn Sie die Länge mehrerer Parts gleichzeitig verändern möchten, wählen Sie diese aus.**

Der Vorgang wird dann auf alle ausgewählten Parts angewendet.

- ❐ **Hierfür muss die Option »Werkzeuge auf allen ausgewählten Parts« unter Voreinstellungen–Allgemeine Voreinstellungen–Arrangement eingeschaltet sein.**
- **2. Wählen Sie das Stift-Werkzeug aus der Werkzeugpalette.**
- **3. Klicken Sie auf den Rand eines der ausgewählten Parts und verändern Sie mit gedrückter Maustaste seine Länge.**

So wird der Endpunkt aller ausgewählten Parts an die gleiche Position gesetzt.

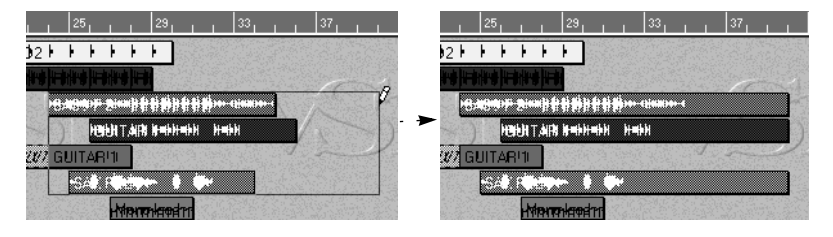

❐ **Wenn Sie einen MIDI-Part verkürzen, werden alle Events, die jetzt außerhalb der Part-Grenze liegen, gelöscht!**

### **Zerschneiden von Parts**

Mit dem Schere-Werkzeug können Sie Parts zerschneiden:

**1. Wenn Sie mehrere Parts gleichzeitig zerschneiden möchten, wählen Sie diese aus.**

Hierfür muss die Option »Werkzeuge auf allen ausgewählten Parts« unter Voreinstellungen–Allgemeine Voreinstellungen–Arrangement eingeschaltet sein.

**2. Wählen Sie das Schere-Werkzeug aus der Werkzeugpalette.**

Wie beim Verändern der Länge von Parts gibt es hier zwei Möglichkeiten fortzufahren:

#### **• Klicken Sie auf einen der ausgewählten Parts.**

Alle ausgewählten Parts werden an der Stelle, an die Sie geklickt haben (unter Berücksichtigung des Raster-Werts) in zwei Teile geschnitten. Die »neuen« Parts erhalten die Namen der ursprünglichen Parts.

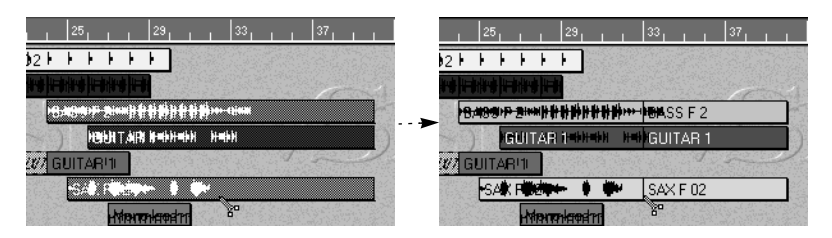

Oder:

**• Halten Sie die [Strg]-Taste gedrückt und klicken Sie auf einen der ausgewählten Parts.**

Alle ausgewählten Parts werden im gleichen Abstand zum Anfangspunkt der jeweiligen Parts zerschnitten:

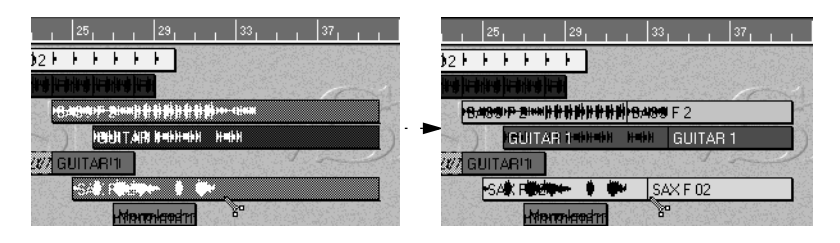

### **Verbinden von Parts**

So wie Sie Parts in zwei Teile zerschneiden können, können Sie Parts, die sich auf derselben Spur befinden, mit dem Klebetube-Werkzeug zusammenzukleben. Die Parts müssen sich dabei nicht berühren:

**1. Wählen Sie das Klebetube-Werkzeug aus der Werkzeugpalette.**

#### **2. Klicken Sie auf den ersten Part.**

Der Part wird mit dem nächsten Part auf der Spur verbunden. Der neue, verlängerte Part erhält den Namen des ersten Parts.

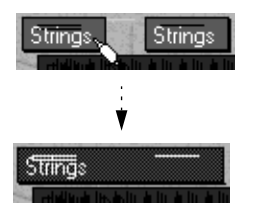

- **• Wie bei den oben beschriebenen Vorgängen wird das Verbinden mit dem Klebetube-Werkzeug auf alle ausgewählten Parts angewendet.** Wenn Sie also mehrere Part-Paare auf verschiedenen Spuren auswählen und mit dem Klebetube-Werkzeug auf einen der »ersten« Parts klicken, werden alle ausgewählten Part-Paare verbunden.
- ❐ **Hierfür muss die Option »Werkzeuge auf allen ausgewählten Parts« unter Voreinstellungen–Allgemeine Voreinstellungen–Arrangement eingeschaltet sein.**
- **• Wenn Sie mit gedrückter [Alt]-Taste mit dem Klebetube-Werkzeug auf einen Part klicken, werden alle folgenden Parts auf der Spur zu einem Part zusammengeklebt.**

### **Mithören des Part-Inhalts**

Mit dem Lautsprecher-Werkzeug können Sie »scrubben«, d. h. Sie können den Inhalt jedes einzelnen Parts anhören, ohne dass die Wiedergabe eingeschaltet ist:

**1. Wählen Sie das Lautsprecher-Werkzeug.**

Ab hier unterscheidet sich die Vorgehensweise bei Audio- und MIDI-Parts:

**2. Klicken Sie zum Mithören des Inhalts eines Audio-Parts auf eine beliebige Stelle des Parts.**

Der Inhalt des Parts wird wiedergegeben. Die Wiedergabe beginnt an der Stelle, an die Sie geklickt haben und dauert solange, wie Sie die Maustaste gedrückt halten (oder bis das Ende des Parts erreicht ist).

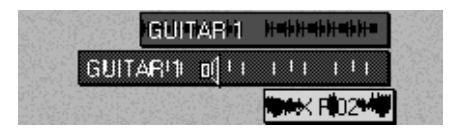

**3. Ziehen Sie zum Mithören des Inhalts eines MIDI-Parts den Mauszeiger vorwärts oder rückwärts über den Part.**

Noten und andere MIDI-Events werden so schnell wiedergegeben, wie Sie mit der Maus über den Part ziehen.

# **Löschen von Parts**

Es gibt mehrere Möglichkeiten, nicht benötigte Parts zu löschen:

- **• Wählen Sie die Parts aus und drücken Sie die [Rücktaste] auf der Computertastatur.**
- **• Wählen Sie die Parts aus und wählen Sie im Bearbeiten-Menü den Befehl »Parts löschen«.**
- **• Klicken Sie mit dem Radiergummi-Werkzeug auf die Parts.** Wenn Sie beim Klicken die [Alt]-Taste gedrückt halten, werden dieser Part und alle folgenden Parts auf der Spur gelöscht.

❐ **Wenn Sie einen Audio-Part löschen, wird die eigentliche Audiodatei auf der Festplatte bzw. das Segment im Pool nicht gelöscht! Um einen Audio-Part zu entfernen und die entsprechende Audiodatei von der Festplatte zu löschen, wählen Sie den Part aus, halten Sie die [Strg]- Taste gedrückt und drücken die [Rücktaste].**

# <span id="page-195-0"></span>**Part-Darstellung und Part-Farbe**

Mit Hilfe des Untermenüs »Part-Darstellung« im Optionen-Menü können Sie festlegen, wie die Parts in der Part-Anzeige angezeigt werden sollen. Diese Einstellung gilt global für alle Arrangements im Song.

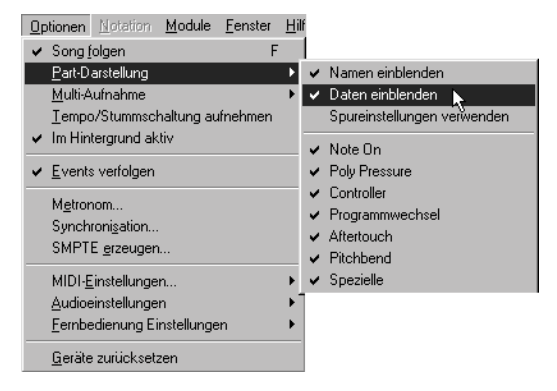

Drei Optionen sind verfügbar:

#### **• Namen einblenden**

Die Parts werden als Kästchen mit den Namen der Parts angezeigt.

#### **• Daten einblenden**

Jeder Part wird als Kästchen mit einer grafischen Darstellung der Events im Part angezeigt. Events für MIDI-Parts werden ähnlich wie im Key-Editor angezeigt (siehe [Seite 269\)](#page-268-0) – Noten werden als horizontale Linien dargestellt, deren Länge und vertikale Position der Notenlänge und der Tonhöhe entsprechen. Controller werden als vertikale Linien angezeigt. Für MIDI-Parts können Sie einstellen, welche Event-Arten angezeigt werden sollen, indem Sie die Optionen im Untermenü »Part-Darstellung« ein- oder ausschalten (mit bzw. ohne Häkchen).

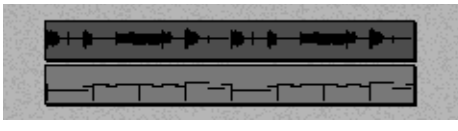

Event-Darstellung in Audio-Parts und in MIDI-Parts

❐ **Sie können auch beide Optionen einschalten (um Namen und Events anzuzeigen) oder beide Optionen ausschalten (dann werden die Parts als leere Kästchen angezeigt).**

#### **• Spureinstellungen verwenden** Wenn diese Option eingeschaltet ist, können Sie die Part-Darstellung für die einzelnen Spuren oder für alle Spuren einer bestimmten Spurklasse unabhängig voneinander einstellen. Diese Einstellungen gelten jeweils für ein Arrangement und werden in der Darstellung-Spalte (N-E) in der Spurliste vorgenommen (siehe [Seite 233](#page-232-0)).

### **Part-Farben**

Um Parts besser unterscheiden zu können, können Sie ihnen verschiedene Farben zuweisen. Gehen Sie folgendermaßen vor:

**Alle Parts auf einer Spur farbig markieren**

- **1. Vergewissern Sie sich, dass keine Parts ausgewählt sind.**
- **2. Wählen Sie die Spur in der Spurliste aus.**

**3. Wählen Sie eine Farbe aus dem Einblendmenü »Part-Farben«.**

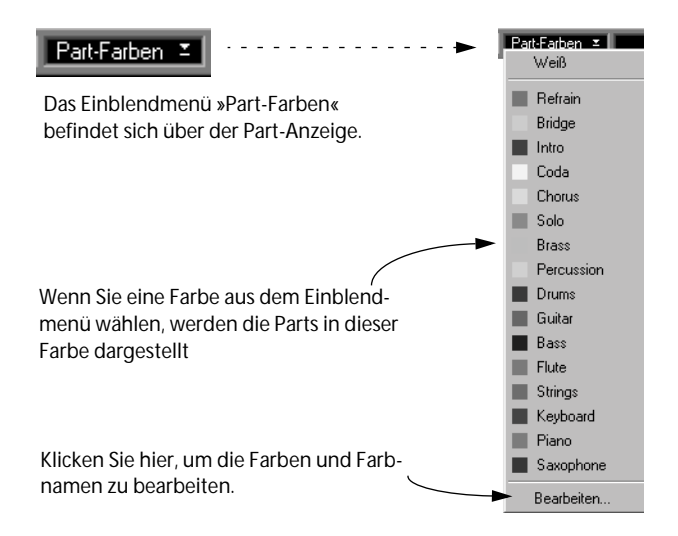

### **Einige Parts farbig markieren**

- **1. Wählen Sie die gewünschten Parts aus.**
- **2. Wählen Sie die gewünsche Farbe aus dem Einblendmenü »Part-Farben«.**

Wenn Sie mehrere Parts in einem MIDI-Editor bearbeiten wollen, ist es sinnvoll, sich die Parts in unterschiedlichen Farben anzeigen zu lassen. Wie im Kapitel »Die MIDI-Editoren – Allgemeine Informationen« in der Benutzerhandbuch-Datei beschrieben, können Sie dann die Events in der Part-Farbe anzeigen lassen und so die Parts besser unterscheiden.

# **Arbeiten mit dem Lupe-Werkzeug**

Wie auf [Seite 64](#page-63-0) beschrieben, können Sie mit den Reglern zum Vergrößern und Verkleinern rechts unten in allen Hauptfenstern den Vergrößerungsfaktor einstellen. Im Arrange-Fenster können Sie dazu auch das Lupe-Werkzeug verwenden.

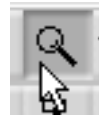

Es gibt mehrere Möglichkeiten, mit dem Lupe-Werkzeug zu arbeiten:

- **• Klicken Sie in die Part-Anzeige, um die Anzeige um einen Schritt zu vergrößern.**
- **• Klicken Sie mit gedrückter [Strg]-Taste in die Part-Anzeige, um die Anzeige um einen Schritt zu verkleinern.**

Wenn Sie die [Strg]-Taste gedrückt halten, wird in der Lupe ein Minuszeichen angezeigt.

**• Ziehen Sie mit dem Lupe-Werkzeug über den Bereich, der vergrößert dargestellt werden soll.**

Beim Ziehen wird ein Rechteck angezeigt. Wenn Sie die Mautaste loslassen, wird der Inhalt des Rechtecks so vergrößert, dass er die gesamte Part-Anzeige ausfüllt.

# **Die Option »Rasterlinien zeichnen«**

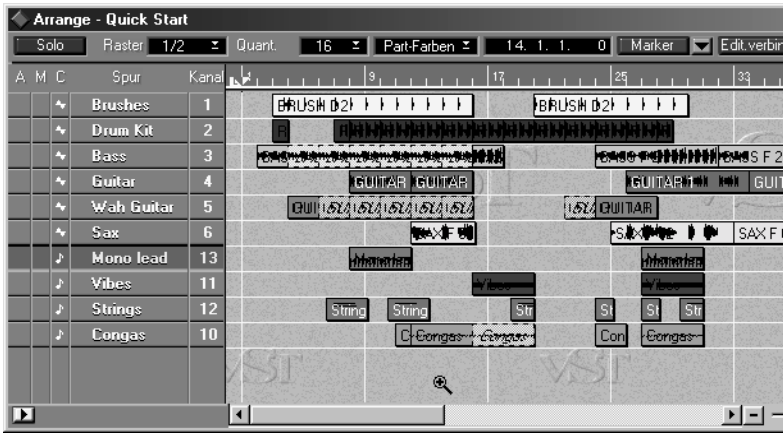

Wenn diese Option (unter Voreinstellungen –Allgemeine Voreinstellungen–Arrangement) eingeschaltet ist, wird ein Raster im Arrange-Fenster angezeigt, wodurch die Positionierung in diesem Fenster vereinfacht wird. Das Raster teilt die Part-Anzeige in Felder ein, deren Höhe der Spurhöhe entspricht. Die Breite der Felder umfasst je nach horizontaler Vergrößerung 4, 8, 12 Takte usw. (gemäß den Taktangaben auf dem Lineal).

# **Arbeiten mit mehreren Arrangements**

In einem Cubase-Song wird die Musik immer in einem Arrangement dargestellt. Sie können mit bis zu 16 unabhängigen Arrangements in einem Song arbeiten. So können Sie unterschiedliche Versionen Ihrer Songs erstellen, zusätzliche Arrangements zum »Aufbewahren« nutzen usw. In diesem Abschnitt werden einige Funktionen zum Arbeiten mit mehreren Arrangements beschrieben.

### **Erzeugen eines neuen Arrangements**

Sie erzeugen ein neues Arrangement, indem Sie im Datei-Menü den Befehl »Neues Arrangement« wählen oder einen Tastaturbefehl verwenden (standardmäßig [Strg]-[N]).

### **Benennen eines Arrangements**

Um den Überblick über die verschiedenen Arrangements in einem Song zu behalten, können Sie jedem Arrangement einen Namen geben. Klicken Sie dazu in der Titelzeile und geben Sie einen neuen Namen ein.

**• Wenn Sie ein Arrangement als separate Datei auf der Festplatte speichern, wird der beim Speichern verwendete Name als Titel des Arrangements verwendet, wenn Sie das Arrangement das nächste Mal öffnen.**

### **Aktivieren eines Arrange-Fensters**

Normalerweise klicken Sie einfach auf das Arrange-Fenster, in dem Sie arbeiten wollen, um es in den Vordergrund zu bringen. Wenn der Song jedoch aus vielen Arrangements besteht, werden einige vielleicht von anderen verdeckt und können nicht einfach durch Klicken aktiviert werden. Verwenden Sie in diesem Fall die folgende Methode:

#### **1. Öffnen Sie das Fenster-Menü.**

Im unteren Teil des Menüs finden Sie ein Untermenü, in dem alle Arrangements des Songs aufgeführt sind:

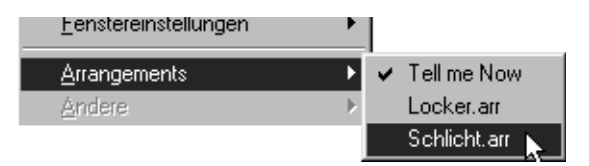

**2. Wählen Sie das gewünschte Arrangement aus der Liste.**

### **Speichern und Öffnen von Arrangements**

Das eigentliche Dateiformat von Cubase VST ist das Song-Format, aber Sie können Arrangements auch einzeln mit den Befehlen »Speichern unter…« und »Öffnen…« aus dem Datei-Menü speichern und öffnen. Auf diese Weise können Sie Aufnahmen aus einem Song in einem anderen Song verwenden: Speichern Sie das Arrangement, das die Aufnahmen enthält, öffnen Sie einen anderen Song und öffnen Sie dann das gespeicherte Arrangement in diesem Song.

**• Weitere Informationen dazu finden Sie auf [Seite 357.](#page-356-0)**

### **Schließen eines Arrangements**

Wenn Sie im Datei-Menü den Schließen-Befehl wählen oder auf das Schließfeld des Fensters klicken, wird folgende Warnmeldung angezeigt:

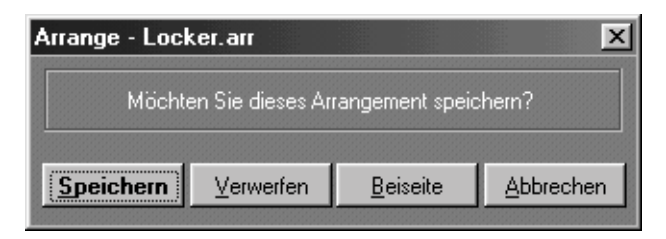

Wählen Sie eine der folgenden Optionen:

**• Speichern**

Ein Dialog wird angezeigt, in dem Sie das Arrangement zur späteren Verwendung speichern können. Nach dem Speichern wird das Arrangement geschlossen.

**• Verwerfen**

Das Arrangement wird geschlossen und dabei nicht gespeichert.

**• Beiseite**

Das Fenster wird geschlossen, aber das Arrangement bleibt erhalten, sozusagen im Song »versteckt«. Um ein beiseite gelegtes Arrangement zu öffnen, wählen Sie es aus dem Arrangements-Untermenü im Fenster-Menü aus.

**• Abbrechen**

Der Vorgang wird abgebrochen, d. h. das Arrangement wird nicht geschlossen.

❐ **Es gibt keinen Befehl zum Schließen eines Songs! Auch wenn Sie alle Arrangements geschlossen haben, ist der Song immer noch vorhanden. Um einen neuen Song zu erzeugen, wählen Sie im Datei-Menü den Befehl »Neuer Song«.**

# **11 Die Markerspur**

# **Die Markerspur**

Die Markerspur ist eine »besondere« Spur, mit der verschiedene Abschnitte eines Arrangements definiert und »markiert« werden können. Dazu werden so genannte *Marker-Parts* erzeugt, zu denen die Locatoren und die Songposition schnell verschoben werden können. Mit Marker-Parts können Sie fast auf die gleiche Weise arbeiten wie mit gewöhnlichen Parts. Die Unterschiede werden in diesem Kapitel beschrieben.

# **Ein- und Ausblenden der Markerspur**

**• Klicken Sie im Arrange-Fenster auf den Marker-Schalter, damit die Markerspur eingeblendet wird.**

Der Schalter »leuchtet auf« und die Markerspur wird im Arrange-Fenster oberhalb des Lineals angezeigt.

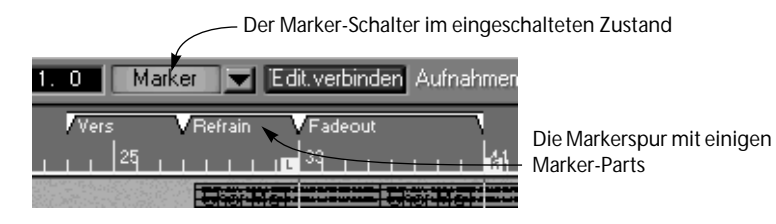

Sie können auch zu den Marker-Parts springen, wenn die Markerspur ausgeblendet ist (siehe [Seite 210](#page-209-0)). Marker-Parts können jedoch nur erzeugt und bearbeitet werden, wenn die Markerspur eingeblendet wird.

**• Wenn Sie die Markerspur ausblenden möchten, klicken Sie erneut auf den Marker-Schalter.**

# **Erzeugen von Marker-Parts**

- **1. Wählen Sie das Stift-Werkzeug aus der Werkzeugpalette.**
- **2. Zeichnen Sie einen Part in die Markerspur ein.**

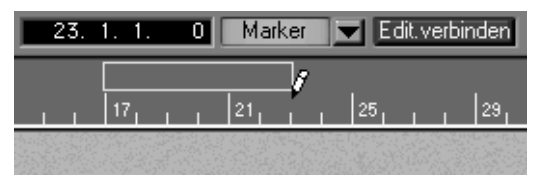

Wenn Sie die Maustaste loslassen, wird automatisch ein Namensfeld geöffnet.

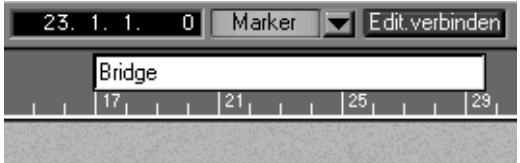

**3. Geben Sie einen Namen für den Marker-Part ein oder drücken Sie die [Eingabetaste], um den vorgegebenen Namen zu übernehmen.** Der Marker-Part wird angezeigt. Wie auch bei anderen Parts wird die Länge an

den nächsten Raster-Wert angepasst.

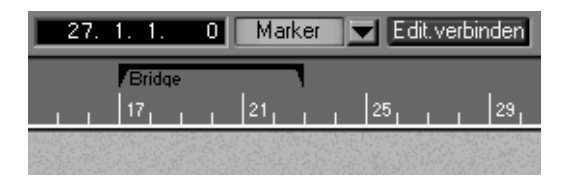

**• Halten Sie beim Zeichnen die [Strg]-Taste gedrückt, um zu verhindern, dass die Größe bereits vorhandener Marker-Parts verändert wird.** Damit wird die Funktion zum Ändern der Größe ausgeschaltet und sichergestellt, dass ein neuer Part erzeugt wird. Beachten Sie aber, dass Marker-Parts sich nicht überlappen können. Wenn Sie einen neuen Marker einzeichnen, der »innerhalb« eines vorhandenen Parts beginnt, wird der erste Part so verkürzt, dass er an der Anfangsposition des neuen Parts endet.

Wenn Sie die [Strg]-Taste drücken und einen neuen Marker-Part einzeichnen, der hier beginnt...

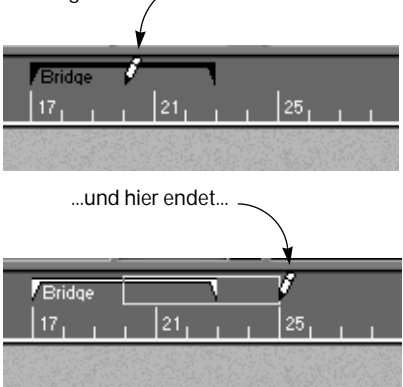

...wird der erste Marker-Part so verkürzt, dass er an der Anfangsposition des neuen Parts endet.

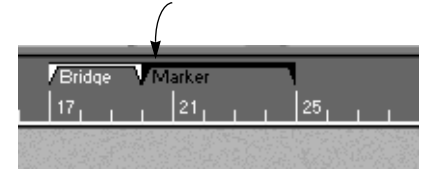

#### **Umbenennen von Marker-Parts**

Wenn Sie einen Marker-Part umbenennen möchten, halten Sie die [Alt]- Taste gedrückt und doppelklicken Sie auf den Marker-Part. Ein Namensfeld wird angezeigt, in das Sie einen Namen eingeben können.

#### **Eingeben von Bemerkungen zu einem Marker-Part**

Wenn Sie auf einen Marker-Part doppelklicken, wird ein einfacher Texteditor geöffnet. Hier können Sie z. B. Bemerkungen zum jeweiligen Abschnitt des Songs eingeben.

# **Bearbeiten von Marker-Parts**

In den meisten Fällen können Sie mit Marker-Parts genauso arbeiten wie mit normalen Parts. Dies wird im Kapitel »Arbeiten im Arrange-Fenster« beschrieben (siehe [Seite 184](#page-183-0)). Deshalb werden hier nur die Unterschiede beschrieben.

#### **Überlappen**

Marker-Parts können sich nicht gegenseitig überlappen. Sie können jedoch einen Marker-Part an einem anderen vorbeischieben, um die Parts neu anzuordnen.

#### **Verwenden von Werkzeugen**

Die folgenden Werkzeuge können beim Arbeiten mit Marker-Parts verwendet werden. Beachten Sie, dass der Raster-Wert wie bei normalen Parts angewendet wird:

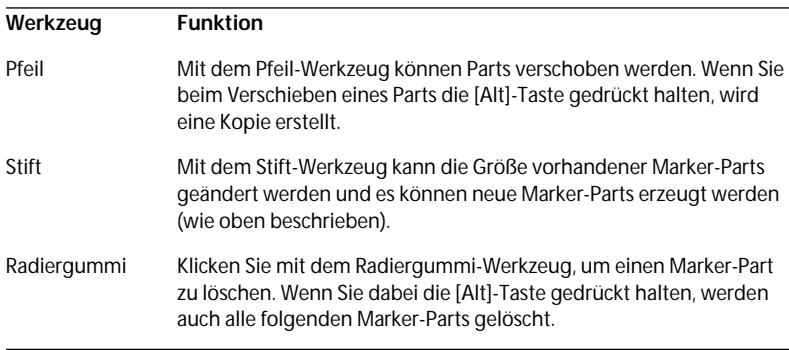

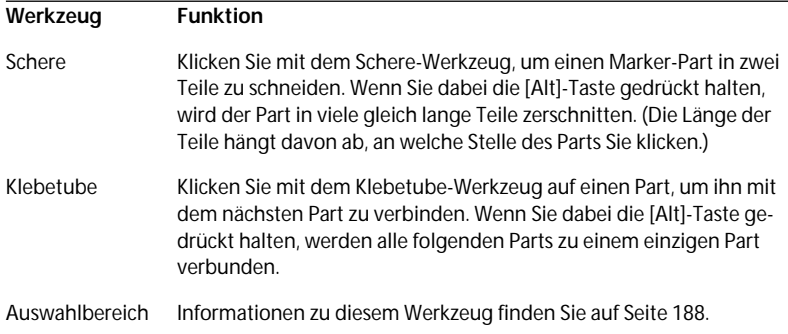

Die anderen Werkzeuge können für Marker-Parts nicht verwendet werden.

#### **Auswählen mehrerer oder aller Parts auf einer Spur**

Sie können nicht, wie bei anderen Spuren, die gesamte Markerspur auswählen. Es ist auch nicht möglich, ein Auswahlrechteck aufzuziehen, um mehrere Marker-Parts auszuwählen. Wenn Sie mehrere oder alle Parts auf der Markerspur auswählen möchten, halten Sie die [Umschalttaste] gedrückt und klicken Sie auf die einzelnen Parts oder halten Sie die [Umschalttaste] gedrückt und doppelklicken Sie auf einen Part (wodurch dieser Part und alle folgenden Parts ausgewählt werden).

# **Springen zu Marker-Parts**

Sie können die Locatoren und/oder die Songposition zu den Marker-Parts durch Klicken auf die Marker-Parts oder mit dem Marker-Einblendmenü verschieben.

### **Durch Klicken**

- **• Wenn Sie auf einen Marker-Part klicken, wird die Songposition an den Anfang des Marker-Parts verschoben.**
- **• Wenn Sie mit gedrückter [Strg]-Taste auf einen Marker-Part klicken, werden die Locatoren an den Anfang und das Ende des Marker-Parts verschoben.**

**• Wenn Sie mit gedrückter [Alt]-Taste auf einen Marker-Part klicken, werden die Songposition an den Anfang des Marker-Parts und die Locatoren an dessen Anfang und Ende verschoben.**

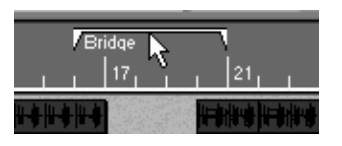

Bridge  $17<sub>1</sub>$ 

Wenn Sie auf einen Part klicken…

…wird die Songposition an den Anfang dieses Parts verschoben.

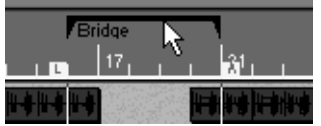

Wenn Sie die [Strg]-Taste gedrückt halten, werden die Locatoren an die Ränder des Parts verschoben.

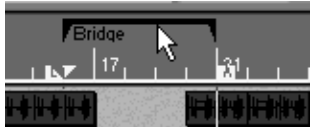

Wenn Sie die [Alt]-Taste gedrückt halten, werden sowohl die Songposition als auch die Locatoren verschoben.

### **Mit dem Marker-Einblendmenü**

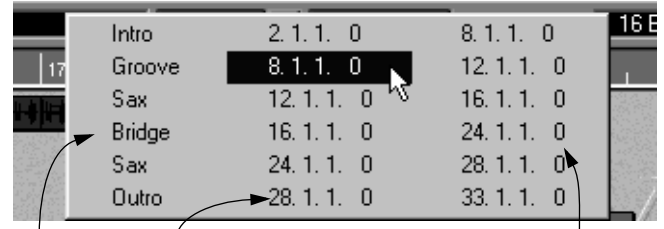

Markername Startposition des Markers Endposition des Markers

#### Das Marker-Einblendmenü

Wenn Sie die Locatoren und/oder die Songposition verschieben wollen, können Sie auch einen Marker-Part im Marker-Einblendmenü auswählen. Dies hat den Vorteil, dass der Marker-Part, zu dem Sie springen möchten, nicht auf dem Bildschirm sichtbar sein muss. Diese Methode kann auch in anderen Fenstern verwendet werden.

#### <span id="page-209-0"></span>**Anzeigen des Marker-Einblendmenüs**

Es gibt zwei Möglichkeiten, das Marker-Einblendmenü anzuzeigen:

- **• Klicken Sie im Arrange-Fenster auf den Pfeil-Schalter neben dem Marker-Schalter.**
- **• In allen Fenstern können Sie das Marker-Einblendmenü anzeigen lassen, indem Sie die [Strg]-Taste und die [Umschalttaste] gedrückt halten und auf eine beliebige Stelle im Fenster klicken.**

Dies ist der voreingestellte Tastaturbefehl für das Marker-Einblendmenü. Wenn Sie möchten, können Sie den Tastaturbefehl unter Voreinstellungen–Allgemeine Voreinstellungen–Sondertasten ändern.

#### **Vom Einblendmenü aus zu einem Marker springen**

- **• Wenn Sie den Namen eines Marker-Parts im Marker-Einblendmenü auswählen, werden die Locatoren an den Anfang und das Ende des Parts verschoben.**
- **• Wenn Sie beim Auswählen des Namens eines Marker-Parts die [Strg]-Taste gedrückt halten, werden die Locatoren an den Anfang und das Ende und die Songposition an den Anfang des Parts verschoben.**

<span id="page-210-0"></span>**• Wenn Sie die Anfangs- oder Endposition eines Marker-Parts auswählen, wird die Songposition an den Anfang bzw. das Ende des Parts verschoben.**

# **Auswählen von Bereichen im Arrange-Fenster mit Hilfe von Marker-Parts**

Neben der Möglichkeit, die Locatoren und die Songposition schnell zu verschieben, können mit Marker-Parts in Verbindung mit dem Auswahlbereich-Werkzeug Bereiche im Arrange-Fenster ausgewählt werden. Auf diese Weise können Sie schnell einen Bereich auswählen, der sich über alle Spuren im Arrangement erstreckt:

**• Klicken Sie mit dem Auswahlbereich-Werkzeug auf einen Marker-Part.** Dadurch wird der gesamte Bereich zwischen der Anfangs- und Endposition des Marker-Parts im Arrange-Fenster ausgewählt, wie beim Aufziehen eines Auswahlrechtecks mit dem Auswahlbereich-Werkzeug. Alle Bearbeitungsfunktionen werden jetzt nur auf die Auswahl angewendet.

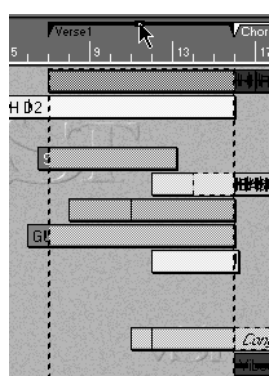

In diesem Beispiel wurde »Verse 1« mit dem Auswahlbereich-Werkzeug ausgewählt.

#### **Verschieben und Kopieren von Parts**

Wenn Sie ganze Abschnitte aus dem Arrangement (auf allen Spuren) verschieben oder kopieren wollen, gehen Sie wie folgt vor:

**1. Klicken Sie mit dem Auswahlbereich-Werkzeug auf einen Marker-Part.** Der gesamte Bereich des Arrangements zwischen den Rändern des Marker-Parts wird ausgewählt.

- **2. Ziehen Sie den Marker-Part an eine neue Position.** Die Auswahl im Arrange-Fenster wird an diese Position verschoben.
- **• Wenn Sie beim Ziehen des Marker-Parts die [Alt-Taste] gedrückt halten, wird die Auswahl im Arrange-Fenster kopiert.**

# **12**

**Abspielparameter, Einstellungen der Parts und Spuren**

# **Was sind Abspielparameter?**

Abspielparameter sind Einstellungen für Parts oder Spuren, die die ausgegebenen MIDI-Daten beeinflussen. D. h. die Abspielparameter beeinflussen das Material *während der Wiedergabe* – die aufgezeichneten Daten werden dadurch nicht verändert.

Bei der Wiedergabe von Noten aus einem Part…

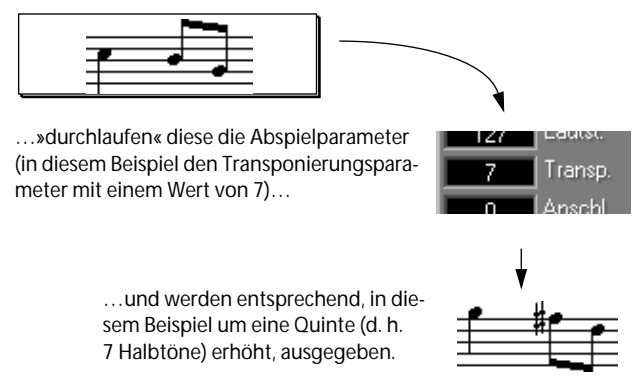

Die eigentliche Aufnahme im Part wird jedoch nicht verändert.

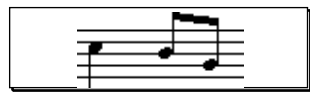

Das bedeutet auch, dass die Einstellungen der Abspielparameter, z. B. die Transponierung, nicht angezeigt werden, wenn Sie einen Part bearbeiten. Um diese Einstellungen endgültig festzulegen, müssen Sie im Funktionen-Menü den Befehl »Abspielparameter festsetzen« anwenden. Weitere Informationen dazu finden Sie auf [Seite 237](#page-236-0).

Abspielparameter kommen hauptsächlich in den beiden folgenden Bereichen zum Einsatz:

**• Ändern eines oder mehrerer Aspekte bei der Wiedergabe der aufgenommenen Musik (Lautstärke, Anschlagstärke, Tonhöhe, ausgewählter Sound usw.).**

Diese Änderungen können leicht rückgängig gemacht werden, da sie auf die Wiedergabe und nicht auf die aufgezeichneten Daten angewendet werden.

- **Ändern der Musik in Echtzeit (d. h. während der Wiedergabe), zum Beispiel, um sie zu transponieren.**  Dies erfolgt in Verbindung mit der Thru-Funktion von Cubase VST, der so genannten Thru-Funktion in Echtzeit (siehe [Seite 238\)](#page-237-0).
- ❐ **Zwei Parameter stehen auch für Audiomaterial zur Verfügung: Lautstärke und Panorama. Diese spiegeln die Einstellungen der entsprechenden Regler im VST Channel Mixer wider (siehe [Seite 331\)](#page-330-0) und werden deshalb immer auf den gesamten Audiokanal angewendet. Es ist also nicht möglich, bei verschiedenen Audio-Parts, die auf der gleichen Spur liegen, die Lautstärke unterschiedlich einzustellen wie bei MIDI-Parts.**

### **Weitere Einstellungen für Parts und Spuren**

Einige Einstellungen im Arrange-Fenster haben keine Auswirkung auf die Wiedergabe, sondern haben allgemeinere Funktionen. Dazu zählen z. B. Part- und Spurnamen, Spurklassen usw. Da diese Einstellungen zusammen mit den Abspielparametern angezeigt werden, werden sie ebenfalls in diesem Kapitel beschrieben.

## **Die drei Möglichkeiten zum Einstellen der Parameter**

Auf die Abspielparameter kann auf drei Arten zugegriffen werden: über die Spurspalten, über den Inspector oder mit Werkzeugen aus der Werkzeugpalette. Einige Parameter können nur mit einem oder zwei dieser Verfahren eingestellt werden. Auf den folgenden Seiten werden die drei Möglichkeiten im Einzelnen erläutert. Informationen zu den eigentlichen Werten und Parametern finden Sie ab [Seite 228](#page-227-0).

#### **Die »grafische« Bearbeitung**

Die meisten Einstellungen werden als Zahlen angezeigt und bearbeitet. Für die Parameter Lautstärke, Panorama und Transponierung können Sie wählen, ob Sie die Werte als Zahlen oder grafisch bearbeiten möchten. (Standardmäßig ist die grafische Bearbeitung eingestellt.) Diese Auswahl nehmen Sie im Bearbeiten-Menü unter Voreinstellungen–Allgemeine Voreinstellungen–Allgemein vor.

- MIDI-Kanal mit Einblendmenü einstellen
- MIDI-Transponierung mit Minitastatur
- Lautstärke mit Schieberegler ändern

Panorama mit Schieberegler ändern

**• Wenn die Option »Lautstärke mit Schieberegler ändern« eingeschaltet ist, wird für die Einstellung der Lautstärke ein horizontaler Schieberegler angezeigt.**

Das ist der vorgegebene Modus. Ziehen Sie den Reglergriff, um den Wert zu ändern. (Drücken Sie die [Umschalttaste], um Feineinstellungen vorzunehmen.)

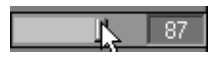

**• Wenn die Option »Panorama mit Schieberegler ändern« eingeschaltet ist, wird für die Einstellung des Panoramas ein horizontaler Schieberegler angezeigt.**

Das ist der vorgegebene Modus. Wenn Sie den Wert ändern möchten, ziehen Sie den Reglergriff nach links, um den Klang weiter links im Stereofeld zu positionieren bzw. nach rechts, um ihn weiter rechts zu positionieren. Wenn Sie den Klang in der Mitte des Stereofelds positionieren möchten, ziehen Sie den Regler in die Mittelstellung (oder halten Sie die [Strg]-Taste gedrückt und klicken Sie auf den Schieberegler). Drücken Sie die [Umschalttaste], um Feineinstellungen vorzunehmen.

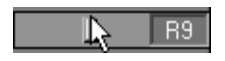
**• Wenn die Option »MIDI-Transponierung mit Minitastatur« eingeschaltet ist, wird die Einstellung der Tranponierung als kleine Tastatur angezeigt.** Das ist der vorgegebene Modus. Stellen Sie die Anzahl der Halbtöne ein, um die die Musik transponiert werden soll, indem Sie mit dem Mauszeiger auf eine Taste zeigen. Bei der grauen C-Taste in der Mitte findet keine Transponierung statt.

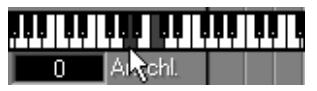

Beachten Sie, dass der maximale Bereich für die Transponierung beim Arbeiten mit der grafischen Darstellung beschränkt ist. Wenn Sie die Musik in einem größeren Bereich transponieren möchten, schalten Sie die Option »MIDI-Transponierung mit Minitastatur« aus (oder doppelklicken Sie und geben Sie einen Wert als Zahl ein).

# **Arbeiten mit den Spurspalten**

In den Spurspalten können bis zu 20 Abspielparameter und Einstellungen für Spuren angezeigt werden. Da beim Anzeigen aller Spurspalten fast der gesamte Bildschirm ausgefüllt wäre, ist es sinnvoll, nur die Einstellungen anzeigen zu lassen, die Sie wirklich verwenden, und die anderen auszublenden.

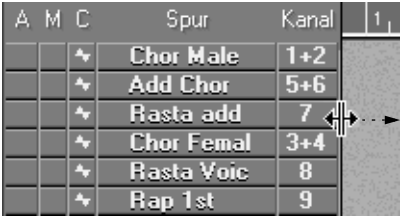

Damit alle Spalten sichtbar sind, müssen Sie eventuell die Trennlinie nach rechts ziehen.

### **Anzeigen eines Parameters in den Spurspalten**

Gehen Sie folgendermaßen vor, um einen bestimmten Parameter in den Spurspalten anzeigen zu lassen:

**1. Klicken Sie in die Spaltenüberschrift der Spurspalte.**

Ein Einblendmenü wird angezeigt, in dem alle verfügbaren Parameter aufgeführt werden.

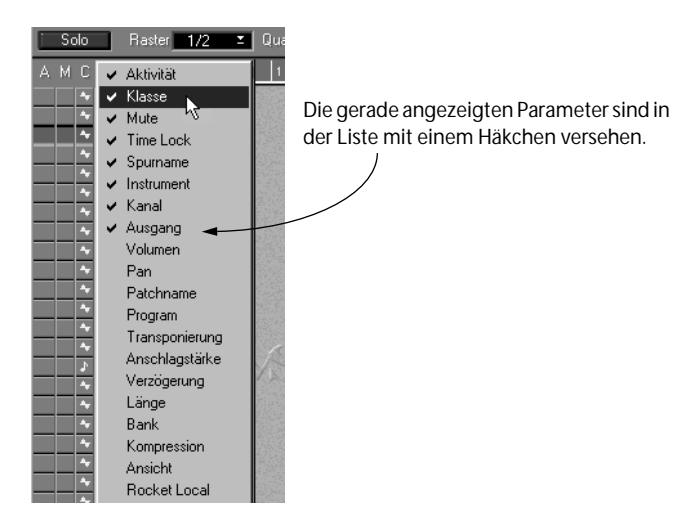

- **2. Wählen Sie den Parameter aus, der angezeigt werden soll.** Wenn Sie die Maustaste loslassen, wird der Parameter in einer eigenen Spurspalte links von derjenigen, in die Sie geklickt haben, angezeigt. Sie können diese Spalte später an eine andere Stelle verschieben. (Informationen dazu finden Sie auf [Seite 219.](#page-218-0))
- **• Wenn Sie einen Parameter aus der Spurliste entfernen möchten, öffnen Sie das Einblendmenü und wählen Sie den Parameter erneut aus.** Die Spurspalte wird ausgeblendet.

### **Ändern von Werten in Spurspalten**

Das Verfahren beim Ändern von Werten in Spurspalten hängt von der Parameterart ab: Bei Zahlenwerten können Sie die Werte wie gewohnt bearbeiten (siehe [Seite 58](#page-57-0)). Wenn Sie einen Namen ändern möchten, doppelklicken Sie darauf und geben Sie einen neuen Namen ein. Einige Parameter können mit einem Einblendmenü eingestellt werden.

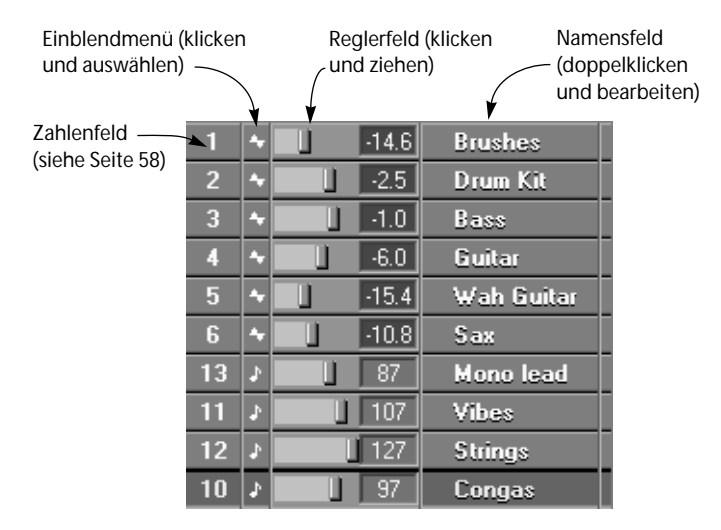

### <span id="page-218-0"></span>**Verschieben der Spurspalten**

Sie können die Spurspalten neu anordnen, um sie in jeder beliebigen Reihenfolge anzeigen zu lassen:

- **1. Führen Sie den Mauszeiger über die Spaltenüberschrift der Spalte, die Sie verschieben möchten.**
- **2. Halten Sie die [Strg]-Taste gedrückt und drücken Sie die Maustaste.**
- **3. Ziehen Sie die Spurspalte an ihre neue Position und lassen Sie die Maustaste los.**

Die Spalte wird verschoben.

### **Speichern des Layouts der Spurspalten als Spuransicht**

Es ist oft praktisch, zwischen einer kleinen Zahl an Spurspalten (zum Bearbeiten in der Part-Anzeige) und einer Ansicht mit vielen Spurspalten (zum Einstellen der Abspielparameter) schnell umschalten zu können. Dazu können Sie Ihre Spurspalten-Layouts als Spuransichten speichern. Gehen Sie folgendermaßen vor:

- **1. Stellen Sie die Spurspalten wie gewünscht ein.**
- **2. Halten Sie die [Alt]-Taste gedrückt und klicken Sie in die Überschriften der Spurspalten.**

Ein Einblendmenü wird angezeigt.

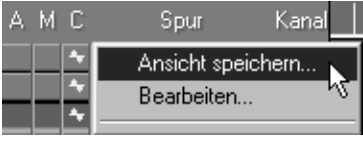

Das Spuransicht-Einblendmenü

**3. Wählen Sie im Einblendmenü den Befehl »Ansicht speichern…« und geben Sie im daraufhin angezeigten Dialog einen Namen ein.** 

Wenn Sie eine gespeicherte Spuransicht einschalten möchten, öffnen Sie das Einblendmenü erneut und wählen Sie die Spuransicht aus der Liste unten im Einblendmenü.

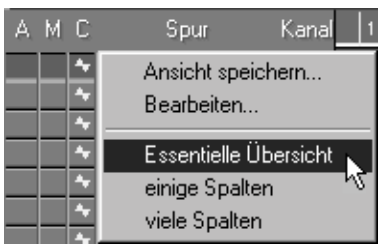

Das Spuransicht-Einblendmenü mit drei gespeicherten Ansichten

Weitere Informationen über Spuransichten finden Sie in der Benutzerhandbuch-Datei.

# **Arbeiten mit dem Inspector**

Der Inspector ist ein Teil des Arrange-Fensters, der Werte- und Namensfelder enthält, in denen Sie die Abspielparameter und andere Einstellungen bearbeiten können. Der Inhalt des Inspectors ändert sich je nach der Spurklasse und hängt in einigen Fällen auch von anderen Einstellungen ab. (Zum Beispiel werden bei einer Audiospur, die auf den Kanal »Alle« eingestellt ist, im Inspector andere Parameter angezeigt als bei einer Audiospur, die auf einen normalen Kanal eingestellt ist.)

Auf den nächsten Seiten finden Sie Anleitungen dazu, wie der Inspector geöffnet und Parameter eingestellt werden. Die eigentlichen Einstellungen und Parameter werden auf [Seite 228](#page-227-0) beschrieben.

❐ **Bei Audiospuren können im Inspector auch Parameter für die Aufnahme eingestellt werden. Weitere Informationen dazu finden Sie auf [Seite 105](#page-104-0).**

### **Anzeigen des Inspectors**

Der Inspector wird durch Klicken auf den Pfeil-Schalter unterhalb der Spurliste geöffnet. Der Inspector-Bereich wird links neben der Spurliste angezeigt.

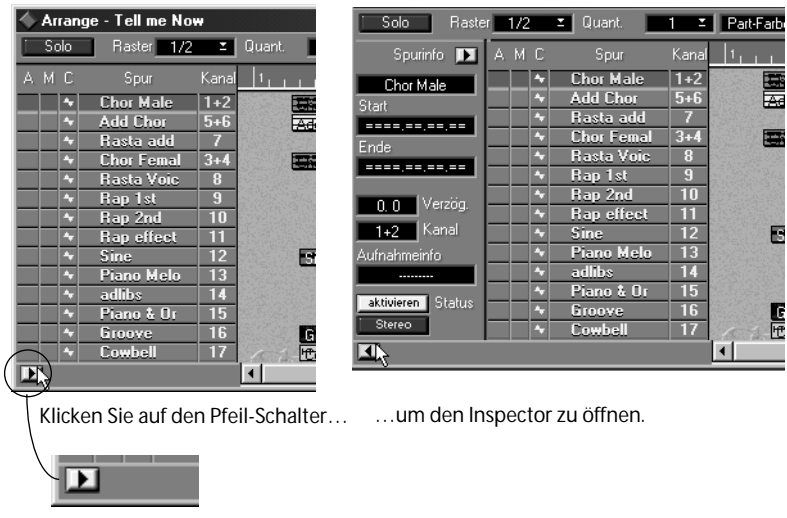

**• Klicken Sie zum Schließen des Inspectors erneut auf den Pfeil-Schalter.**

### **Öffnen des erweiterten Inspectors**

Wenn Sie auf den Pfeil rechts oben im Inspector klicken, wird er nach rechts erweitert und es werden weitere Parameter angezeigt (nur bei MIDI-Spuren).

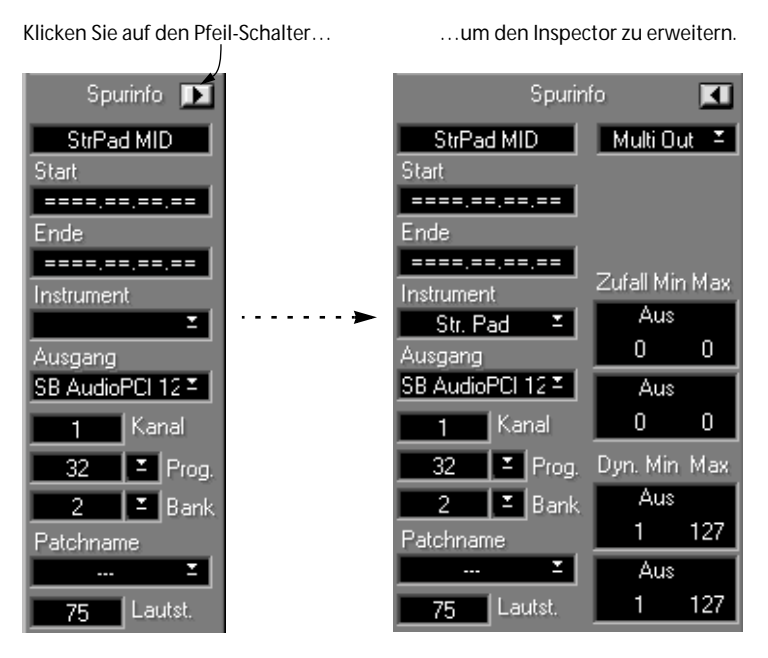

**• Um den erweiterten Inspector zu schließen, klicken Sie erneut auf den Pfeil-Schalter.**

### **Verändern von Werten im Inspector**

Durch Ändern der Werte im Inspector werden Parts und Spuren verändert. Einige Felder kommen ebenfalls in der Spurliste, im VST Channel Mixer bzw. im MIDI Track Mixer vor, während andere nur im Inspector vorhanden sind. Das folgende Beispiel soll Ihnen einen Einblick in das Arbeiten mit dem Inspector geben:

- **1. Öffnen Sie den Inspector.**
- **2. Wählen Sie eine MIDI-Spur aus, auf die Sie Musik aufgenommen haben.**
- **3. Vergewissern Sie sich, dass keine Parts ausgewählt sind.** Die Überschrift im Inspector sollte »Spurinfo« lauten – wenn nicht, klicken Sie einfach auf einen leeren Bereich in der Part-Anzeige.
- **4. Starten Sie die Wiedergabe.**
- **5. Verändern Sie, während die Musik wiedergegeben wird, die Werte für Transponierung und Lautstärke im Inspector.** Die Musik wird transponiert und mit veränderter Lautstärke wiedergegeben.

### **Veränderungen in Echtzeit mit dem Inspector**

Sobald Sie einen Wert im Inspector verändern, werden die neuen Daten unmittelbar an den MIDI-Ausgang weitergeleitet. Es wird dabei nicht nur der der Spur zugeordnete Klangerzeuger beeinflusst, sondern alle MIDI-Geräte, die an denselben Ausgang angeschlossen und auf denselben MIDI-Kanal wie die Spur eingestellt sind.

Sie können diese Funktion nutzen, indem Sie bei laufender Musik die richtigen Werte (Lautstärke, Anschlagstärke usw.) einstellen, auch wenn das im MIDI Track Mixer bequemer durchgeführt werden kann (siehe [Seite 347](#page-346-0)).

### **Was wird durch den Inspector verändert?**

Dies ist abhängig davon, was gerade im Arrange-Fenster ausgewählt ist. Es gibt folgende Möglichkeiten:

#### **Wenn eine Spur, jedoch kein Part ausgewählt ist**

Wenn keine Parts ausgewählt sind, steht in der Titelzeile des Inspectors »Spurinfo« . Die Werte beziehen sich dann auf die ausgewählte Spur, einschließlich aller Aufnahmen (Parts), die sich darauf befinden.

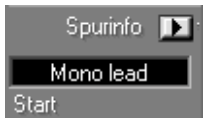

Der Inspector für die Spur »Mono lead«

Hier gibt es eine Ausnahme: Wenn Sie die Programm-, Bank-, Lautstärkeoder Panoramaeinstellung für eine Spur ändern, werden die Werte, die Sie eingeben, nur auf den ersten Part auf der Spur angewendet. Bei allen folgenden Parts wird »Aus« eingestellt. Dadurch soll verhindert werden, dass der gleiche MIDI-Befehl unnötig mehrmals gesendet wird.

**• Wenn Sie beim Einstellen der Parameter für eine Spur mit diesem Verfahren die [Alt]-Taste gedrückt halten, wird ein Dialog angezeigt, in dem Sie gefragt werden, ob Sie die Einstellungen auf alle Spuren im Arrangement anwenden möchten.**

Wenn Sie dies möchten, klicken Sie auf »Ja«, andernfalls auf »Nein«. Daneben können Sie auch die Option »Gleiche« wählen, mit der die Einstellungen nur auf die Spuren angewendet werden, die ursprünglich auf den gleichen Wert eingestellt waren.

Wenn Sie z. B. den MIDI-Kanal für eine Spur mit gedrückter [Alt]-Taste von 2 auf 3 ändern und dann »Gleiche« wählen, werden alle Spuren mit MIDI-Kanal 2 auf MIDI-Kanal 3 eingestellt.

#### **Wenn ein Part ausgewählt ist**

Der Titel des Inspectors lautet »Part-Info« . In diesem Fall beziehen sich die Einstellungen nur auf den ausgewählten Part.

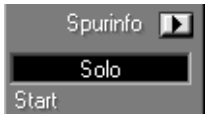

Der Inspector für den Part »Solo«

#### **Wenn zwei oder mehrere Parts ausgewählt sind**

Der Titel des Inspectors lautet »Part-Info« und die Einstellungen eines der ausgewählten Parts werden angezeigt. Wenn Sie einen Parameter ändern, geschieht Folgendes:

- **• Wenn unter Voreinstellungen–Allgemeine Voreinstellungen–Allgemein die Option »Weniger Warnungen« eingeschaltet ist, wird allen ausgewählten Parts unabhängig von deren vorherigen Einstellungen der neue Wert zugewiesen.**
- **• Wenn die Option »Weniger Warnungen« ausgeschaltet ist, wird die Frage »Wert in alle ausgewählten Parts kopieren?« eingeblendet.**  Wenn Sie auf »Ja« klicken, erhalten alle ausgewählten Parts unabhängig von den vorherigen Einstellungen den neuen Wert. Wenn Sie auf »Abbrechen« klicken, wirkt sich die Änderung nur auf den Part aus, dessen Einstellungen im Inspector angezeigt werden.
- ❐ **Wenn unter Voreinstellungen–Allgemeine Voreinstellungen–Arrangement die Option »Inspector nur für Spuren verwenden« eingeschaltet ist, werden im Inspector immer nur die Informationen zur ausgewählten Spur angezeigt. In diesem Modus können im Inspector keine Einstellungen für einzelne Parts vorgenommen werden.**

#### **Zusammenhang zwischen den Einstellungen für einen MIDI-Part und eine MIDI-Spur**

Wie Sie gesehen haben, können Werte entweder für eine ganze Spur oder für einzelne Parts dieser Spur eingestellt werden. Entscheidend ist die letzte Veränderung. Wenn Sie z. B. die Anschlagstärke für einen Part eingestellt haben und danach den Anschlagstärkewert für die gesamte Spur verändern, nimmt auch dieser Part den Wert der Spur an. Die anderen Einstellungen für den Part bleiben unverändert.

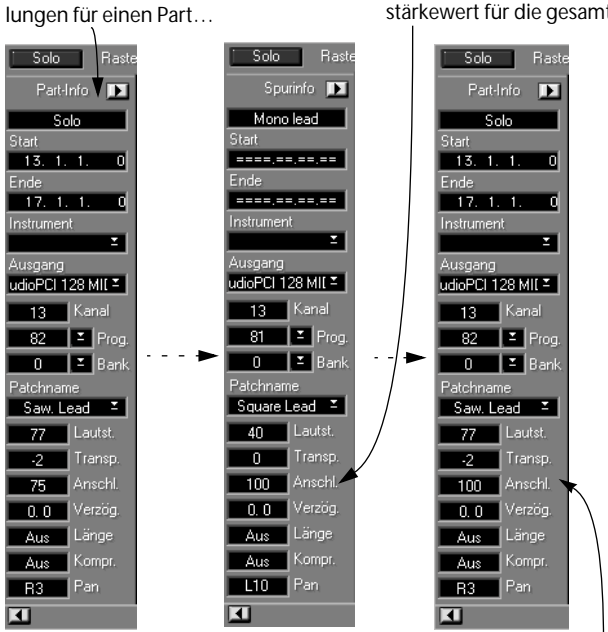

Verändern Sie mehrere Einstel-

…verändern Sie dann den Anschlagstärkewert für die gesamte Spur

Der Part übernimmt jetzt den Anschlagstärkewert der Spur, die anderen Einstellungen für den Part bleiben jedoch erhalten.

# **Arbeiten mit den Werkzeugen**

Mit einigen Werkzeugen aus der Werkzeugpalette des Arrange-Fensters können Abspielparameter direkt für die Parts im Arrange-Fenster eingestellt werden. Sie können folgendermaßen verwendet werden:

- **1. Wählen Sie die Parts aus, deren Einstellungen Sie ändern möchten.** Wenn Sie nur die Einstellungen für einen einzigen Part ändern möchten, müssen Sie ihn nicht auswählen.
- **2. Wählen Sie das entsprechende Werkzeug aus der Werkzeugpalette.**

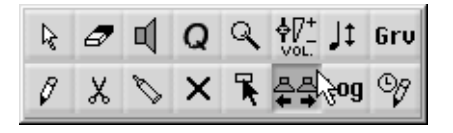

#### **3. Klicken Sie auf einen der ausgewählten Parts.**

Ein grafisches Steuerelement wird angezeigt. Für Lautstärke und Panorama ist dies ein horizontaler Regler, für Transponierung wird eine kleine Klaviatur angezeigt.

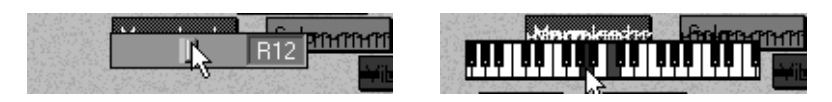

- ❐ **Die grafischen Steuerelemente können bei den Werkzeugen auch dann verwendet werden, wenn diese Funktion unter Voreinstellungen–Allgemeine Voreinstellungen–Allgemein für den Inspector ausgeschaltet wurde (siehe [Seite 216\)](#page-215-0).**
- **4. Ziehen Sie die Maus, um den Wert einzustellen, und lassen Sie die Maustaste los.**

Alle ausgewählten Parts erhalten den gleichen Wert.

# <span id="page-227-0"></span>**Die Parameter**

In den folgenden Tabellen finden Sie verschiedene Parameter jeweils für Audio- und MIDI-Spuren bzw. -Parts. In der Tabelle »Parameter für MIDI-Parts/-Spuren« wird in der Ort-Spalte darauf hingewiesen, wo die einzelnen Parameter zu finden sind: in den Spurspalten (S), im Inspector (I) oder in der Werkzeugpalette (W). Eingehende Erläuterungen zu einigen dieser Parameter finden Sie im Kapitel »Die Echtzeit-Parameter des Inspectors« in der Benutzerhandbuch-Datei.

Bei anderen Spurklassen werden im Inspector eventuell andere Parameter angezeigt. Informationen dazu finden Sie in den entsprechenden Kapiteln in der Benutzerhandbuch-Datei.

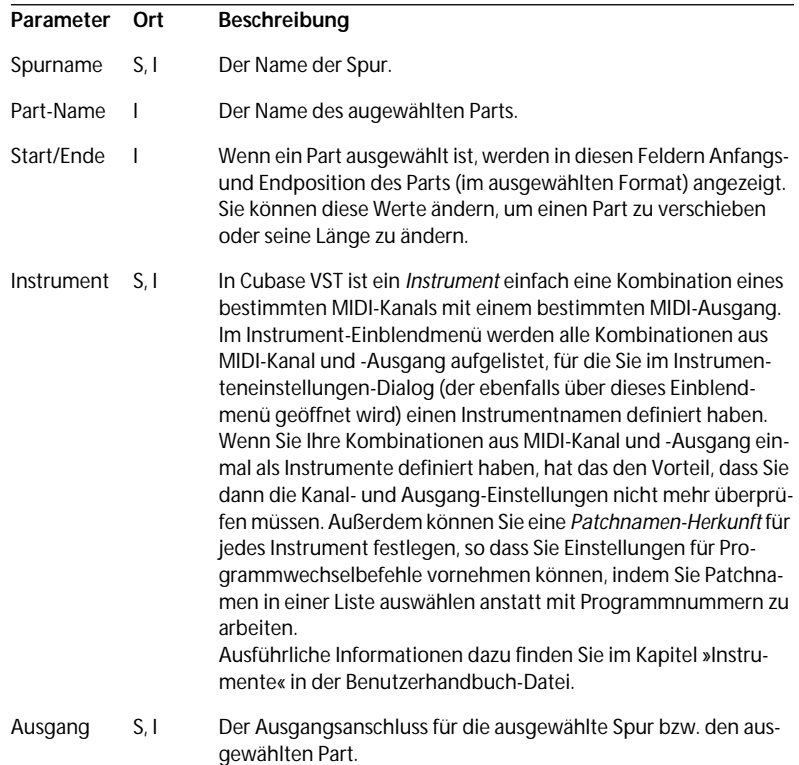

#### **Parameter für MIDI-Parts/-Spuren**

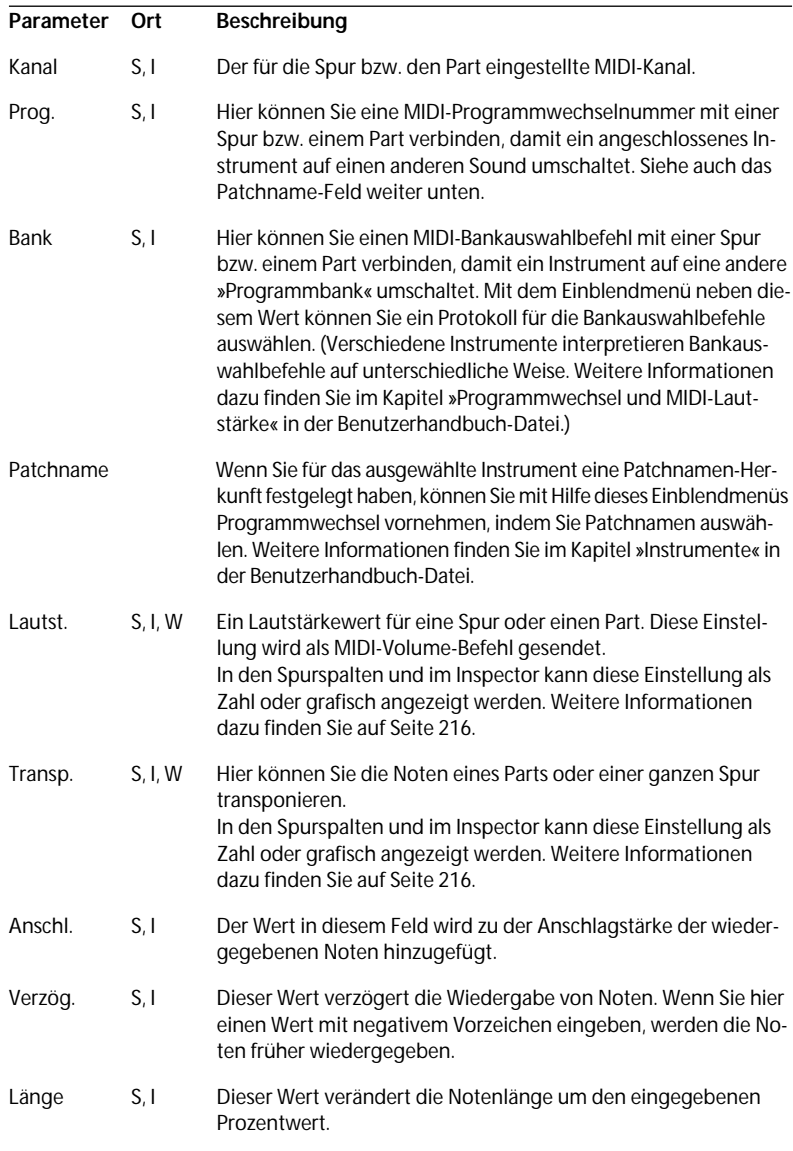

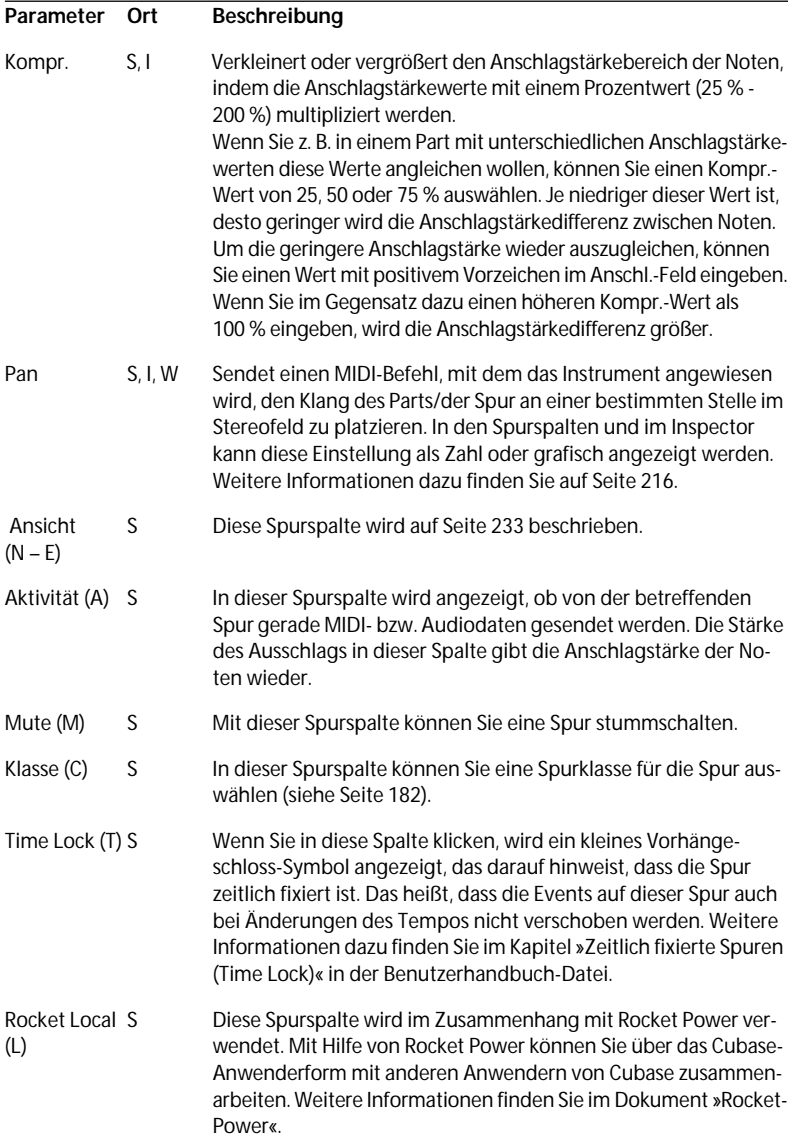

#### **Die Parameter im erweiterten Inspector**

Bei MIDI-Spuren enthält der erweiterte Bereich des Inspectors (rechts) einige zusätzliche Parameter:

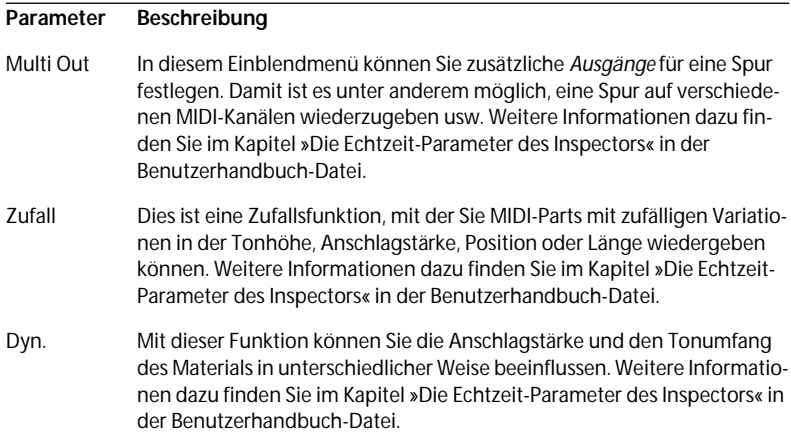

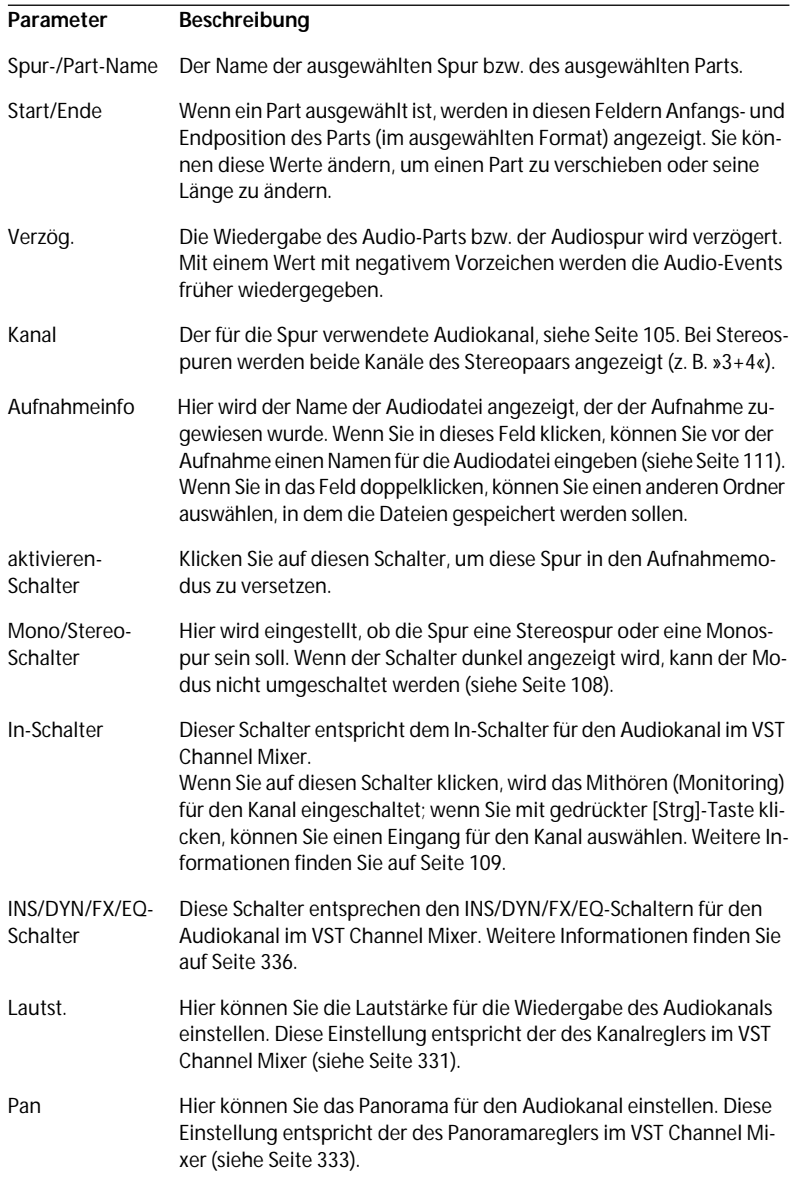

#### **Audio-Parts/Audiospuren (Mono oder Stereo)**

#### **Audio-Parts/Audiospuren (mit Kanaleinstellung »Alle«)**

Wenn die Spur oder der Part auf den Audiokanal »Alle« eingestellt ist, sieht der Inspector etwas anders aus. Es gibt keine INS/DYN/FX/EQ-Schalter, und die In- und aktivieren-Schalter werden durch je einen Mithören-Schalter und einen Aufnahmeinfo-Schalter pro Audiokanal ersetzt.

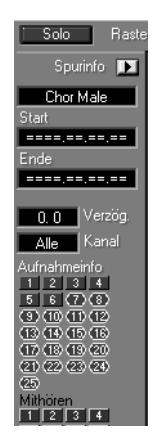

Die Kanaleinstellung »Alle« wird in der Benutzerhandbuch-Datei beschrieben.

#### <span id="page-232-0"></span>**Die Ansicht-Spalte (N-E)**

Wenn im Optionen-Menü im Untermenü »Part-Darstellung« die Option »Spureinstellungen verwenden« eingeschaltet ist, können Sie in dieser Spurspalte das Erscheinungsbild der Parts auf den einzelnen Spuren festlegen:

- **• Klicken Sie links in die Spalte (unter die Überschrift »N«), wenn die Namen der Parts angezeigt werden sollen.**
- **• Klicken Sie rechts in die Spalte (unter die Überschrift »E«), wenn eine grafische Darstellung der Events in den Parts angezeigt werden soll. (Weitere Informationen dazu finden Sie auf [Seite 216](#page-215-0).)**

Durch die Häkchen wird angezeigt, ob Namen, Events oder beides angezeigt werden.

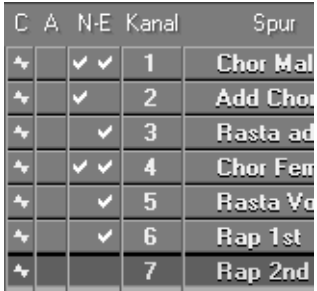

Mit Sondertasten können Sie festlegen, ob die Einstellungen auf alle Spuren, alle Spuren der gleichen Spurklasse oder nur die angeklickte Spur angewendet werden sollen:

- Wenn Sie einfach nur klicken, wird die Einstellung nur auf die Spur angewendet, auf die Sie geklickt haben.
- Wenn Sie mit gedrückter [Strg]-Taste klicken, wird die Einstellung auf alle Spuren derselben Klasse angewendet.
- Wenn Sie mit gedrückter [Alt]-Taste klicken, wird die Einstellung auf alle Spuren im Arrangement angewendet.

### **Wann sollten die Spurspalten und wann der Inspector verwendet werden?**

Viele Inspector-Einstellungen wiederholen sich in den Spurspalten. Beachten Sie dabei Folgendes:

- Der Inspector kann sich sowohl auf Spuren als auch auf einzelne Parts beziehen. Die Spurspalten beziehen sich nur auf ganze Spuren.
- Die Felder, die in den Spurspalten und im Inspector mit denselben Namen bezeichnet werden, haben auch dieselbe Funktion. Wenn Sie einen Wert in einem dieser Felder verändern, wird er im anderen Feld ebenfalls geändert.

Warum sollte dann überhaupt mit den Spurspalten gearbeitet werden? Da es in einigen Fällen einfach praktisch ist, alle Spuren gleichzeitig überblicken und einstellen zu können, denn die Einstellungen im Inspector ändern sich, je nachdem, was Sie gerade ausgewählt haben. Außerdem kann es vorkommen, dass die Part-Anzeige (rechts im Arrange-Fenster) so groß wie möglich sein soll und dass Sie deswegen den Inspector schließen müssen.

# **Stummschalten von Spuren**

Die Mute-Spalte wird durch ein »M« gekennzeichnet. Wenn Sie in diese Spalte klicken, wird die Spur vorübergehend stummgeschaltet. Dieses Stummschalten wird durch einen weißen Punkt in der Spalte angezeigt. Wenn Sie die Spur wieder hören wollen, klicken Sie erneut auf die M-Spalte.

| -M-C<br>A | Spur             |  | A M C |  | Spur              |
|-----------|------------------|--|-------|--|-------------------|
|           | <b>Chor Male</b> |  |       |  | <b>Chor Male</b>  |
|           | <b>Add Chor</b>  |  |       |  | <b>Add Chor</b>   |
|           | Rasta add        |  |       |  | Rasta add         |
|           | Chor Femal,      |  |       |  | <b>Chor Femal</b> |

Klicken Sie in die M-Spalte... https://www.mumdie Spur stummzuschalten. Der weiße Punkt zeigt an, dass die Spur stummgeschaltet ist.

#### **Die Solo-Funktion**

Wenn Sie auf den Solo-Schalter oben links im Arrange-Fenster klicken, werden alle Spuren *außer* der ausgewählten Spur stummgeschaltet. Diese Funktion ist nützlich, wenn Sie sich den Inhalt einer Spur näher anhören und sich nicht durch andere Musik ablenken lassen wollen.

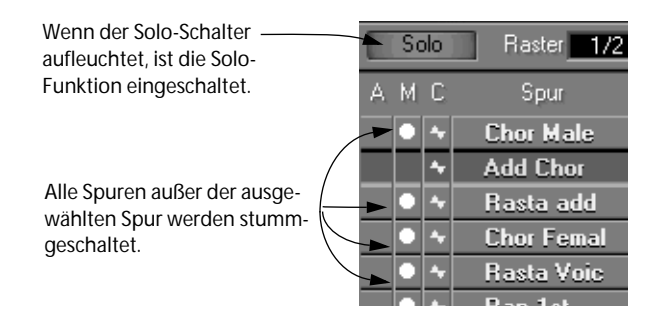

- **• Sie können die Stummschaltung für eine oder mehrere Spuren aufheben, während die Solo-Funktion eingeschaltet ist, wenn Sie z. B. hören wollen, wie mehrere Spuren zusammen klingen.**
- **• Wenn Sie die Solo-Funktion ausschalten, erhalten alle Spuren wieder die Einstellung in der M-Spalte, die sie vor dem Einschalten der Solo-Funktion hatten.**
- **• Falls MIDI-Noten zu hören sind, während die entsprechenden Spuren stummgeschaltet werden, klingen sie noch bis zum Ende aus.**
- **• Sie können mit dem Stummschalten-Werkzeug (Mute) einzelne Parts stummschalten.**

Dieser Vorgang wird im Kapitel »Das Arrangement – Arbeiten mit Spuren und Parts« in der Benutzerhandbuch-Datei beschrieben.

#### **Das »M« in der Mute-Spalte**

Für Audiospuren erfüllt die M-Spalte noch einen zweiten Zweck: Wenn die Mithörfunktion (Monitoring) für eine Spur eingeschaltet ist, wird ein »M« in der entsprechenden M-Spalte angezeigt. Dies ist nur eine Anzeige, Sie können den Mithörstatus nicht durch Klicken auf die Spalte verändern. Die Stummschaltungsfunktion funktioniert auch bei Audiospuren ganz normal, unabhängig vom Mithörstatus.

# **Die Funktion »Abspielparameter festsetzen«**

Wie bereits erwähnt, werden die MIDI-Events nicht durch die Inspector-Einstellungen (oder Abspielparameter) verändert. Diese Einstellungen wirken eher wie eine Art »Filter«, der die Musik bei der Wiedergabe beeinflusst. Eventuell möchten Sie aber, dass diese Einstellungen dauerhaft werden, d. h. Sie möchten sie möglicherweise in »echte« MIDI-Events im Part umwandeln, wenn Sie z. B. einen Part transponieren und die transponierten Noten dann in einem MIDI-Editor bearbeiten. Verwenden Sie dafür den Befehl »Abspielparameter festsetzen« im Funktionen-Menü:

- **1. Wählen Sie den/die Part(s) mit den Inspector-Einstellungen aus, die Sie zu dauerhaften Einstellungen machen möchten.** Wenn keine Parts ausgewählt sind, sind alle Parts auf der aktiven Spur von der Funktion betroffen.
- **2. Wählen Sie im Funktionen-Menü den Befehl »Abspielparameter festsetzen«.** Die Einstellungen für »Bank«, »Prog.«, »Lautst.« und »Pan« im Inspector werden in MIDI-Events umgewandelt und am Beginn des/der Part(s) eingesetzt. Alle Noten im/in den Part(s) werden nach den Einstellungen für »Transp.«, »Anschl.«, »Verzög.«, »Länge« und »Kompr.« im Inspector geändert, dann werden die Inspector-Einstellungen zurückgesetzt.
- ❐ **Wenn Sie eine MIDI-Datei exportieren, können Sie festlegen, dass alle Inspector-Einstellungen automatisch in die Datei einbezogen werden sollen. Den Befehl »Abspielparameter festsetzen«müssen Sie dann nicht verwenden: Vor dem eigentlichen Exportieren wird der Dialog »MIDI-Datei exportieren« mit verschiedenen Optionen angezeigt. Die Option »Part-Parameter exportieren« muss eingeschaltet sein.**

# **Thru-Funktion in Echtzeit**

Die Thru-Funktion von Cubase VST wird in den meisten Aufnahmesituationen dazu verwendet, eintreffende MIDI-Daten an den MIDI-Ausgang weiterzuleiten. Wenn sie eingeschaltet ist, lassen sich in Cubase VST ankommende Daten durch einige Abspielparameter in Echtzeit verändern. Nehmen wir an, Sie haben den Transponierungswert im Inspector auf +7 (Halbtöne) eingestellt und spielen auf Ihrem Keyboard, dann werden die Noten um eine Quinte nach oben transponiert über den MIDI-Ausgang wieder ausgegeben.

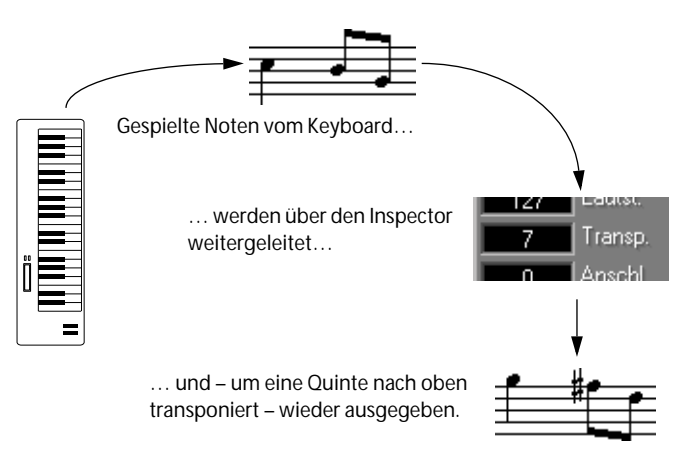

Auf diese Weise können Sie vor und während der Aufnahme ausprobieren, welche Auswirkungen ein Parameter auf die eingespielten Noten haben wird. Da jeder Part vollkommen andere Einstellungen haben kann, müssen Sie die gewünschte Spur ausgewählt haben und die aktuelle Songposition muss sich innerhalb des zu überprüfenden Parts befinden.

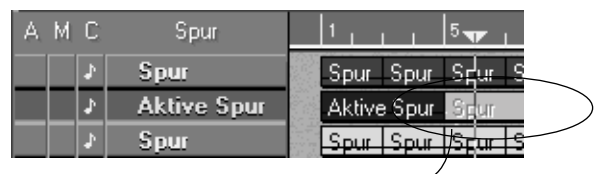

Dieser umkreiste Part, der durch die aktive Spur und die Songposition bestimmt wird, wird für die Echtzeit-Thru-Funktion verwendet.

❐ **Es ist dabei unerheblich, welcher Part oder welche Spur gerade in der Part-Info zu sehen ist (z. B. können Sie auch mit den Pfeiltasten auf andere Parts oder Spuren umgeschaltet haben). Nur die Songposition und die aktive Spur bestimmen, welche Part-Einstellungen bei der Echtzeitveränderung von MIDI Thru verwendet werden.** 

Die für die Veränderung in Echtzeit verwendbaren Parameter sind: »Transp.«, »Anschl.« und »Kompr.«.

Sie können die Thru-Funktion auf bis zu vier Instrumente (Ausgänge und MIDI-Kanäle) anwenden. Weitere Informationen finden Sie im Kapitel »Multi-Aufnahme – Aufnahme auf Stereospuren, mehreren Kanälen oder Spuren« in der Benutzerhandbuch-Datei.

# **13**

**Arbeiten mit dem Audio-Pool**

# **Was ist der Audio-Pool?**

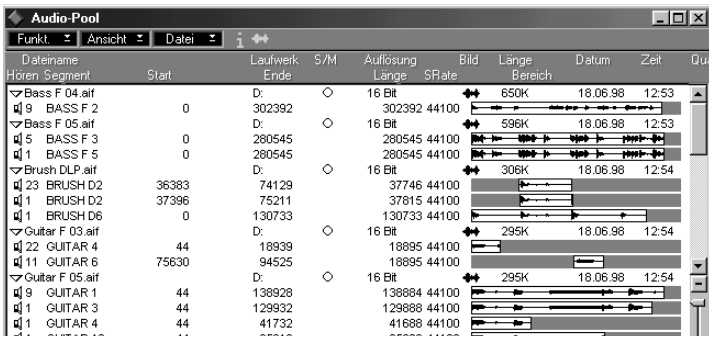

Immer wenn Sie auf eine Audiospur aufnehmen, wird eine Datei auf Ihrer Festplatte erzeugt und außerdem in den Audio-Pool eingefügt, d. h. in ein Fenster, in dem alle Audiodateien enthalten sind, die im Song verwendet werden. Die Darstellung von Audiodateien und deren Inhalt in Cubase VST ist mit der Anzeige von Dateilisten und Ordnern im Windows Explorer vergleichbar.

Mit Cubase VST können Sie nicht nur vollständige Dateien wiedergeben, sondern auch beliebige Bereiche vom Anfang einer Datei, vom Ende oder auch aus dem Mittelteil. Dabei spielt es keine Rolle, ob diese Bereiche kurz oder lang sind. Bereiche einer Datei werden als *Segmente* bezeichnet. Für jede im Song verwendete Datei gibt es mindestens ein Segment. Es kann auch mehrere geben, da z. B. unterschiedliche Bereiche einer Audiodatei in einem Song an mehreren Stellen verwendet werden können. Alle Segmente werden im Audio-Pool angezeigt.

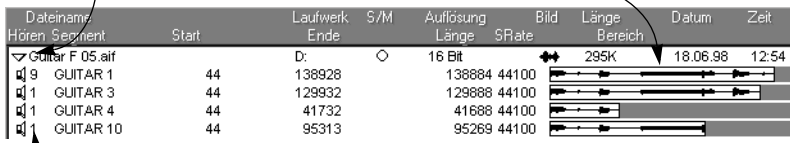

Die Audiodatei hat vier Segmente, die unterschiedliche Bereiche der Datei wiedergeben.

 $\bar{\mathcal{L}}$  Die Zahl links neben dem Namen gibt an, wie oft jedes Segment im Song verwendet wird.

**• In diesem Kapitel werden die grundlegenden Techniken und Informationen zum Arbeiten mit dem Audio-Pool beschrieben.** Weitere Informationen zum Pool finden Sie im Kapitel »Der Audio-Pool« und Informationen über Dateien und Segmente finden Sie im Kapitel »Audio und MIDI in Cubase VST« in der Benutzerhandbuch-Datei.

# **Öffnen des Audio-Pools**

Öffnen Sie den Pool, indem Sie aus dem Geräte-Menü den Befehl »Audio-Pool« wählen oder einen Tastaturbefehl verwenden. (Der hierfür voreingestellte Tastaturbefehl ist [Strg]-[F].)

# **Die Darstellung von Dateien und Segmenten**

### **Dateien**

Jede Datei wird durch eine Textzeile mit einem vorangestellten Dreieck angezeigt. Für jede Datei gibt es verschiedene Einstellungen und Informationen, die im Kapitel »Der Audio-Pool« in der Benutzerhandbuch-Datei näher erläutert werden.

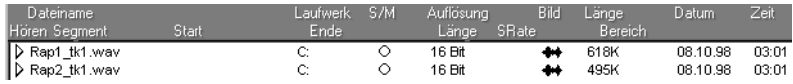

#### **Ändern von Dateinamen**

Sie können den Namen einer Datei ändern, indem Sie im Audio-Pool auf den Namen einer Audiodatei doppelklicken und dann einen neuen Namen eingeben. So kann Cubase VST die Namensänderung nachvollziehen. Audiodateien sollten *nicht* im Explorer oder vom Desktop aus umbenannt werden.

### **Segmente**

Jede verwendete Datei verfügt über mindestens ein Segment, das unterhalb der Datei im Pool angezeigt wird. Für Segmente gibt es spezielle Einstellungen, die in der Benutzerhandbuch-Datei im Kapitel »Der Audio-Pool« näher erläutert werden.

Um die Segmente einer Audiodatei ein- oder auszublenden, klicken Sie auf das Dreieck vor der Datei.

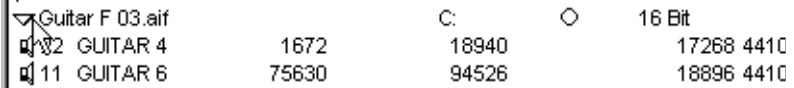

**• Um alle Segmente für alle Dateien ein- bzw. auszublenden, wählen Sie »Alle Segmente einblenden« bzw. »Alle Segmente ausblenden« aus dem Ansicht-Einblendmenü.**

#### **Anhören eines Segments**

Wenn Sie ein Segment von Anfang an anhören wollen, klicken Sie auf das Lautsprechersymbol links neben dem Segmentnamen und halten die Maustaste gedrückt. Sie können sich das gesamte Segment anhören (oder die Wiedergabe vorzeitig beenden, indem Sie die Maustaste wieder loslassen).

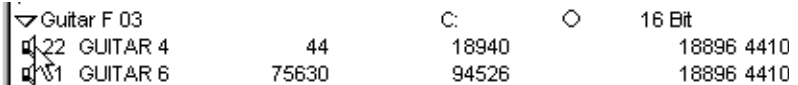

Wenn Sie das Segment nicht ganz von Anfang an hören wollen, können Sie auf eine beliebige Stelle in der Wellenformdarstellung rechts klicken. Das Segment wird dann von der Stelle an wiedergegeben, auf die Sie geklickt haben, und zwar solange, bis Sie die Maustaste wieder loslassen.

#### **Wo wird ein Segment im Song verwendet?**

Neben dem Lautsprechersymbol für jedes Segment finden Sie eine Zahl, die anzeigt, wie oft das Segment im Song verwendet wird. Ein Segment ohne Zahl wird überhaupt nicht verwendet.

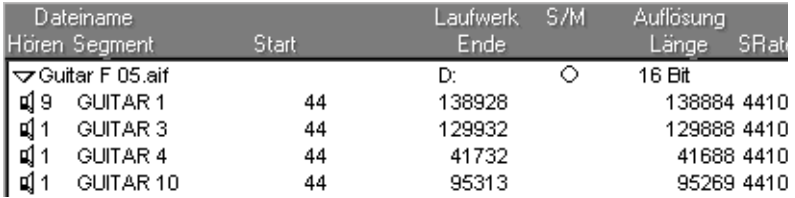

Sie können Segmente auch in unterschiedlichen Farben anzeigen lassen, je nach der Farbe des entsprechenden Parts im Arrange-Fenster. Weitere Informationen finden Sie im Kapitel »Der Audio-Pool« in der Benutzerhandbuch-Datei.

# **Ziehen von Audiomaterial aus dem Pool in das Arrange-Fenster**

Eine der wichtigsten Funktionen des Pools ist die Möglichkeit, Segmente aus dem Pool in das Arrange-Fenster ziehen zu können. Im folgenden Beispiel wird der »Quick Start Song« von der CD-ROM verwendet. Dieser wird normalerweise bei der Installation von Cubase VST mitinstalliert. Sollten Sie ihn versehentlich gelöscht haben, können Sie ihn einfach wieder installieren, indem Sie den Ordner »Quick Start Song« von der CD auf ihre Festplatte kopieren.

- **1. Öffnen Sie den Song »Quick Start Song«.**
- **2. Wählen Sie im Datei-Menü den Befehl »Neues Arrangement«, um ein neues, noch leeres Arrangement zu öffnen.** In diesem Beispiel werden wir nicht mit dem Original-Arrangement arbeiten, auch wenn es im Hintergrund geöffnet bleibt.
- **3. Vergewissern Sie sich, dass im oberen Teil des Arrangements einige Audiospuren vorhanden sind.**
- **4. Stellen Sie das Tempo des Arrangements auf 70 BPM ein.**
- **5. Wählen Sie im Geräte-Menü den Befehl »Audio-Pool«.** Ein Pool-Fenster mit vielen Audiodateien wird angezeigt.
- **6. Verändern Sie die Größe der Fenster und ordnen Sie sie so an, dass Sie die ersten acht Spuren des Arrangements und möglichst viel von der Part-Anzeige (dem Bereich rechts neben den Spuren) sowie vom Pool-Fenster sehen können.**
- **7. Wählen Sie im Pool-Fenster den Befehl »Alle Segmente einblenden« aus dem Ansicht-Einblendmenü.**
- **8. Jetzt wird unter jeder Datei mindestens ein Segment angezeigt.**

**9. Klicken Sie auf einen Segmentnamen und ziehen Sie das Segment mit gedrückter Maustaste auf eine Audiospur im Arrangement.**

In der folgenden Abbildung wird dieser Schritt genauer dargestellt.

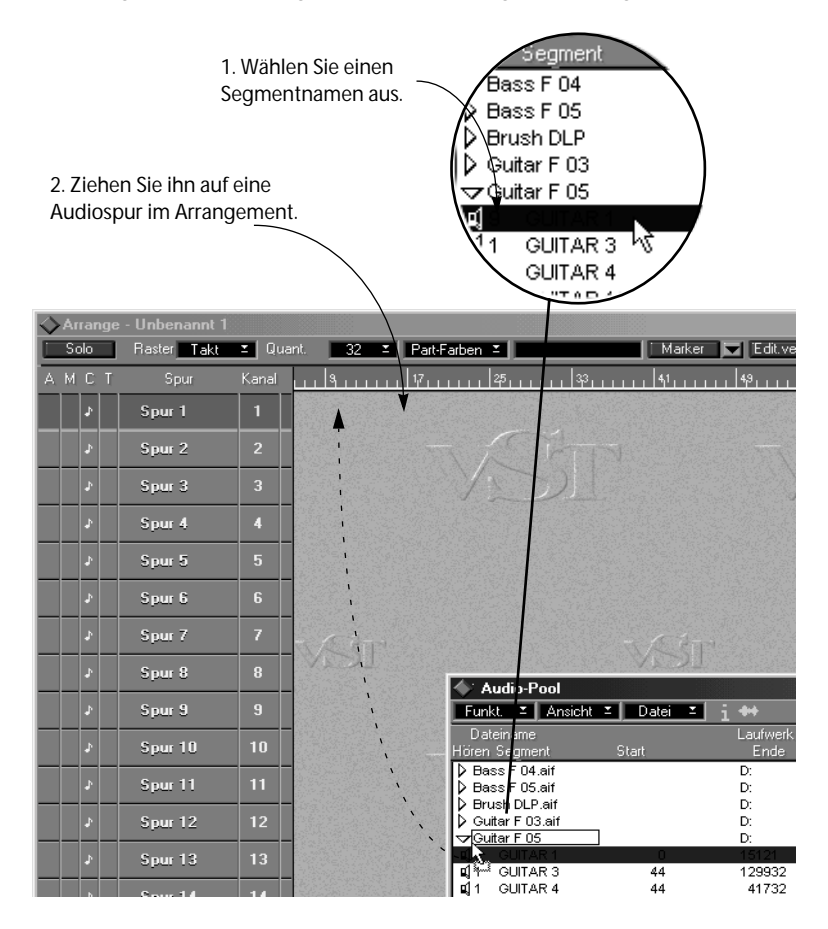

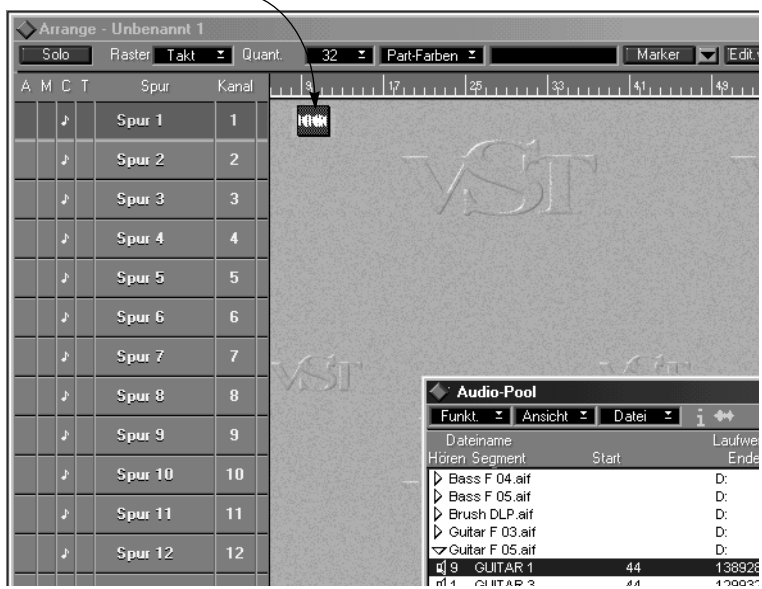

3. Das Segment wird als Part in der Part-Anzeige dargestellt.

**10. Sollte der Part nicht sofort an der richtigen Stelle platziert sein, ziehen Sie ihn einfach auf die richtige Spur und Taktposition.**

Der Raster-Wert beeinflusst, an welcher Position das Segment platziert werden kann.

- **11. Starten Sie die Wiedergabe, um sich das neue Arrangement anzuhören.**
- **12. Ziehen Sie ein anderes Segment auf eine andere Audiospur und platzieren Sie es so, dass beide Segmente gleichzeitig beginnen. Starten Sie die Wiedergabe, um sich das bisherige Ergebnis anzuhören.**
- **13. Fügen Sie auf diese Weise weitere Parts in das Arrangement ein.**

#### **Zwei Tipps:**

**• Sie können Parts, die sich bereits im Arrangement befinden, auch wiederholen.**

Dies ist schneller, als dasselbe Segment immer wieder aus dem Pool in das Arrangement zu ziehen.

**• Mit der Cycle-Funktion im Transportfeld können Sie verschiedene Dateien ausprobieren und herausfinden, ob sie gut zueinander passen.** Mit der Cycle-Funktion wird der Bereich zwischen dem linken und rechten Locator immer wiederholt. Positionieren Sie einfach den linken und rechten Locator wie gewünscht, klicken Sie auf den Cycle-Schalter (Schleifenwiedergabe) im Transportfeld, bis er aufleuchtet, und schalten dann die Wiedergabe ein. Ziehen Sie dann während der Wiedergabe Dateien in den Cycle-Bereich hinein!

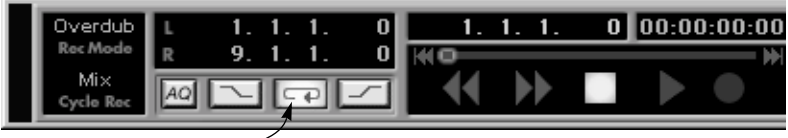

Der Cycle-Schalter

# **Importieren von Dateien in den Pool**

Wenn Sie andere Audiodateien von Ihrer Festplatte im Song verwenden möchten, können Sie sie in den Pool importieren und dann in das Arrangement ziehen, wie weiter vorne beschrieben.

### **Eigenschaften von Dateien**

Die Audiodatei muss die folgenden Eigenschaften aufweisen:

- Sie muss im Wave- (.wav, am gebräuchlichsten auf dem PC), AIFF- (.aif, Audio Interchange File Format, am gebräuchlichsten auf einem Macintosh-Computer) oder MP3- (MPEG-Layer 3) Format vorliegen.
- Es muss sich um eine unkomprimierte 16-Bit- oder 24-Bit-Datei handeln.
- Die Samplerate (auch Samplefrequenz genannt) der Datei muss mit der im Song verwendeten Samplerate übereinstimmen (siehe [Seite 102](#page-101-0)).
- Es kann sich um eine Mono- oder Stereodatei handeln.

#### ❐ **Mit Cubase VST/32 können Sie auch 32-Bit-Audiodateien aufnehmen und importieren.**

### **Importieren der Datei**

- **1. Aktivieren Sie das Pool-Fenster.**
- **2. Wählen Sie den Befehl »Audio importieren« aus dem Datei-Einblendmenü.**

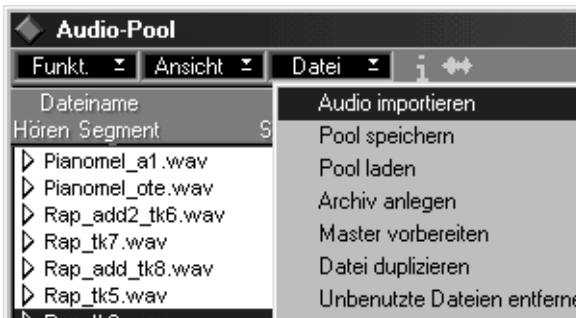

Ein Dialog wird geöffnet.

**3. Wählen Sie ein Dateiformat (WAV, AIF, MP3 oder alle drei) aus dem Dateityp-Einblendmenü.**

Dateien des ausgewählten Dateityps werden im Dialog angezeigt.

- **4. Wählen Sie die gewünschte Datei aus.**
- **• Sie können AIFF- und Wave-Dateien mit dem Spielen-Schalter anhören.** Wenn Sie auf den Spielen-Schalter klicken, wird darauf »Stop« angezeigt und die ausgewählte Audiodatei wird wiedergegeben. DIe Wiedergabe geht so lange weiter, bis Sie auf »Stop« klicken oder eine andere Datei auswählen.
- **• Wenn Sie mehrere Dateien gleichzeitig auswählen möchten, drücken Sie wie gewohnt die [Umschalttaste] oder die [Strg]-Taste.**
- **5. Klicken Sie auf den Öffnen-Schalter.**

Nun werden die Dateien unten im Pool-Fenster angezeigt, jede mit einem Segment, das wie oben beschrieben in das Arrange-Fenster gezogen werden kann.

**• Audiodateien können Sie (mit dem Importieren-Befehl im Datei-Menü) auch direkt in das Arrangement importieren. Weitere Informationen finden Sie in der Benutzerhandbuch-Datei.**

Sie können auch eine oder mehrere Audiodateien direkt vom Desktop in das Arrangement oder in den Pool ziehen.

#### **Importieren von MP3-Dateien**

MP3-Dateien sind komprimierte Dateien und können als solche nicht in Cubase VST wiedergegeben werden. Deshalb erstellt Cubase VST, wenn Sie MP3-Dateien importieren, eine Kopie der Datei und wandelt diese dann in das WAV-Format um. Die umgewandelte Datei wird in dem Ordner für Audiodateien gespeichert, der für den Song im Optionen-Menü im Audioeinstellungen-Untermenü mit dem Befehl »Ordner für Audiodateien« ausgewählt wurde. Wenn Sie noch keinen Ordner für Audiodateien ausgewählt haben, wird beim Importieren ein Dialog angezeigt, in dem Sie diesen Ordner auswählen können.

❐ **Da es sich bei MP3-Dateien um sehr effektiv komprimierte Dateien handelt, können die umgewandelten WAV-Dateien sehr groß sein, auch wenn die MP3-Datei klein war.** 

# **14**

**Grundlagen der Bearbeitung von Audiomaterial**

# **Einleitung**

Audioaufnahmen können in Cubase VST auf mehrere Arten bearbeitet werden:

- Durch Verändern der Audio-Parts im Arrange-Fenster.
- Durch Verändern der Datei- und Segmenteinstellungen im Audio-Pool. (Weitere Informationen finden Sie in der Benutzerhandbuch-Datei im Kapitel über den Audio-Pool.)
- Durch Bearbeiten und Anpassen der Audio-Events im Audio-Editor.
- Durch endgültiges Verändern der Audiodateien und -segmente auf der Festplatte im Wave-Editor. (Weitere Informationen dazu finden Sie in der Benutzerhandbuch-Datei im Kapitel über den Wave-Editor.)

In diesem Kapitel werden die grundlegenden Funktionen und Verfahrensweisen im Audio-Editor beschrieben. Eine weiterführende Beschreibung finden Sie in der Benutzerhandbuch-Datei im Kapitel »Der Audio-Editor«.

### **Segmente, Events, Parts und nicht destruktives Bearbeiten**

Wie bereits beschrieben wurde, ist ein Audiosegment ein Bereich einer Audiodatei. Prinzipiell besteht jedes Segment aus einem Verweis auf eine Audiodatei sowie einem Start- und Endpunkt (die im Folgenden als *linker und rechter Einzug* bezeichnet werden).

Ein Audio-Event kann man sich als »Aufbewahrungsbehälter« vorstellen, der ein Segment (sowie einige weitere Einstellungen) enthält. Der Audio-Part ist wiederum ein »Aufbewahrungsbehälter«, der ein oder mehrere Audio-Events enthält (so wie die MIDI-Parts Noten oder andere MIDI-Events enthalten).

Wenn Sie einen Audio-Part im Audio-Editor bearbeiten, verändern Sie nicht die eigentliche Aufnahme (d. h. die Audiodatei), sondern die Eigenschaften der Segmente und Audio-Events im Part. Diese Art des Bearbeitens nennt man »nicht destruktiv«, d. h. Audiodaten gehen nicht verloren. Sie können die Einstellungen jederzeit wieder in ihren ursprünglichen Zustand zurücksetzen.
# **Öffnen des Audio-Editors**

So öffnen Sie den Audio-Editor:

- **• Doppelklicken Sie auf einen Audio-Part.**  Oder:
- **1. Wählen Sie einen oder mehrere Audio-Parts aus.** Sie können Parts von mehreren Spuren gleichzeitig bearbeiten.
- **2. Wählen Sie im Bearbeiten-Menü den Bearbeiten-Befehl oder drücken Sie den entsprechenden Tastaturbefehl (voreingestellt ist [Strg]-[E]).**

Es kann nur jeweils ein Audio-Editor geöffnet sein.

# **Der Audio-Editor – ein Überblick**

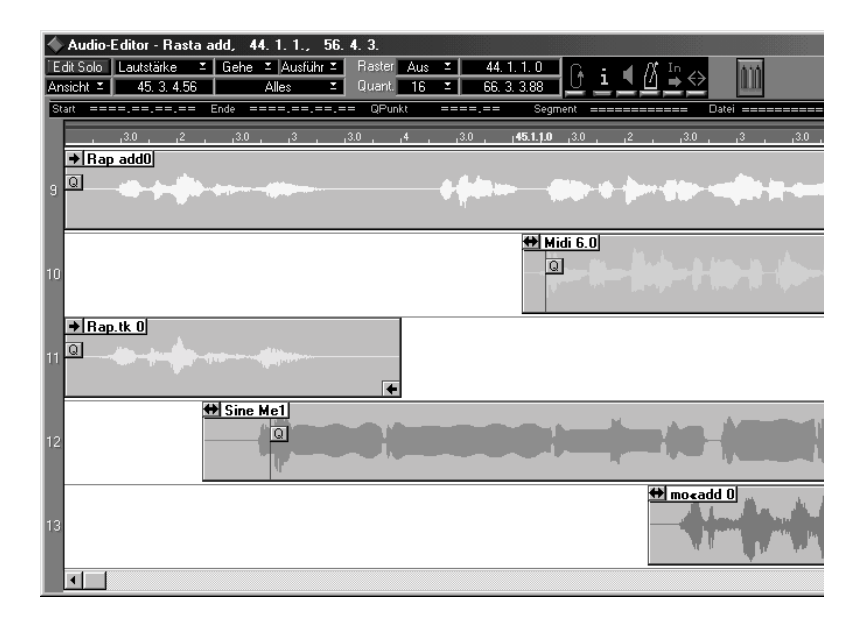

#### **Unterspuren**

Wenn Sie den Audio-Editor zum ersten Mal öffnen, sehen Sie, dass er in übereinanderliegende *Unterspuren* (auch als *Lanes* bezeichnet) unterteilt ist. Sie können Events von einer Unterspur auf eine andere verschieben oder kopieren, wobei die Ergebnisse jedoch – je nach Einstellung des Audiokanals der bearbeiteten Spur – unterschiedlich sein können:

# **• Bearbeiten einer Monospur, die auf einen Kanal eingestellt ist.**

Wenn die Spur im Arrange-Fenster auf Mono und zur Wiedergabe auf einen speziellen Audiokanal eingestellt ist (also nicht in der Kanal-Spalte auf »Alle«), haben alle Unterspuren denselben Wert. Verwenden Sie mehrere Unterspuren, wenn Sie einen besseren Überblick haben möchten.

#### **• Bearbeiten einer Stereospur.**

Wenn die Spur auf Stereowiedergabe eingestellt ist, zeigt der Audio-Editor zwei unterschiedliche Unterspuren an, eine für jede Stereoseite. Konkret bedeutet dies, dass bei einer auf Kanal 3 eingestellten Stereospur im Audio-Editor Unterspuren für Kanal 3 und 4 angezeigt werden.

#### **• Bearbeiten einer Spur, die auf alle Kanäle eingestellt ist.**

Wenn Sie eine Spur bearbeiten, die auf den Kanal »Alle« eingestellt ist (bzw. mehrere Parts, die sich auf unterschiedlichen Spuren befinden), wird jeder der vorhandenen Audiokanäle auf einer Unterspur dargestellt. Um welchen Audiokanal es sich bei einer Unterspur handelt, wird durch eine Zahl links im Fenster angezeigt.

Wenn Sie ein Event von einer Unterspur auf eine andere mit einer anderen Kanalnummer verschieben, verändern Sie den Audiokanal, auf dem das Event wiedergegeben wird.

#### ❐ **In diesem Kapitel gehen wir davon aus, dass Sie Parts bearbeiten, die auf demselben Audiokanal liegen. Weitere Informationen über das Bearbeiten von Audiomaterial auf unterschiedlichen Kanälen finden Sie im Kapitel »Der Audio-Editor« in der Benutzerhandbuch-Datei.**

# **Anzeige von Audio-Events**

Normalerweise werden Audio-Events als Kästchen dargestellt, in denen eine Wellenform zu sehen ist – oder auch zwei Wellenformen, wenn es sich um eine Stereo-Audiodatei handelt. Außerdem können verschiedene Griffe, Markierungen und anderes im Event angezeigt werden. Im Ansicht-Einblendmenü können Sie einstellen, was angezeigt werden soll:

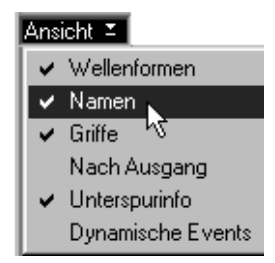

#### **Wellenformen**

Mit dieser Option können Sie die Wellenformanzeige ein- oder ausblenden. Meistens ist es sinnvoll, diese Option eingeschaltet zu lassen.

#### **Namen**

Wenn diese Option eingeschaltet ist, wird der Name des Segments oben links im Audio-Event angezeigt.

# **Griffe**

Für jedes Event können Sie den linken und rechten Einzug für den Anfangs- und Endpunkt des Segments in der Audiodatei einstellen. Wenn im Ansicht-Einblendmenü die Griffe-Option eingeschaltet ist, werden im Event oben links und unten rechts Griffe zum Einstellen der Anfangsund Endpunkte angezeigt. Wie Sie die Anfangs- und Endpunkte einstellen können, wird auf [Seite 261](#page-260-0) in diesem Kapitel beschrieben.

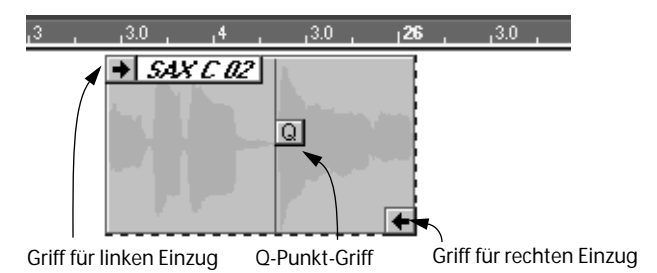

Die Form des Griffs zeigt an, welcher Event-Teil wiedergegeben wird:

Wenn dieses Symbol am Anfang eines Events angezeigt wird, gibt dieses Event die Audiodatei von Anfang an wieder.

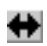

Wenn dieses Symbol am Anfang eines Events angezeigt wird, gibt dieses Event die Audiodatei nicht von Anfang an, sondern ab einem späteren Zeitpunkt wieder. Dies bedeutet, dass der linke Einzug bereits verändert wurde.

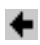

Wenn dieses Symbol am Ende eines Events angezeigt wird, gibt dieses Event die Audiodatei bis zum Ende wieder.

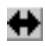

Wenn dieses Symbol am Ende eines Events angezeigt wird, gibt dieses Event die Audiodatei nicht ganz bis zum Ende wieder. Dies bedeutet, dass der rechte Einzug bereits verändert wurde.

**• Auch wenn das Event größer als der sichtbare Fensterausschnitt ist, werden die Anfangs- und Endgriffe an den Fensterrändern angezeigt.** Das heißt, dass Sie sich auch bei langen Events jederzeit über den »Status« der Griffe (siehe Tabelle oben) informieren können, ohne dass Sie zu einem anderen Fensterausschnitt rollen müssen.

Wenn die Griffe-Option eingeschaltet ist, werden auch die Q-Punkte ein- bzw. ausgeblendet (siehe [Seite 257](#page-256-0)).

### **Nach Ausgang**

Wenn diese Option eingeschaltet ist, werden alle Events, die auf demselben Audiokanal wiedergegeben werden, auf derselben Unterspur angezeigt. Weitere Informationen finden Sie im Kapitel »Der Audio-Editor« in der Benutzerhandbuch-Datei.

# **Unterspurinfo**

Wenn diese Option eingeschaltet ist, wird links neben jeder Unterspur die Nummer des entsprechenden Audiokanals angezeigt.

### **Dynamische Events**

Wenn diese Option eingeschaltet ist, werden unter dem Audio-Event eine Lautstärke- oder Panoramakurve bzw. Match-Punkte angezeigt. Weitere Informationen dazu finden Sie im Kapitel »Der Audio-Editor« in der Benutzerhandbuch-Datei.

# <span id="page-256-0"></span>**Die Q-Punkte**

Im Audio-Event befindet sich eine vertikal verlaufende Linie mit einem Griff, auf dem »Q« steht. Dies ist der so genannte Q-Punkt, eine Markierung, mit der das Event an musikalisch sinnvollen Positionen ausgerichtet wird.

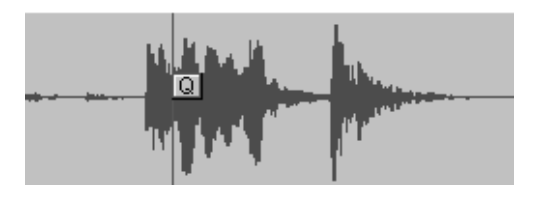

Dies ist sinnvoll, da bei Audiomaterial, im Gegensatz zu MIDI, der Anfang eines Events nicht immer an einer musikalisch sinnvollen Position liegt, z. B. wenn am Anfang einer Aufnahme gar nichts, also Stille aufgenommen wurde.

Hier wäre es sinnlos, den Anfang eines Events an einer musikalisch sinnvollen Position auszurichten. Für diesen Fall sind die Q-Punkte gedacht, mit denen Sie eine Position im Segment festlegen können, die als erste »musikalisch wichtige« Position angesehen werden soll, z. B. die erste betonte Zählzeit.

**• Um den Q-Punkt in einem Audio-Event zu verschieben, klicken Sie einfach auf den Q-Griff und verschieben ihn an eine andere Position.** Um den Q-Punkt sehen zu können, muss die Griffe-Option im Ansicht-Einblendmenü eingeschaltet sein.

Weitere Informationen über Q-Punkte finden Sie im Kapitel »Der Audio-Editor« in der Benutzerhandbuch-Datei.

# **Welche Audio-Events werden Sie hören?**

Wenn zwei beliebige Audio-Events gleichzeitig wiedergegeben werden sollen, die auf demselben Audiokanal liegen, dann werden Sie nur eines davon hören. Dies wird in den folgenden Darstellungen deutlich:

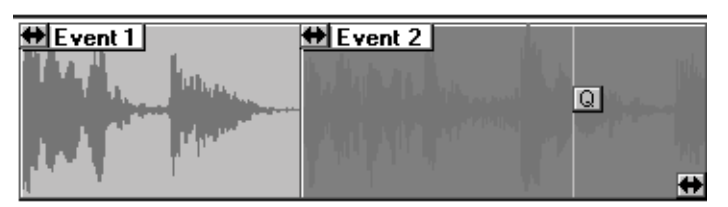

Das »Event 1« wird vom »Event 2« abgeschnitten.

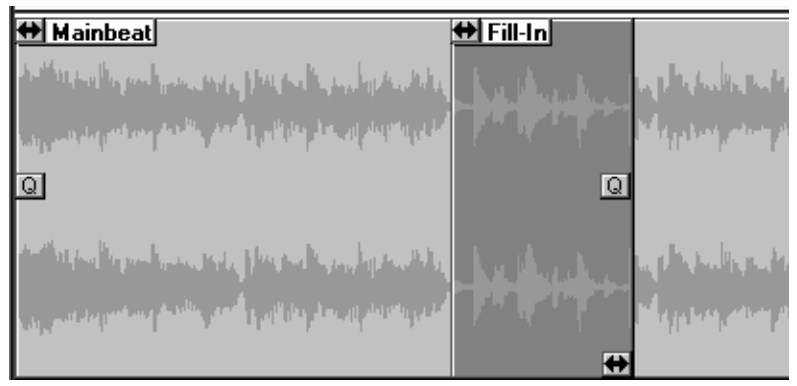

Das »MainBeat«-Event wird vom »Fill-In«-Event abgeschnitten. Nach dem kürzeren Event ist das »MainBeat«-Event wieder zu hören.

# **Erzeugen von Audio-Events**

Audio-Events können im Audio-Editor prinzipiell auf drei Arten erzeugt werden:

### **• Durch Aufnehmen.**

Im Audio-Editor kann Audiomaterial so wie im Arrange-Fenster aufgenommen werden. Wenn Sie mehrere Parts bearbeiten, die auf unterschiedlichen Spuren liegen, können Sie durch Klicken auf das Unterspurinfo-Feld links im Fenster festlegen, auf welchen Part Sie aufnehmen wollen.

#### **• Durch Importieren.**

Wenn Sie mit dem Stift-Werkzeug auf eine Unterspur klicken, wird ein Dialog geöffnet, in dem Sie eine Datei auswählen können. Suchen Sie die Audiodatei, die Sie importieren wollen, wählen Sie sie aus und klicken Sie dann auf »Öffnen«. Ein Audio-Event wird an der Stelle erzeugt, an die Sie geklickt haben (der Raster-Wert wird dabei berücksichtigt) und die Datei mit dem entsprechenden Segment wird in den Pool eingefügt. Es werden dieselben Dateieigenschaften berücksichtigt wie beim Importieren in den Pool (siehe [Seite 248\)](#page-247-0).

**• Durch Ziehen von Segmenten aus dem Pool oder von Audiodateien direkt vom Desktop in den Audio-Editor.**

Dies funktioniert genauso wie das Ziehen von Segmenten in das Arrange-Fenster (siehe [Seite 245](#page-244-0)).

# **Verändern von Audio-Events**

In diesem Abschnitt werden grundlegende Bearbeitungsmöglichkeiten von Audio-Events erläutert.

# **Verschieben von Events**

Audio-Events können genau wie andere Objekte in Cubase verschoben werden:

- **1. Wählen Sie das Pfeil-Werkzeug aus.**
- **2. Wählen Sie die Events aus, die Sie verschieben wollen.**
- **3. Klicken Sie mit dem Pfeil-Werkzeug auf eines der ausgewählten Events (nicht auf den Griff) und ziehen Sie das Event mit gedrückter Maustaste an eine andere Stelle.**

In der Mauspositionsanzeige wird angezeigt, wo der Q-Punkt des ersten Events (das Sie ausgewählt haben und gerade verschieben) platziert wird, wenn Sie die Maustaste loslassen.

- **4. Wenn Sie nur nach oben/unten oder links/rechts ziehen wollen, halten Sie beim Verschieben die [Umschalttaste] gedrückt.**
- **5. Wenn Sie die Maustaste loslassen, werden die ausgewählten Events an die neue Position verschoben.**

Das Event wird so angeordnet, dass der Q-Punkt am nächstliegenden Raster-Wert ausgerichtet wird.

Sie können die Position des Events auch in kleinen Schritten ändern (schrittweises Verschieben unter Berücksichtigung des Raster-Werts) auch vornehmen, indem Sie das Event auswählen, die [Strg]-Taste gedrückt halten und die Pfeil-Nach-Rechts- oder Pfeil-Nach-Links-Tasten auf Ihrer Computertastatur verwenden oder indem Sie mit dem Kicker-Werkzeug arbeiten. (Weitere Informationen hierzu finden Sie im Kapitel »Der Audio-Editor« in der Benutzerhandbuch-Datei.)

# **Kopieren von Events**

Das Kopieren von Events funktioniert fast genauso wie das Verschieben. Halten Sie beim Ziehen des Events an eine andere Stelle die [Alt]-Taste gedrückt. Die kopierten Audio-Events geben neue Segmente wieder, die dieselben Eigenschaften wie die Originale aufweisen.

**• Wenn Sie möchten, dass das kopierte Event exakt dasselbe Segment wiedergeben soll, können Sie an Stelle einer normalen Kopie eine Ghost-Kopie erzeugen, indem Sie beim Ziehen die [Strg]-Taste gedrückt halten.** Der Vorteil besteht darin, dass Sie im Pool nicht so viele identische Segmente erzeugen und nur ein Event verändern müssen, damit diese Veränderung mehrere Audio-Events gleichzeitig betrifft. Weitere Informationen über Ghost-Kopien finden Sie im Kapitel »Der Audio-Editor« in der Benutzerhandbuch-Datei.

# <span id="page-260-0"></span>**Verändern der linken und rechten Einzüge**

Wenn Sie den wiederzugebenden Teil eines Audio-Events verkürzen wollen, können Sie den linken Einzug (für den Segmentanfang) und den rechten Einzug (für das Segmentende) verschieben. Bevor Sie dies tun, sollten Sie jedoch folgendes bedenken:

#### **• Nulldurchgänge finden.**

Wenn im Optionen-Menü im Untermenü »Audioeinstellungen« die Option »Nulldurchgänge finden« eingeschaltet ist, wird nach jeder Veränderung der Anfangs- oder Endpunkte automatisch ein Suchvorgang nach dem nächsten Nulldurchgang durchgeführt. Das Verwenden der Nulldurchgänge hat den Vorteil, dass durch plötzliche Lautstärkeveränderungen nicht so genannte »Klicks« im Audiomaterial auftreten. Weitere Informationen über Nulldurchgänge finden Sie im Kapitel »Der Audio-Editor« in der Benutzerhandbuch-Datei.

#### **• Verändern des Vergrößerungsfaktors.**

Um Feineinstellungen an den Anfangs- und Endpunkten der Segmente vornehmen zu können, sollten Sie das Segment vergrößern. Mit den beiden Reglern unten rechts im Fenster können Sie sowohl den horizontalen als auch den vertikalen Vergrößerungsfaktor einstellen.

- **• Der Wert für den Einzug wird in Taktpositionsformaten angegeben.** Wenn Sie die Einzüge verändern, hängt der kleinstmögliche Schritt zum Verschieben der Einzüge von der Darstellungsauflösung ab. Sie wird im Dialog »Allgemeine Voreinstellungen« eingestellt (siehe [Seite 56](#page-55-0)). Wenn Sie die Einzüge des Segments jedoch samplegenau einstellen müssen, können Sie dies im Pool tun. Dies wird im Kapitel »DerAudio-Pool« in der Benutzerhandbuch-Datei näher erläutert.
- **• Die Einzüge werden** *nicht* **am nächstliegenden Raster-Wert ausgerichtet.**

### **Verändern des linken Einzugs (Segmentanfang)**

Sie können den linken Einzug *oben links* in der Wellenformdarstellung des Segments nach links oder rechts ziehen. Klicken Sie dazu einfach auf den Griff und ziehen Sie nach links oder rechts. Dazu muss der Griff nicht unbedingt zu sehen sein. (Er kann mit der Griffe-Option im Ansicht-Einblendmenü ein- oder ausgeblendet werden.)

Klicken Sie links oben in der Wellenform und ziehen Sie den linken Einzug nach links oder rechts.

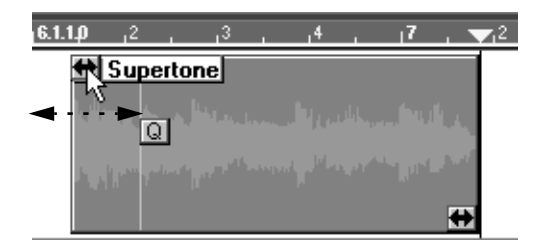

**• Wenn Sie im oberen Teil des Segments an eine beliebige Stelle (jedoch nicht auf den Segmentnamen) klicken, »springt« der linke Einzug an die Stelle, an die Sie geklickt haben.**

Der linke Einzug kann auch mit Zahlenwerten in der Infozeile eingestellt werden (siehe [Seite 266\)](#page-265-0).

### **Was passiert, wenn Sie den linken Einzug verändern?**

Mit dem linken Einzug legen Sie fest, von welchem Punkt in der Datei das Segment die Wiedergabe starten soll, d. h. ein bestimmter Teil am Anfang der Datei wird »ausgeblendet«. Dies bedeutet nicht, dass das Audiomaterial im Song *verschoben* wird. Beachten Sie den Unterschied zwischen dem Verändern des linken Einzugs und dem Verschieben des Events:

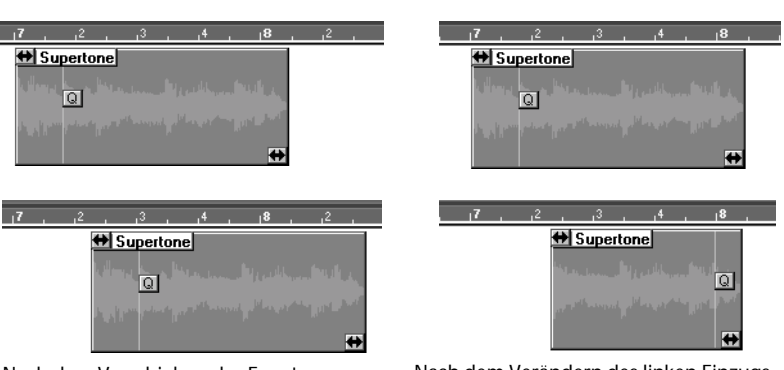

Vor dem Verschieben des Events Vor dem Verändern des linken Einzugs

Nach dem Verschieben des Events Nach dem Verändern des linken Einzugs

### **Verändern des rechten Einzugs (am Segmentende)**

Dies geschieht genauso wie beim linken Einzug (am Segmentanfang), nur dass Sie in der *unteren rechten* Ecke unter der Wellenform klicken und nach links oder rechts ziehen. Wenn Sie den rechten Einzug verändern, wird die Länge des Events neu eingestellt, d. h. es wird ein mehr oder weniger großer Teil vom Ende der Datei ausgeblendet.

**• Wenn Sie im unteren Teil des Segments an eine beliebige Stelle klicken, »springt« der rechte Einzug an die Stelle, an die Sie geklickt haben.** Der rechte Einzug kann auch mit Zahlenwerten in der Infozeile eingestellt werden (siehe [Seite 266](#page-265-0)).

### **Mithören beim Vornehmen der Veränderungen**

Wenn Sie das Lautsprechersymbol einschalten, wird ein kurzer Bereich des Segments wiedergegeben, wenn Sie einen der Einzüge verändern, damit Sie die Feineinstellung nach Gehör vornehmen können. In der Benutzerhandbuch-Datei finden Sie Informationen darüber, wie Sie die Länge des wiederzugebenden Bereichs einstellen können.

# **Anhören von Audio-Events**

Lassen Sie ein Event von einer beliebigen Stelle ab wiedergeben, um den Inhalt zu überprüfen:

#### **1. Schalten Sie das Scrubben-Symbol in der Statuszeile aus.** Wenn das Scrubben-Symbol eingeschaltet ist, können Sie mit dem Lautsprechersymbol scrubben (Anhören durch Ziehen mit der Maus). Diese Funktion wird im Kapitel »Der Audio-Editor« in der Benutzerhandbuch-Datei beschrieben.

**2. Wählen Sie das Lautsprecher-Werkzeug aus der Werkzeugpalette.**

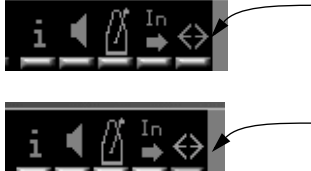

Ausgeschaltetes Scrubben-Symbol (Anhören-Modus)

Eingeschaltetes Scrubben-Symbol (Scrubben-Modus)

#### **3. Klicken Sie auf ein Event.**

Das Event wird ab dem Punkt, auf den Sie geklickt haben, solange wiedergegeben, wie Sie die Maustaste gedrückt halten. Das Audiomaterial wird wie üblich durch den VST Channel Mixer geleitet.

# **Löschen von Audio-Events**

Audio-Events können wie Parts im Arrange-Fenster auf mehrere Arten gelöscht werden:

- **• Durch Klicken mit dem Radiergummi-Werkzeug.** So wird das Event nur aus dem Audio-Part entfernt. Die Datei bleibt auf der Festplatte und im Audio-Pool zusammen mit dem Segment erhalten.
- **• Durch Auswählen des Events und Drücken der [Rücktaste] auf der Computertastatur.**

Auch auf diese Weise wird das Event nur aus dem Audio-Part entfernt.

**• Durch Auswählen des Events und Drücken der [Rücktaste] mit gleichzeitig gedrückter [Strg]-Taste.**

Daraufhin wird folgende Warnmeldung angezeigt:

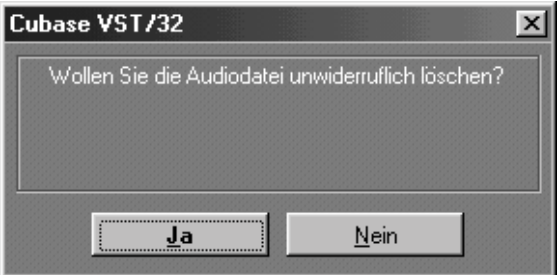

Wenn Sie auf »Nein« klicken, wird nur das Audio-Event entfernt, so als hätten Sie die [Strg]-Taste nicht gedrückt.

Wenn Sie auf »Ja« klicken, wird die Datei endgültig von der Festplatte gelöscht sowie das entsprechende Segment und die Datei aus dem Audio-Pool entfernt.

### ❐ **Wenn Sie eine Audiodatei endgültig von der Festplatte gelöscht haben, kann dieser Vorgang nicht rückgängig gemacht werden!**

# <span id="page-265-0"></span>**Bearbeiten in der Infozeile**

Die Infozeile ist ein Fensterbereich mit einer Reihe von Zahlenwerten für das ausgewählte Audio-Event. So können Sie die Zahlen verändern:

**1. Klicken Sie zum Anzeigen der Infozeile auf das »i«-Symbol in der Statuszeile:**

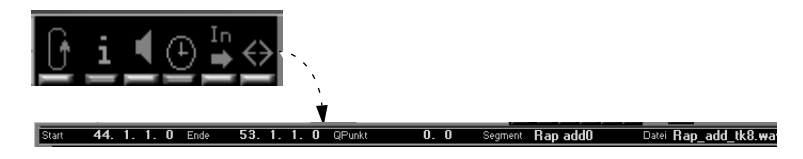

**2. Wählen Sie ein oder mehrere Events aus.** 

Wenn nur ein Event ausgewählt ist, werden die Werte orange angezeigt. Wenn mehrere Events ausgewählt sind, werden die Werte grau angezeigt.

### **3. Beim Verändern der Werte geschieht folgendes:**

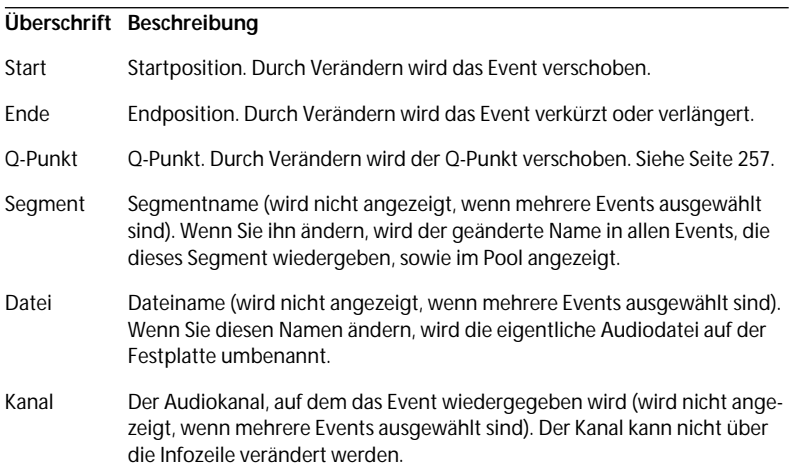

**• Wenn mehrere Events ausgewählt sind, werden die Änderungen im Verhältnis zum ursprünglichen Wert für dieses Event angewendet.**

# **15**

**Grundlagen der Bearbeitung von MIDI-Material**

# **Wozu dienen die MIDI-Editoren?**

Bei der Aufnahme von MIDI-Daten werden Noten und andere MIDI- »Events« in den Parts aufgezeichnet. Im Arrange-Fenster können Sie einzelne Events jedoch weder genau ansehen noch verändern. Genau für diesen Zweck stehen Ihnen die MIDI-Editoren zur Verfügung!

# **Verschiedene Event-Arten**

Im Folgenden möchten wir die verschiedenen MIDI-Datentypen vorstellen, die sich in Cubase VST aufzeichnen lassen und zeigen, wo sie angezeigt und bearbeitet werden können:

# **Noten (»Note On«- und »Note Off«-Befehle)**

Noten werden in allen MIDI-Editoren dargestellt. Betrachten wir eine Schlagzeugfigur und wie sie in den verschiedenen Editoren dargestellt wird:

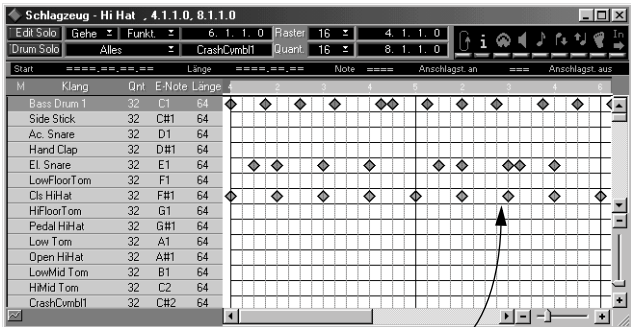

### **Im Schlagzeug-Editor**

Im Schlagzeug-Editor werden Noten in Rautenform dargestellt. Jede Taste entspricht einem Sound, der links in der Liste angezeigt wird. Die Füllfarben der Rauten stellen unterschiedliche Anschlagstärkewerte dar.

#### **Im Key-Editor**

Mit der Klaviatur links können Sie die richtige Tonhöhe bei der Eingabe und Bearbeitung von Noten schnell finden.

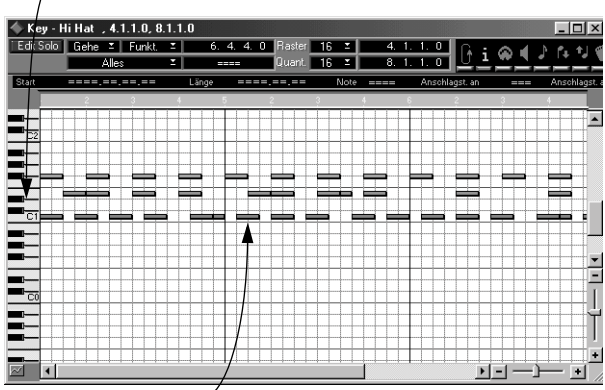

Jede Note wird durch ein Rechteck dargestellt, wobei weiter oben dargestellte Noten auch eine höhere Tonlage repräsentieren. Die Notenlänge wird durch die Länge der Rechtecke angezeigt.

#### **Im Listen-Editor**

Hier werden Noten zweifach dargestellt: in der Liste links und in der Anzeige rechts.

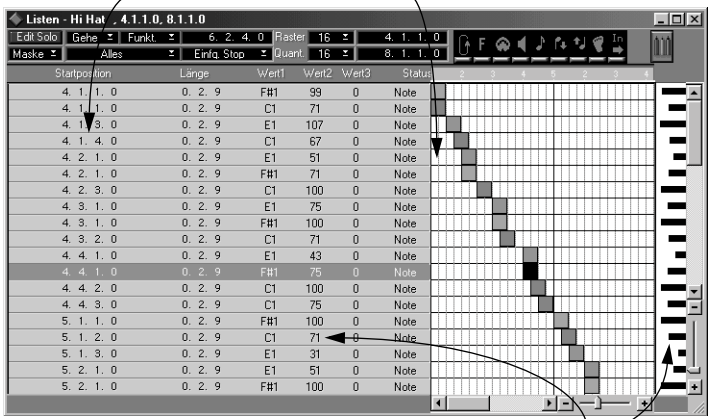

Die schwarzen Balken rechts dienen der Anzeige und Bearbeitung von MIDI-»Wert 2«-Werten für jedes Event. Bei Noten bezeichnet »Wert 2« die Anschlagstärke.

### **Im Noten-Editor**

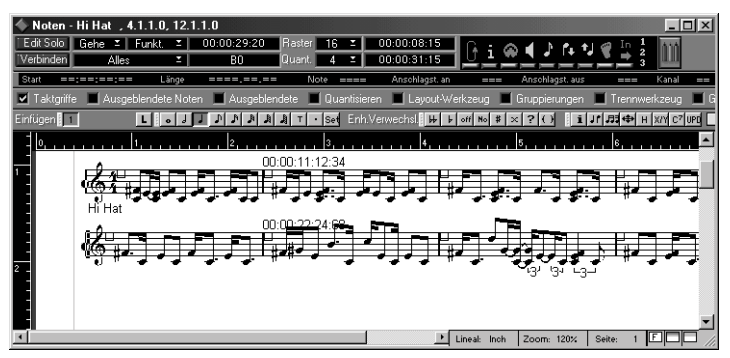

Im Noten-Editor werden Noten wie auf einem Notenblatt dargestellt und bearbeitet. Dieses Beispiel stammt aus Cubase VST Score.

# **Kontinuierliche Befehle**

Laut MIDI-Spezifikation werden verschiedene MIDI-Befehle dazu verwendet, fortlaufende Signalveränderungen weiterzuleiten. Hierzu gehören folgende Datenarten:

- Aftertouch (Channel Pressure und Poly Pressure).
- Pitchbend (Einstellung des Tonhöhenrads).
- Controller-Daten, z. B. Sustain Pedal (Haltepedal), MIDI Volume (MIDI-Lautstärke), Modulation Wheel (Modulationsrad) etc.

Wenn man es ganz genau nimmt, sind einige dieser kontinuierlichen Daten eigentlich gar nicht kontinuierlich. Das Haltepedal (Sustain Pedal) beispielsweise kennt nur die Zustände »gedrückt« (an) oder »losgelassen« (aus). In der offiziellen MIDI-Spezifikation wird es trotzdem unter den kontinuierlichen Daten aufgeführt. Daher zählt es auch in Cubase VST zu den kontinuierlichen Daten.

Kontinuierliche Daten (nicht nur MIDI-Befehle, sondern jegliche Art von kontinuierlichen Informationen) können am besten im Controller-Editor angezeigt und bearbeitet werden:

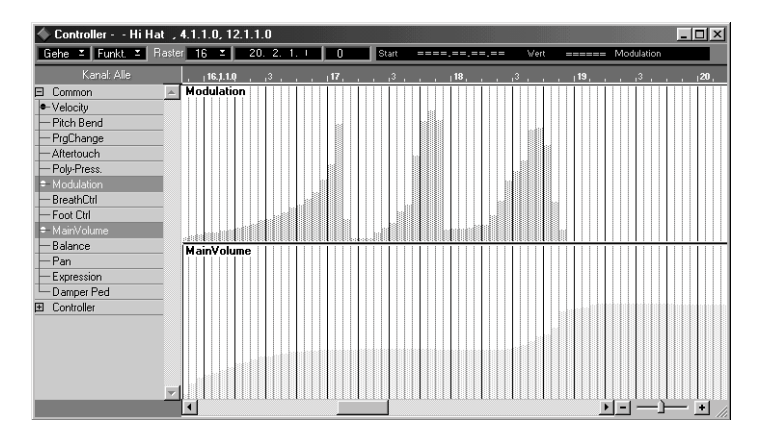

Sie können kontinuierliche MIDI-Befehle auch im Key-Editor, Schlagzeug-Editor und Listen-Editor bearbeiten:

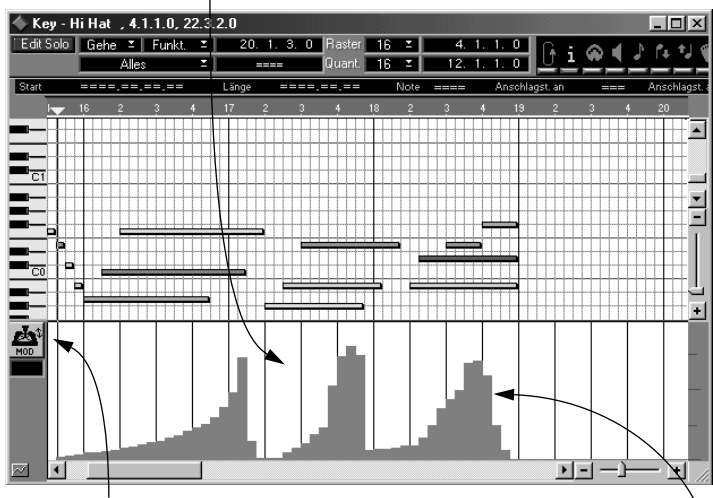

Im Key-Editor werden die Controller-Daten unterhalb der Trennlinie dargestellt.

Wenn Sie auf dieses Symbol klicken, wird ein Einblendmenü mit verschiedenen Optionen für die anzuzeigende Datenart angezeigt. In diesem Beispiel werden Modulationsrad-Events angezeigt.

> Die »Höhen« der Controller-Daten (wie in diesem Key-Editor zu sehen ist) setzen sich aus vielen einzelnen Events zusammen. Deutlich wird dies, wenn Sie dieselben Daten im Listen-Editor betrachten:

Die Modulationsrad-Events werden in ihrer zeitlichen Reihenfolge aufgelistet.

 $\mathbf{I}$ 

Der »Wert 2«-Wert jedes Events wird sowohl in der Liste als auch in der Balkengrafik angezeigt. Andere Event-Arten als Noten werden als graue Balken dargestellt.

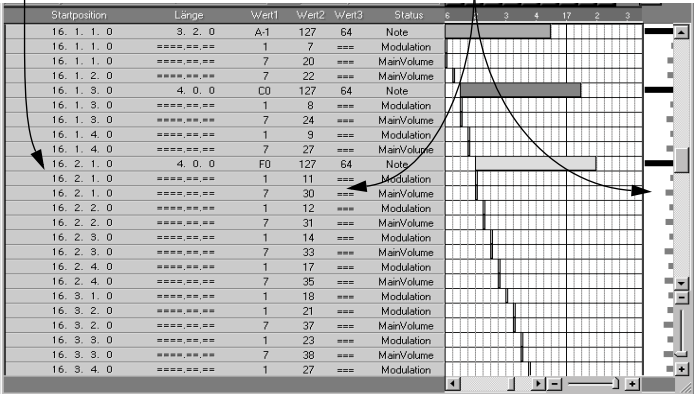

### **Programmwechselbefehle (Program Change)**

Unter Programmwechselbefehlen versteht man MIDI-Events, die ein angeschlossenes MIDI-Gerät anweisen, auf ein anderes Programm umzuschalten (auf einen anderen Sound in einem Synthesizer, auf ein anderes Hallprogramm in einem Effektgerät usw.). Programmwechselbefehle können in Cubase VST genau wie andere Events aufgenommen werden. Prinzipiell können Sie Programmwechselbefehle in vielen verschiedenen Editoren bearbeiten (oder neue erzeugen), der Listen-Editor ist für diesen Zweck jedoch besonders geeignet.

# **SysEx-Daten (Systemexklusive Daten)**

SysEx-Daten sind eine spezielle Form von MIDI-Events, mit denen sehr detailliert auf die Parameter eines MIDI-Geräts zugegriffen werden kann. Da jedes Gerät eigene Parameter aufweist, wird zusammen mit den SysEx-Daten eine spezielle Identifikationskennung (ID) des Herstellers gesendet.

SysEx-Daten können im Listen-Editor angezeigt und bearbeitet werden. (Weitere Informationen finden Sie im Kapitel über den Listen-Editor in der Benutzerhandbuch-Datei.) Für umfangreiche Bearbeitungs- und Verwendungsmöglichkeiten steht Ihnen das SysEx-Editor-Modul zur Verfügung, das im pdf-Dokument »Module« beschrieben wird.

# **Öffnen eines MIDI-Editors**

Die MIDI-Editoren können auf unterschiedliche Arten geöffnet werden:

❐ **Falls Sie noch keine MIDI-Daten aufgenommen haben, aber MIDI-Events in einem MIDI-Editor »einzeichnen«, müssen Sie zunächst einen Part mit dem Stift-Werkzeug oder dem Befehl »Part erzeugen« erzeugen. Weitere Informationen finden Sie auf [Seite 184.](#page-183-0)**

### **Durch Doppelklicken auf einen Part**

Wenn sich der Part auf einer Schlagzeugspur befindet, wird der Schlagzeug-Editor geöffnet. Handelt es sich jedoch um einen normalen MIDI-Part, hängt es von der Einstellung »Doppelklick öffnet« unter Voreinstellungen–Allgemeine Voreinstellungen–Editoren ab. Gehen Sie folgendermaßen vor, um diese Einstellung vorzunehmen:

- **1. Wählen Sie im Bearbeiten-Menü unter Voreinstellungen–Allgemeine Voreinstellungen die Editoren-Seite aus.**
- **2. Wählen Sie im Einblendmenü»Doppelklick öffnet« den gewünschten Editor (Key, Noten oder Listen).**

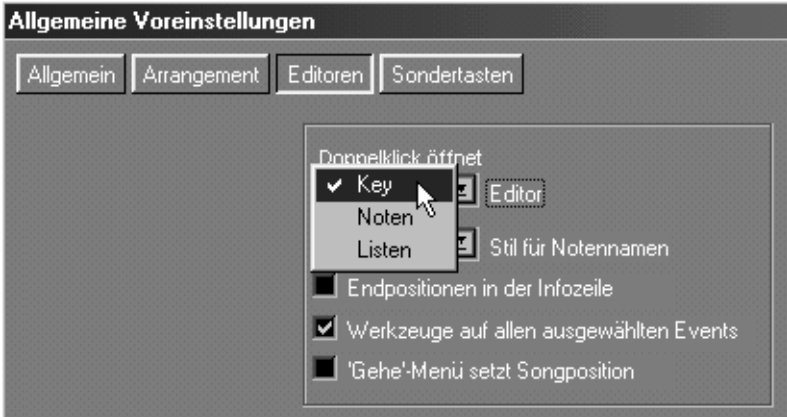

Diese Einstellung zum Auswählen des bevorzugten Editors wird mit dem Song gespeichert, wenn die Option »Mit Song speichern« eingeschaltet ist. Wenn Sie möchten, dass diese Einstellung für alle neuen Songs gilt, sollten Sie Ihren Def.all-Song entsprechend einstellen. Weitere Informationen finden Sie auf [Seite 366.](#page-365-0)

#### **Bearbeiten einer vollständigen Spur**

Sie können alle Parts einer Spur gleichzeitig bearbeiten:

1. Klicken Sie in einen »leeren« Bereich im Arrange-Fenster, um sicherzustellen, dass kein Part ausgewählt ist.

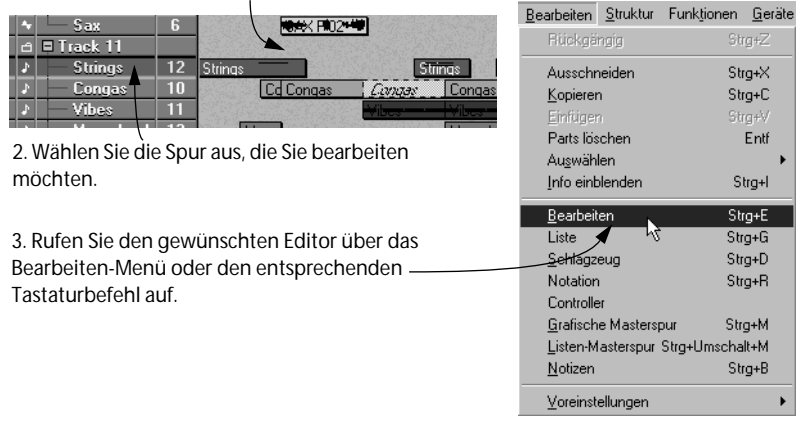

Wenn Sie für eine MIDI-Spur den Bearbeiten-Befehl aus dem Bearbeiten-Menü wählen, wird der Key-Editor geöffnet, bei Schlagzeugspuren wird der Schlagzeug-Editor geöffnet.

### **Bearbeiten mehrerer Parts**

Sie können eine beliebige Auswahl von Parts gleichzeitig bearbeiten, sogar Parts, die sich auf verschiedenen Spuren befinden. Es gibt nur eine Einschränkung:

- ❐ **Im Listen-Editor können nur Parts bearbeitet werden, die sich auf derselben Spur befinden.**
- **1. Wählen Sie die Parts aus, die Sie bearbeiten möchten.**
- **2. Rufen Sie den gewünschten Editor über das Bearbeiten-Menü oder den entsprechenden Tastaturkurzbefehl auf.**

Sie können auch auf einen der ausgewählten Parts doppelklicken, um den bevorzugten Editor zu öffnen (unter der Voraussetzung, dass es sich bei allen Parts um MIDI-Parts handelt).

# **Key-Editor**

# **Übersicht**

In der folgenden Abbildung finden Sie eine Beschreibung von einigen grundlegenden Funktionen des Key-Editors:

Die Raster- und Quant.- Einblendmenüs. Das Gehe-Einblendmenü dient dazu, den sichtbaren Bereich zu verändern. Die Funkt.- und Auswahl-Einblendmenüs werden in der Benutzerhandbuch-Datei beschrieben.

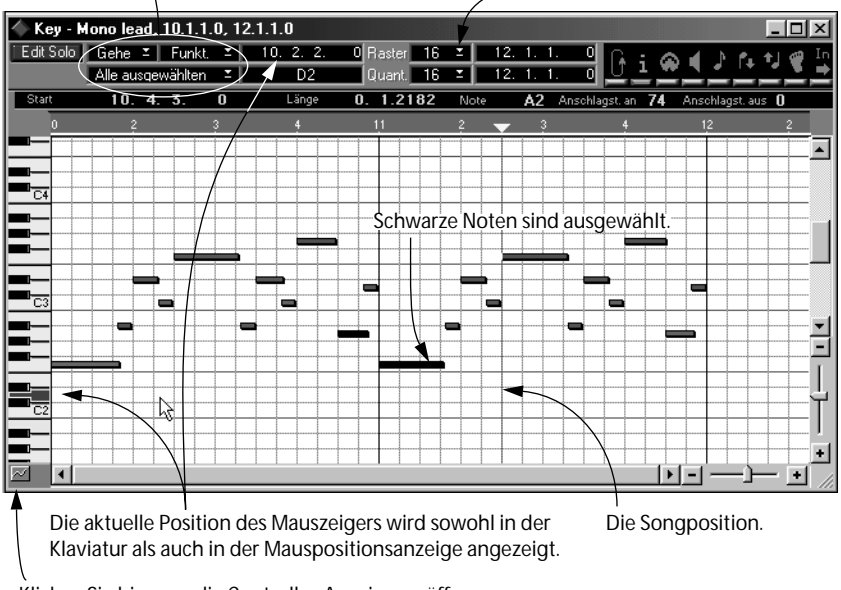

Klicken Sie hier, um die Controller-Anzeige zu öffnen.

# **Schlagzeug-Editor**

Der Schlagzeug-Editor wird zum Bearbeiten von MIDI-Spuren verwendet. Er lässt sich aber auch für speziellere Vorgänge bei Bearbeiten von Schlagzeugspuren verwenden. Lesen Sie hierzu auch das Kapitel »Der Schlagzeug-Editor und Schlagzeugspuren« in der Benutzerhandbuch-Datei.

# **Übersicht**

In der folgenden Abbildung werden einige Grundfunktionen des Schlagzeug-Editors dargestellt:

Die Funkt.- und Auswahl-Einblendmenüs (siehe »Die MIDI-Editoren – Allgemeine Informationen« in der Benutzerhandbuch-Datei).

Die Position des Mauszeigers wird in der Mauspositionsanzeige angegeben. Der Name des Schlagzeugklangs wird darunter angezeigt.

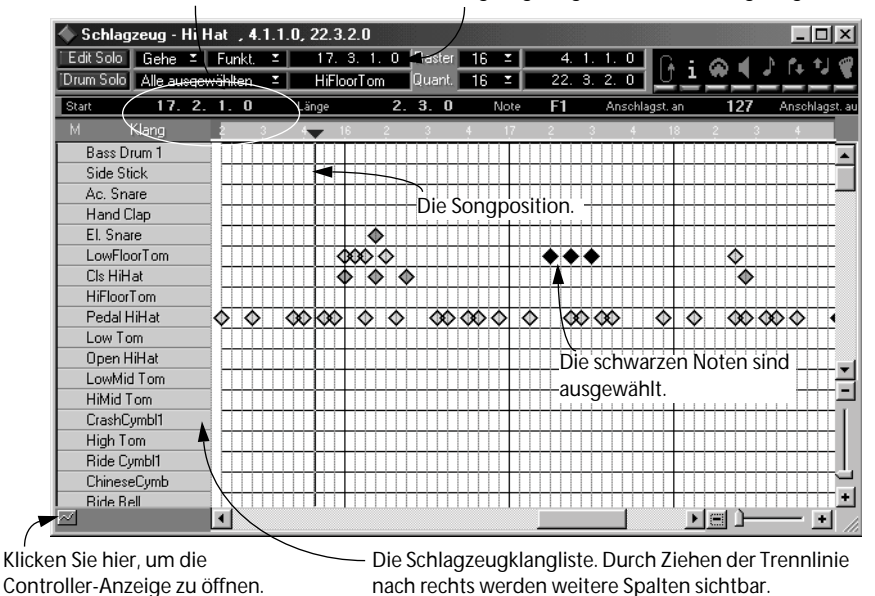

# **Drum-Maps**

Im Schlagzeug-Editor wird jede Taste Ihres MIDI-Keyboards durch einen »Sound« in einer »Drum-Map« dargestellt. Die Drum-Map besteht aus 128 Sounds, die benannt und auf bestimmte Schlagzeug-Sounds in Ihrem Synthesizer, Sampler oder Rhythmusgerät eingestellt werden können.

Wenn Sie einen Sound definiert haben, werden in der Notenanzeige alle Noten, die Sie mit diesem Sound aufgenommen haben, als Rauten in der entsprechenden Soundreihe angezeigt.

# **Öffnen vorgefertigter Drum-Maps**

Auf der Cubase VST-CD finden Sie eine Reihe vorgefertigter Drum-Maps. Im Folgenden wird als Beispiel eine Drum-Map für GM-kompatible Instrumente beschrieben, aber eventuell finden Sie auch eine Drum-Map, die speziell für die Schlagzeug-Sounds von einem Ihrer Instrumente erzeugt wurde. Gehen Sie wie folgt vor, um eine Drum-Map zu öffnen:

- **1. Wählen Sie im Datei-Menü »Öffnen…«.**
- **2. Stellen Sie im Dateityp-Einblendmenü »Drum Map (\*.drm)« ein.**

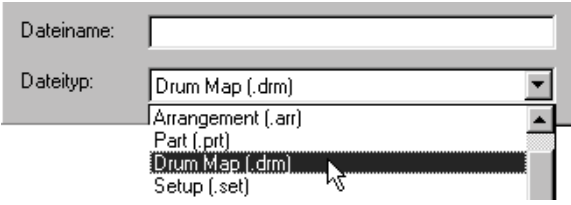

- **3. Suchen Sie den Ordner »Drummaps« auf der Cubase VST-CD.** Eventuell ist es sinnvoll, die gewünschten Drum-Maps von der CD auf Ihre Festplatte zu kopieren und von dort zu öffnen.
- **4. Suchen Sie die gewünschte Drum-Map und klicken Sie auf »Öffnen«.** Wenn Sie jetzt das nächste Mal den Schlagzeug-Editor öffnen, ist Ihre Drum-Map bereits richtig eingestellt und das im Arrange-Fenster aufgenommene Musikmaterial sollte mit allen Noten in den richtigen Reihen angezeigt werden.
- **• Der schnellste Weg zum Öffnen einer mit General MIDI kompatiblen Drum-Map ist, wenn Sie im Datei-Menü »Aus der Bibliothek öffnen« und aus dem Untermenü »gm.drm« wählen.**

Dadurch wird die GM-Drum-Map aus dem Ordner »Library Files« geöffnet, der sich in Ihrem Cubase VST-Ordner befindet.

Wenn Sie den Song speichern, wird die ausgewählte Drum-Map zusammen mit dem Song gespeichert. Wenn Sie den Song das nächste Mal öffnen, wird diese Drum-Map automatisch geöffnet.

❐ **Wenn Sie eine Schlagzeugspur bearbeiten, können Sie die Drum-Maps über den Inspector öffnen und so u. a. mit unterschiedlichen Drum-Maps für unterschiedliche Spuren arbeiten. Im Kapitel über den Schlagzeug-Editor in der Benutzerhandbuch-Datei finden Sie weitere Informationen.**

# **Einrichten und Verändern der Drum-Map**

Sie können eine vorhandene Drum-Map ganz einfach verändern oder eine komplett neue einrichten, die auf die Percussion- und Schlagzeugeinstellungen Ihres MIDI-Instruments abgestimmt ist.

### ❐ **Im folgenden Beispiel gehen wir davon aus, dass Sie den Schlagzeug-Editor zum Bearbeiten von MIDI-Parts verwenden.**

1. Notieren Sie sich, welche Taste Ihres Keyboards für welchen Sound verwendet wird.

2. Öffnen Sie den Schlagzeug-Editor und verschieben Sie die Trennlinie zwischen der Drum-Map und der Notenanzeige, damit die ersten Spalten der Liste sichtbar werden.

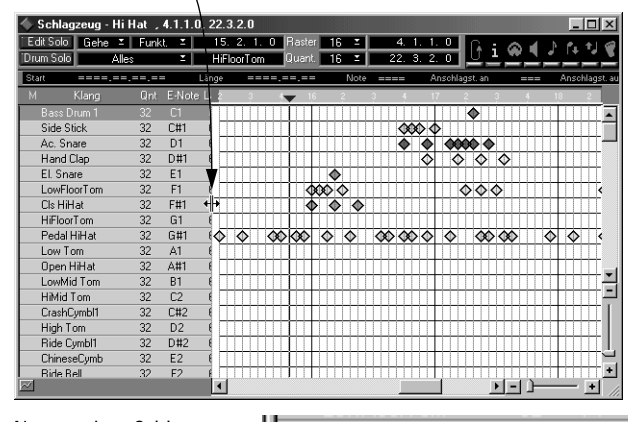

3. Wenn Sie den Namen eines Schlag-Cls HiHat 32  $F#1$ zeugsounds ändern möchten, dop- $61$ pelklicken Sie darauf und geben einen G#1 <u>स्पता तातता</u> 52 neuen Namen ein.  $1, 2, 3, 7, 3, 4$  $\overline{\phantom{0}}$  $\overline{M}$ 

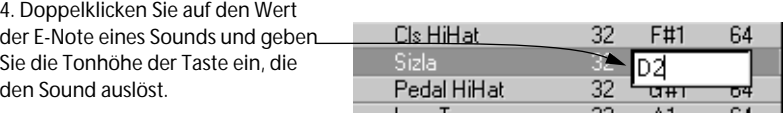

Jetzt werden die Aufnahmen mit dem über diese Taste angesteuerten Sound in dieser Zeile angezeigt.

# **Speichern der Drum-Map**

Sie können auch Ihre eigenen Drum-Maps speichern. Lesen Sie hierzu das Kapitel »Der Schlagzeug-Editor und Schlagzeugspuren« in der Benutzerhandbuch-Datei.

# **Listen-Editor**

# **Übersicht**

Mit dem Maske-Einblendmenü lässt sich die Darstellung auf eine Event-Art eingrenzen.

Die Gehe-, Funkt.- und Auswahl-Einblendmenüs.

Mit dem Einfg.-Einblendmenü wird festgelegt, welche Event-Art eingefügt wird.

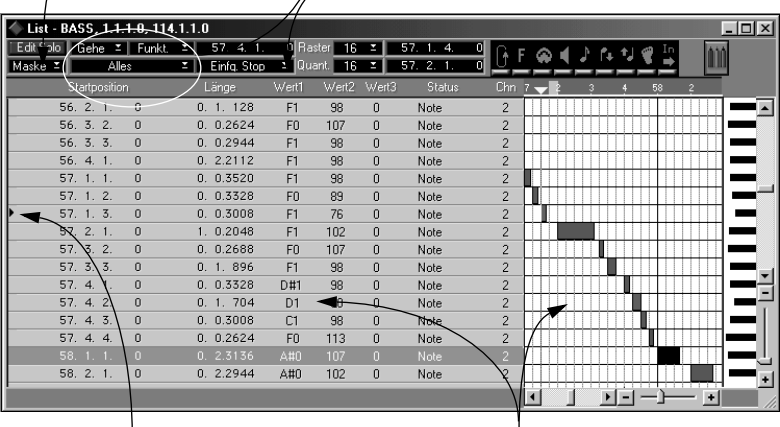

Die Songposition wird sowohl in der Liste als auch in der Anzeige dargestellt.

Events werden in der Liste und auch in der Anzeige rechts dargestellt.

# **Noten-Editor**

Das Aussehen und die Funktionalität des Noten-Editors hängen von Ihrer Version von Cubase VST ab: In der »normalen« Cubase VST-Version finden Sie einen »einfachen« Noten-Editor ohne weitergehende Layout-Funktionen; in Cubase VST Score und Cubase VST/32 hingegen sind umfangreichere Noten-Editoren für professionelle Notenbearbeitung und das Ausdrucken von Noten enthalten.

Wenn nicht speziell darauf hingewiesen wird, bezieht sich die folgende Beschreibung und das Kapitel über den Noten-Editor in der Benutzerhandbuch-Datei auf den »einfachen« Noten-Editor in Cubase VST. Wenn Sie mit den Versionen Cubase VST Score oder Cubase VST/32 arbeiten, sollten Sie zusätzlich die separate pdf-Datei »Notenbearbeitung und -druck« lesen.

# **Übersicht**

In der folgenden Abbildung finden Sie eine Beschreibung einiger Grundfunktionen des Noten-Editors:

Die Position des Mauszeigers wird sowohl in der Mauspositionsanzeige als auch als Notenname im darunterliegenden Feld angezeigt. Wenn Sie eine Note verschieben, zeigt das untere Feld an, um wieviele Halbtonschritte die Note transponiert wurde.

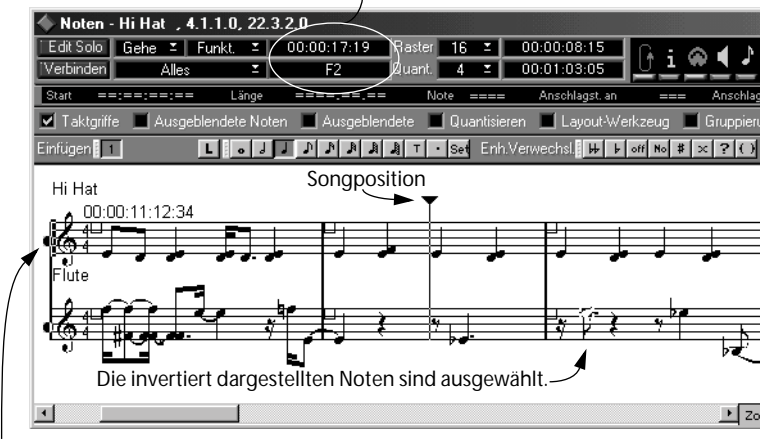

Wenn Sie Parts bearbeiten, die auf unterschiedlichen Spuren liegen, wird die aktive Spur durch einen schwarzweißen doppelten Taktstrich vor dem Notensystem angezeigt.

# **Korrektes Anzeigen der Partitur**

Wenn Sie den Noten-Editor zum ersten Mal öffnen, sollten Sie sich nicht darüber wundern, dass jede noch so kleine Ungenauigkeit der musikalischen Darbietung dargestellt wird. Es gibt eine Reihe von Einstellungen, mit denen Sie die Notendarstellung besser gestalten können, ohne die eigentlichen MIDI-Daten verändern zu müssen. Weitere Informationen finden Sie im Kapitel »Der Noten-Editor« in der Benutzerhandbuch-Datei.

# **Seiten- oder Bearbeitungsmodus?**

Wenn Sie mit Cubase VST Score oder Cubase VST/32 arbeiten, verfügt Ihr Programm über ein Notation-Menü. Mit dem ersten Befehl aus diesem Menü können Sie zwischen dem Seitenmodus und dem Bearbeitungsmodus umschalten.

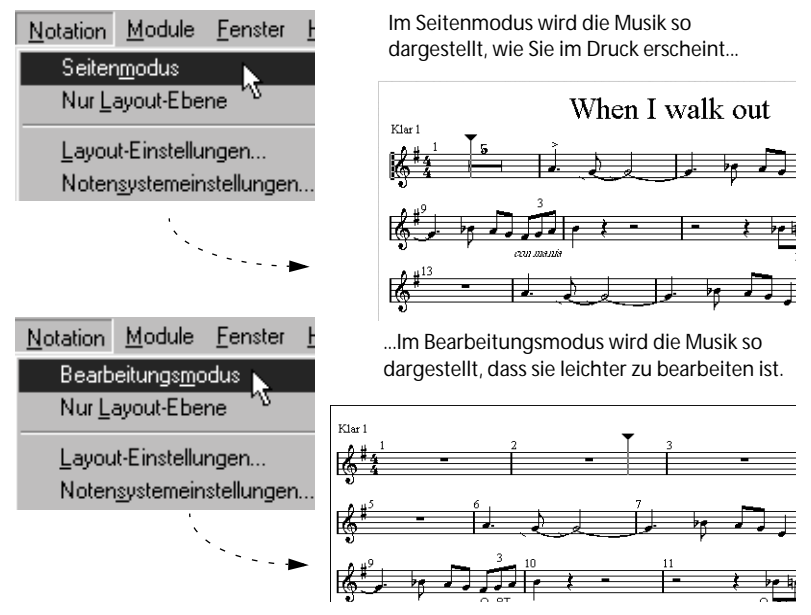

Die folgende Beschreibung bezieht sich auf den Bearbeitungsmodus. Der andere Modus wird zum Gestalten der Partitur und zum Ausdrucken verwendet und ist damit für Anwender der normalen Cubase VST-Version (nicht der Score-Version oder VST/32) uninteressant.

# **Einstellen der Fenstergröße**

Im Bearbeitungsmodus des Noten-Editors richtet sich die Anzahl der abgebildeten Noten nach dem Platzangebot innerhalb eines Fensters. Mit anderen Worten: Wenn Sie mehr bzw. weniger Noten sehen möchten, verändern Sie einfach die Fenstergröße.

# **Aufnahme und Wiedergabe in den Editoren**

Im Prinzip können Sie alle Aufnahme- und Wiedergabefunktionen des Arrange-Fensters auch in den Editoren verwenden.

**• Echtzeit**

Wie alle anderen Funktionen in Cubase VST können Sie auch das Bearbeiten von Aufnahmen in Echtzeit durchführen, d. h. Sie können die Aufnahme während der Wiedergabe, ja sogar während der Aufnahme bearbeiten!

### **• Step-Aufnahme**

Wenn Sie Musik nicht in Echtzeit aufnehmen wollen, sondern lieber Schritt für Schritt, können Sie mit der Step-Aufnahme Musik Note für Note eingeben. Diese Funktion wird im Kapitel »Step-Aufnahme« in der Benutzerhandbuch-Datei beschrieben.

### **• Song folgen**

Wenn »Song folgen« im Optionen-Menü eingeschaltet ist, rollt das Fenster automatisch mit der Songposition weiter, so dass sie jederzeit sichtbar ist.

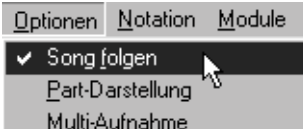

Wenn Sie die [F]-Taste auf der Computertastatur drücken, wird die Funktion »Song folgen« ein- bzw. ausgeschaltet.

#### **• Edit Solo**

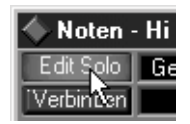

Wenn dieser Schalter eingeschaltet ist, hören Sie nur die Spur/Parts, die gerade bearbeitet werden. Alle anderen Spuren werden stummgeschaltet. Verwenden Sie diese Funktion, wenn Sie sich auf die Parts im Editor konzentrieren wollen und weniger auf den Gesamteindruck.

**• Cycle**

Die Cycle-Funktion (siehe [Seite 139](#page-138-0)) ist beim Bearbeiten in den Editoren sehr nützlich, da Sie sich die Änderung gleich anhören können, ohne an die entsprechende Stelle zurückspulen und die Wiedergabe erneut starten zu müssen.

# **Eingeben von Noten**

In den Editoren können Noten auch manuell eingegeben werden. In diesem Punkt unterscheiden sich die einzelnen MIDI-Editoren etwas:

# **Key-Editor**

**1. Stellen Sie den Raster-Wert auf den kleinsten noch erwünschten Abstand zwischen den einzugebenden Noten ein.**

Wenn Sie z. B. nur Noten auf Viertelnotenpositionen eingeben möchten, stellen Sie den Raster-Wert auf »4« ein.

**2. Stellen Sie die Standardlänge der einzugebenden Noten mit dem Quantisierungswert ein.**

Wenn Sie hier z. B. »8« wählen, erzeugen Sie Achtelnoten. Sie können die Länge auch beim Einzeichnen verändern – siehe [Seite 286.](#page-285-0)

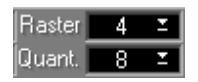

Die Raster- und Quantisierungseinstellungen zum Eingeben von Achtelnoten auf Viertelnotenpositionen.

- **3. Wählen Sie das Stift-Werkzeug aus der Werkzeugpalette.**
- **4. Gehen Sie mit dem Mauszeiger auf die Stelle in der Notenanzeige, an der die neue Note angezeigt werden soll.**

Die Klaviatur auf der linken Seite und die beiden Felder in der Statuszeile zeigen als Orientierungshilfe die Position und Tonhöhe an.

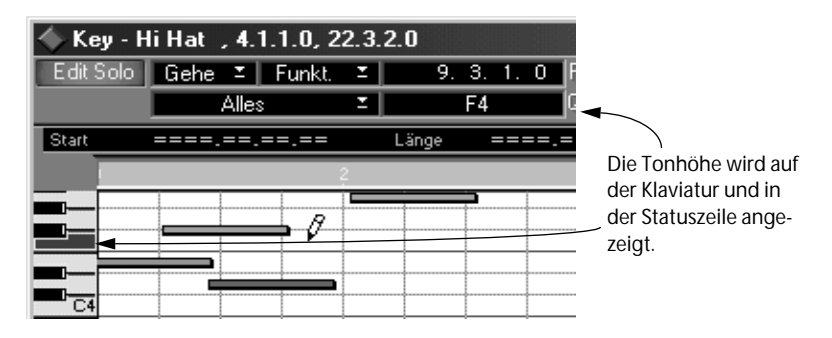

**5. Klicken Sie einmal mit der Maus, um eine Note einzugeben.**

### <span id="page-285-0"></span>**Einstellen der Länge beim Einzeichnen**

Beim Einzeichnen von Noten können Sie deren Länge auch abweichend vom Quantisierungswert einstellen. Der *Raster-Wert* behält trotzdem seine Gültigkeit, d. h. die Länge »rastet« auf einem Vielfachen des Raster-Werts ein.

- **1. Zeigen Sie mit dem Stift-Werkzeug auf die richtige Position und Tonhöhe.**
- **2. Drücken Sie die Maustaste und ziehen Sie mit gedrückter Maustaste nach rechts.**

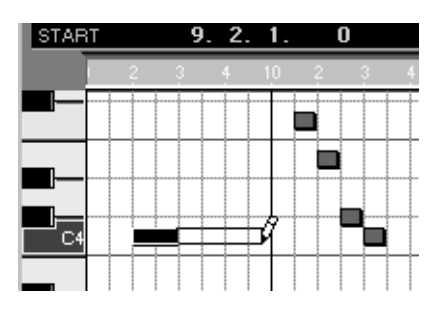

**3. Lassen Sie die Maustaste los.**

Das Event wird am nächsten Raster-Wert ausgerichtet.

# **Bestimmen der Anschlagstärke der Noten**

Wenn Sie verschiedene Sondertasten auf Ihrer Computertastatur gedrückt halten, können Sie den eingegebenen Noten unterschiedliche Anschlagstärkewerte zuweisen. Dies wird im Kapitel »Die MIDI-Editoren – Allgemeine Informationen« in der Benutzerhandbuch-Datei beschrieben.

# **Schlagzeug-Editor**

- **1. Ziehen Sie die Trennlinie nach rechts, bis Sie die Qnt- und Länge-Spalten sehen können.**
- **2. Suchen Sie den Sound, für den Sie Noten eingeben wollen, und stellen Sie in der Qnt-Spalte den kleinsten noch erwünschten Abstand zwischen den einzugebenden Noten ein.**

Beim Eingeben von Noten funktioniert dieser Wert so wie der Raster-Wert im Key-Editor. Sie können jedoch im Schlagzeug-Editor für jeden einzelnen Sound unterschiedliche Quantisierungswerte einstellen und so einfacher und schneller Schlagzeugfiguren, z. B. mit Sechzehntelnoten für HiHat und Achtelnoten für Snare und Bass Drums, eingeben.

**3. Stellen Sie die Standardnotenlänge der einzugebenden Noten in der Länge-Spalte ein.**

Auch hier können Sie unterschiedliche Werte für die einzelnen Sounds einstellen.

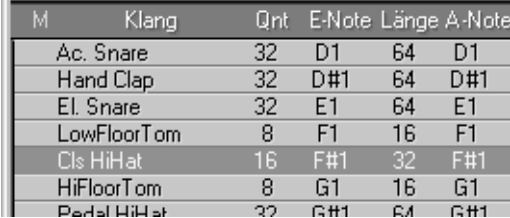

Qnt- und Länge-Einstellungen zum Eingeben einer HiHat-Figur mit Sechzehntelnoten.

# **4. Wählen Sie das Schlagzeugstock-Werkzeug.**

#### **5. Gehen Sie mit dem Mauszeiger auf die Stelle in der Notenanzeige, an der die neue Note eingefügt werden soll.**

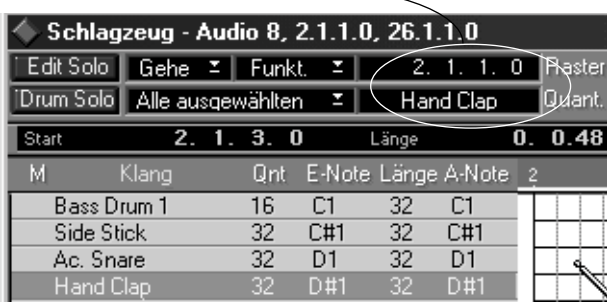

Zwei Felder in der Statuszeile zeigen die Position und den Sound an und erleichtern so das Positionieren.

#### **6. Klicken Sie einmal, um eine Note einzugeben.**

Wenn Sie eine Note entfernen wollen, klicken Sie einfach noch einmal mit dem Schlagzeugstock-Werkzeug darauf.

#### **Gleichzeitiges Eingeben mehrerer Noten**

Wenn Sie z. B. eine Sechzehntelnotenfigur eingeben wollen, gibt es eine einfachere Methode, als die Noten einzeln einzugeben:

**1. Stellen Sie die Qnt- und Länge-Werte für den Sound ein.**

### **2. Wählen Sie das Pinsel-Werkzeug aus der Werkzeugpalette.**

Klicken Sie auf die Stelle, an der die erste Note eingefügt werden soll, und ziehen Sie nach rechts.

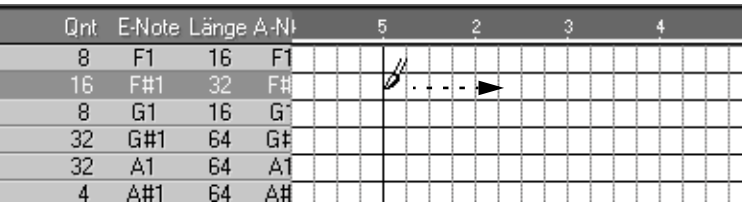
#### **3. Lassen Sie die Maustaste los.**

Mehrere Noten werden eingefügt, die unter Berücksichtigung des Quantisierungswerts des Sounds angeordnet werden.

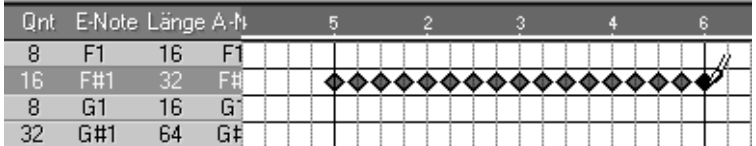

#### **Bestimmen der Anschlagstärke der Noten**

Wenn Sie verschiedene Sondertasten auf Ihrer Computertastatur gedrückt halten, können Sie den Noten, die Sie eingeben, unterschiedliche Anschlagstärkewerte zuweisen. Dies wird im Kapitel über den Schlagzeug-Editor in der Benutzerhandbuch-Datei beschrieben.

### **Listen-Editor**

Im Listen-Editor können Sie alle beliebigen Event-Arten eingeben. Im folgenden Beispiel wird das Eingeben von Noten beschrieben. (Weitere Informationen finden Sie im Kapitel über den Listen-Editor in der Benutzerhandbuch-Datei.)

**1. Öffnen Sie das Einfg.-Einblendmenü und vergewissern Sie sich, dass »Note« ausgewählt ist.**

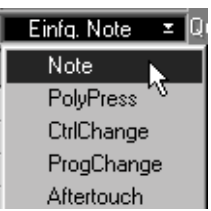

Hier stellen Sie die Art der Events ein, die eingegeben werden sollen.

- **2. Stellen Sie den Raster-Wert und den Quantisierungswert so wie für die Noteneingabe im Key-Editor ein.**
- **3. Wählen Sie das Stift-Werkzeug aus der Werkzeugpalette.**

**4. Klicken Sie in der Event-Anzeige rechts neben der Liste an die gewünschte Position.**

Das Event wird sowohl in der Event-Anzeige als auch in der Liste angezeigt.

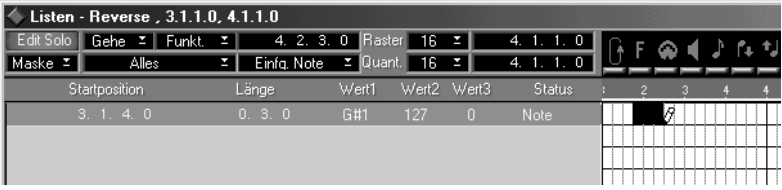

**• Wie im Key-Editor (siehe [Seite 286\)](#page-285-0) können Sie auch hier die Notenlänge manuell während der Eingabe einstellen.**

Wenn Sie auf diese Art im Listen-Editor eine Note eingeben, übernimmt sie die Standardeinstellung für die Tonhöhe. Gehen Sie folgendermaßen vor, um die Tonhöhe der Note zu ändern:

**5. Ziehen Sie die Trennlinie nach rechts, bis die »Wert1«-Spalte der Liste sichtbar wird.**

Bei Noten-Events gibt Wert1 die Tonhöhe an.

**6. Ändern Sie den Wert der Tonhöhe.**

### **Noten-Editor**

Im Noten-Editor können Sie mit dem Noten-Werkzeug Noten eingeben:

- **1. Stellen Sie den Raster-Wert auf den kleinsten noch erwünschten Abstand zwischen den einzugebenden Noten ein.**
- **2. Wählen Sie das Noten-Werkzeug aus der Werkzeugpalette.**
- **3. Klicken Sie in der Werkzeugzeile auf ein Notensymbol, um einen Notenwert auszuwählen.**

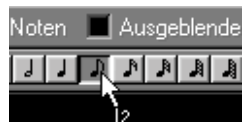

Das Noten-Werkzeug nimmt die Form des ausgewählten Notenwerts an.

- **4. Klicken Sie mit der Maustaste an eine beliebige Stelle in der Notenanzeige.**
- **5. Ziehen Sie die Note mit gedrückter Maustaste nach oben/unten.**

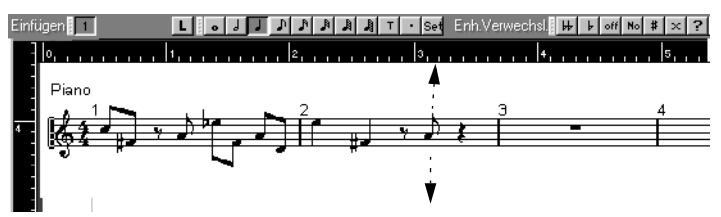

Es werden Vorzeichen angezeigt, die die genaue Tonhöhe der Note angeben. Die Tonhöhe wird ebenfalls im Feld unterhalb der Mauspositionsanzeige angegeben:

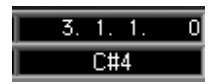

**6. Wenn sich die Note über der richtigen Notenlinie befindet und das richtige Vorzeichen aufweist, lassen Sie die Maustaste los.**

#### **Eingeben von Pausen**

Mit dem Pausen-Werkzeug können Sie Pausen zwischen den Noten eingeben. Wie das Noten-Werkzeug verändert auch das Pausen-Werkzeug sein Aussehen, je nachdem welcher Notenwert ausgewählt ist. Weitere Informationen finden Sie im Kapitel über den Noten-Editor in der Benutzerhandbuch-Datei.

# **Auswählen von Noten und anderen Events**

- Sie können Noten und andere Events in den Event-Anzeigen genauso auswählen wie Parts im Arrange-Fenster (siehe vorheriges Kapitel).
- Im Listen-Editor können Sie Events in der Liste durch Klicken und mehrere Events durch Klicken mit gedrückter [Umschalttaste] oder [Strg]-Taste auswählen.
- Im Key-, Schlagzeug- oder Listen-Editor können Sie alle darauf folgenden Noten mit derselben Tonhöhe auswählen, wenn Sie mit gedrückter [Umschalttaste] auf eine Note doppelklicken.
- Mit den Befehlen im Auswählen-Untermenü des Bearbeiten-Menüs können Sie Events auswählen. Die in diesem Untermenü verfügbaren Befehle sind in den verschiedenen Editoren unterschiedlich. Weitere Informationen dazu finden Sie in der Online-Hilfe.
- Events in der Controller-Anzeige werden im Key-Editor und im Schlagzeug-Editor auf unterschiedliche Weise ausgewählt. Weitere Informationen dazu finden Sie im Kapitel »Die MIDI-Editoren – Allgemeine Informationen« in der Benutzerhandbuch-Datei.

# **Verändern von Noten**

In diesem Abschnitt werden einige grundlegende Methoden zum Bearbeiten von MIDI-Noten beschrieben. Zwei Funktionen erleichtern die Bearbeitung:

**• Der Raster-Wert**

In den Editoren erfüllt der Raster-Wert denselben Zweck wie im Arrange-Fenster, d. h. er dient zum Einschränken auf bestimmte Notenpositionen beim Verschieben und Bearbeiten. In den MIDI-Editoren können Sie jedoch niedrigere Raster-Werte auswählen als im Arrange-Fenster, damit eine präzise Feineinstellung der Positionen und Längen möglich ist.

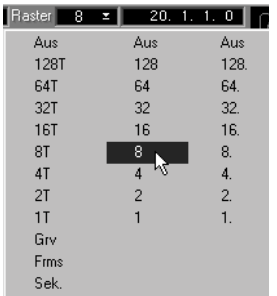

### **• Das Lautsprechersymbol**

Wenn Sie den Lautsprecher-Schalter in der Werkzeugleiste einschalten, werden Noten und andere Events wiedergegeben, wenn Sie darauf klicken, sie verschieben oder in der Infozeile bearbeiten (siehe [Seite 296\)](#page-295-0).

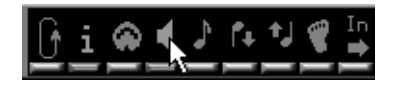

### **Verschieben von Noten**

Sie können Noten verschieben, indem Sie sie mit dem Pfeil-Werkzeug an eine andere Stelle ziehen, also genauso, als wenn Sie Parts im Arrange-Fenster verschieben. Wenn Sie mehrere Noten ausgewählt haben, können Sie sie gleichzeitig verschieben und dabei die relativen Abstände zwischen den Noten beibehalten.

#### **Einschränken der Bewegung auf eine Richtung**

Wenn Sie eine Note transponieren möchten, ohne sie dabei nach links oder rechts zu verschieben (oder umgekehrt), gehen Sie folgendermaßen vor:

- **1. Klicken Sie mit dem Pfeil-Werkzeug auf die Note und halten Sie die Maustaste gedrückt.**
- **2. Verschieben Sie die Note in die gewünschte Richtung.**
- **3. Halten Sie dann die [Umschalttaste] gedrückt und verschieben die Note weiter.**

Die Note kann jetzt nur in eine Richtung verschoben werden.

**• Sie können eine Note horizontal auch mit den Kicker-Werkzeugen um Raster-Werteinheiten nach links oder rechts »kicken«.** Dies wird in der Benutzerhandbuch-Datei beschrieben.

#### **Arbeiten mit Tastaturbefehlen**

Sie können ausgewählte Noten auch mit Hilfe von Tastaturbefehlen verschieben:

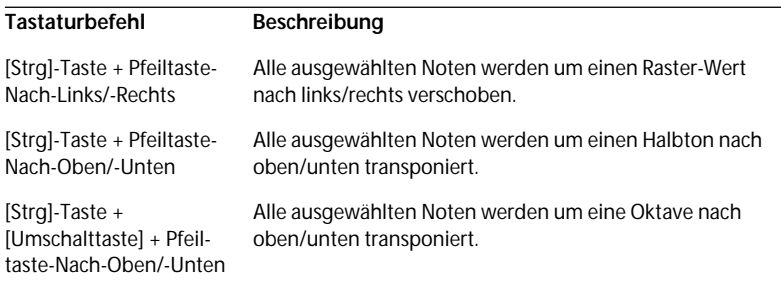

### **Kopieren von Noten**

Wenn Sie – wie im Arrange-Fenster – beim Ziehen die [Alt]-Taste gedrückt halten, werden die entsprechenden Noten nicht verschoben, sondern kopiert.

### **Verändern der Notenlängen**

Mit der folgenden Methode können Sie im Key- und Listen-Editor die Länge von Noten verändern:

- **1. Stellen Sie den Raster-Wert auf einen geeigneten Wert ein.** Die Länge einer Note kann nur ein Vielfaches des Raster-Werts betragen.
- **2. Wählen Sie das Stift-Werkzeug.**
- **3. Klicken Sie auf den rechten Rand der Note und ziehen Sie ihn mit gedrückter Maustaste auf die neue Länge. Lassen Sie dann die Maustaste los.**

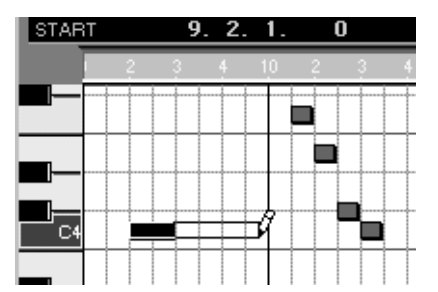

Sie können mit dem Stift-Werkzeug auch die Länge mehrerer Noten verändern. Diese Methode wird im Kapitel »Die MIDI-Editoren – Allgemeine Informationen« in der Benutzerhandbuch-Datei beschrieben.

### **Anhören von Noten**

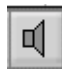

Wenn Sie mit dem Lautsprecher-Werkzeug auf eine Note klicken, wird diese wiedergegeben. Sie können auch über mehrere Noten (und andere Events) ziehen, um sie nacheinander wiederzugeben.

# **Löschen von Noten**

Wie Parts im Arrange-Fenster können Noten (und andere Events) auf unterschiedliche Arten gelöscht werden:

• Indem Sie mit dem Radiergummi-Werkzeug darauf klicken.

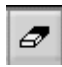

- Indem Sie sie auswählen und die [Rücktaste] drücken (oder aus dem Bearbeiten-Menü den Befehl »Events löschen« wählen).
- Indem Sie die Befehle aus dem Funkt.-Einblendmenü verwenden (die in der Benutzerhandbuch-Datei beschrieben werden).

# <span id="page-295-0"></span>**Bearbeiten in der Infozeile**

Im oberen Bereich jedes Editors (außer dem Listen-Editor) finden Sie die Infozeile. Diese kann mit dem Info-Schalter ein- bzw. ausgeblendet werden.

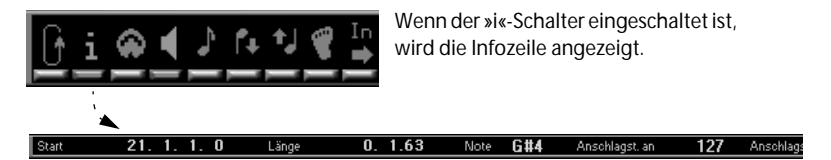

In der Infozeile werden die Werte für eine ausgewählte Note angezeigt. Die Werte können wie in der Liste im Listen-Editor bearbeitet werden. Wenn Sie mehrere Noten ausgewählt haben und sie in der Infozeile bearbeiten möchten, gelten die folgenden Regeln:

- **• Die Werte der ersten Note werden in der Infozeile grau angezeigt.** Wenn nur eine Note ausgewählt ist, werden die Werte orange angezeigt.
- **• Wenn Sie einen Wert bearbeiten, werden alle ausgewählten Noten im selben Verhältnis verändert.** D. h. die Werte für alle Noten werden um denselben Betrag verändert.
- **• Wenn Sie die [Alt]-Taste gedrückt halten und einen Wert bearbeiten, erhalten alle ausgewählten Noten denselben Wert.**

# **Bearbeiten der Anschlagstärke**

Eine Datenart, die Sie wahrscheinlich häufig anzeigen und bearbeiten werden, ist die Anschlagstärke (genauer gesagt die »Note-On«-Anschlagstärke), mit der Noten angeschlagen werden. Diese Datenart unterscheidet sich etwas von den anderen Arten, da die Anschlagstärke eigentlich kein Event ist, sondern eher eine Eigenschaft einer Note. Das bedeutet, dass keine Anschlagstärkewerte angezeigt werden können, wenn sich im Part, den Sie gerade bearbeiten, keine Noten befinden. Sie können auch keine Anschlagstärkewerte erzeugen. (Dazu müssen Sie neue Noten eingeben.)

Die Anschlagstärkewerte können in den meisten Editoren bearbeitet werden, am besten dazu geeignet sind jedoch der Key- und der Schlagzeug-Editor:

### **Ein- und Ausblenden der Controller-Anzeige**

Der Key- und der Schlagzeug-Editor haben eine eigene Controller-Anzeige im unteren Fensterbereich, in der die Anschlagstärkewerte für andere Events als Noten angezeigt werden.

**• Klicken Sie zum Ein- oder Ausblenden der Controller-Anzeige auf den Controller-Schalter, der sich links unten im Fenster befindet.**

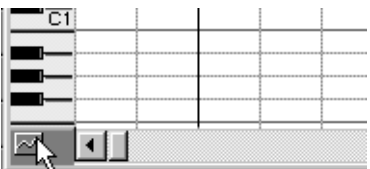

Sie können die Controller-Anzeige auch mit dem Tastaturbefehl [Alt]-[C] einbzw. ausblenden.

Wenn die Controller-Anzeige eingeblendet ist, können Sie die Größe der Anzeige ändern, indem Sie die Trennlinie nach oben oder unten ziehen:

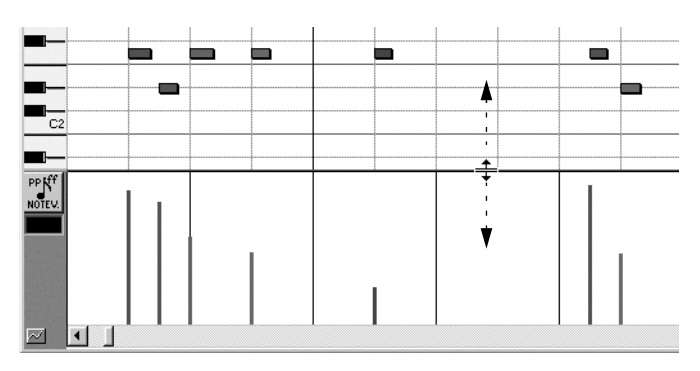

# **Anzeigen der Anschlagstärke in der Controller-Anzeige**

In der Controller-Anzeige können verschiedene Datenarten angezeigt werden, allerdings nur jeweils eine. Wenn Sie möchten, dass die Anschlagstärkewerte angezeigt werden sollen, gehen Sie wie folgt vor:

**1. Klicken Sie auf das Event-Art-Symbol (in der Controller-Anzeige).** Ein Einblendmenü mit den verschiedenen Event-Arten wird angezeigt.

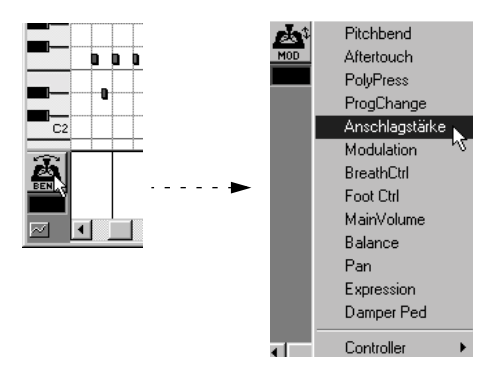

**2. Wählen Sie oben aus diesem Einblendmenü »Anschlagstärke«.**

Die Anschlagstärkewerte werden in Balkenform unterhalb der entsprechenden Noten dargestellt. Je höher die Balken nach oben ragen, desto stärker ist die Anschlagstärke.

❐ **Im Schlagzeug-Editor müssen Sie außerdem den Schlagzeug-Sound auswählen, dessen Anschlagstärkewerte Sie sehen möchten (indem Sie links in der Liste auf den entsprechenden Sound klicken).**

### **Bearbeiten der Anschlagstärkewerte**

Um die Anschlagstärke einer Note zu ändern, gehen Sie wie folgt vor:

- **1. Wählen Sie das Stift-Werkzeug (oder im Schlagzeug-Editor das Schlagzeugstock-Werkzeug).**
- **2. Klicken Sie auf den entsprechenden Anschlagstärke-Balken, um die Anschlagstärke einer Note zu verändern.**

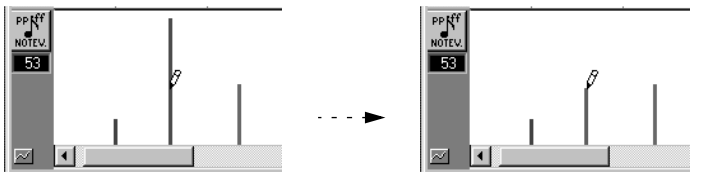

Um mehrere Werte zu verändern, ziehen Sie mit dem Stift-Werkzeug darüber.

### **Erzeugen von Auf- oder Abwärtsfolgen der Anschlagstärke**

Um eine lineare Auf- oder Abwärtsfolge von Werten zu erzielen, z. B. bei einem Fade-In, gehen Sie folgendermaßen vor:

**1. Wählen Sie das Fadenkreuz-Werkzeug aus der Werkzeugpalette.**

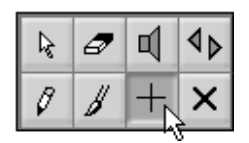

**2. Klicken Sie an die Stelle, an der die Auf- bzw. Abwärtsfolge beginnen soll.**

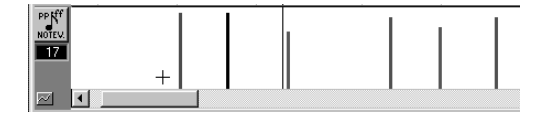

**3. Zeichnen Sie mit gedrückter Maustaste eine auf- oder absteigende Linie.**

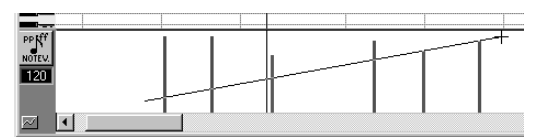

Wenn Sie die Maustaste loslassen, sind die Anschlagstärkewerte verändert worden:

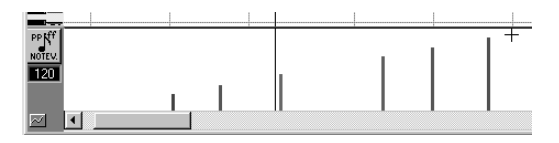

# **Bearbeiten von kontinuierlichen Events**

Bei vielen MIDI-Event-Arten handelt es sich um kontinuierliche Events, z. B. Aftertouch, Modulation und Pitchbend (Tonhöhenradeinstellung, siehe [Seite 270\)](#page-269-0). Auch wenn Sie diese Event-Arten in der Controller-Anzeige des Key- oder Schlagzeug-Editors bearbeiten können, ist dies im Controller-Editor einfacher.

❐ **In diesem Abschnitt werden die Grundfunktionen des Controller-Editors beschrieben. Weitere Informationen finden Sie im Kapitel über den Controller-Editor in der Benutzerhandbuch-Datei.**

# **Öffnen des Controller-Editors**

Der Controller-Editor wird wie die anderen MIDI-Editoren geöffnet:

**1. Wählen Sie die Spur oder die Parts aus, die Sie bearbeiten wollen.** Im Controller-Editor können Sie nur Parts bearbeiten, die auf derselben Spur liegen!

**2. Wählen Sie im Bearbeiten-Menü den Controller-Befehl.** Der Controller-Editor wird geöffnet.

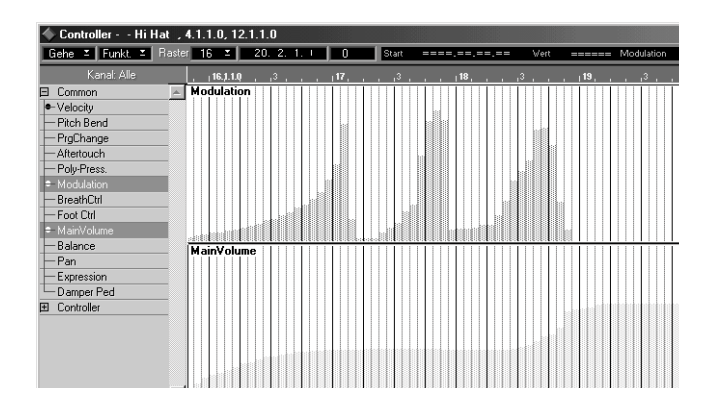

### **Auswählen der anzuzeigenden Event-Arten**

Im Controller-Editor können Sie alle Arten von kontinuierlich gesendeten Events anzeigen lassen und sich sogar mehrere unterschiedliche Event-Arten gleichzeitig ansehen:

**1. Klicken Sie in der Liste auf der linken Seite auf das Plus/Minus-Zeichen neben »Common«, um die Liste der am häufigsten verwendeten Event-Arten anzuzeigen.** 

In dieser Liste werden die am häufigsten verwendeten kontinuierlichen Event-Arten angezeigt.

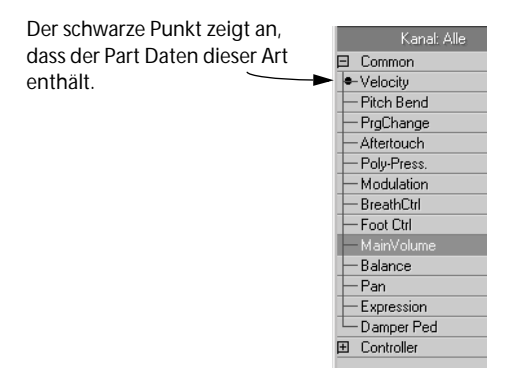

**2. Wenn Sie sich eine Event-Art anzeigen lassen wollen, die nicht in der Common-Liste aufgeführt wird, klicken Sie auf das Plus/Minus-Zeichen neben »Controller«. Dort finden Sie eine vollständige Liste der kontinuierlich gesendeten MIDI-Controller-Arten.**

Wie Sie sehen, sind einige Event-Arten in beiden Listen vorhanden.

- **3. Klicken Sie auf eine Event-Art, die Sie sich dann in der Hauptanzeige auf der rechten Seite ansehen können.**
- **4. Wenn Sie sich mehrere unterschiedliche Event-Arten anzeigen lassen wollen, klicken Sie mit gedrückter [Umschalttaste] auf weitere Arten.**

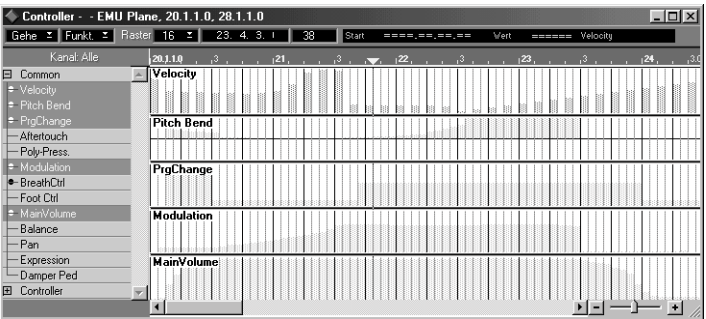

Die Anzeige auf der rechten Seite ist in mehrere kleinere Bereiche unterteilt, in denen jeweils eine Event-Art angezeigt wird.

### **Erzeugen neuer Events**

- **1. Wählen Sie die Datenart aus, die Sie eingeben wollen.**
- **2. Stellen Sie mit dem Raster-Wert die gewünschte »Event-Dichte« ein.**

Um sehr glatte Kurven für kontinuierliche Controller-Daten zu erzielen, sollten Sie einen kleinen Raster-Wert wählen. Allerdings erhöht sich bei einem kleinen Raster-Wert die Anzahl der MIDI-Events erheblich, eventuell sogar so weit, dass die MIDI-Wiedergabe an einigen Stellen »stottert«. Meistens ist eine mittlere bis niedrige Dichte völlig ausreichend.

### **3. Halten Sie die [Alt]-Taste gedrückt.**

Jetzt gibt es drei Möglichkeiten:

Wenn Sie nur ein Event eingeben möchten, klicken Sie einmal mit dem Stift.

 $5.1, 1.0$ 

ŀ.

 $5.1, 1.0$ 

**MainVolume** 

**MainVolume** 

ı.

k.

b

Wenn Sie eine Kurve einzeichnen möchten, zeichnen Sie diese mit gedrückter Maustaste ein.

Eine Auf- oder Abwärtsfolge sollten Sie mit dem Fadenkreuz-Werkzeug wie beim Bearbeiten der Anschlagstärke einzeichnen.

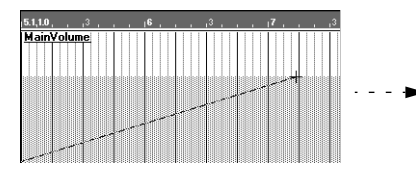

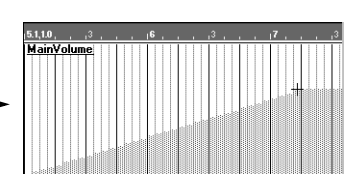

5

**4. Lassen Sie die [Alt]-Taste los.**

### **Bearbeiten der Werte**

Beim Bearbeiten von Events können Sie genauso vorgehen wie beim Erzeugen von Events, nur dass Sie dabei nicht die [Alt]-Taste drücken:

**• Um einen Wert mit dem Stift zu verändern, klicken Sie einfach darauf.**

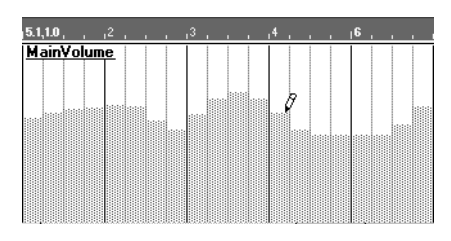

**• Um mehrere Werte zu verändern, ziehen Sie mit dem Stift über den entsprechenden Bereich.**

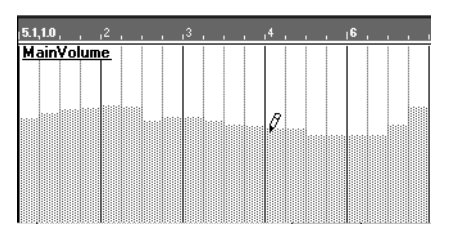

**• Eine Auf- oder Abwärtsfolge erzeugen Sie mit dem Fadenkreuz-Werkzeug.**

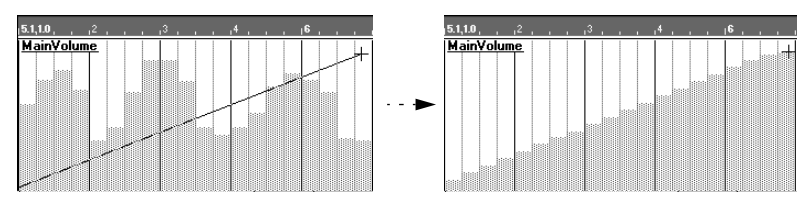

Sie können auch nur ein einziges Event auswählen, indem Sie mit dem Pfeil-Werkzeug darauf klicken und den Zahlenwert dieses Events in der Infozeile verändern.

### **Löschen von Events**

Es gibt zwei Möglichkeiten, um kontinuierliche Events zu löschen:

- Klicken Sie mit dem Radiergummi-Werkzeug auf die Events.
- Wählen Sie die Events aus (indem Sie mit dem Pfeil-Werkzeug über diese Events ziehen) und drücken Sie die [Rücktaste].

# **Schließen des Editors**

Sie können einen MIDI-Editor auf zwei Arten schließen: indem Sie die Änderungen entweder übernehmen oder verwerfen.

# **Verwerfen der Änderungen**

Wenn Sie die [Esc]-Taste auf der Computertastatur drücken, werden die Änderungen, die Sie nach dem Öffnen des Editors vorgenommen haben, nicht übernommen und der Editor wird geschlossen.

**• Falls Sie die Option »Weniger Warnungen« im Bearbeiten-Menü unter Voreinstellungen–Allgemeine Voreinstellungen–Allgemein nicht eingeschaltet haben, wird der folgende Dialog angezeigt, in dem Sie aufgefordert werden, das Verwerfen der Änderungen zu bestätigen:**

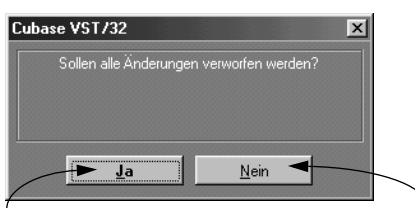

Wenn Sie auf »Ja« klicken, werden alle Änderungen verworfen, die Sie seit dem Öffnen des Editors vorgenommen haben.

Wenn Sie auf »Nein« klicken, wird der Editor geschlossen, aber die Änderungen werden übernommen.

Dieses Verwerfen von Änderungen funktioniert wie eine umfassende Rückgängig-Funktion. So können Sie eine Reihe von Änderungen an einem aufgenommenen Musikstück ausprobieren und auf einfache Weise zum ursprünglichen Zustand zurückkehren.

# **Übernehmen der Änderungen**

Wenn Sie zum Schließen des Editors auf das Schließfeld des Fensters klicken oder die [Eingabetaste] drücken, wird das Fenster geschlossen und alle vorgenommenen Änderungen werden übernommen.

# **Der Dialog »Angefügte Events behalten?«**

Wenn Sie den Editor schließen und der Dialog »Angefügte Events behalten?« angezeigt wird, haben Sie Events hinzugefügt, die sich außerhalb des/der bearbeiteten Parts befinden.

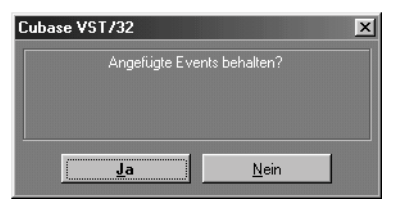

- Wenn Sie auf »Ja« klicken, wird der Part um die hinzugefügten Events erweitert.
- Wenn Sie auf »Nein« klicken, werden die Events, die sich außerhalb des Parts befinden, gelöscht.

# **16 VST-Instrumente**

# **Einleitung**

VST-Instrumente sind Software-Synthesizer (oder andere Klangquellen), die in Cubase VST enthalten sind. Sie werden intern über MIDI wiedergegeben und ihre Audioausgänge werden als separate Kanäle im VST Channel Mixer angezeigt. Dadurch können Sie genau wie bei Audiospuren Effekte oder EQ darauf anwenden.

Einige VST-Instrumente sind im Lieferumfang von Cubase VST enthalten, andere können Sie extra bei Steinberg oder anderen Herstellern erwerben. In diesem Kapitel wird beschrieben, wie Sie eins der enthaltenen VST-Instrumente, den Neon-Synthesizer, einrichten und spielen. Weitere Informationen zu VST-Instrumenten finden Sie in der Benutzerhandbuch-Datei.

# **Einschalten von VST-Instrumenten**

- ❐ **Wie auf [Seite 83](#page-82-0) beschrieben, sollte der Systemvorlauf-Wert im Synchronisation-Dialog größer sein als der Latenzwert, um VST-Instrumente sinnvoll verwenden zu können.**
- **1. Wählen Sie im Geräte-Menü den Befehl »VST-Instrumente«.**

Das Fenster »VST-Instrumente« wird geöffnet, das bis zu acht »Schnittstellen« mit je einem VST-Instrument enthält. Wenn weniger als acht VST-Instrumente ausgewählt sind, wird in der Schnittstelle ganz unten im Fenster »Kein VST-Instrument« angezeigt.

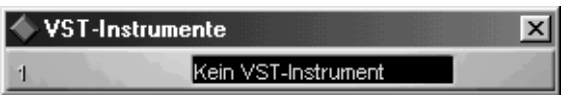

Das Fenster »VST-Instrumente«, ohne dass ein VST-Instrument ausgewählt wurde.

#### **2. Klicken Sie auf das Feld »Kein VST-Instrument«.**

Ein Einblendmenü mit den verfügbaren VST-Instrumenten wird angezeigt.

**3. Wählen Sie die Neon-Option.**

In der Schnittstelle wird der Neon-Synthesizer angezeigt und darunter wird eine neue, leere Schnittstelle eingeblendet.

**4. Klicken Sie auf den roten Schalter links , um den Neon-Synthesizer einzuschalten.**

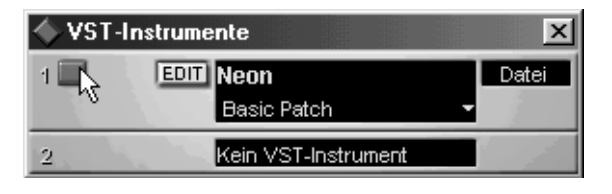

Das VST-Instrument ist jetzt eingeschaltet und kann verwendet werden.

# **Spielen des VST-Instruments**

- **1. Wählen Sie im Arrange-Fenster eine MIDI-Spur aus.** Auf dieser Spur werden MIDI-Noten für den Neon-Synthesizer wiedergegeben (und aufgenommen).
- **2. Wählen Sie im Ausgang-Einblendmenü der Spur die Option »Neon (V1)«.**  Eingeschaltete VST-Instrumente werden automatisch zur Liste der MIDI-Ausgänge hinzugefügt. »V1« ist eine Abkürzung für »Virtuelles Instrument Schnittstelle 1«, so dass Sie die VST-Instrumente einfach zuordnen können. (Dies ist besonders hilfreich, wenn Sie ein VST-Instrument mehrmals aktiviert haben.)

#### **3. Spielen Sie auf Ihrem MIDI-Keyboard.**

Die eingehenden MIDI-Events werden nun an den Neon-Synthesizer weitergeleitet.

### **Die Latenz (Ansprechverzögerung)**

Je nachdem, welche Audio-Hardware und welchen ASIO-Treiber Sie verwenden, kann die Latenzzeit (die Zeit, die das Instrument benötigt, um einen Klang zu erzeugen, wenn Sie auf Ihrem MIDI-Steuergerät eine Taste drücken) für eine Echtzeitwiedergabe des VST-Instruments über ein Keyboard zu lang sein.

Dies können Sie umgehen, indem Sie Ihre Parts mit einer anderen ausgewählten MIDI-Klangquelle einspielen und aufnehmen und erst für die Wiedergabe wieder auf das VST-Instrument umschalten.

# **Auswählen von Programmen und Vornehmen von Einstellungen**

**1. Klicken Sie im Fenster »VST-Instrumente« auf den kleinen Pfeil rechts neben dem Patchnamen.** 

Ein Einblendmenü wird angezeigt, in dem die vorgefertigten Patch-Programme aufgelistet sind, die im Neon enthalten sind.

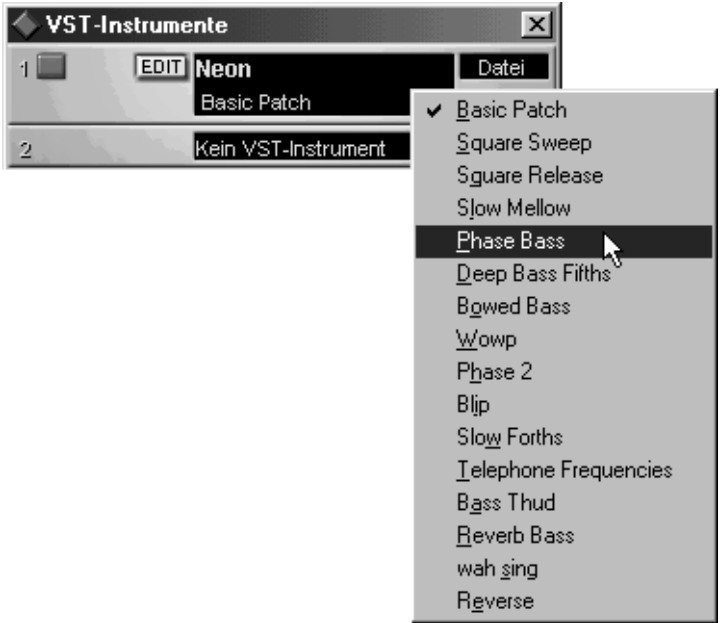

**2. Wählen Sie aus dem Einblendmenü ein anderes Programm.**

Dadurch wird ein anderer Sound eingestellt. Mit Hilfe des Bedienfelds des Neon-Synthesizers können Sie seine Parameter nach Ihren Vorstellungen einrichten:

#### **3. Klicken Sie auf den Edit-Schalter.**

Das Bedienfeld des VST-Instruments wird geöffnet. Das Bedienfeld des Neon-Synthesizers ähnelt dem Bedienfeld eines einfachen, »analogen« Synthesizers.

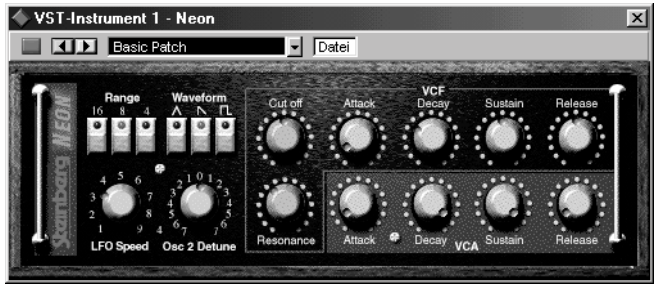

Oben im Bedienfeld wird eine Kopie des Ein-/Aus-Schalters und des Programm- bzw. Datei-Einblendmenüs angezeigt.

#### **4. Passen Sie die Synthesizer-Parameter wie gewünscht an.**

Sie können die Parameter des VST-Instruments auch automatisieren. Dies wird im Kapitel »VST-Instrumente« in der Benutzerhandbuch-Datei beschrieben.

# **Vornehmen von Mixer-Einstellungen**

Wenn Sie ein VST-Instrument einschalten, werden im VST Channel Mixer automatisch ein oder mehrere zusätzliche Kanalzüge angezeigt. Mit Hilfe dieser Kanalzüge können Sie, genau wie bei Audiospuren, Lautstärke und Panorama einstellen und dem Klang des VST-Instruments Effekte oder EQ hinzufügen. Allgemeine Informationen dazu finden Sie im [Kapi](#page-328-0)[tel »Mischen«](#page-328-0) in diesem Handbuch.

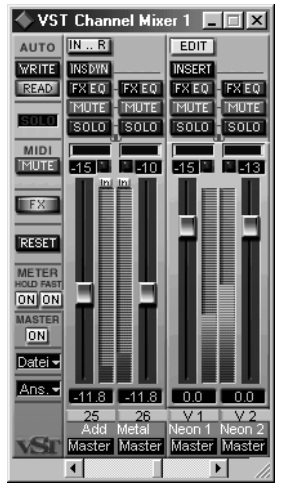

Die Kanalzüge für den Neon-Synthesizer im VST Channel Mixer

# **17**

**Quantisieren und Arbeiten mit Funktionen**

# **Einleitung**

Wenn Sie »Funktionen« anwenden, können Sie Noten sowie andere MIDI-Events und sogar einige Audio-Events auf unterschiedliche Weise bearbeiten.

- Das Quantisieren ist eine Funktion, mit der Sie Events automatisch verschieben können, um das Timing zu straffen oder ein bestimmtes rhythmisches Gefühl zu erzeugen.
- Mit anderen Funktionen kann die Dynamik verändert, können bestimmte Events gelöscht bzw. Tonhöhen verändert werden usw.

Einige der wichtigsten Funktionen finden Sie im Funktionen-Menü. Zusätzlich verfügen die Editoren über eigene »Mini«-Funktionen-Menüs, die als Funkt.-Einblendmenüs bezeichnet werden.

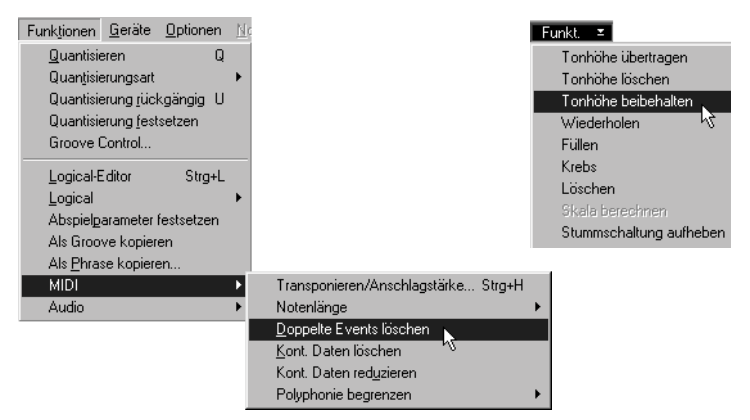

Das Funktionen-Menü in der Menüleiste und eines der Funkt.-Einblendmenüs – beide enthalten »Funktionen«.

# <span id="page-314-0"></span>**Was passiert genau beim Quantisieren und beim Anwenden der Funktionen?**

Bevor die einzelnen Funktionen beschrieben werden, wird zunächst kurz dargestellt, was durch eine Funktion beeinflusst wird:

### **Im Arrange-Fenster**

Beim Anwenden von Funktionen im Arrange-Fenster gibt es drei Möglichkeiten:

- Wenn Sie mit dem Auswahlbereich-Werkzeug einen Bereich ausgewählt haben, werden alle Funktionen nur auf den ausgewählten Bereich angewendet.
- Wenn Sie Parts ausgewählt haben, wird die Funktion auf *alle ausgewählten Parts* angewendet.
- Wenn keine Parts ausgewählt sind, wird die Funktion auf *alle Parts* auf der *aktiven Spur* angewendet.

# **In den Editoren**

In den Editoren finden Sie unterhalb des Gehe- und des Funkt.-Einblendmenüs ein so genanntes Auswahl-Einblendmenü, in dem Sie festlegen können, welche Events von einer Funktion beeinflusst werden. Dieses Einblendmenü wird in der folgenden Abbildung erläutert:

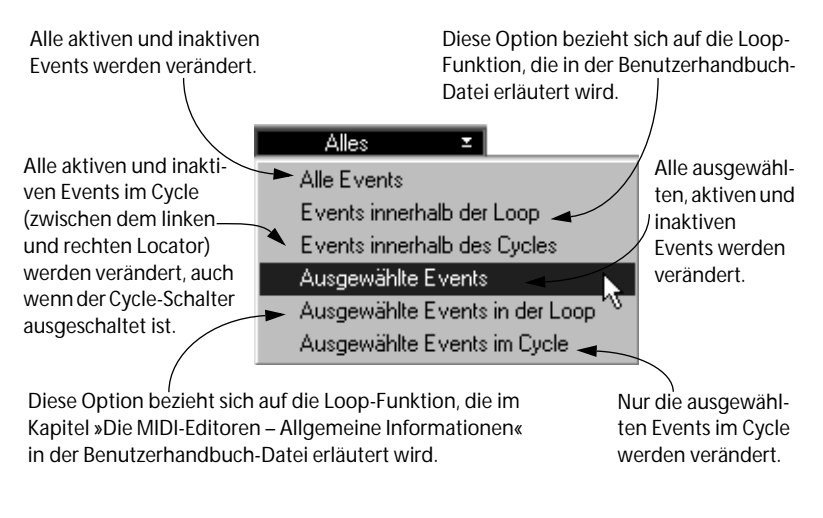

# **Das Quantisieren**

❐ **In der folgenden Beschreibung gehen wir davon aus, dass Ihnen die Grundzüge des Quantisierungsvorgangs vertraut sind. Genauere Informationen über die Quantisierungstheorie und deren Anwendungszwecke finden Sie auf [Seite 320](#page-319-0).**

# <span id="page-315-0"></span>**Einrichten und Anwenden der Quantisierung**

Bevor Sie zum ersten Mal die Quantisierung auf das ausgewählte Material anwenden, müssen Sie ein paar Einstellungen vornehmen:

**1. Wählen Sie einen Quantisierungswert aus dem Quant.-Einblendmenü.**

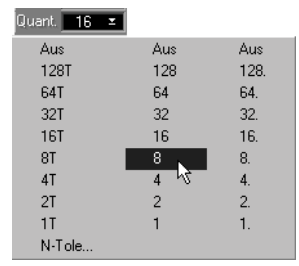

Dieser Wert dient als Richtwert für die Quantisierungsfunktion, mit dem festgelegt wird, auf welche Positionen die Noten bei der Quantisierung verschoben werden sollen. Weitere Informationen finden Sie auf [Seite 320.](#page-319-0)

#### **2. Öffnen Sie im Funktionen-Menü das Quantisierungsart-Untermenü.**

In diesem Einblendmenü sind verschiedene Quantisierungsmethoden aufgelistet.

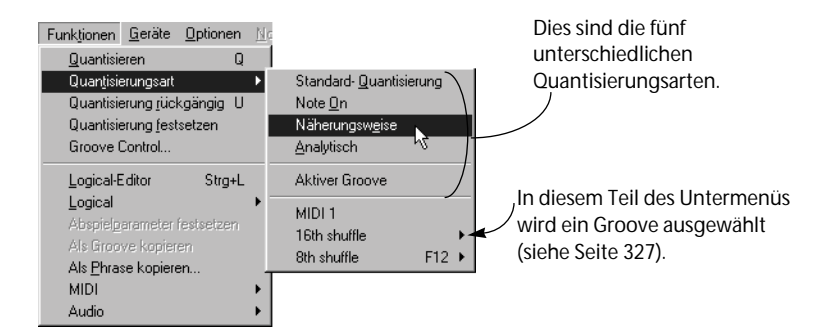

**3. Wählen Sie die gewünschte Quantisierungsart und lassen Sie die Maustaste los.**

Die ausgewählte Quantisierungsart wird ausgeführt und bleibt ausgewählt, falls Sie sie noch einmal verwenden wollen. Sie wird durch ein Häkchen links im Untermenü markiert.

❐ **Wenn beim Auswählen der Quantisierungsart die Quantisierung nicht automatisch angewendet werden soll, können Sie diese Funktion ausschalten, indem Sie im Bearbeiten-Menü unter Voreinstellungen–MIDI-Voreinstellungen–Quantisierung die Option »Quantisierungsart auswählen löst Quantisieren aus« ausschalten.**

### **Anwenden der ausgewählten Quantisierungsart**

Sobald Sie den gewünschten Quantisierungswert und die richtige Quantisierungsart ausgewählt haben, können Sie die Quantisierung direkt anwenden, ohne weitere Einstellungen vornehmen zu müssen. Dazu gibt es verschiedene Möglichkeiten:

#### **Mit dem Funktionen-Menü**

Wenn Sie im Funktionen-Menü »Quantisieren« wählen, wird das ausgewählte Material unter Berücksichtigung des Quantisierungswerts und der Quantisierungsart quantisiert.

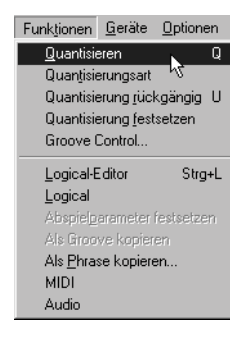

#### **Mit der Computertastatur**

Mit einem Kurzbefehl für die Quantisierungsfunktion können Sie Parts und Events ohne das Funktionen-Menü quantisieren. Der Standardkurzbefehl für die Quantisierung ist [Q].

- **• Sie können auch Tastaturbefehle für jede Quantisierungsart festlegen.** So können Sie eine Quantisierungsart mit einem einzigen Tastendruck auswählen und anwenden.
- **• Außerdem gibt es Tastaturbefehle für jeden Quantisierungswert.** So können Sie einen Quantisierungswert mit einem einzigen Tastendruck verändern. Als Standardeinstellung sind die Tasten [1]-[8] auf dem alphanumerischen Teil der Tastatur für den Quantisierungswert vorgesehen, d. h. durch Drücken der [1] wird der Quantisierungswert auf eine ganze Note, der [2] auf eine halbe Note, der [3] auf eine Viertelnote etc. eingestellt.

#### **Automatisches Quantisieren beim Aufnehmen**

Wenn die automatische Quantisierung eingeschaltet ist, können Sie die Quantisierung schon während der Aufnahme automatisch mit der ausgewählten Quantisierungsart durchführen lassen. Diese Quantisierung kann ebenfalls rückgängig gemacht werden (siehe unten).

**• Klicken Sie zum Einschalten der automatischen Quantisierung auf den AQ-Schalter im Transportfeld.** 

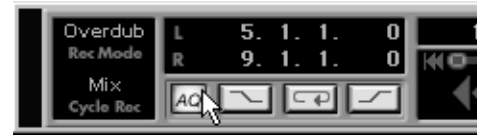

❐ **Die automatische Quantisierung bezieht sich nur auf MIDI-Aufnahmen. Auf [Seite 324](#page-323-0) finden Sie Informationen über das Quantisieren von Audiomaterial.**

### **Rückgängigmachen der Quantisierung**

❐ **Eine Quantisierung muss nicht für »immer und ewig« gelten, auch wenn Sie Ihre Arbeit schon gespeichert haben! Sie können jederzeit auf einen neuen Wert quantisieren oder die Quantisierung ausschalten, und zwar solange, bis Sie die Quantisierung mit dem Befehl »Quantisierung festsetzen« (im Funktionen-Menü) definitiv festlegen!** 

Noten, die auf Achtel quantisiert wurden, können nachträglich auf Sechzehntelnoten quantisiert werden. Als Ausgangspunkt für das Verschieben der Noten werden die (unquantisierten) Originalpositionen der Noten verwendet, außer bei der Quantisierungsart »Näherungsweise«. Sie können die Quantisierung auch nur für einige Noten in einem der Editoren rückgängig machen.

Um die quantisierten Events wieder an ihre ursprüngliche Position zu setzen, wählen Sie im Funktionen-Menü »Quantisierung rückgängig«. Diese Funktion kann auch auf ausgewählte Parts oder einzelne Events angewendet werden, so wie alle anderen Befehle des Funktionen-Menüs auch (siehe [Seite 315](#page-314-0)).

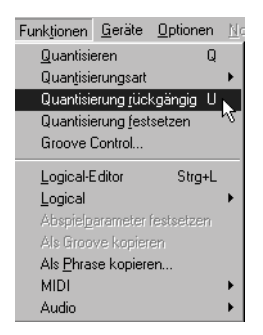

**• Der Standardtastaturbefehl zum Rückgängigmachen der Quantisierung ist [U].**

# <span id="page-319-0"></span>**Was versteht man unter Quantisieren?**

Das Quantisieren in seiner Grundform ist eine Funktion, mit der aufgenommene Noten automatisch auf die richtigen Positionen »gerückt« werden:

Wenn Sie z. B. mehrere Achtelnoten aufnehmen, können sich einige von ihnen leicht neben der genauen Achtelnotenposition befinden:

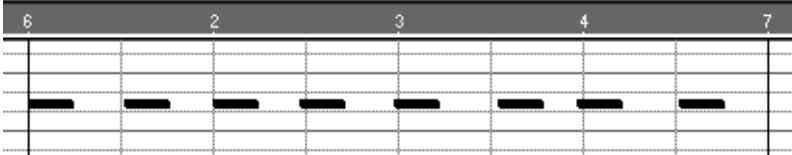

Wenn Sie Noten mit einem Quantisierungswert von »8« quantisieren, werden »verrutschte« Noten an ihre exakte Position gerückt.

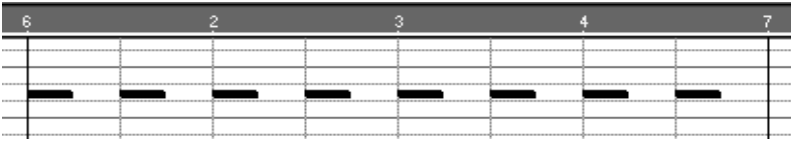

Allerdings geht die Quantisierungsfunktion in Cubase VST über eine einfache Korrekturfunktion weit hinaus, da sie auch überaus kreativ eingesetzt werden kann. Mit den unterschiedlichen Methoden und Einstellungen können Sie mit der Quantisierung einen völlig neuen rhythmischen Eindruck erzeugen:

Mit der Groove-Quantisierung können Sie einen »Shuffle-Rhythmus« aus einer Reihe von Sechzehntelnoten erzeugen:

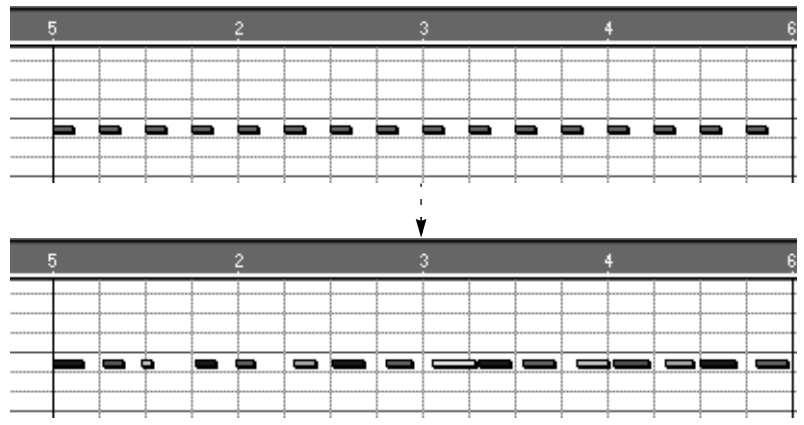

Mit dieser Quantisierung kann sowohl das Timing, die Länge sowie die Anschlagstärke (hier angezeigt durch unterschiedliche Helligkeit) der Noten verändert werden.

### **Der Quantisierungswert**

Das Konzept des Quantisierungswerts ist eventuell erklärungsbedürftig. Wenn Sie diesen Wert im Einblendmenü der Statusleiste einstellen, wählen Sie die genauen Positionen aus, an die die Noten beim Quantisieren verschoben werden. Sie haben folgende Möglichkeiten:

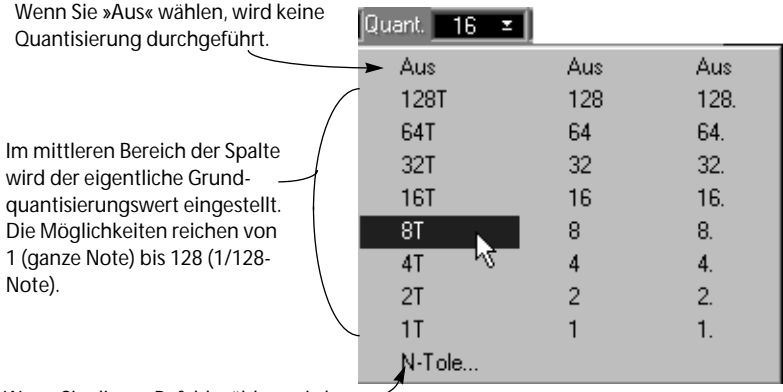

Wenn Sie diesen Befehl wählen, wird ein Dialog geöffnet, in dem Sie festlegen können, welche N-Tolenart verwendet werden soll:

In der linken und rechten Spalte können Sie ein »T« oder einen ».« zum Notenwert hinzufügen. So entstehen Triolen (T) oder punktierte (.) Quantisierungswerte.

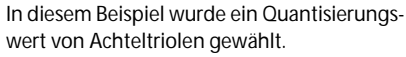

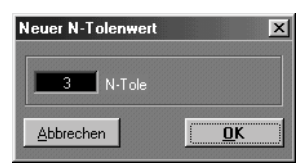

Meistens werden Sie hier »3« einstellen, so dass Sie Triolen als Quantisierungswerte verwenden können (indem Sie einen der T-Werte aus der obigen Abbildung auswählen).

Die Wirkung verschiedener Quantisierungswerte wird in der Abbildung auf der nächsten Seite erläutert:

**Quantisieren mit unterschiedlichen Quantisierungswerten**

❐ **Im folgenden Beispiel wird davon ausgegangen, dass Sie die Quantisierungsart »Standard-Quantisierung« (siehe [Seite 324](#page-323-1)) verwenden, mit der Noten auf die genauen Quantisierungswertpositionen verschoben werden.**

Beginnen Sie mit einer Reihe gleichmäßig gespielter Achtelnoten.

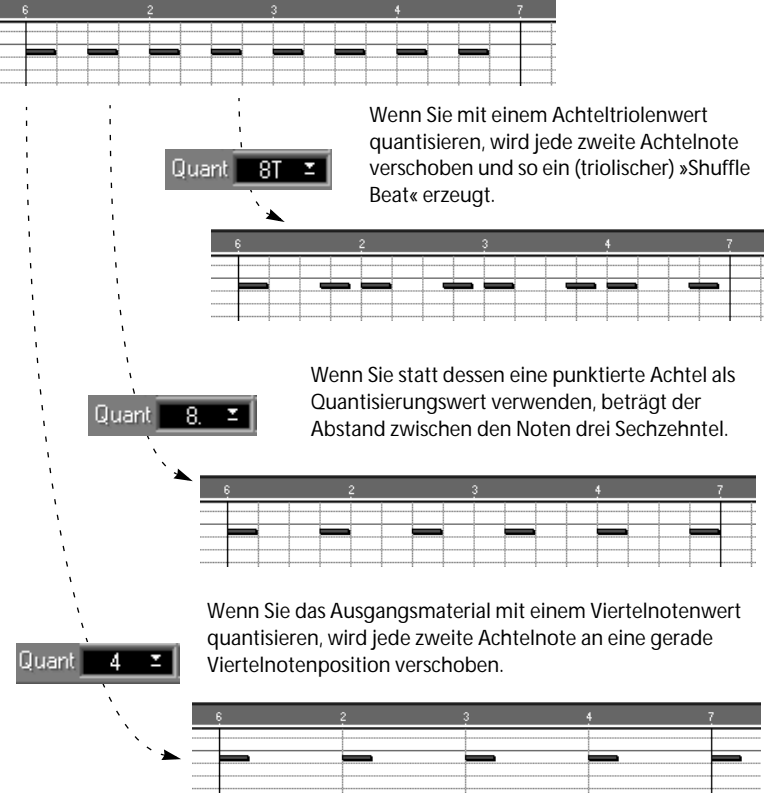

Beachten Sie, dass im letzten Beispiel jeweils zwei Noten auf einer Zählzeit liegen, was einen merkwürdigen Klang und lautere Töne etc. zur Folge haben kann.

#### ❐ **Beim Quantisieren von MIDI-Parts werden nur die Noten und nicht die anderen Event-Arten verändert.**

#### <span id="page-323-0"></span>**Das Quantisieren von Audio-Parts**

Das Quantisieren von Audio-Parts wirkt sich auf die Position der einzelnen Audio-Events im Part (unter Berücksichtigung des Q-Punkts) aus. Da Audio-Parts häufig nur ein einziges Audio-Event enthalten, ist das Quantisieren von Audiomaterial nicht unbedingt sinnvoll. Allerdings können Sie ein Audiosegment in kleinere Segmente aufteilen und diese dann quantisieren. Dieser Vorgang wird in der Benutzerhandbuch-Datei beschrieben.

# **Die unterschiedlichen Quantisierungsarten**

Wie bereits auf [Seite 316](#page-315-0) erwähnt, stehen im Funktionen-Menü fünf grundlegende Quantisierungsarten zur Verfügung. Die drei wichtigsten werden auf den folgenden Seiten beschrieben. Die anderen Quantisierungsarten werden in der Benutzerhandbuch-Datei erläutert.

# <span id="page-323-1"></span>**Die Standard-Quantisierung**

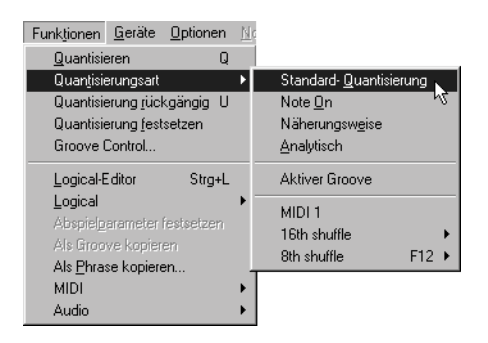

Die Standard-Quantisierung ist eine äußerst musikalische Variante der automatischen Korrekturfunktion. Noten werden auf den nächstgelegenen Quantisierungswert verschoben, ohne dass die Notenlänge verändert wird. Dabei erkennt diese Funktion Akkorde und hält sie zusammen und wenn Sie durchgängig hinter oder vor den Zählzeiten spielen, wird diese Eigenart berücksichtigt. Für die meisten Anwendungen dürfte die Standard-Quantisierung wohl die am besten geeignete Quantisierungsart sein.
## **Die Quantisierungsart »Näherungsweise«**

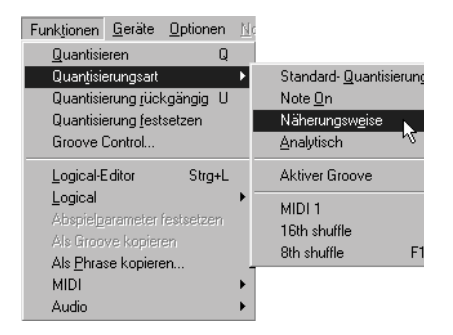

Wenn Sie das Timing der Noten zwar etwas verbessern, aber nicht die Präzision der Standard-Quantisierung erreichen wollen, um den Charakter der Musik nicht zu zerstören, sollten Sie die Quantisierungsart »Näherungsweise« verwenden. Sie funktioniert folgendermaßen:

Anstatt die Noten exakt auf den nächsten Quantisierungswert zu setzen, werden sie mit der Quantisierungsart »Näherungsweise« nur in die Richtung verschoben, also »angenähert«. Sie können einstellen, wie weit die Noten in Richtung des ausgewählten Quantisierungswerts verschoben werden sollen, indem Sie im Bearbeiten-Menü unter Voreinstellungen– MIDI-Voreinstellungen–Quantisierung den Wert für »Näherungsweise Q: Stärke (%)« verändern.

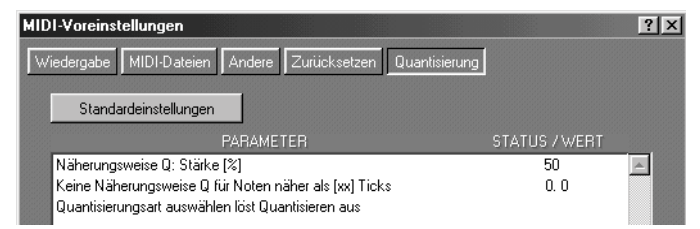

In diesem Dialog finden Sie auch die Einstellung »Keine Näherungsweise Q für Noten näher als [xx] Ticks« mit einem Wert in Sechzehntelnoten und Ticks. Damit legen Sie fest, dass nur Noten, die weiter als der eingegebene Wert entfernt liegen, verschoben werden sollen. So können Sie für das Timing eine gewisse Lebendigkeit erhalten und trotzdem Noten, die wirklich danebenliegen, an die richtige Position verschieben.

#### **Erzeugen eines Shuffle-Rhythmus mit der Quantisierungsart »Näherungsweise«**

Der Unterschied zwischen der Standard-Quantisierung und der näherungsweisen Quantisierung wird in der folgenden Abbildung mit zwei identischen Achtelnotenfiguren verdeutlicht:

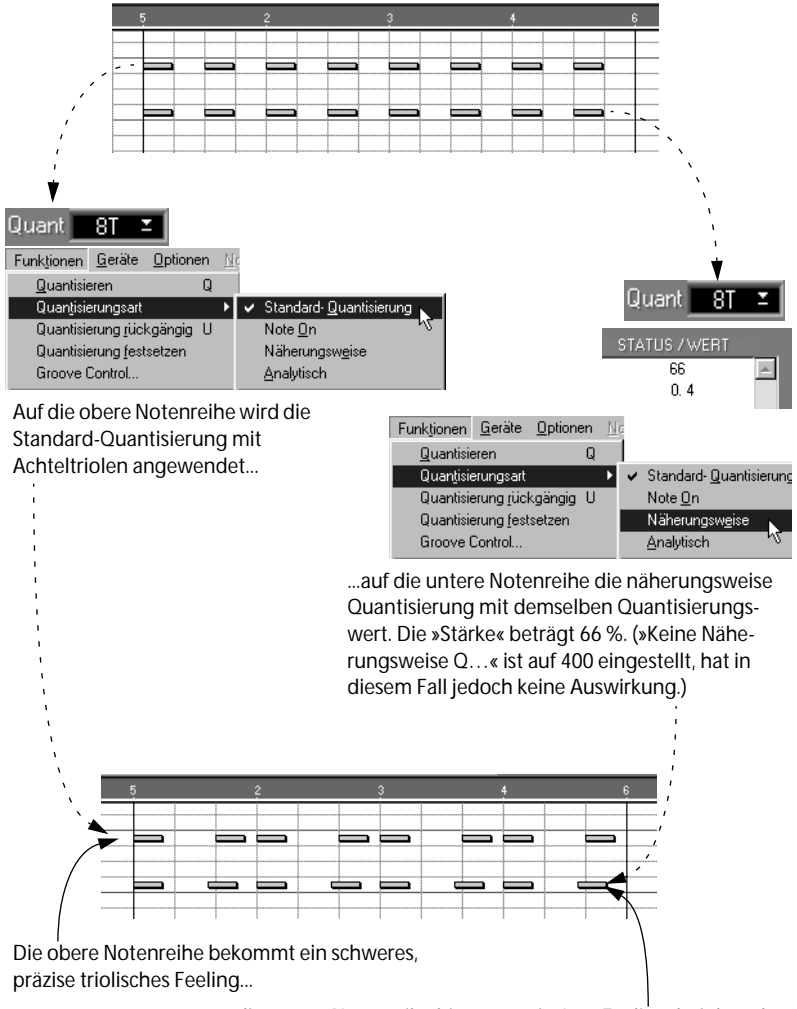

...die untere Notenreihe hingegen ein Jazz-Feeling, bei dem der natürliche Shuffle-Rhythmus erhalten bleibt.

## **Die Groove-Quantisierung**

Mit dieser Quantisierungsfunktion sollen keine Fehler korrigiert, sondern es soll ein bestimmter rhythmischer Eindruck erzeugt werden. Dazu wird die aufgenommene Musik mit einem »Groove« (einer Rhythmusfigur mit einem bestimmten musikalischen Feeling) verglichen und die Noten werden so verschoben, dass das Timing zu dem des Grooves passt. So können Sie z. B. ganz einfach den Shuffle-Rhythmus aus dem vorigen Beispiel für die Quantisierungsart »Näherungsweise« mit einem entsprechenden Groove erzeugen. Außerdem können Grooves auch Informationen über Anschlagstärke und Länge enthalten, so dass das gesamte rhythmische Feeling Ihrer Musik auf Ihre Bedürfnisse zugeschnitten werden kann.

Wählen Sie einen Groove aus der Liste in der unteren Hälfte des Quantisierungsart-Untermenüs im Funktionen-Menü. (Grooves können auch in verschiedenen Ordnern angeordnet sein, d. h. es können mehrere Untermenüs in dieser Liste angezeigt werden.)

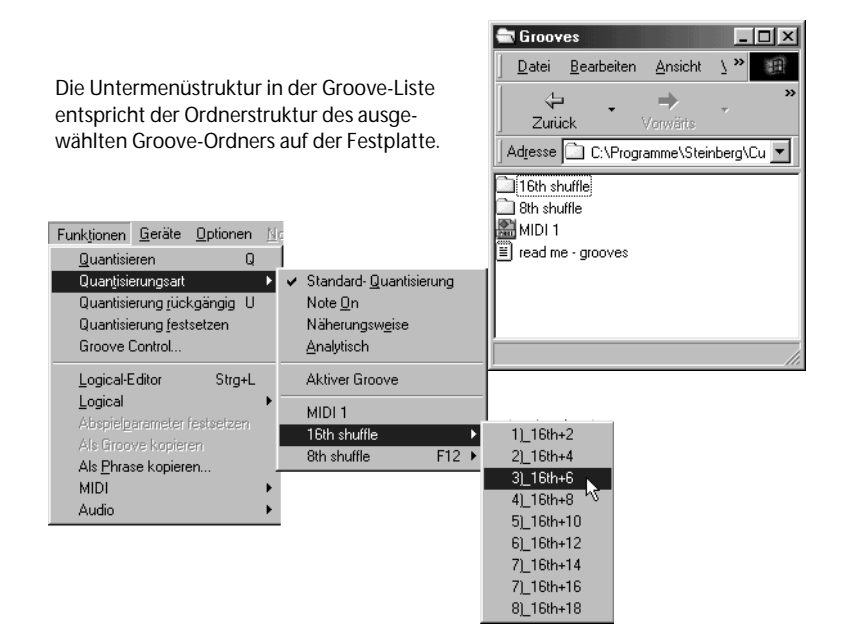

Viele Grooves sind bereits im Lieferumfang von Cubase VST enthalten, aber Sie können außerdem neue Grooves von einem Speichermedium laden oder mit dem Dialog »Groove Control« eigene erzeugen (siehe Kapitel »Weitere Informationen über Grooves und das Quantisieren« in der Benutzerhandbuch-Datei).

## **Weitere Funktionen**

Das Funktionen-Menü wird nicht nur zum Quantisieren verwendet, es enthält auch noch eine Reihe anderer Funktionen. Darüber hinaus finden Sie in den Funkt.-Einblendmenüs in den Editoren nützliche Bearbeitungsfunktionen. Zum Festlegen, was verändert werden soll, gelten dieselben Regeln wie beim Quantisieren.

Die verschiedenen Funktionen in diesen Menüs und Einblendmenüs werden in der Online-Hilfe sowie in der Benutzerhandbuch-Datei beschrieben.

# **18 Mischen**

## **Einleitung**

In diesem Kapitel wird das grundsätzliche Arbeiten mit Pegeln, Panoramaeinstellungen, Equalizern und Effekten zum Mischen des endgültigen Stereo-Musikmaterials beschrieben. Das Mischen erfolgt in unterschiedlichen Fenstern in Cubase VST, hauptsächlich in den Fenstern »VST Channel Mixer 1« und »VST Channel Mixer 2« (für Audiomaterial) und im MIDI Track Mixer (für MIDI-Material).

## **Mischen von Audiomaterial**

- ❐ **In diesem Kapitel wird davon ausgegangen, dass Sie eine Standard-Soundkarte mit Stereo-Ausgängen verwenden. Wenn Ihre Audio-Hardware über mehr als zwei Ausgänge verfügt, können Sie verschiedene Audiokanäle über das Bussystem an unterschiedliche Ausgänge leiten. Weitere Informationen dazu finden Sie im Kapitel »Das Eingangs-/Ausgangs-Bussystem« in der Benutzerhandbuch-Datei.**
- ❐ **Außerdem wird in diesem Kapitel davon ausgegangen, dass Sie keine besondere Mixer-Darstellung ausgewählt oder definiert haben. Mit Hilfe von Mixer-Darstellungen können Sie durch Ausblenden einzelner Kanäle die beiden VST Channel Mixer so einrichten, wie es für Sie am sinnvollsten ist. Weitere Informationen dazu finden Sie im Kapitel »Mischen von Audiomaterial und Arbeiten mit Effekten« in der Benutzerhandbuch-Datei.**

## **Einstellen der Pegel**

- **1. Wählen Sie im Geräte-Menü den Befehl »VST Channel Mixer 1«.** Das Fenster »VST Channel Mixer 1« wird geöffnet.
- **2. Klicken Sie im Bedienfeld ganz links im Fenster auf den On-Schalter für den Master, so dass rechts im Fenster »VST Channel Mixer 1« der VST Master Mixer eingeblendet wird.**

Mit dem VST Master Mixer wird der Pegel für den endgültigen Mix eingestellt. Sie können ihn auch in einem eigenen Fenster öffnen, indem Sie im Geräte-Menü den Befehl »VST Master« auswählen.

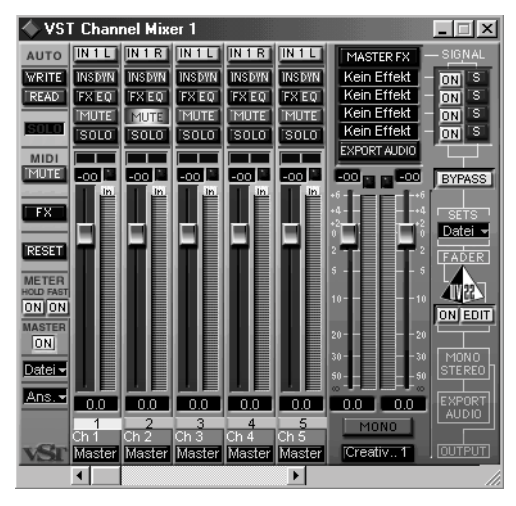

**3. Vergewissern Sie sich, dass die In-Schalter für die Audiokanäle nicht eingeschaltet sind.**

Die In-Schalter befinden sich direkt oberhalb der Pegelanzeigen. Wenn diese Schalter eingeschaltet sind, zeigen die Pegelanzeigen den Eingangspegel und nicht den Wiedergabepegel an.

**4. Vergewissern Sie sich außerdem, dass weder der Read- noch der Write-Schalter eingeschaltet ist.**

Diese Schalter werden zum Automatisieren der Einstellungen im VST Channel Mixer verwendet. Dies wird in der Benutzerhandbuch-Datei beschrieben. An dieser Stelle wollen wir uns auf das manuelle Mischen konzentrieren.

**5. Schalten Sie die Wiedergabe ein und stellen Sie mit den Reglern die Lautstärke für die einzelnen Audiokanäle ein.**

Die Reglereinstellungen werden unterhalb der Regler als Zahlen angezeigt. Sie können im VST Channel Mixer schwache Signale um +6 dB verstärken, wenn Sie möchten. Achten Sie darauf, dass Signalpegel über 0 dB vermieden werden. (Dies würde zu Übersteuerungen bzw. Clipping führen, siehe [Seite 113.](#page-112-0))

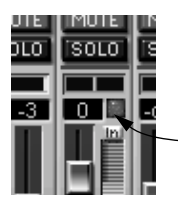

Clipping wird durch die rote Anzeige oberhalb des In-Schalters angezeigt. Klicken Sie einmal auf die Clipping-Anzeige, um sie zurückzusetzen.

**• Bei Stereokanalpaaren sind die Regler automatisch miteinander verbunden, d. h. wenn Sie den Regler für den linken Kanal verschieben, wird auch der Regler für den rechten Kanal automatisch mitverschoben und umgekehrt.**

Stereokanalpaare werden grafisch folgendermaßen angezeigt:

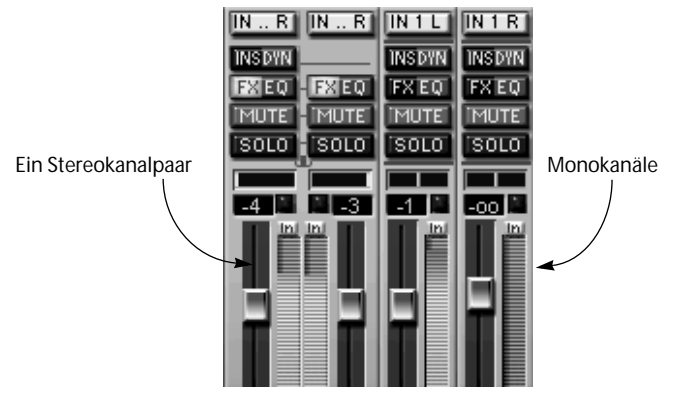

Um den Pegel für einen Kanal eines Stereopaars unabhängig vom anderen einzustellen, halten Sie beim Verschieben des Reglers die [Alt]-Taste gedrückt.

**• Wenn Sie mit gedrückter [Strg]-Taste auf einen Regler klicken, wird dieser automatisch auf 0,0 dB eingestellt.**

**6. Stellen Sie die Gesamtlautstärke mit den Reglern im VST Master Mixer ein.** Die Regler sind miteinander verbunden, d. h. wenn Sie einen Regler verschieben, folgt der andere dieser Bewegung. Um den Pegel für einen einzelnen Stereokanal unabhängig vom anderen einzustellen, halten Sie beim Verschieben des Reglers die [Alt]-Taste gedrückt.

#### **Automatisieren der Pegeleinstellungen**

Es gibt zwei Möglichkeiten zum automatischen Einstellen der Pegel:

- **• Mit der Write/Read-Funktion im VST Channel Mixer.** Wie im Kapitel »Mischen von Audiomaterial und Arbeiten mit Effekten« in der Benutzerhandbuch-Datei beschrieben wird, können Sie mit dieser Funktion die Bewegungen der Regler aufnehmen und wiedergeben (ebenso die meisten anderen Einstellungen des Mixers und der Effekte).
- **• Mit den dynamischen Events im Audio-Editor.**

Mit den dynamischen Events können Sie Lautstärkekurven für einzelne Audio-Events festlegen. Weitere Informationen finden Sie im Kapitel »Der Audio-Editor« in der Benutzerhandbuch-Datei.

## **Einstellen des Panoramas**

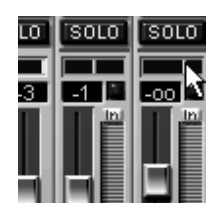

Mit den Panoramareglern können Sie für jeden Audiokanal die Position im Stereoklangbild einstellen. Wie die Einstellungen für die Lautstärke kann auch das Panorama automatisch mit der Write/Read-Funktion oder mit den dynamischen Events im Audio-Editor eingestellt werden.

- **• Wenn Sie das Panorama für einen Kanal einstellen, wird die Einstellung in Zahlen (L63–R63) in der Pegelanzeige unterhalb des Reglers angezeigt.** Um in dieser Anzeige wieder die Reglereinstellungen anzeigen zu lassen, klicken Sie auf den Griff des Reglers.
- **• Um die mittlere Panoramaeinstellung auszuwählen, klicken Sie mit gedrückter [Strg]-Taste auf den Panoramaregler.**
- **• Bei Stereo-Audiokanälen ist es ratsam, das Panorama für den linken Kanal (ungerade Kanalnummer) ganz links und für den rechten Kanal (gerade Kanalnummer) ganz rechts einzustellen.**
- ❐ **Wenn der Mono-Schalter im VST Master Mixer eingeschaltet ist, wird das Audiomaterial in Mono wiedergegeben und die Panoramaeinstellung hat keine Bedeutung.**

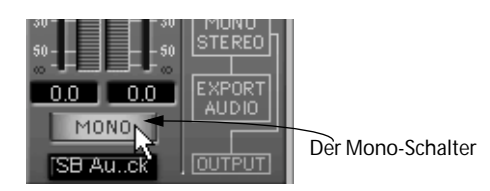

## **Die Mute- und Solo-Schalter**

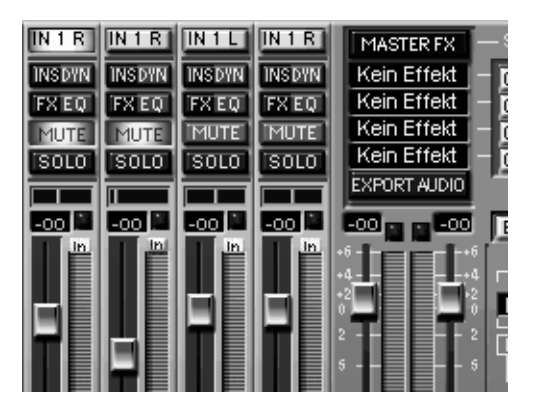

Für jeden Audiokanal gibt es einen Mute- und einen Solo-Schalter, die sich als sehr nützlich erweisen können, wenn Sie sich einen oder mehrere Audiokanäle genauer anhören wollen. Diese Schalter funktionieren folgendermaßen:

**• Wenn Sie auf den Mute-Schalter klicken, wird die Ausgabe des Audiokanals stummgeschaltet.**

Um die Stummschaltung wieder aufzuheben, klicken Sie erneut auf den Mute-Schalter.

**• Wenn Sie auf den Solo-Schalter klicken, wird die Ausgabe aller anderen Audiokanäle stummgeschaltet.**

Sie können mehrere Audiokanäle gleichzeitig auf Solo schalten. Um die Solo-Funktion wieder auszuschalten, klicken Sie erneut auf den Solo-Schalter.

Die Mute- und Solo-Einstellungen können mit den Write/Read-Funktionen im VST Channel Mixer automatisiert werden. Weitere Informationen finden Sie in der Benutzerhandbuch-Datei.

#### **Der Schalter »MIDI Mute«**

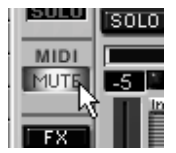

Wenn Sie den Schalter »MIDI Mute« einschalten, unterbinden Sie die Wiedergabe des MIDI-Materials. Verwenden Sie diesen Schalter, wenn Sie sich auf das Audiomaterial konzentrieren und die Pegel, Equalizer etc. einstellen wollen. Wenn Sie den VST Channel Mixer schließen, wird die Funktion »MIDI Mute« automatisch ausgeschaltet.

### **Das Fenster »VST-Kanaleinstellungen«**

Für jeden Kanalzug im VST Channel Mixer (und jede Audiospur im Inspector) sind die vier Schalter »FX«, »EQ«, »DYN« und »INS« verfügbar. Wenn Sie auf einen dieser Schalter klicken, wird das Fenster »VST-Kanaleinstellungen« geöffnet. Dieses Fenster enthält eine Kopie des Kanalzugs aus dem VST Channel Mixer, einen Bereich mit vier Inserts, einen Bereich mit acht Effektsend-Drehreglern (siehe [Seite 341](#page-340-0)) und ein EQ-Bedienfeld oder ein Dynamics-Bedienfeld (siehe [Seite 339\)](#page-338-0). Jeder Kanal verfügt über eigene Kanaleinstellungen.

## <span id="page-335-0"></span>**Einstellen der Equalizer-Funktion**

Cubase VST verfügt über eine leistungsfähige Equalizer-Funktion. Je nach Hardware-Ausstattung und den zur Verfügung stehenden freien Systemressourcen können Sie bis zu vier Bänder mit voll parametrischem EQ pro Audiokanal verwenden! Zum Einschalten und Einstellen des EQs für einen Kanal gehen Sie folgendermaßen vor:

#### **1. Klicken Sie auf den EQ-Schalter über dem Kanalzug.**

Das Fenster »VST-Kanaleinstellungen« wird geöffnet. In diesem Fenster finden Sie denselben Kanalzug wie im VST Channel Mixer, einen Bereich mit Insert-Effekten, eine Reihe von Effektsend-Drehreglern (siehe [Seite 342](#page-341-0)) sowie 4 EQ-Module mit einer dazugehörigen EQ-Kurve.

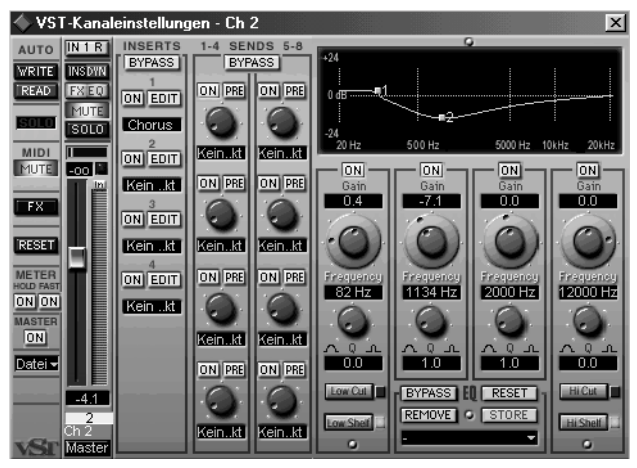

Das Fenster »VST-Kanaleinstellungen« mit zwei eingeschalteten EQ-Modulen.

- ❐ **Wenn Sie Equalizer-Einstellungen für den linken Kanal eines Stereokanalpaars vornehmen, werden die Einstellungen automatisch für den rechten Kanal übernommen.**
- **2. Schalten Sie so viele EQ-Module ein, wie Sie benötigen (maximal vier).** Dazu stehen Ihnen zwei Möglichkeiten zur Verfügung:
- **• Klicken Sie auf den entsprechenden On-Schalter.** Für jedes eingeschaltete Modul wird automatisch ein neuer Punkt in der EQ-Kurvenanzeige hinzugefügt.

#### **• Klicken Sie in die EQ-Kurvenanzeige.**

Jedes Mal wenn Sie klicken, wird ein neuer Punkt hinzugefügt (maximal vier).

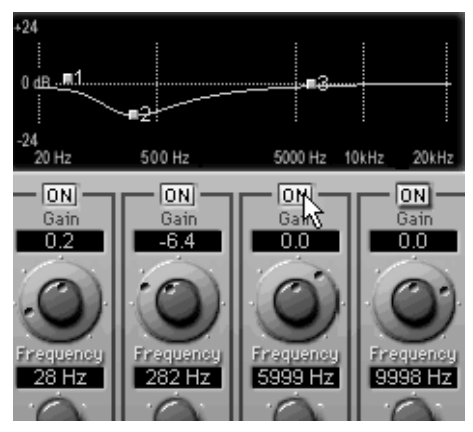

Einschalten eines EQ-Moduls

- **3. Stellen Sie die Werte für ein eingeschaltetes EQ-Modul ein.** Dazu stehen Ihnen mehrere Möglichkeiten zur Verfügung:
- **• Verwenden Sie die Drehregler.**

Der oberste EQ-Drehregler ist »doppelt« – mit dem äußeren Ring können Sie die Frequenz einstellen und mit dem eigentlichen Drehregler die Verstärkung.

- **• Doppelklicken Sie auf ein Zahlenfeld und geben Sie die Werte ein.**
- **• Verschieben Sie die Punkte in der EQ-Kurvenanzeige, indem Sie sie mit der Maus ziehen.**

Dies wird im Kapitel »Mischen von Audiomaterial und Arbeiten mit Effekten« in der Benutzerhandbuch-Datei beschrieben.

Die grundlegenden drei EQ-Parameter sind:

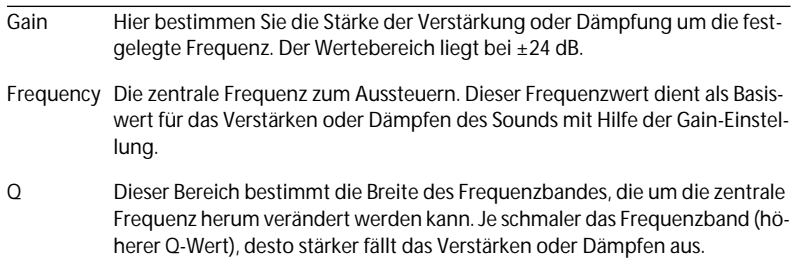

**• Mit Hilfe des Bypass-Schalters können Sie den Klang mit und ohne Equalizer vergleichen.**

Die anderen EQ-Parameter werden im Kapitel »Mischen von Audiomaterial und Arbeiten mit Effekten« in der Benutzerhandbuch-Datei beschrieben.

**4. Klicken Sie auf das Schließfeld in der oberen rechten Ecke, um das Fenster »VST-Kanaleinstellungen« zu schließen.**

Im VST Channel Mixer leuchtet jetzt der EQ-Schalter für diesen Audiokanal auf, d. h. der Equalizer wird auf diesen Kanal angewendet.

#### **Ein- und Ausschalten der Equalizer im VST Channel Mixer**

Wenn Sie die gewünschten EQ-Module eingeschaltet und die Einstellungen vorgenommen haben, können Sie im VST Channel Mixer den Equalizer ein- und ausschalten, indem Sie mit gedrückter [Strg]-Taste auf den EQ-Schalter für den entsprechenden Kanal klicken. Auf diese Weise wird der Bypass-Schalter im Fenster »VST-Kanaleinstellungen« ein- und ausgeschaltet.

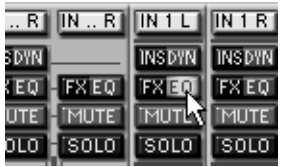

## <span id="page-338-0"></span>**Der Bereich »VST Dynamics«**

Cubase VST ist mit einem leistungsstarken Prozessor für dynamische Bearbeitungsvorgänge ausgestattet. Bei diesen Bearbeitungsvorgängen wird der dynamische Bereich (oder Pegel) des Audiomaterials verändert. Mit Hilfe des Bereichs »VST Dynamics« können Sie zum Beispiel die Lautstärke erhöhen oder voneinander abweichende Pegel im Audiomaterial angleichen. Jeder Audiokanal verfügt über ein separates Bedienfeld »VST Dynamics«, in dem Sie verschiedene dynamische Bearbeitungen vornehmen können.

Gehen Sie folgendermaßen vor, wenn Sie »VST Dynamics« für einen Kanal einschalten möchten:

**1. Klicken Sie auf den DYN-Schalter im oberen Bereich des Kanalzugs.** Genauso wie beim EQ-Schalter (siehe [Seite 336\)](#page-335-0) wird dadurch das Fenster »VST-Kanaleinstellungen« mit einer Kopie des Kanalzugs und Bereichen für Insertund Send-Effekte geöffnet. Allerdings wird jetzt das Dynamics-Bedienfeld angezeigt anstatt des EQ-Bedienfeldes.

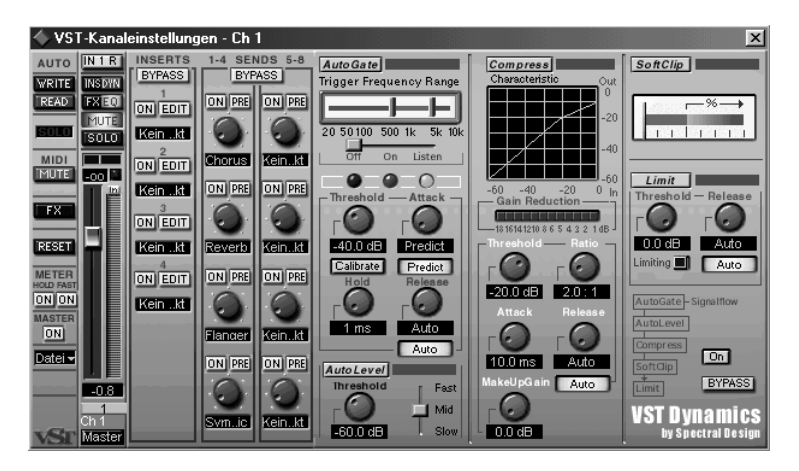

❐ **Sie können in einem geöffneten Fenster »VST-Kanaleinstellungen« abwechselnd das EQ- oder das Dynamics-Bedienfeld anzeigen lassen, indem Sie auf den EQ- bzw. DYN-Schalter klicken.** 

**2. Schalten Sie so viele Prozessoren ein, wie Sie benötigen, indem Sie auf die entsprechenden Namen klicken.**

Der Bereich »VST Dynamics« enthält fünf separate Prozessoren: AutoGate, Auto-Level, Compress, SoftClip und Limit. Wenn einer der Prozessoren eingeschaltet ist, leuchtet sein Name und der DYN-Schalter im Kanalzug auf.

- **3. Stellen Sie die Parameter für den eingeschalteten Prozessor ein.** Die in diesem Bereich verfügbaren Parameter werden im Kapitel »Mischen von Audiomaterial und Arbeiten mit Effekten« in der Benutzerhandbuch-Datei beschrieben.
- **• Mit Hilfe des Bypass-Schalters können Sie den Sound mit und ohne VST Dynamics vergleichen.**
- **4. Schließen Sie das Fenster »VST-Kanaleinstellungen«, indem Sie in das Schließfeld in der rechten oberen Ecke klicken.**

Im VST Channel Mixer leuchtet jetzt der DYN-Schalter für den Audiokanal auf und zeigt damit an, dass für diesen Kanal ein Dynamikprozessor eingeschaltet ist.

#### **Ein- und Ausschalten von »VST Dynamics«**

Wenn Sie den gewünschten Dynamikprozessor aktiviert und eingerichtet haben, können Sie »VST Dynamics« für den Kanal vom VST Channel Mixer aus ein- bzw. ausschalten, indem Sie die [Strg]-Taste gedrückt halten und auf den DYN-Schalter für den Kanal klicken. Dadurch wird der Bypass-Schalter für den Kanal ein- bzw. ausgeschaltet. Um einzelne Prozessoren auszuschalten, klicken Sie auf den entsprechenden Namen, so dass er nicht mehr aufleuchtet.

#### ❐ **Der Bereich »VST Dynamics« ist nur für normale Audiokanäle verfügbar (nicht für Gruppen-, ReWire- oder Instrumentkanäle).**

### <span id="page-340-0"></span>**Anwenden von Effekten**

In Cubase VST gibt es grundsätzlich drei Arten von Effekten: Insert-Effekte (die einzeln auf jeden Kanal über die Kanal-Inserts im VST Channel Mixer angewendet werden), Send-Effekte (die einzeln auf jeden Kanal über die Effektsends im VST Channel Mixer angewendet werden) und Mastereffekte (Effekte, die Stereo-Eingänge akzeptieren und zum Mastermix hinzugefügt werden).

- Insert-Effekte werden verwendet, wenn das *gesamte* Signal eines Kanals verändert werden soll. Typische Anwendungsbereiche für Insert-Effekte sind Verzerrer, Filter, automatische Panorama-Effekte etc.
- Send-Effekte werden verwendet, wenn Sie das Effektsignal mit dem »Dry«-Signal (dem unbearbeiteten Originalsignal) *mischen* wollen. Typische Anwendungsbereiche für Send-Effekte sind Reverb (Hall), Delay (Verzögerung), Chorus etc.
- Mastereffekte werden verwendet, wenn Sie den endgültigen Stereo-Mix verändern wollen. Typische Mastereffekte sind Rauschunterdrückung, Kompressor/ Begrenzer (Limiter) oder Effekte, die die generellen Eigenschaften des endgültigen Stereosignals verändern.

In diesem Abschnitt werden nur die Send-Effekte beschrieben. Die Insertund Mastereffekte werden im Kapitel »Mischen von Audiomaterial und Arbeiten mit Effekten« in der Benutzerhandbuch-Datei beschrieben.

#### <span id="page-341-0"></span>**Leiten eines Audiokanals durch die Send-Effekte**

Sie können acht unterschiedliche Send-Effekte in Cubase VST verwenden und das Signal von jedem Audiokanal an eine beliebige Kombination aus diesen acht Effekten senden. Zuerst müssen Sie die Effektprozessoren, die Sie verwenden möchten, im Fenster »VST Send-Effekte« einschalten:

#### **1. Wählen Sie im Geräte-Menü den Befehl »VST-Send-Effekte«.**

Das Fenster »VST-Send-Effekte« wird angezeigt. Dieses Fenster enthält bis zu acht Schnittstellen, in die jeweils ein Effekt-PlugIn geladen werden kann. Wenn Sie weniger als acht Effekte ausgewählt haben, wird unten im Fenster im Effektart-Feld »Kein Effekt« angezeigt:

Das Fenster »VST-Send-Effekte«, wenn kein Effekt eingeschaltet ist:

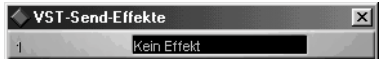

Das Fenster »VST-Send-Effekte« mit fünf eingeschalteten Effekten:

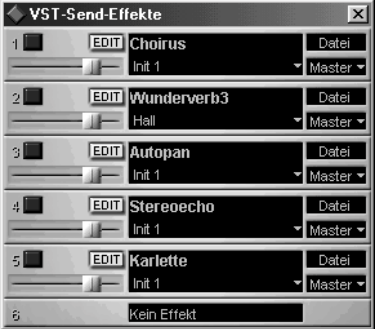

Die Größe des Fensters ist abhängig von der Anzahl der eingeschalteten Effekte.

#### **2. Öffnen Sie das Effekt-Einblendmenü, indem Sie auf »Kein Effekt« klicken.**

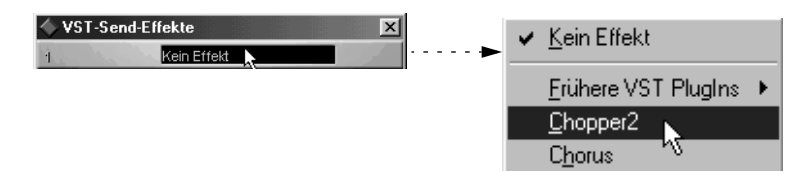

In Cubase VST sind eine Reihe von Effekt-PlugIns enthalten, die von Chorus-, Verzögerungs- und Halleffekten bis hin zu Verzerrungs- und Spezialeffekten alles abdecken. Die mitgelieferten Effekte werden im separaten Dokument »Die VST Effekt-PlugIns« beschrieben.

Zusätzlich können Sie noch weitere Effekt-PlugIns erwerben. Weitere Informationen erhalten Sie von Ihrem Steinberg-Händler.

- ❐ **Mit Cubase VST 5.0 wurde eine ganz neue Serie von Effekten mitgeliefert. Wenn Sie jedoch Songs wiedergeben möchten, die mit einer vorherigen Version von Cubase VST erstellt wurden, benötigen Sie eventuell auch die früheren Effekt-PlugIns. Deshalb wurden diese Effekte ebenfalls mitgeliefert. Sie können sie im Effekt-Einblendmenü aus dem Untermenü »Frühere VST-PlugIns« auswählen.**
- **3. Wählen Sie einen Effekt aus dem Einblendmenü aus.** Wenn Sie einen Effekt auswählen, wird aus dem Effektart-Feld »Kein Effekt« ein »normales« Effektart-Feld und unterhalb davon wird im Fenster ein weiteres Effektart-Feld »Kein Effekt« angezeigt (vorausgesetzt dass nicht bereits alle acht Effektschnittstellen in Gebrauch sind).
- **4. Klicken Sie auf den roten Ein-/Aus-Schalter links in der Schnittstelle, um den Effekt einzuschalten.**
- **5. Schieben Sie den Masterregler des Effekts ganz nach rechts.**

Mit diesem Regler können Sie die Stärke des Eingangspegels des Effektprozessors einstellen. Eventuell müssen Sie diese Einstellung zu einem späteren Zeitpunkt nachregeln.

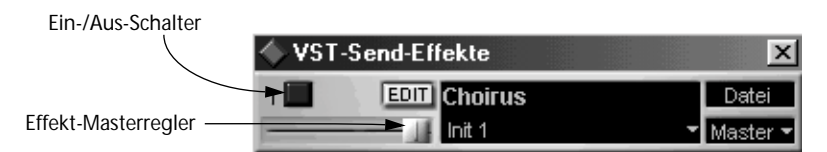

#### **6. Wenn Sie weitere Effekte einschalten möchten, wiederholen Sie die Schritte 2 bis 5.**

Denken Sie daran, dass die Effekte sehr stark von der Rechenleistung Ihres Computers abhängen. Je mehr Effekte aktiviert sind, desto mehr Rechenleistung wird für die Effekte benötigt.

#### ❐ **Um einen Effekt ganz auszuschalten, wählen Sie im Effekt-Einblendmenü »Kein Effekt«.**

Jetzt müssen Sie die Effektsends einrichten, damit die Audiosignale zu den von Ihnen aktivierten Effekten geleitet werden:

- **1. Öffnen Sie den VST Channel Mixer.**
- **2. Klicken Sie auf den FX-Schalter für den Audiokanal, zu dem Sie Effekte hinzufügen möchten.**

Das Fenster »VST-Kanaleinstellungen« wird geöffnet, wie auf den vorhergehenden Seiten beschrieben. (Sie können es auch öffnen, indem Sie auf den FX-Schalter im Inspector klicken.) Der Bereich links vom EQ- bzw. Dynamics-Bedienfeld enthält die Effektsends.

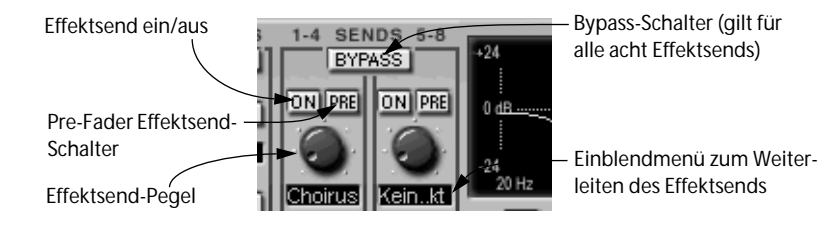

- **3. Vergewissern Sie sich, dass der Bypass-Schalter nicht leuchtet.** Wenn dieser Schalter leuchtet, werden alle acht Effektsends für diesen Kanal ausgeschaltet. Klicken Sie darauf, um die Funktion ein- bzw. auszuschalten.
- **4. Klicken Sie auf den On-Schalter für einen der Effektsends und stellen Sie die entsprechenden Drehregler für den Effektsend-Pegel auf einen angemessenen Wert ein.**
- **5. Öffnen Sie das Einblendmenü unterhalb des Drehreglers für den Effektsend-Pegel.**

Mit diesem Einblendmenü können Sie jeden Effektsend zu dem gewünschten Effektprozessor leiten.

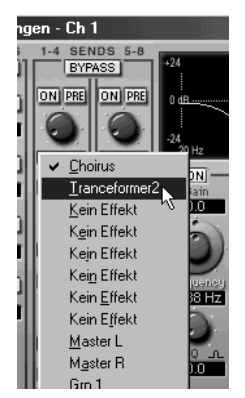

Die ersten Einträge in diesem Menü entsprechen den eingeschalteten internen Effekten (maximal acht), während mit den folgenden Einträgen die Effektsends an Busse und Gruppen geleitet werden (siehe Benutzerhandbuch-Datei).

- **6. Wählen Sie einen Effekt aus dem Einblendmenü.**
- ❐ **Sie können auch zwei oder mehr Effektsends an dieselbe Effektschnittstelle leiten. Dies würde aber wahrscheinlich nur zu Verzerrungen führen.**
- **7. Wenn das Signal nicht von den Lautstärkereglern beeinflusst werden soll, klicken Sie auf den Pre-Schalter des entsprechenden Effektsends.** Bei den so genannten Pre-Fader-Effektsends hat der Lautstärkeregler keinen Einfluss auf die Stärke des Effekts für diesen Kanal. Bei den so genannten Post-Fader-Effektsends (wenn der Pre-Schalter nicht eingeschaltet ist) ist die Stärke des Effekts proportional zur Lautstärke des Kanals und wird mit den Bewegungen des Lautstärkereglers mitverändert.
- **8. Wenn Sie mehrere Effekte für diesen Audiokanal verwenden möchten, wiederholen Sie die Schritte 4 bis 7 für die anderen Effektsends.** Schalten Sie alle Effektsends, die Sie nicht verwenden wollen, aus.

Jetzt müssen Sie noch Einstellungen für die Effektprozessoren vornehmen. Da Sie dabei höchstwahrscheinlich die Stärke des Effektsends nachregeln müssen, sollten Sie das Fenster »VST-Kanaleinstellungen« geöffnet lassen. Außerdem können Sie die Wiedergabe im Cycle-Modus starten, so dass Sie den Sound des Effekts hören können.

**1. Gehen Sie in das Fenster » VST-Send-Effekte« zurück.**

### **2. Klicken Sie auf den Edit-Schalter des Effekts.**

Das Bedienfeld des Effekts wird geöffnet. Dabei kann es sich, je nachdem welchen Effekt Sie ausgewählt haben, um ein Standard-Bedienfeld oder ein individuelles Bedienfeld handeln.

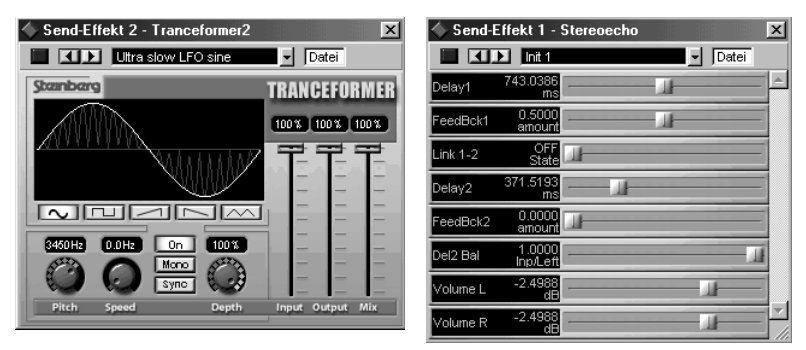

Ein individuelles Bedienfeld (links) und ein Standard-Bedienfeld

**3. Wählen Sie ein anderes Effektprogramm aus dem Einblendmenü oben im Bedienfeld aus.** 

Mit Hilfe der Pfeilschalter neben dem Einblendmenü können Sie auch alle Programme nacheinander ausprobieren. Allerdings sind nicht für alle Effekte vorgefertigte Programme verfügbar.

- **4. Regeln Sie den Sound des Effekts mit Hilfe der Parameter im Bedienfeld.**  Einzelheiten zu den Effektparametern finden Sie im separaten Online-Dokument »Die VST Effekt-PlugIns«.
- **5. Mit dem Drehregler für den Effektsend-Pegel im Fenster »VST-Kanaleinstellungen« können Sie einstellen, wie stark die Wirkung des Effekts auf den Audiokanal sein soll.**
- **6. Wenn Sie mehrere Effektprozessoren eingeschaltet haben, wiederholen Sie dafür die Schritte 2 bis 5.**
- ❐ **Die Effekteinstellungen können auch automatisiert werden (siehe Benutzerhandbuch-Datei).**

## **Mischen von MIDI-Material**

❐ **Um Ihre MIDI-Spuren »mischen« zu können, müssen Ihre MIDI-Instrumente in der Lage sein, auf Befehle wie MIDI-Lautstärke (MIDI Volume) und Panorama zu reagieren. Wenn Ihre Instrumente darüber hinaus noch einen der Standards GS (Rolands Erweiterung zu GM) oder XG (Yamahas Erweiterung zu GM) unterstützen, können Sie verschiedene andere Parameter in den Instrumenten steuern, z. B. Effekte, Filter, Hüllkurven etc.** 

### **Was bedeutet »Mischen von MIDI-Material«?**

Der MIDI Track Mixer bietet die einfachste Möglichkeit zum Mischen von MIDI-Spuren (also eigentlich zum Verändern der Pegel, des Panoramas sowie anderer Einstellungen in Ihren MIDI-Instrumenten). Wählen Sie im Geräte-Menü den Befehl »MIDI Track Mixer«, um den MIDI Track Mixer zu öffnen.

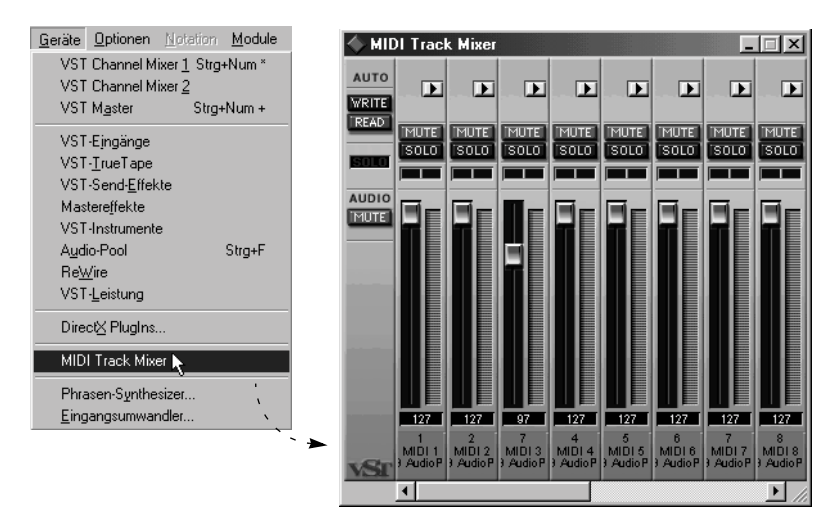

Auch wenn der MIDI Track Mixer ähnlich aufgebaut ist wie der VST Channel Mixer, unterscheiden sie sich stark in ihrer Funktionsweise: Während sich der VST Channel Mixer direkt auf das wiedergegebene Audiomaterial auswirkt, emuliert der MIDI Track Mixer diesen Vorgang durch Senden von MIDI-Controller-Befehlen an Ihre MIDI-Instrumente. Wenn Sie

z. B. im MIDI Track Mixer die Lautstärke für eine Spur verändern, sendet Cubase VST MIDI-Volume-Befehle an das Instrument. Dies ist wichtig zu wissen, da sich dieser Unterschied auf verschiedenste Weise auf das Verhalten des Mixers auswirkt.

#### **MIDI Track Mixer und Inspector-Einstellungen**

Viele Einstellungen des MIDI Track Mixers finden Sie im Inspector wieder. Im MIDI Track Mixer veränderte Einstellungen wirken sich nach den folgenden Regeln auf den Inspector aus und umgekehrt:

- Im Inspector vorgenommene Einstellungen für eine Spur werden auch im MIDI Track Mixer angezeigt.
- Im Inspector vorgenommene Einstellungen für einzelne Parts werden nicht im MIDI Track Mixer angezeigt.
- Im MIDI Track Mixer vorgenommene Einstellungen werden auch im Inspector für die entsprechende Spur angezeigt (allerdings nicht für einzelne Parts).
- Die Automation der Mixereinstellungen (mit der Write/Read-Funktion im MIDI Track Mixer) wird im Inspector nicht angezeigt.

Wenn Sie eine MIDI-Spur wiedergeben, kann dies zu Verwirrung führen: Angenommen, eine Spur ist (im MIDI Track Mixer oder im Inspector für eine Spur) auf Lautstärke 90 eingestellt. Etwas weiter hinten auf dieser Spur ist ein Part auf Lautstärke 127 eingestellt. Bei der Wiedergabe wird die Lautstärke in Ihrem Instrument erhöht, wenn die Songposition diesen Part erreicht, allerdings wird diese Lautstärkeänderung im MIDI Track Mixer nicht angezeigt! Dasselbe geschieht, wenn die Parts *aufgenommene* Controller-Befehle beinhalten. Beachten Sie aus diesem Grund Folgendes:

❐ **Wenn Sie mit dem MIDI Track Mixer »absolute Kontrolle« (manuell oder mit der Automationsfunktion) über die Lautstärke, das Panorama etc. haben möchten, achten Sie darauf, dass alle Einstellungen für Parts im Inspector ausgeschaltet sind (auf »Aus« eingestellt) und dass die Parts keine entsprechenden Controller-Befehle beinhalten.**

## **Das Verhältnis zwischen Spuren und »Mixerkanälen«**

Für jede MIDI-Spur oder Schlagzeugspur gibt es einen Kanalregler. (Ordnerspuren werden ebenfalls im MIDI Track Mixer angezeigt. Weitere Informationen finden Sie in der Benutzerhandbuch-Datei.)

Wenn Sie neue Spuren erzeugen oder bereits vorhandene löschen, wird der Mixer entsprechend eingestellt.

- ❐ **Mehrere MIDI-Spuren können auf denselben MIDI-Kanal eingestellt sein. Da durch alle Veränderungen im MIDI Track Mixer MIDI-Befehle (Lautstärke, Panorama etc.) gesendet werden, bedeutet dies, dass wenn Sie eine dieser Spuren »mischen«, auch alle anderen auf denselben MIDI-Kanal eingestellten Spuren, verändert werden. Wenn Sie z. B. den Regler für eine dieser Spuren verschieben, werden die Regler für die anderen auf denselben Kanal eingestellten Spuren dementsprechend mitverschoben.**
- ❐ **Spuren, die auf den Kanal »Alle« eingestellt sind, werden zwar im MIDI Track Mixer angezeigt, aber Sie können dort keine Einstellungen vornehmen. Das Konzept der Alle-Kanäle wird im Kapitel »Audio und MIDI in Cubase VST« in der Benutzerhandbuch-Datei erläutert.**

## **Einstellen der Pegel**

Die Pegel Ihrer MIDI-Spuren werden durch Verschieben der Regler eingestellt.

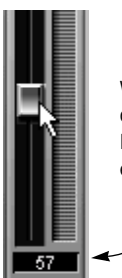

Wenn Sie einen Regler verschieben, wird in der Anzeige darunter die Einstellung als Zahlenwert angezeigt (0-127). Dies ist der Wert des MIDI-Volume-Befehls, der an den entsprechenden MIDI-Kanal gesendet wird.

Die Pegeleinstellungen können mit den Write/Read-Funktionen automatisiert werden. Weitere Informationen finden Sie im Kapitel »Der MIDI Track Mixer« in der Benutzerhandbuch-Datei.

#### **Die Pegelanzeigen**

Wie im VST Channel Mixer wird die Wiedergabe in der Pegelanzeige neben dem Regler angezeigt. Allerdings werden im MIDI Track Mixer mit den Pegelanzeigen die *Anschlagstärkewerte* (Velocity) der MIDI-Daten bei der Wiedergabe angezeigt. Das bedeutet, dass die Regler (mit denen die Lautstärke im Instrument eingestellt wird) keinen Einfluss auf die Pegelanzeigen (die die Anschlagstärke jedes wiedergegebenen Events anzeigen) ausüben. Außerdem leuchten die Pegelanzeigen bei der Wiedergabe einer einzigen langen Note am Anfang der Note nur kurz auf – da sie nur auf die Note-On-Befehle reagieren und nicht auf den eigentlichen Pegel des Sounds ansprechen.

## **Einstellen des Panoramas**

Das Panorama (die Position des Sounds im Stereoklangbild) der MIDI-Spuren wird mit den Panoramareglern eingestellt.

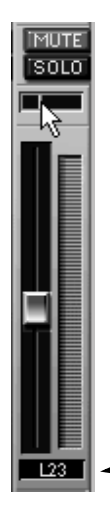

Wenn Sie diese Einstellung verändern, wird in der Anzeige unterhalb des Reglers die aktuelle Einstellung als Zahlenwert dargestellt (L63 - 0 - R63).

Die Panoramaeinstellungen können mit den Write/Read-Funktionen automatisiert werden. Weitere Informationen finden Sie im Kapitel »Der MIDI Track Mixer« in der Benutzerhandbuch-Datei.

## **Arbeiten mit den Mute- und Solo-Schaltern**

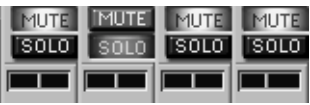

Für jeden Kanalzug im Mixer gibt es einen Mute- und einen Solo-Schalter, die sich als sehr nützlich erweisen können, wenn Sie sich eine oder mehrere MIDI-Spuren genauer anhören wollen.

**• Wenn Sie auf den Mute-Schalter klicken, wird die Ausgabe der Spur stummgeschaltet.**

Um die Stummschaltung wieder aufzuheben, klicken Sie erneut auf den Mute-Schalter.

**• Wenn Sie auf den Solo-Schalter klicken, wird die Ausgabe aller anderen Spuren im MIDI Track Mixer stummgeschaltet.**

Spuren, die im MIDI Track Mixer nicht angezeigt werden (Audiospuren, Akkordspuren etc.), sind davon nicht betroffen.

Sie können mehrere Spuren gleichzeitig auf Solo schalten. Um die Solo-Funktion wieder auszuschalten, klicken Sie erneut auf den Solo-Schalter.

Die Mute- und Solo-Einstellungen können mit den Write/Read-Funktionen im MIDI Track Mixer automatisiert werden. Weitere Informationen finden Sie in der Benutzerhandbuch-Datei.

#### **Der Schalter »Audio Mute«**

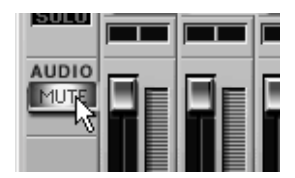

Wenn Sie den Schalter »Audio Mute« einschalten, wird die gesamte Ausgabe des Audiomaterials ausgeschaltet, indem alle Audiospuren des Arrangements stummgeschaltet werden. Verwenden Sie diesen Schalter, wenn Sie sich auf das MIDI-Material konzentrieren möchten.

## **Weitere Einstellungen**

Über jedem Kanalzug finden Sie einen Schalter mit einem Pfeilsymbol. Wenn Sie auf diesen Schalter klicken, klappt der Kanalzug auf und es werden weitere Einstellungen angezeigt (Effekte, Synthesizer-Einstellung etc.). Informationen über das Arbeiten mit den Einstellungen finden Sie im Kapitel »Der MIDI Track Mixer« in der Benutzerhandbuch-Datei. Dort finden Sie auch weitere Informationen über das Automatisieren der Mixereinstellungen und über das individuelle Einstellen des MIDI Track Mixers.

**19 Filme**

## **Einleitung**

Mit Cubase VST können Sie Filme öffnen und auf dem Bildschirm abspielen – synchron mit der Audio- und MIDI-Wiedergabe. Hierfür wird DirectShow verwendet, ein Bestandteil von Microsoft DirectX Media, das wiederum eine Erweiterung zu Windows ist. Es werden Filme im Format QuickTime (Erweiterung ».qt« oder ».mov«) oder Video für Windows (Erweiterung ».avi«) unterstützt.

## **Wiedergabe eines Films synchron mit Cubase VST**

## **Einschalten des Moduls »DS Video Monitor«**

- **1. Wählen Sie im Module-Menü den Befehl »Auswählen…«.** Im angezeigten Dialog können Sie die Module einschalten, d. h. zusätzliche Bestandteile von Cubase VST, die Sie in das Programm laden können, wenn Sie sie benötigen. (Weitere Informationen finden Sie im Dokument »Module«.)
- **2. Klicken Sie in die Aktiv-Spalte für das Modul »DS Video Monitor«.** Das Modul ist jetzt eingeschaltet.
- **• Wenn Sie in die Autostart-Spalte klicken, wird das Modul »DS Video Monitor« jedes Mal automatisch geladen, wenn Sie Cubase starten.**
- **3. Klicken Sie auf »Ende«, um den Dialog zu schließen.**

## **Hinzufügen eines Films zum Song**

- **1. Wählen Sie im Module-Menü aus dem Untermenü »DS Video Monitor« den Befehl »Film öffnen…«.** Ein Standard-Dateidialog wird angezeigt.
- **2. Wählen Sie eine Filmdatei aus und klicken Sie auf »Öffnen«.** Der Film wird in einem separaten Fenster angezeigt.

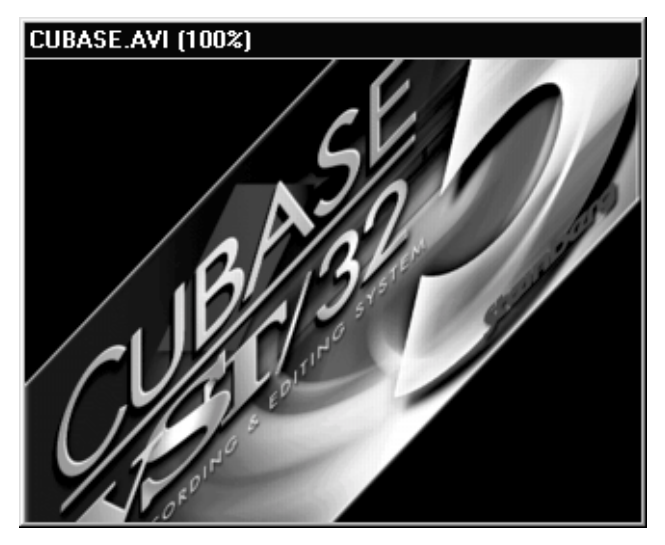

## **Wiedergeben eines Films**

- **1. Wählen Sie im Module-Menü aus dem Untermenü »DS Video Monitor« den Befehl »Optionen…«.**
- **2. Vergewissern Sie sich, dass die Option »Film folgen« eingeschaltet ist.**
- **3. Schalten Sie die Wiedergabe in Cubase VST ein.** Der Film wird synchron vom Anfang (Takt 1) des Cubase-Songs wiedergegeben.
- ❐ **Das Audiomaterial des Films wird nicht wiedergegeben, wenn Sie den Film aus Cubase VST heraus wiedergeben.**

## **Festlegen eines Versatzwerts**

Wenn der Film nicht am ersten Takt des Cubase-Songs anfangen soll, können Sie mit Hilfe des Versatzwerts festlegen, wann der Film im Song beginnen soll. Gehen Sie wie folgt vor:

- **1. Wählen Sie im Module-Menü aus dem Untermenü »DS Video Monitor « den Befehl »Optionen…«.**
- **2. Im Versatz-Feld können Sie eine neue Startposition für den Film angeben.**  Der Wert wird im Timecode-Format (Stunden: Minuten: Sekunden: Frames) angegeben. Wenn Sie z. B. »00: 01: 00: 00« einstellen, wird der Film genau eine Minute nach Beginn des Songs gestartet.

# **20**

**Arbeiten mit Dateien**

## **Die unterschiedlichen Dateiformate**

Cubase kann viele verschiedene Dateiformate lesen und schreiben, die unterschiedliche Arten von Daten enthalten. Einige Dateiformate unterstützen spezielle Cubase-Funktionen, andere Dateiformate können ausschließlich von Cubase gelesen werden, während wieder andere darauf ausgerichtet sind, Informationen zwischen verschiedenen Computerprogrammen zu importieren/exportieren. Wenn Sie sich mit den unterschiedlichen Dateiformaten auskennen, fällt Ihnen die Entscheidung für das geeignete Dateiformat sicherlich leichter, wenn Sie Musik speichern und öffnen, zwischen Cubase und anderen Computerprogrammen austauschen und Cubase individuell einstellen.

## **Die beiden wichtigsten Dateiformate – Song und Arrangement**

Zum Speichern der Musik gibt es zwei Hauptformate: Song und Arrangement. Die dritte Option, MIDI-Datei, ist verfügbar, wenn Sie die Musik (nur MIDI – kein Audio) mit anderen Sequenzern verwenden wollen (siehe [Seite 370\)](#page-369-0). Wenn Sie Ihre Musik zur weiteren Verwendung in Cubase VST speichern möchten, sollten Sie entweder Song oder Arrangement als Format verwenden:

#### **Song**

Wenn Sie einen Song (\*.all) speichern, wird Folgendes mitgespeichert:

- Alle Arrangements.
- Der Pool, alle Audioeinstellungen und Verweise auf Audiodateien (jedoch nicht die eigentlichen Audiodateien auf der Festplatte).
- Alle Einstellungen in den Dialogen, Menüs bzw. im Transportfeld, Groove-Maps etc.
- Die Drum-Maps.
- Alle Voreinstellungen, die mit der Option »Mit Song speichern« mitgespeichert wurden (siehe [Seite 96\)](#page-95-0).

#### **Arrangement**

Wenn Sie ein Arrangement (\*.arr) speichern, wird Folgendes mitgespeichert:

- Alle Elemente, die Sie in einem Arrange-Fenster sehen: die Spuren, die Parts, die Inspector-Einstellungen, das Tempo usw.
- Die Audiodateiverweise für die Audio-Parts, die im Arrangement verwendet werden.

Zum Speichern eines Musikstücks reicht das Arrangement-Format meist völlig aus. Die Vor- und Nachteile beider Formate sind in der folgenden Tabelle aufgeführt:

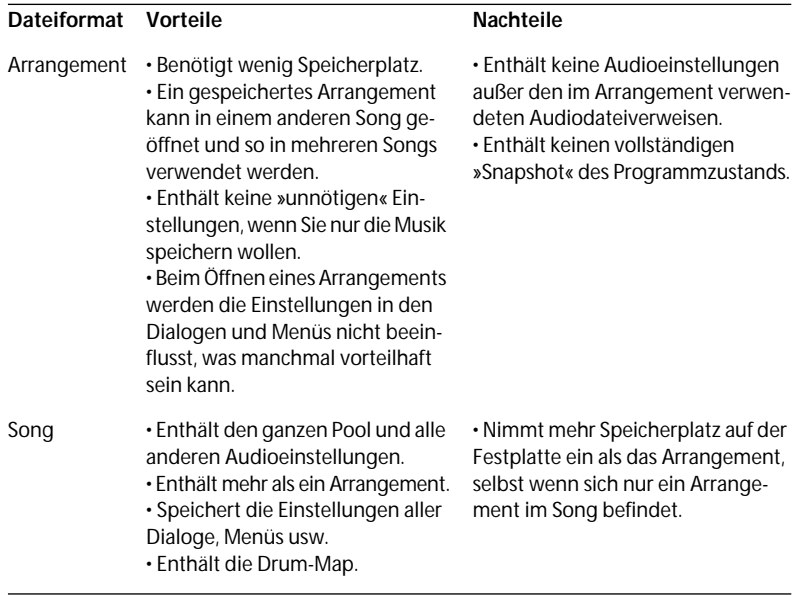

❐ **Auch wenn in Songdateien alle Audioverweise mitgespeichert werden, enthalten sie** *nicht* **die eigentlichen Audiodateien! Wenn Sie einen Song mit Audiomaterial von einem Computer auf einen anderen übertragen wollen, müssen Sie außerdem die Audiodateien kopieren. Die Befehle »Archiv anlegen« und »Master vorbereiten« im Pool vereinfachen diesen Vorgang erheblich. Weitere Informationen zu diesem Thema finden Sie im Kapitel über den Pool in der Benutzerhandbuch-Datei.**

## **Andere Dateiformate**

Neben den Dateiformaten Song und Arrangement gibt es eine Reihe unterschiedlicher Formate, die für spezielle Zwecke verwendet werden.

#### **Der Unterschied zwischen speziellen Cubase-Dateiformaten und importierten/exportierten Dateiformaten**

Eine spezielle Cubase-Datei ist eine Datei, die ausschließlich für die Verwendung in Cubase gedacht ist. Diese Dateien können normalerweise nicht von anderen Computerprogrammen gelesen werden. Importierte bzw. exportierte Dateiformate hingegen können von verschiedenen Computerprogrammen gelesen werden. Der Unterschied zwischen den beiden Formattypen wird deutlich, wenn man die Dateiformate Arrangement und MIDI-Datei vergleicht. Beide enthalten MIDI-Daten, allerdings kann das Format MIDI-Datei im Gegensatz zum Arrangement von anderen Computerprogrammen gelesen werden. Das Arrangement ist ein spezielles Cubase-Dateiformat, während die MIDI-Datei ein Dateiformat zum Im- und Exportieren ist.

#### ❐ **In der Regel werden spezielle Cubase-Dateiformate mit den Öffnen- und Speichern-Befehlen geöffnet und gespeichert, während für andere Dateiformate spezielle Funktionen zum Im- und Exportieren verwendet werden.**

#### **Tabelle mit speziellen Cubase-Dateiformaten**

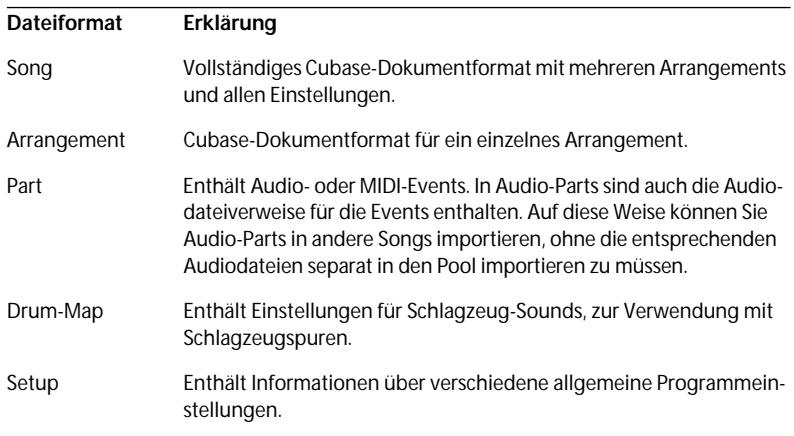

Die folgenden Dateiformate sind spezielle Cubase-Dateiformate:
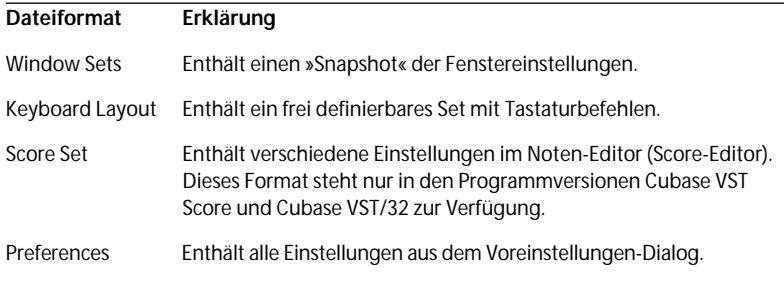

#### **Tabelle mit Dateiformaten zum Exportieren und Importieren**

<span id="page-360-0"></span>Die folgenden Dateiformate sind Export-/Import-Dateiformate:

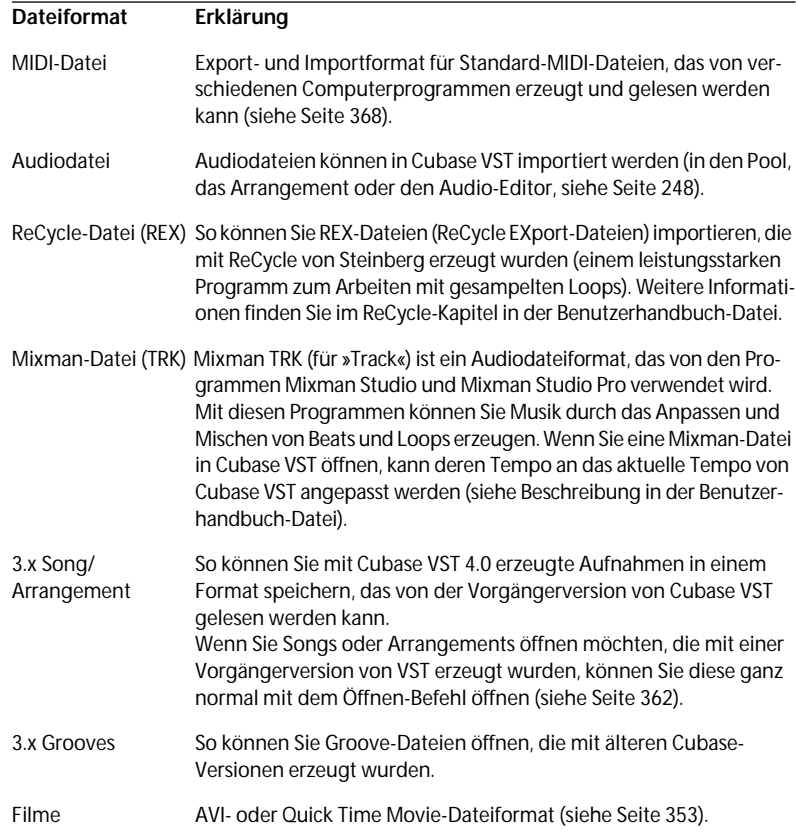

# <span id="page-361-0"></span>**Öffnen**

#### **1. Wählen Sie im Datei-Menü den Befehl »Öffnen…«.**

Der Öffnen-Dialog wird angezeigt.

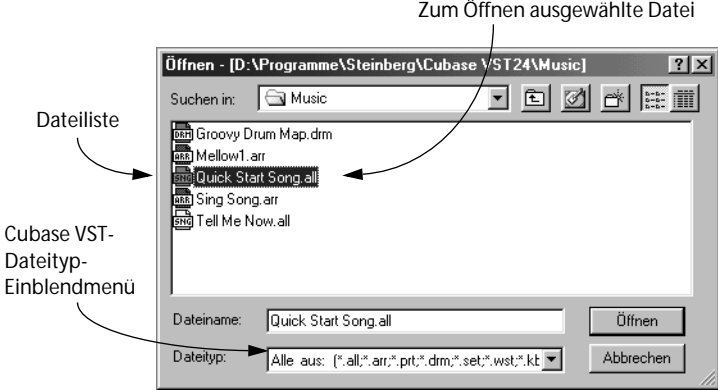

- <span id="page-361-1"></span>**2. Wählen Sie im Dateityp-Einblendmenü den Dateityp der Datei aus, die Sie öffnen wollen.**
- **3. Suchen Sie den richtigen Ordner auf Ihrer Festplatte.**
- **4. Klicken Sie auf die Datei in der Dateiliste.** In der Liste werden nur Dokumente des ausgewählten Typs angezeigt.
- **5. Klicken Sie auf »Öffnen«.**

#### **Öffnen von Songs**

Wenn es sich bei der Datei um einen Song handelt und Sie den geöffneten Song noch nicht gespeichert haben, wird eine Meldung angezeigt, dass der Song, den Sie öffnen wollen, den derzeit geöffneten Song ersetzen wird.

- **• Klicken Sie auf »Speichern«, wenn Sie den geöffneten Song vor dem Öffnen eines neuen Songs speichern möchten.**
- **• Klicken Sie auf »Verwerfen«, um den neuen Song zu öffnen, ohne den vorherigen Song zu speichern.**
- **• Klicken Sie auf »Abbrechen«, um den Vorgang abzubrechen (d. h. keinen neuen Song zu öffnen).**

#### <span id="page-362-0"></span>**Öffnen von 3.x-Songs**

Bei früheren Versionen von Cubase VST wurde ein geringfügig anderes Dateiformat verwendet. Aus diesem Grund werden Sie beim Öffnen eines Songs, der mit einer früheren Version von Cubase VST erstellt wurde, gefragt, ob einige der »alten« Einstellungen in neue umgewandelt werden sollen:

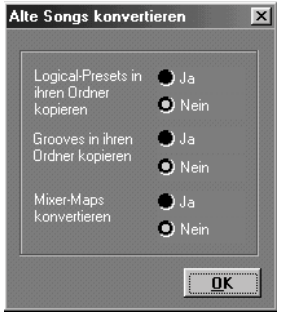

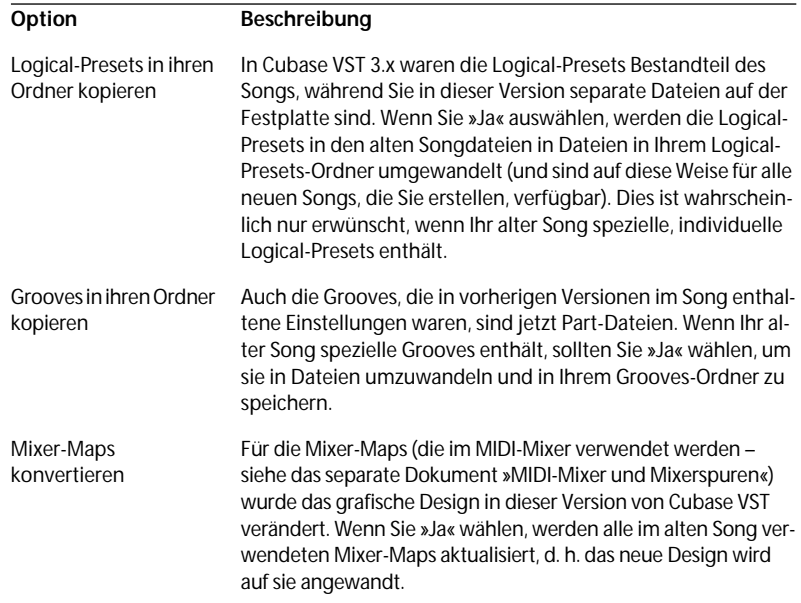

#### <span id="page-363-1"></span>**Schließen von Songs**

Sie können in Cubase VST keinen Song schließen! Mit dem Schließen-Befehl im Datei-Menü wird nur das aktuelle Arrangement geschlossen (siehe [Seite 202](#page-201-0)). Einen neuen Song sollten Sie mit dem Befehl »Neuer Song« im Datei-Menü erzeugen.

#### **Der Befehl »Neuer Song«**

Wenn Sie im Datei-Menü den Befehl »Neuer Song« auswählen, geschieht Folgendes:

- <span id="page-363-0"></span>**1. Wenn der aktuelle Song nicht gespeicherte Änderungen enthält, werden Sie gefragt, ob Sie diese speichern möchten.**
- **2. Ein Speichern-Dialog wird angezeigt, in dem Sie einen Ordner auswählen und einen Namen für Ihre neue Songdatei angeben können.**
- **3. Ein leerer Song mit dem angegebenen Namen wird erstellt zusammen mit einem Unterordner mit der Bezeichnung »XXX.Audio« (wobei »XXX« ein Platzhalter für den Namen des neuen Songs ist, ohne die Erweiterung ».all«).** Der neue Song wird dem Def.all-Song entsprechend eingerichtet, wobei der neue Ordner als Ordner für Audiodateien ausgewählt wird.

#### **Öffnen von Arrangements**

Wenn es sich bei der Datei um ein Arrangement handelt, wird dieses Arrangement in einem neuen Fenster auf dem Bildschirm angezeigt – zusätzlich zu den geöffneten Arrange-Fenstern. Bis zu 16 Arrangements können gleichzeitig in Ihrem Song geöffnet sein.

Auf [Seite 201](#page-200-0) finden Sie weitere Informationen zum Benennen, Schließen und »Beiseite legen« von Arrangements.

#### **Öffnen der zuletzt geöffneten Dateien**

Unten im Datei-Menü werden die zehn Dateien aufgeführt, die Sie zuletzt geöffnet hatten. Wenn Sie diese Dateien in der Liste auswählen, können Sie schnell die zuletzt verwendeten Dateien direkt ohne den Umweg über den Öffnen-Dialog öffnen.

#### <span id="page-364-0"></span>**Arbeiten mit der Library-Funktion**

<span id="page-364-1"></span>Im Cubase-Programmordner finden Sie den Unterordner »Library Files«. Sie können die Dateien aus diesem Ordner über das Datei-Menü mit dem Untermenü »Aus der Bibliothek öffnen« öffnen.

Legen Sie Dateien, die Sie regelmäßig verwenden, in den Ordner »Library Files«. Dies können spezielle Cubase-Dateien sein, z. B. Drum-Maps, oder Vorlagesongs (Templates), Mixer-Maps etc.

# **Speichern**

Wenn Sie Dokumente bearbeitet oder auf irgendeine Weise verändert haben und die Änderungen erhalten bleiben sollen, müssen die Dokumente auf Ihrer Festplatte gespeichert werden. Verwenden Sie dazu im Datei-Menü die Befehle »Speichern unter…« oder »Song speichern«.

## **Der Befehl »Speichern unter...«**

**1. Wählen Sie im Datei-Menü den Befehl »Speichern unter...«.** Ein Dialog wird angezeigt, in dem Sie die Dateien speichern können.

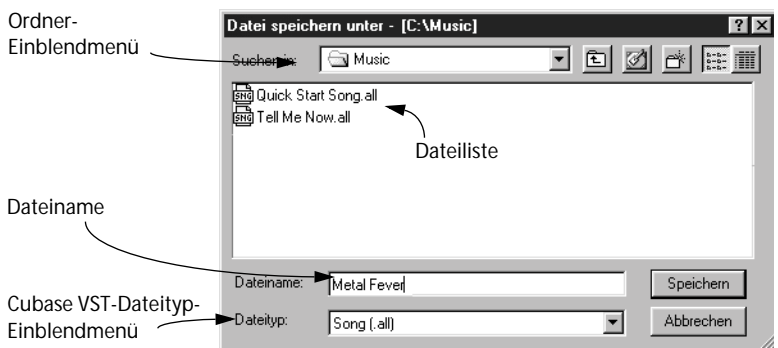

- **2. Suchen Sie den Speicherort auf Ihrer Festplatte, an dem Sie die Datei speichern möchten.**
- **3. Wählen Sie ein Speicherformat im Dateityp-Einblendmenü.**
- **4. Geben Sie einen Namen für die Datei ein.**
- **5. Klicken Sie auf »Speichern«.**

## <span id="page-365-1"></span>**Der Befehl »Song speichern«**

<span id="page-365-2"></span><span id="page-365-0"></span>Im Datei-Menü finden Sie außerdem den Befehl »Song speichern«.

- Wenn Sie Ihren Song bereits (mit dem Befehl »Speichern unter...«) gespeichert haben, wird der Song mit dem Befehl »Song speichern« (oder dem voreingestellten Tastaturkurzbefehl [Strg]-[S]) gespeichert, ohne dass Sie nach einem Namen oder Speicherort gefragt werden. Die Datei, die Sie jetzt speichern, überschreibt dabei die vorige Version der Datei.
- Wenn Sie den Song zuvor noch nicht gespeichert haben, entspricht der Befehl »Song speichern« dem Befehl »Speichern unter...«.

## **Cubase VST individuell einstellen – der Def.all-Song**

Wenn Sie Cubase VST starten, wird immer der Startsong »Def.all« geöffnet. In diesem Startsong können Sie die Funktionen und das Aussehen des Programms individuell einstellen:

- **1. Starten Sie das Programm.**
- **2. Richten Sie das Programm so ein, wie Sie gerne damit arbeiten möchten.** Damit sind die Anzahl und Anordnung von Spuren, MIDI-Einstellungen, die Drum-Map, Metronom- und Audioeinstellungen, Part-Farben und -Darstellung etc. gemeint. Weitere Informationen finden Sie im Kapitel »Benutzerdefinierte Einstellungen in Cubase VST« in der Benutzerhandbuch-Datei.
- ❐ **Denken Sie daran, die Option »Mit Song speichern« für die vorgenommenen Einstellungen einzuschalten (siehe [Seite 96\)](#page-95-0).**
- **3. Wählen Sie im Datei-Menü den Befehl »Speichern unter…«.**
- **4. Gehen Sie in den Programmordner von Cubase VST.**
- **5. Geben Sie den Namen »Def.all« (ohne Anführungszeichen) ein und klicken Sie auf »Speichern«.**

Eine Meldung wird angezeigt, in der Sie gefragt werden, ob Sie die aktuelle Def.all-Datei ersetzen wollen. Klicken Sie auf »Ersetzen«.

Wenn Sie Cubase VST das nächste Mal starten, wird automatisch der Startsong mit Ihren individuellen Einstellungen geöffnet.

## <span id="page-366-0"></span>**Die Funktion »Automatisches Speichern«**

<span id="page-366-2"></span>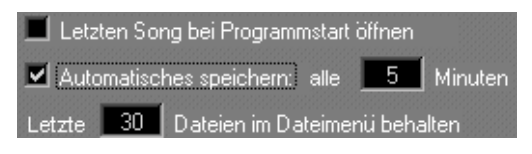

Im Bearbeiten-Menü unter Voreinstellungen–Allgemeine Voreinstellungen–Allgemein finden Sie die Einstellung »Automatisches Speichern«. Mit dieser Funktion können Sie einstellen, wie häufig das Programm den Song automatisch speichern soll. Der Song wird unter dem Namen »XXX Autosave« (XXX steht für den ursprünglichen Namen des Songs) im selben Ordner wie die Originaldatei gespeichert.

## **Die Funktion »Sicherheitskopie erstellen«**

<span id="page-366-1"></span>Mit dem Befehl »Sicherheitskopie erstellen« im Datei-Menü können Sie eine Sicherheitskopie (Backup) des aktuellen Songs speichern. Diese Kopie ist eine vollständige Nachbildung des Originalsongs und hat denselben Namen, der durch eine Zahl ergänzt wird, die sich auf die Anzahl der bereits erzeugten Backups bezieht. Wenn Sie z. B. ein Backup des Songs »Jammin« erzeugen wollen, wird das erste Backup »Jammin 2«, das zweite »Jammin 3« usw. benannt. Auf diese Weise können Sie Kopien Ihrer Musik in unterschiedlichen Bearbeitungsstadien in einem Song erzeugen. Diese Funktion ist praktisch, wenn Sie unterschiedliche Ideen ausprobieren möchten, ohne dabei das Risiko einzugehen, bereits vorhandene Aufnahmen zu verlieren etc. Die Sicherheitskopien befinden sich im selben Ordner wie die Originaldateien.

## **Der Befehl »Letzte Version«**

Wenn Sie z. B. mehrere Spuren bearbeitet haben und mit den Ergebnissen nicht zufrieden sind, können Sie mit dem Befehl »Letzte Version« aus dem Datei-Menü zu der zuletzt gespeicherten Version des Songs zurückkehren. Mit diesem Befehl verlieren Sie alle Änderungen, die Sie seit dem letzten Speichern des Songs vorgenommen haben. Wenn Sie mit den Funktionen »Automatisches Speichern« oder »Sicherheitskopie erstellen« arbeiten, bedenken Sie, dass der Befehl »Letzte Version« nur einen manuellen Speichervorgang als solchen erkennt und somit nicht die zuletzt mit den Funktionen »Automatisches Speichern« oder »Sicherheitskopie erstellen« gespeicherten Versionen aufruft.

## <span id="page-367-3"></span><span id="page-367-2"></span>**Importieren**

Verwenden Sie zum Öffnen von anderen Dateien als den speziellen Cubase-Dateien einen der Importieren-Befehle aus dem Datei-Menü:

### <span id="page-367-0"></span>**Importieren von MIDI-Dateien**

- **1. Wählen Sie im Datei-Menü aus dem Importieren-Untermenü den Befehl »MIDI-Datei…«.** Ein Dateidialog wird angezeigt.
- **2. Wählen Sie die Datei in der Dateiliste aus.**
- MIDI-Dateien haben die Dateinamenerweiterung ».mid«.

Ein Dialog wird angezeigt, in dem Sie die Datei auswählen können, die Sie importieren möchten.

- **3. Klicken Sie auf »Öffnen«.**
- **4. Stellen Sie im Dialog ein, ob die Datei in einem neuen Arrange-Fenster geöffnet werden soll oder ob die MIDI-Datei in das aktuelle Arrangement integriert werden soll.**

<span id="page-367-1"></span>Wenn Sie die zweite Option wählen, wird die Datei im aktuellen Arrangement am linken Locator eingefügt.

❐ **Beim Importieren einer MIDI-Datei gibt es eine Reihe von Einstellungen, die beeinflussen, wie die Datei aufgeteilt wird, wie Programmwechselbefehle verarbeitet werden usw. Diese Einstellungen finden Sie im Bearbeiten-Menü unter Voreinstellungen–MIDI-Voreinstellungen–MIDI-Dateien. Eine Beschreibung der Einstellungen finden Sie in der Online-Hilfe.**

#### **Importieren von Audiodateien**

Audiodateien können auf verschiedene Arten importiert werden:

- Sie können die Audiodateien direkt vom Desktop in das Arrangement oder den Pool ziehen.
- Mit dem Befehl »Audio importieren« aus dem Pool (siehe [Seite 248\)](#page-247-0).
- <span id="page-368-1"></span>• Im Arrange-Fenster mit dem Befehl »Audiodatei…« aus dem Importieren-Untermenü des Datei-Menüs. Die importierte Audiodatei wird auf der ausgewählten Audiospur am linken Locator eingefügt. (Weitere Informationen finden Sie im Kapitel »Importieren und Exportieren von Audiodateien« in der Benutzerhandbuch-Datei.)
- Sie können Audiodateien auch direkt mit dem Stift-Werkzeug in den Audio-Editor importieren (siehe [Seite 259](#page-258-0)).
- ❐ **Wenn Sie eine MP3-Datei importieren, erstellt das Programm eine Kopie der Datei und wandelt diese in eine WAV-Datei um. Dieser Vorgang wird auf [Seite 250](#page-249-0) beschrieben.**

#### <span id="page-368-0"></span>**Importieren von ReCycle-Dateien**

Steinberg ReCycle ist ein Programm, das speziell auf das Arbeiten mit gesampelten Loops ausgerichtet ist. Mit ReCycle ist es unter anderem möglich, das Tempo von Loops zu ändern, ohne dabei die Tonhöhe zu beeinflussen, oder die Loop so zu bearbeiten, als würde sie aus einzelnen Sounds bestehen.

Wenn Sie (aus ReCycle exportierte) REX-Dateien importieren und in Cubase VST wiedergeben und bearbeiten möchten, wählen Sie im Datei-Menü aus dem Importieren-Untermenü den Befehl »ReCycle-Datei…«. So können Sie Dateien aus ReCycle auch ohne einen externen Sampler verwenden. Weitere Informationen finden Sie im Kapitel zu ReCycle in der Benutzerhandbuch-Datei.

#### **Importieren von Mixman-Dateien**

Mixman-TRK-Dateien (TRK für »Track«) sind die Bausteine in den Programmen Mixman Studio und Mixman Studio Pro. Mit diesen Programmen können Sie Musik durch das Anpassen und Mischen von Beats und Loops erzeugen.

Wenn Sie im Datei-Menü aus dem Importieren-Untermenü den Befehl »Mixman-Datei« wählen, können Sie Mixman-TRK-Dateien auf Audiospuren in Cubase VST importieren, wobei ihr Tempo automatisch an das aktuelle Songtempo angepasst wird. Weitere Informationen finden Sie im Kapitel »Arbeiten mit Mixman-TRK-Dateien« in der Benutzerhandbuch-Datei.

#### <span id="page-369-1"></span>**Importieren von Filmdateien**

<span id="page-369-0"></span>Mit dem Modul »DS Video Monitor« können Sie AVI- oder Quick Time-Filme in Cubase VST importieren und ansehen. Weitere Informationen finden Sie im [Kapitel »Filme«.](#page-352-0)

## **Exportieren**

Verwenden Sie zum Speichern von anderen Dateien als den speziellen Cubase-Dateien einen der Exportieren-Befehle aus dem Datei-Menü:

## **Exportieren im Format »MIDI File«**

Sie können ein Arrangement als standardmäßige MIDI-Datei exportieren, um es z. B. mit anderen Computerprogrammen oder Hardware-Sequenzern zu öffnen.

- ❐ **Eine MIDI-Datei enthält nur MIDI-Daten keine Audiodaten. Alle Audiospuren des Arrangements werden automatisch aus der erzeugten MIDI-Datei ausgeschlossen.**
- **1. Schalten Sie alle Spuren stumm, die** *nicht* **in der MIDI-Datei enthalten sein sollen.**
- **2. Wählen Sie im Datei-Menü aus dem Exportieren-Untermenü den Befehl »MIDI-Datei...«.**

Ein Dialog wird angezeigt, in dem Sie Dateien auswählen können.

**3. Wählen Sie einen Namen und Speicherort für die Datei.** Die Datei erhält automatisch die Dateinamenerweiterung ».mid«, die Standarderweiterung für MIDI-Dateien.

#### **4. Klicken Sie auf »Speichern«.**

Ein Dialog wird eingeblendet, in dem Sie verschiedene Optionen auswählen können, bevor Sie die Datei exportieren.

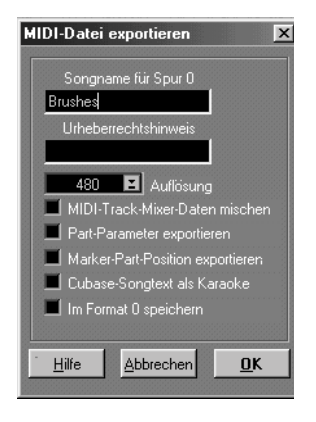

#### **• Songname für Spur 0**

Im SMF-Protokoll wird der Spurname der ersten Spur (Track 0) als Name des Songs interpretiert. Mit Hilfe dieses Eingabefelds können Sie die erste Spur (und damit den Songnamen) nach Ihren Vorstellungen umbenennen.

#### **• Urheberrechtshinweis**

Wenn Sie Ihre MIDI-Datei im SMF-Format (Standard MIDI File) veröffentlichen möchten, können Sie in diesem Feld einen Urheberrechtshinweis eingeben.

#### **• Auflösung**

Einige ältere Hardware-Sequenzer können die hohe Auflösung in Cubase VST nicht verarbeiten. Um dieses Problem zu umgehen, können Sie die MIDI-Datei mit Hilfe dieses Einblendmenüs mit einer geringeren Auflösung exportieren.

#### **• MIDI-Track-Mixer-Daten mischen**

Wenn diese Option eingeschaltet ist, werden alle Automationsdaten aus dem MIDI Track Mixer in die exportierten Spuren gemischt.

#### **• Part-Parameter exportieren**

Wenn diese Option eingeschaltet ist, werden alle im Inspector eingestellten Parameter eines Parts zusammen mit den Spuren exportiert.

#### **• Marker-Part-Position exportieren**

Wenn diese Option eingeschaltet ist, exportiert Cubase die Startposition eines Marker-Parts als Meta-Event.

#### **• Cubase-Songtext als Karaoke**

Songtexte werden von Cubase als Text-Events, die im Noten-Editor mit Noten-Events verbunden sind, behandelt und in einer MIDI-Datei gesondert dargestellt (ID 1). Wenn diese Option eingeschaltet ist, exportiert Cubase Songtext als Karaoke-Text-Events (ID 5).

#### **• Im Format 0 speichern**

<span id="page-371-0"></span>Schalten Sie diese Option ein, wenn Sie die Datei im SMF-Format 0 speichern möchten. (Es handelt sich dann um eine Datei, die nur eine Spur enthält, die auf verschiedenen MIDI-Kanälen wiedergibt.) Wenn Sie diese Option nicht einschalten, wird die Datei im SMF-Format 1 gespeichert, d. h. die Spurstruktur in der Datei bleibt erhalten (auch wenn alle Parts auf allen Spuren zu einem langen Part verbunden werden).

Die Wahl des Formattyps ist eine Kompatibilitätsfrage. Im Regelfall sollten Sie Typ 1 wählen, allerdings können einige Sequenzer nur Dateien des Typs 0 lesen.

#### **Exportieren von Cubase 3.x-Dateien**

Mit der Einführung von Cubase VST 5.0 wurde das spezielle Cubase-Format verändert. Cubase VST 5.0 und höher kann zwar Dateien lesen, die mit älteren VST-Versionen erzeugt wurden, aber umgekehrt ist dies nicht möglich. Aus diesem Grund können Sie Songs oder Arrangements über das Exportieren-Untermenü im Datei-Menü in einem mit Cubase VST 3.x kompatiblen Format exportieren.

❐ **Wenn Sie eine Datei im 3.x-Format exportieren, gehen alle 5.x-spezifischen Einstellungen verloren. Speichern Sie die Datei auf jeden Fall außerdem mit dem normalen Speichern-Befehl, damit Sie später mit dem Song/Arrangement in VST 5.x weiterarbeiten können.**

### <span id="page-372-0"></span>**Exportieren von Audiodateien**

Da Audiodateien »unabhängig« sind, d. h. kein »richtiger« Teil des Songs sind und von vielen verschiedenen Songs »gemeinsam genutzt« werden können, ist es wichtig, sich mit den verschiedenen Optionen auszukennen, wenn Sie mit dieser Art von Dateien arbeiten.

Audiodateien können auf verschiedene Arten exportiert werden:

- **• Mit dem Befehl »Segment exportieren« im Pool oder Audio-Editor.** Mit diesem Befehl können Sie ein Segment exportieren und es in eine eigene Audiodatei umwandeln.
- **• Im Arrange-Fenster mit dem Befehl »Audiospuren…« aus dem Exportieren-Untermenü im Datei-Menü.**

Mit diesem Befehl zum Exportieren von Audiodateien können Sie mehrere Audiospuren in eine Audiodatei zusammenmischen. Dabei können Sie festlegen, dass Effekte und Automation erhalten bleiben sollen.

Diese Funktionen werden ausführlich in der Benutzerhandbuch-Datei beschrieben.

# <span id="page-373-0"></span>**Drag & Drop (Ziehen und Ablegen)**

So wie Sie Parts und Segmente von einem Fenster in ein anderes ziehen können, können Sie auch Dateien aus Cubase VST einfach auf den Desktop ziehen oder Dateien vom Desktop in das Programm ziehen. Parts können z. B. von der und auf die Festplatte kopiert werden, Grooves können direkt von der Festplatte in den Dialog »Groove Control« gezogen werden. (Weiter unten finden Sie eine Liste der Drag & Drop-Möglichkeiten.) Im folgenden Beispiel wird gezeigt, wie Sie eine Audiodatei vom Desktop in das Arrange-Fenster ziehen:

- **1. Öffnen Sie auf dem Desktop den Ordner, der die Audiodatei enthält, und achten Sie darauf, dass er immer noch zu sehen ist, wenn Sie auf Cubase VST umschalten.**
- **2. Gehen Sie in Cubase VST in das Arrange-Fenster.**
- **3. Klicken Sie auf die Audiodatei und ziehen Sie das Symbol mit gedrückter Maustaste in das Arrange-Fenster.**

Da es sich in diesem Beispiel um eine Audiodatei handelt, müssen Sie sie auf eine Audiospur ziehen oder auf einen leeren Bereich. (In diesem Fall wird eine neue Audiospur erzeugt.)

**4. Lassen Sie die Maustaste los.**

Die Audiodatei wird dem Pool hinzugefügt und ein Part an der Stelle angelegt, an der Sie die Datei abgelegt haben. (Der Raster-Wert wird hier natürlich berücksichtigt.) Der Part enthält ein Segment, das die komplette Datei wiedergibt.

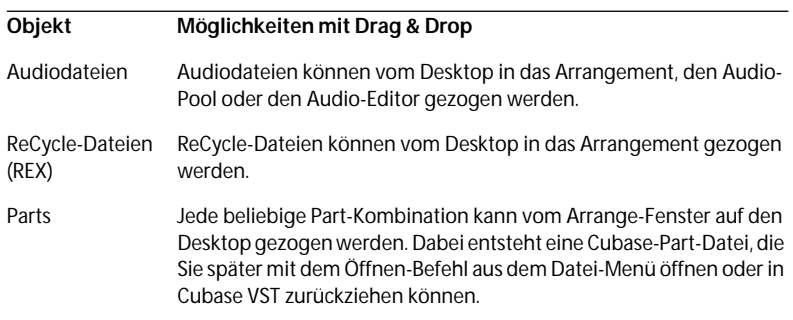

Die folgenden Dateien können mit Drag & Drop verschoben werden:

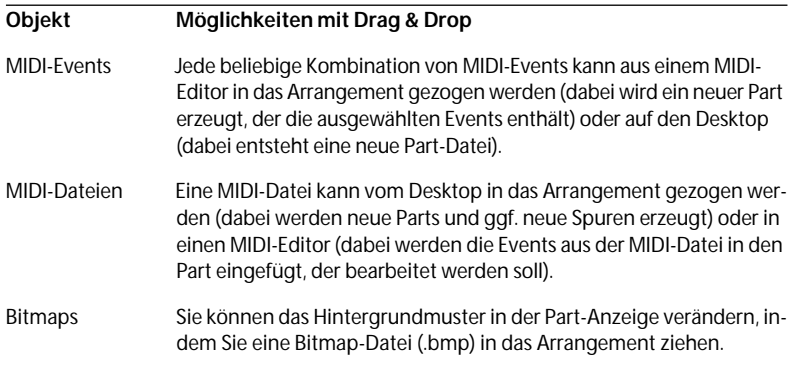

# <span id="page-375-1"></span>**Backup-Strategien**

#### **Legen Sie Backups der Audiodateien an!**

<span id="page-375-0"></span>Legen Sie regelmäßig Backups (Sicherungskopien) Ihrer Audiodaten an, vorzugsweise auf anderen Speichermedien. Audiodateien sind von Natur aus sehr groß und verbrauchen sehr schnell den vorhandenen Speicherplatz auf der Festplatte. Wenn Sie häufig mit Audiomaterial arbeiten, müssen Sie diese Dateien wahrscheinlich separat an einem anderen Speicherort als der Festplatte speichern. Bedenken Sie dabei, dass Audiodateien kein fester Bestandteil eines Songs sind. Deshalb ist es wichtig, Songs mit Audioreferenzen immer auf dem aktuellen Stand zu halten, damit die Referenzen auf die richtigen Stellen verweisen. Es gibt verschiedene Funktionen, die die Verwaltung der Audiodateien erleichtern (siehe unten). Diese Funktionen werden genauer im Kapitel über den Audio-Pool in der Benutzerhandbuch-Datei beschrieben.

#### <span id="page-375-2"></span>**Archiv anlegen**

Mit diesem Befehl im Datei-Einblendmenü im Pool werden alle im Song verwendeten Audiodateien (oder auch alle Audiodateien aus dem Pool, ob sie verwendet werden oder nicht) in einem neuen Ordner abgelegt, den Sie festlegen. Weitere Informationen finden Sie im Kapitel über den Audio-Pool in der Benutzerhandbuch-Datei.

#### **Master vorbereiten**

Mit diesem Befehl werden aus allen Audiodateien des Songs nur die verwendeten Teile in neuen Dateien gespeichert. Es entstehen neue Dateien, die den Song unverändert wiedergeben, aber jetzt nur die Teile des Audiomaterials enthalten, die auch im Song vorkommen. Der Song wird außerdem aktualisiert und gibt die neuen »auf das Minimum reduzierten« Dateien wieder.

Weitere Informationen finden Sie im Kapitel über den Audio-Pool in der Benutzerhandbuch-Datei.

**Stichwortverzeichnis**

## **A**

Abhören Arrange-Fenster *[195](#page-194-0)* Audio-Parts *[195](#page-194-1)* Pool *[244](#page-243-0)* Abspielparameter Beschreibung *[214](#page-213-0)* Festsetzen *[237](#page-236-0)* Im Inspector *[221](#page-220-0)* In Spurspalten *[217](#page-216-0)* Mit Werkzeugen einstellen *[227](#page-226-0)* Acrobat Reader *[12](#page-11-0)* Addieren-Modus (Cycle-Aufnahme) *[148](#page-147-0)* Aftertouch Anzeigen *[300](#page-299-0)* Bearbeiten *[304](#page-303-0)* Beschreibung *[130](#page-129-0)* Erzeugen *[302](#page-301-0)* Löschen *[305](#page-304-0)* Akkordspuren *[183](#page-182-0)* Aktive Spur *[176](#page-175-0)* Aktivität-Spalte *[230](#page-229-0)* Ändern der Event-Größe *[286](#page-285-0)* Änderungen verwerfen *[305](#page-304-1)* Angefügte Events behalten *[306](#page-305-0)* Anhören Audio-Editor *[264](#page-263-0)* Anschlagstärke Abspielparameter *[229](#page-228-0)* Auf- oder Abwärtsfolge erzeugen *[299](#page-298-0)* Bearbeiten *[297](#page-296-0)* Anschließen Audio *[72](#page-71-0)* MIDI *[88](#page-87-0)* Ansicht-Einblendmenü (Audio-Editor) *[255](#page-254-0)* Anzahl der Kanäle *[83](#page-82-0)*

Anzeige *[233](#page-232-0)* AQ-Schalter *[318](#page-317-0)* Archiv anlegen (Befehl) *[376](#page-375-0)* Arrange-Fenster Beschreibung *[20](#page-19-0)* **Arrangements** Beiseite *[202](#page-201-1)* Benennen *[201](#page-200-0)* Beschreibung *[174](#page-173-0)*, *[359](#page-358-0)* Erzeugen *[200](#page-199-0)* Öffnen *[364](#page-363-0)* Schließen *[202](#page-201-1)* ASIO DirectX Full Duplex *[77](#page-76-0)*, *[79](#page-78-0)* ASIO Multimedia *[77](#page-76-1)*, *[81](#page-80-0)* ASIO-Systemsteuerung *[79](#page-78-1)*, *[81](#page-80-1)* ASIO-Treiber *[76](#page-75-0)* Audio 24-Bit-Aufnahme *[103](#page-102-0)* Aufnehmen *[116](#page-115-0)* Backup *[376](#page-375-1)* Beschreibung *[18](#page-17-0)* Inspector-Parameter *[232](#page-231-0)* Audio ausschalten *[87](#page-86-0)* Audio Mute (Schalter) *[351](#page-350-0)* Audioaufnahmen Vorbereitungen *[72](#page-71-1)* Audiodateien Benennen *[111](#page-110-0)* Dateimerkmale *[248](#page-247-1)* Exportieren *[373](#page-372-0)* Importieren *[248](#page-247-0)*, *[368](#page-367-1)* Ordner einrichten *[110](#page-109-0)* Pool *[243](#page-242-0)* Umbenennen *[243](#page-242-1)* Verwalten *[242](#page-241-0)* Audioeingänge Auswählen *[109](#page-108-0)* Einschalten *[101](#page-100-0)* Emuliert (DirectX) *[80](#page-79-0)*

Audio-Events Beschreibung *[252](#page-251-0)* Erzeugen *[259](#page-258-0)* Kopieren *[261](#page-260-0)* Löschen *[265](#page-264-0)* Übereinanderliegende *[258](#page-257-0)* Verschieben *[260](#page-259-0)* Audiokanäle Anzahl der Kanäle *[83](#page-82-0)* Einstellung *[106](#page-105-0)* Inspector *[232](#page-231-1)* Stereo/Mono *[105](#page-104-0)* Audiokarte Einstellungen *[74](#page-73-0)* [Audio-Parts](#page-116-0) *Siehe Parts* Audio-Pool Beschreibung *[242](#page-241-1)* Dateien importieren *[248](#page-247-0)* Parts ziehen aus dem *[245](#page-244-0)* [Audiosegmente](#page-241-2) *Siehe Segmente* Audiospuren *[183](#page-182-1)* Auflösung *[56](#page-55-0)* Aufnahme Auf mehrere Spuren/ Kanäle *[152](#page-151-0)* Aufnahmeinfo *[232](#page-231-2)* Aufnahmepegel Beschreibung *[75](#page-74-0)* Überprüfen *[113](#page-112-0)* Aus der Bibliothek öffnen *[365](#page-364-0)* Ausblenden (Pool) *[244](#page-243-1)* Ausgang Abspielparameter *[228](#page-227-0)* Audio *[330](#page-329-0)* MIDI *[123](#page-122-0)* Auswahlbereich-Werkzeug *[188](#page-187-0)* Auswahl-Einblendmenü *[315](#page-314-0)*

Auswählen Noten *[292](#page-291-0)* Parts *[185](#page-184-0)* Spuren *[176](#page-175-1)* Automatisches Quantisieren *[318](#page-317-0)* Automatisches Speichern *[367](#page-366-0)*

## **B**

Bandmaschinenmodus (Mithören) *[112](#page-111-0)* Bankauswahl *[229](#page-228-1)* Begleitspuren *[183](#page-182-2)* Benennen Arrangements *[201](#page-200-0)* Audiodateien *[111](#page-110-0)* Objekte *[63](#page-62-0)* Parts *[185](#page-184-1)* Spuren *[176](#page-175-2)* Bevorzugter MIDI-Editor *[274](#page-273-0)* Bildschirmauflösung *[56](#page-55-0)*

## **C**

 $CD$ Aufnehmen von *[74](#page-73-1)* Click (Metronom) *[104](#page-103-0)*, *[161](#page-160-0)* Clipping Anzeige *[332](#page-331-0)* Beschreibung *[113](#page-112-1)* Clip-Anzeige *[114](#page-113-0)* Compress VST Dynamics *[340](#page-339-0)* **Controller** Anzeigen *[300](#page-299-0)* Auf-/Abwärtsfolge erzeugen *[304](#page-303-1)* Bearbeiten *[270](#page-269-0)*, *[300](#page-299-1)*, *[304](#page-303-0)* Erzeugen *[302](#page-301-0)* Löschen *[305](#page-304-0)*

Controller-Anzeige (Key-/Schlagzeug-Editor) *[297](#page-296-1)* Controller-Daten Aufnahme *[130](#page-129-1)* Beschreibung *[130](#page-129-1)* Controller-Editor *[300](#page-299-2)* Cue Points (Einsatzpunkte) *[168](#page-167-0)* Cycle Audioaufnahme *[143](#page-142-0)* Aufnahme *[141](#page-140-0)* Aufnahmefunktionen *[149](#page-148-0)* Aufnahmemodi *[145](#page-144-0)* Festlegen *[139](#page-138-0)* Wiedergabe *[140](#page-139-0)* Cycle-Modus Beschreibung *[139](#page-138-1)*

## **D**

Darstellung-Spalte *[233](#page-232-0)* Dateiformate *[360](#page-359-0)* Def.all-Song *[366](#page-365-0)* DirectShow *[354](#page-353-0)* Dokumentation Auf der Programm-CD *[12](#page-11-1)* DoReMi-Notation *[60](#page-59-0)* Drag & Drop *[374](#page-373-0)* Drehschalter-Modus *[62](#page-61-0)* Drum-Maps Einrichten *[279](#page-278-0)* Öffnen *[278](#page-277-0)* DS Video Monitor *[354](#page-353-1)* Dyn-Parameter *[231](#page-230-0)* DYN-Schalter *[339](#page-338-0)*

## **E**

Edit Solo *[284](#page-283-0)* Effekte *[341](#page-340-0)* Effektsends *[344](#page-343-0)* Einblenden (Pool) *[244](#page-243-1)*

Eingangspegel Beschreibung *[75](#page-74-0)* Überprüfen *[113](#page-112-0)* Einsatzpunkte (Cue Points) *[168](#page-167-0)* Einzüge, links und rechts Ändern *[262](#page-261-0)* Beschreibung *[261](#page-260-1)* EQ-Schalter *[336](#page-335-0)* Equalizer-Funktion *[336](#page-335-0)* Ersetzen-Modus *[129](#page-128-0)* Erweiterter Inspector *[222](#page-221-0)*, *[231](#page-230-1)* Erzeugen Audio-Events *[259](#page-258-0)* Kontinuierliche Events *[302](#page-301-0)* Noten *[285](#page-284-0)* Parts *[184](#page-183-0)* Spuren *[176](#page-175-3)* Events Beschreibung *[268](#page-267-0)* Größe ändern *[286](#page-285-0)* Kopieren *[295](#page-294-0)* Löschen *[296](#page-295-0)* Exportieren 3.x-Song/Arrangement *[372](#page-371-0)* Audiodateien *[373](#page-372-0)* MIDI-Dateien *[370](#page-369-0)*

Einfügen-Einblendmenü (Listen-Editor) *[289](#page-288-0)*

> Auswählen *[109](#page-108-0)* Einschalten *[101](#page-100-0)*

Eingänge

## **F**

Fadenkreuz-Werkzeug *[299](#page-298-0)*, *[304](#page-303-1)* Farben (Parts) *[197](#page-196-0)* Fenster-Menü *[201](#page-200-1)* Filme Einrichten *[354](#page-353-2)* Öffnen *[355](#page-354-0)* Versatz *[356](#page-355-0)* Wiedergeben *[355](#page-354-1)* Frühere VST-PlugIns *[343](#page-342-0)* Funktionen Im Arrange-Fenster *[315](#page-314-1)* In den Editoren *[315](#page-314-2)* FX-Schalter *[344](#page-343-1)*

## **G**

[General MIDI](#page-17-1) *Siehe GM* Global ausgeschaltet (Mithören) *[112](#page-111-1)* GM Beschreibung *[18](#page-17-1)* Namen im Inspector *[125](#page-124-0)* Groove Control *[328](#page-327-0)* Groove-Quantisierung *[327](#page-326-0)* Gruppenspuren *[183](#page-182-3)*

#### **H**

Handbücher Auf der Programm-CD *[12](#page-11-1)* Headroom *[113](#page-112-2)* Hilfe *[14](#page-13-0)*

## **I**

Importieren MIDI-Dateien *[368](#page-367-2)* Mixman-Dateien *[369](#page-368-0)* ReCycle-Dateien (REX) *[369](#page-368-1)* Importieren von Audiodateien Arrangement *[368](#page-367-1)* Audio-Editor *[259](#page-258-1)* Pool *[249](#page-248-0)*

In/Out-Anzeigen *[95](#page-94-0)* Individuelle Einstellungen *[366](#page-365-0)* Infozeile Audio-Editor *[266](#page-265-0)* Ein-/Ausblenden *[296](#page-295-1)* MIDI-Editor *[296](#page-295-1)* In-Schalter *[114](#page-113-1)* Inspector Änderungen in Echtzeit *[223](#page-222-0)* Audio-Parameter *[232](#page-231-0)* Beschreibung *[221](#page-220-1)* Erweiterter *[222](#page-221-0)*, *[231](#page-230-1)* Nur für Spuren verwenden *[225](#page-224-0)* Oder Spurspalten *[235](#page-234-0)* Öffnen und Schließen *[221](#page-220-2)* Thru-Funktion in Echtzeit *[238](#page-237-0)* Werte ändern *[223](#page-222-1)* Instrumente *[125](#page-124-1)*, *[228](#page-227-1)* Internet *[15](#page-14-0)*

#### **K**

Kanal Audio *[106](#page-105-0)* MIDI *[123](#page-122-0)* Parameter *[229](#page-228-2)* Key-Editor Beschreibung *[276](#page-275-0)* [Klassen](#page-181-0) *Siehe Spurklassen* Klebetube-Werkzeug *[194](#page-193-0)* Knowledge-Base *[15](#page-14-1)* Kompri[mierung](#page-369-0) Abspielparameter *[230](#page-229-1)* Kopieren Audio-Events *[261](#page-260-0)* MIDI-Events *[295](#page-294-0)* Parts *[191](#page-190-0)* Spuren *[179](#page-178-0)*

## **L**

Lanes *[254](#page-253-0)* Länge Abspielparameter *[229](#page-228-3)* Schlagzeug-Editor *[287](#page-286-0)* Latenz *[78](#page-77-0)*, *[86](#page-85-0)* Lautsprecher-Werkzeug Arrangement *[195](#page-194-0)* Audio-Editor *[264](#page-263-1)* MIDI-Editoren *[293](#page-292-0)*, *[295](#page-294-1)* Lautstärke Abspielparameter *[229](#page-228-4)* Mit Regler einstellen *[216](#page-215-0)* VST Channel Mixer *[332](#page-331-0)* Letzte Version *[367](#page-366-1)* Letzte Version löschen *[149](#page-148-1)* Letzte Version quantisieren *[150](#page-149-0)* Library Files (Ordner) *[365](#page-364-1)* Linker Einzug Beschreibung *[261](#page-260-1)* Linker Locator *[115](#page-114-0)* Listen-Editor Beschreibung *[280](#page-279-0)* Events erzeugen *[289](#page-288-1)* Local On/Off *[94](#page-93-0)* Locatoren Cycle festlegen *[139](#page-138-0)* Definieren *[171](#page-170-0)* Definierte Locator-Positionen aufrufen *[172](#page-171-0)* Einstellen *[115](#page-114-0)*, *[170](#page-169-0)* Punch In und Punch Out *[134](#page-133-0)* Songposition verschieben *[168](#page-167-1)* Löschen Audio-Events *[265](#page-264-0)* Audio-Parts *[117](#page-116-0)* Noten *[296](#page-295-0)* Parts *[195](#page-194-2)* Spuren *[181](#page-180-0)*

L-Spalte *[230](#page-229-2)* Lupe-Werkzeug *[199](#page-198-0)*

#### **M**

Marker-Parts Bearbeiten *[207](#page-206-0)* Bemerkungen eingeben *[207](#page-206-1)* Bereiche auswählen *[211](#page-210-0)* Einblendmenü *[210](#page-209-0)* Erzeugen *[205](#page-204-0)* Springen zu *[208](#page-207-0)* Markerspur Beschreibung *[204](#page-203-0)* Einblenden/Ausblenden *[204](#page-203-1)* Master vorbereiten (Befehl) *[376](#page-375-2)* Master-Schalter *[160](#page-159-0)* Masterspur *[160](#page-159-1)* Mehrere Ausgänge *[231](#page-230-2)* Metronom Einschalten *[104](#page-103-0)* Einstellungen *[161](#page-160-0)* MIDI Abspielparameter *[228](#page-227-2)* Anschließen *[88](#page-87-0)* Aufnahme *[128](#page-127-0)* Beschreibung *[18](#page-17-2)* In/Out-Anzeigen *[95](#page-94-0)* Sounds auswählen *[125](#page-124-0)* MIDI Mute (Schalter) *[335](#page-334-0)* MIDI Thru *[94](#page-93-0)* MIDI Track Mixer Beschreibung *[25](#page-24-0)*, *[347](#page-346-0)* Panorama *[350](#page-349-0)* Pegel *[349](#page-348-0)* MIDI-Ausgang *[123](#page-122-0)* MIDI-Dateien Arrangement spe[ichern als](#page-178-0) *[370](#page-369-1)* Exportieren *[370](#page-369-1)* Importieren *[368](#page-367-3)*

MIDI-Editoren Abspielparameter in *[237](#page-236-1)* Aufnahme *[283](#page-282-0)* Beschreibung *[268](#page-267-1)* Noten erzeugen *[285](#page-284-1)* Noten verändern *[293](#page-292-1)* Öffnen *[273](#page-272-0)* Schließen *[305](#page-304-1)* MIDI-Kanal Abspielparameter *[229](#page-228-5)* Aufnahmeeinstellung *[123](#page-122-0)* MIDI-Spuren *[183](#page-182-4)* MIDI-Sync-Bezug *[83](#page-82-1)* MIDI-Transponierung mit Minitastatur *[217](#page-216-1)* Mischen MIDI Track Mixer *[347](#page-346-1)* VST Channel Mixer *[330](#page-329-1)* **Mischpult** Externes *[73](#page-72-0)* Mit Song speichern *[96](#page-95-1)* Mithörfunktion *[85](#page-84-0)*, *[112](#page-111-2)* **Miver** MIDI Track Mixer *[347](#page-346-1)* VST Channel Mixer *[331](#page-330-0)* Mixerspuren *[183](#page-182-5)* Mixman-TRK-Dateien *[361](#page-360-0)* Mix-Modus (Cycle-Aufnahme) *[146](#page-145-0)* Monitoring *[85](#page-84-0)*, *[112](#page-111-2)* Mono Audiokanäle *[105](#page-104-0)* Audiospur *[108](#page-107-0)* VST Master Mixer *[334](#page-333-0)* M-Spalte *[235](#page-234-1)* Multi Out *[231](#page-230-2)* Mute MIDI Track Mixer *[351](#page-350-1)* Spuren *[235](#page-234-1)* VST Channel Mixer *[334](#page-333-1)* Mute-Spalte *[235](#page-234-1)*

#### **N**

Näherungsweise Q Stärke (%) *[325](#page-324-0)* Näherungsweise quantisieren *[325](#page-324-1)* Neon-Synthesizer *[311](#page-310-0)* Neuer Song *[364](#page-363-1)* Neues Arrangement *[200](#page-199-0)* Normal-Modus (Cycle-Aufnahme) *[147](#page-146-0)* Note On/Off (Befehle) *[130](#page-129-2)* Noten Bearbeiten *[268](#page-267-2)* Beschreibung *[130](#page-129-3)* Erzeugen *[285](#page-284-0)* Länge ändern *[295](#page-294-2)* Löschen *[296](#page-295-0)* Verschieben *[294](#page-293-0)* Noten-Editor Beschreibung *[281](#page-280-0)* Seiten-/Bearbeitungsmodus *[282](#page-281-0)* Noteninfozeile *[296](#page-295-1)* Notenname, Darstellung *[60](#page-59-1)* Noten-Werkzeug *[291](#page-290-0)* Nulldurchgänge finden *[261](#page-260-2)* Numerische Tastatur *[159](#page-158-0)*

## **O**

Öffnen 3.x-Songs *[363](#page-362-0)* Arrangement *[364](#page-363-0)* Audiodateien *[259](#page-258-1)* MIDI-Dateien *[368](#page-367-3)* Songs *[362](#page-361-1)* Online-Hilfe *[14](#page-13-0)* Ordner für Audiodateien *[110](#page-109-0)* Ordnerspuren *[183](#page-182-6)* Overdubbing A[udioaufnahmen](#page-367-3) *[119](#page-118-0)* MIDI *[129](#page-128-1)* Overdub-Modus *[129](#page-128-2)*

#### **P**

Pan (Abspielparameter) *[230](#page-229-3)* Panorama MIDI Track Mixer *[350](#page-349-0)* Mit Regler einstellen *[216](#page-215-1)* VST Channel Mixer *[333](#page-332-0)* Part-Anzeige *[21](#page-20-0)*, *[233](#page-232-0)* Part-Darstellung *[196](#page-195-0)*, *[233](#page-232-0)* Part-Farben *[197](#page-196-0)* **Parts** Auswählen *[185](#page-184-0)* Benennen *[185](#page-184-1)* Beschreibung *[184](#page-183-1)* Darstellung *[196](#page-195-0)* Erzeugen *[184](#page-183-0)* Kopieren *[191](#page-190-0)* Länge ändern *[192](#page-191-0)* Löschen *[117](#page-116-0)*, *[195](#page-194-3)* Überlappend (Audio) *[118](#page-117-0)* Überlappend (MIDI) *[129](#page-128-1)* Verbinden *[194](#page-193-1)* Verschieben *[190](#page-189-0)* Zerschneiden *[193](#page-192-0)* Patchname (Inspector) *[229](#page-228-6)* Pegel Audio *[331](#page-330-1)* Automatisieren (Audio) *[333](#page-332-1)* MIDI Track Mixer *[349](#page-348-0)* Pinsel-Werkzeug *[288](#page-287-0)* Pitch Bend Anzeigen *[300](#page-299-0)* Bearbeiten *[304](#page-303-0)* Beschreibung *[130](#page-129-4)* Erzeugen *[302](#page-301-0)* Löschen *[305](#page-304-0)* [Pool](#page-241-1) *Siehe Audio-Pool*

Position Einstellung *[164](#page-163-0)* Relative Positionsänderung *[167](#page-166-0)* Taktformat *[57](#page-56-0)* Zeitformat *[57](#page-56-1)* Positionsregler *[165](#page-164-0)* Programmwechsel Abspielparameter *[229](#page-228-7)* Befehl senden *[125](#page-124-0)* Beschreibung *[131](#page-130-0)* MIDI-Editoren *[273](#page-272-1)* Punch In Automatisch *[134](#page-133-0)* Beschreibung *[134](#page-133-1)* Manuell *[136](#page-135-0)* Punch Out Automatisch *[137](#page-136-0)* Beschreibung *[134](#page-133-1)* Manuell *[139](#page-138-2)* Punch-Modus (Cycle-Aufnahme) *[146](#page-145-1)*

#### **Q**

Q-Punkte *[257](#page-256-0)* Quantisieren Anwenden *[317](#page-316-0)* Art auswählen *[317](#page-316-1)* Automatisch *[318](#page-317-0)* Groove *[327](#page-326-0)* Grundlagen *[320](#page-319-0)* Näherungsweise *[325](#page-324-1)* Quantisierung festsetzen *[319](#page-318-0)* Quantisierungswert *[316](#page-315-0)*, *[322](#page-321-0)* Rückgängig machen *[319](#page-318-1)* Standard-Quantisierung *[324](#page-323-0)* Quick Start Song *[34](#page-33-0)*

### **R**

Radiergummi-Werkzeug Arrange-Fenster *[195](#page-194-4)* Audio-Editor *[265](#page-264-1)* MIDI-Editor *[296](#page-295-2)* Rasterlinien zeichnen *[200](#page-199-1)* Raster-Wert *[165](#page-164-1)*, *[293](#page-292-2)* Read-Schalter *[333](#page-332-1)* Rechter Einzug Beschreibung *[261](#page-260-1)* Rechter Locator *[115](#page-114-0)* Rocket-Local-Spalte (L) *[230](#page-229-2)* Rückgängig Audioaufnahmen *[117](#page-116-1)* Beschreibung *[69](#page-68-0)* Quantisieren *[319](#page-318-2)* Rücklauf *[164](#page-163-1)* Rückwirkende Aufnahme *[153](#page-152-0)*

#### **S**

Samplerate *[102](#page-101-0)* Schere-Werkzeug *[193](#page-192-1)* Schlagzeugspuren *[183](#page-182-7)* Schlagzeugstock-Werkzeug *[287](#page-286-1)* Scrubben Audio-Editor *[264](#page-263-2)* Audio-Parts *[195](#page-194-1)* MIDI-Parts *[195](#page-194-0)* Segmente Beschreibung *[242](#page-241-2)* Im Pool *[244](#page-243-2)* In das Arrange-Fenster ziehen *[246](#page-245-0)* Linken und rechten Einzug ändern *[262](#page-261-0)* Setup-Datei *[360](#page-359-1)* Shuffle-Rhythmus *[326](#page-325-0)*

Solo MIDI Track Mixer *[351](#page-350-1)* MIDI-Editoren *[284](#page-283-0)* Spuren *[236](#page-235-0)* VST Channel Mixer *[334](#page-333-1)* Song folgen *[283](#page-282-1)* Songposition Mit Sondertasten einstellen *[165](#page-164-2)* Verschieben *[164](#page-163-2)* **Songs** Ältere Versionen öffnen *[363](#page-362-0)* Beschreibung *[358](#page-357-0)* Erstellen *[364](#page-363-1)* Öffnen *[362](#page-361-1)* Soundkarte Einstellungen *[74](#page-73-0)* Speichern Automatisches Speichern *[367](#page-366-0)* MIDI-Dateien *[370](#page-369-0)* Sicherheitskopien erstellen *[367](#page-366-2)* Song *[366](#page-365-1)* Spuransichten *[220](#page-219-0)* Spuren Aktiv *[176](#page-175-0)* Auswählen *[176](#page-175-1)* Benennen *[176](#page-175-2)* Beschreibung *[175](#page-174-0)* Erzeugen *[175](#page-174-1)* Größe ändern *[180](#page-179-0)* Klassen *[182](#page-181-0)* Kopieren *[179](#page-178-0)* Löschen *[181](#page-180-0)* Reihenfolge ändern *[178](#page-177-0)* Spurklassen Ändern *[182](#page-181-1)* Be[schreibung](#page-33-0) *[182](#page-181-0)*

Spurspalten Beschreibung *[217](#page-216-2)* Neu anordnen *[219](#page-218-0)* Oder Inspector *[235](#page-234-0)* Parameter anzeigen/ ausblenden *[218](#page-217-0)* Spuransichten speichern *[220](#page-219-0)* Werte ändern *[219](#page-218-1)* Standard-Quantisierung *[324](#page-323-0)* Standard-Song (Def.all) *[366](#page-365-2)* Stärke (%) *[325](#page-324-0)* Stereo Audiokanäle *[105](#page-104-0)* Audiospur *[108](#page-107-0)* Mastereinstellung *[334](#page-333-0)* Stift-Werkzeug Arrange-Fenster *[184](#page-183-2)* Audio-Editor *[259](#page-258-2)* MIDI-Editor *[285](#page-284-2)* **Stummschalten** Spuren *[235](#page-234-1)* Style Tracks *[183](#page-182-2)* SysEx-Daten Bearbeiten *[273](#page-272-2)* Beschreibung *[131](#page-130-1)* Systemvorlauf *[83](#page-82-2)*

## **T**

Taktart *[104](#page-103-1)*, *[160](#page-159-2)* **Taktformat** Beschreibung *[57](#page-56-0)* Umschalten auf *[172](#page-171-1)* Tastaturbefehle *[65](#page-64-0)*, *[159](#page-158-0)* Tempo *[104](#page-103-1)*, *[160](#page-159-3)* Thru-Funktion Audio *[112](#page-111-2)* MIDI-Einstellung *[94](#page-93-0)* Und der Inspector *[238](#page-237-0)* Ticks *[56](#page-55-0)* Time-Lock-Spalte (T) *[230](#page-229-4)*

Tonbandspuren *[183](#page-182-8)* Tonhöhen löschen *[150](#page-149-1)* Toolbar *[54](#page-53-0)* Transponierung Abspielparameter *[229](#page-228-8)* **Transportfeld** Beschreibung *[19](#page-18-0)*, *[156](#page-155-0)* Darstellung *[157](#page-156-0)* Ein-/Ausblenden *[157](#page-156-1)* Tastaturbefehle *[159](#page-158-1)* Verschieben *[157](#page-156-2)* Trennlinien *[65](#page-64-1)* T-Spalte *[230](#page-229-4)*

#### **U**

Übernehmen (Änderungen) *[306](#page-305-1)* Übersteuerung Anzeige *[332](#page-331-0)* Unterspur löschen *[149](#page-148-2)* Unterspuren *[254](#page-253-0)*

#### **V**

Vergrößern/Verkleinern *[64](#page-63-0)* Verschieben Audio-Events *[260](#page-259-0)* Noten *[294](#page-293-0)* Parts *[190](#page-189-0)* Spuren *[178](#page-177-0)* Verwerfen der Änderungen *[305](#page-304-1)* Verzögerung Abspielparameter *[229](#page-228-9)* Audiospuren/-Parts *[232](#page-231-3)* Beim Mithören *[86](#page-85-0)* Vollduplex *[80](#page-79-1)*, *[82](#page-81-0)* Voreinstellungen Beschreibung *[67](#page-66-0)* Speichern *[96](#page-95-1)* Vorlauf *[164](#page-163-1)* Vorzähler *[162](#page-161-0)*

CUBASE VST 386 Stichwortverzeichnis VST Channel Mixer *[22](#page-21-0)*, *[331](#page-330-0)* VST Dynamics *[339](#page-338-0)* VST Master Mixer Anzeigen *[331](#page-330-2)* Mono-Schalter *[334](#page-333-0)* VST/32 *[103](#page-102-0)* VST-Insert-Effekte *[341](#page-340-1)* VST-Instrumente Bearbeiten *[311](#page-310-0)* Einschalten *[308](#page-307-0)* Mischen *[312](#page-311-0)* Patch-Programme auswählen *[310](#page-309-0)* Spielen *[309](#page-308-0)* VST-Kanaleinstellungen *[335](#page-334-1)* VST-Mastereffekte *[341](#page-340-1)* VST-Send-Effekte Auswählen *[342](#page-341-0)* Bearbeiten *[346](#page-345-0)* Beschreibung *[341](#page-340-1)* Sends einrichten *[344](#page-343-0)*

#### **W**

Wave-Editor *[27](#page-26-0)* Wenn Aufnahme aktiviert (Mithören) *[112](#page-111-3)* Werkzeuge *[52](#page-51-0)* Fadenkreuz *[299](#page-298-0)*, *[304](#page-303-1)* Klebetube *[194](#page-193-0)* Lautsprecher *[195](#page-194-0)* Lautsprecher (MIDI-Editoren) *[295](#page-294-1)* Lupe *[199](#page-198-0)* Noten *[291](#page-290-0)* Pinsel *[288](#page-287-0)* Radiergummi *[195](#page-194-4)* Radiergummi (Audio-Editor) *[265](#page-264-1)* Radiergummi (MIDI-Editor) *[296](#page-295-2)* Schere *[193](#page-192-1)*

Schlagzeugstock *[287](#page-286-1)* Stift *[184](#page-183-2)* Stift (Audio-Editor) *[259](#page-258-2)* Stift (MIDI-Editor) *[285](#page-284-2)* Werkzeuge auf allen ausgewählten Parts *[192](#page-191-1)* Werkzeugpalette *[52](#page-51-1)* **Werte** Beschreibung *[58](#page-57-0)* Über MIDI ändern *[62](#page-61-1)* Wiederholen *[191](#page-190-1)* World Wide Web *[15](#page-14-0)* Write-Schalter *[333](#page-332-1)*

## **Z**

Zahlenblock der Tastatur *[159](#page-158-0)* Zeitformat Beschreibung *[57](#page-56-1)* Umschalten auf *[172](#page-171-1)* Zeitlich fixierte Spuren *[230](#page-229-4)* Ziehen und Ablegen *[374](#page-373-0)* Zufall *[231](#page-230-3)*